# **Ultiboard**

**User Guide**

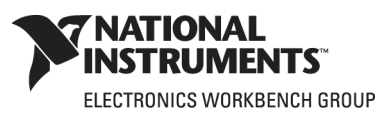

January 2007 374488A-01

#### **Worldwide Technical Support and Product Information**

ni.com

#### **National Instruments Corporate Headquarters**

11500 North Mopac Expressway Austin, Texas 78759-3504 USA Tel: 512 683 0100

#### **Worldwide Offices**

Australia 1800 300 800, Austria 43 0 662 45 79 90 0, Belgium 32 0 2 757 00 20, Brazil 55 11 3262 3599, Canada 800 433 3488, China 86 21 6555 7838, Czech Republic 420 224 235 774, Denmark 45 45 76 26 00, Finland 385 0 9 725 725 11, France 33 0 1 48 14 24 24, Germany 49 0 89 741 31 30, India 91 80 41190000, Israel 972 0 3 6393737, Italy 39 02 413091, Japan 81 3 5472 2970, Korea 82 02 3451 3400, Lebanon 961 0 1 33 28 28, Malaysia 1800 887710, Mexico 01 800 010 0793, Netherlands 31 0 348 433 466, New Zealand 0800 553 322, Norway 47 0 66 90 76 60, Poland 48 22 3390150, Portugal 351 210 311 210, Russia 7 495 783 68 51, Singapore 1800 226 5886, Slovenia 386 3 425 42 00, South Africa 27 0 11 805 8197, Spain 34 91 640 0085, Sweden 46 0 8 587 895 00, Switzerland 41 56 200 51 51, Taiwan 886 02 2377 2222, Thailand 662 278 6777, United Kingdom 44 0 1635 523545 For further support information, refer to [Appendix C, "Technical Support and Professional Services".](#page-276-0) To comment on National Instruments documentation, refer to the National Instruments Web site at ni.com/info and enter the info code feedback.

© 2007 National Instruments Corporation. All rights reserved.

#### **Important Information**

#### **Warranty**

The media on which you receive National Instruments software are warranted not to fail to execute programming instructions, due to defects in materials and workmanship, for a period of 90 days from date of shipment, as evidenced by receipts or other documentation. National Instruments will, at its option, repair or replace software media that do not execute programming instructions if National Instruments receives notice of such defects during the warranty period. National Instruments does not warrant that the operation of the software shall be uninterrupted or error free.

A Return Material Authorization (RMA) number must be obtained from the factory and clearly marked on the outside of the package before any equipment will be accepted for warranty work. National Instruments will pay the shipping costs of returning to the owner parts which are covered by warranty.

National Instruments believes that the information in this document is accurate. The document has been carefully reviewed for technical accuracy. In the event that technical or typographical errors exist, National Instruments reserves the right to make changes to subsequent editions of this document without prior notice to holders of this edition. The reader should consult National Instruments if errors are suspected. In no event shall National Instruments be liable for any damages arising out of or related to this document or the information contained in it.

EXCEPT AS SPECIFIED HEREIN, NATIONAL INSTRUMENTS MAKES NO WARRANTIES, EXPRESS OR IMPLIED, AND SPECIFICALLY DISCLAIMS ANY WARRANTY OF MERCHANTABILITY OR FITNESS FOR A PARTICULAR PURPOSE. CUSTOMER'S RIGHT TO RECOVER DAMAGES CAUSED BY FAULT OR NEGLIGENCE ON THE PART OF NATIONAL INSTRUMENTS SHALL BE LIMITED TO THE AMOUNT THERETOFORE PAID BY THE CUSTOMER. NATIONAL INSTRUMENTS WILL NOT BE LIABLE FOR DAMAGES RESULTING FROM LOSS OF DATA, PROFITS, USE OF PRODUCTS, OR INCIDENTAL OR CONSEQUENTIAL DAMAGES, EVEN IF ADVISED OF THE POSSIBILITY THEREOF. This limitation of the liability of National Instruments will apply regardless of the form of action, whether in contract or tort, including negligence. Any action against National Instruments must be brought within one year after the cause of action accrues. National Instruments shall not be liable for any delay in performance due to causes beyond its reasonable control. The warranty provided herein does not cover damages, defects, malfunctions, or service failures caused by owner's failure to follow the National Instruments installation, operation, or maintenance instructions; owner's modification of the product; owner's abuse, misuse, or negligent acts; and power failure or surges, fire, flood, accident, actions of third parties, or other events outside reasonable control.

#### **Copyright**

Under the copyright laws, this publication may not be reproduced or transmitted in any form, electronic or mechanical, including photocopying, recording, storing in an information retrieval system, or translating, in whole or in part, without the prior written consent of National Instruments Corporation. National Instruments respects the intellectual property of others, and we ask our users to do the same. NI software is protected by copyright and other intellectual property laws. Where NI software may be used to reproduce software or other materials belonging to others, you may use NI software only to reproduce materials that you may reproduce in accordance with the terms of any applicable license or other legal restriction.

#### **Trademarks**

National Instruments, NI, ni.com, and LabVIEW are trademarks of National Instruments Corporation. Refer to the *Terms of Use* section on ni.com/legal for more information about National Instruments trademarks. Ultiboard is a registered trademark and Multisim and Electronics Workbench are trademarks of Electronics Workbench. Other product and company names mentioned herein are trademarks or trade names of their respective companies. Members of the National Instruments Alliance Partner Program are business entities independent from National Instruments and have no agency, partnership, or joint-

#### venture relationship with National Instruments.

#### **Patents**

For patents covering National Instruments products, refer to ni.com/patents.

#### **WARNING REGARDING USE OF NATIONAL INSTRUMENTS PRODUCTS**

(1) NATIONAL INSTRUMENTS PRODUCTS ARE NOT DESIGNED WITH COMPONENTS AND TESTING FOR A LEVEL OF RELIABILITY SUITABLE FOR USE IN OR IN CONNECTION WITH SURGICAL IMPLANTS OR AS CRITICAL COMPONENTS IN ANY LIFE SUPPORT SYSTEMS WHOSE FAILURE TO PERFORM CAN REASONABLY BE EXPECTED TO CAUSE SIGNIFICANT INJURY TO A HUMAN.

(2) IN ANY APPLICATION, INCLUDING THE ABOVE, RELIABILITY OF OPERATION OF THE SOFTWARE PRODUCTS CAN BE IMPAIRED BY ADVERSE FACTORS, INCLUDING BUT NOT LIMITED TO FLUCTUATIONS IN ELECTRICAL POWER SUPPLY, COMPUTER HARDWARE MALFUNCTIONS, COMPUTER OPERATING SYSTEM SOFTWARE FITNESS, FITNESS OF COMPILERS AND DEVELOPMENT SOFTWARE USED TO DEVELOP AN APPLICATION, INSTALLATION ERRORS, SOFTWARE AND HARDWARE COMPATIBILITY PROBLEMS, MALFUNCTIONS OR FAILURES OF ELECTRONIC MONITORING OR CONTROL DEVICES, TRANSIENT FAILURES OF ELECTRONIC SYSTEMS (HARDWARE AND/OR SOFTWARE), UNANTICIPATED USES OR MISUSES, OR ERRORS ON THE PART OF THE USER OR APPLICATIONS DESIGNER (ADVERSE FACTORS SUCH AS THESE ARE HEREAFTER COLLECTIVELY TERMED "SYSTEM FAILURES"). ANY APPLICATION WHERE A SYSTEM FAILURE WOULD CREATE A RISK OF HARM TO PROPERTY OR PERSONS (INCLUDING THE RISK OF BODILY INJURY AND DEATH) SHOULD NOT BE RELIANT SOLELY UPON ONE FORM OF ELECTRONIC SYSTEM DUE TO THE RISK OF SYSTEM FAILURE. TO AVOID DAMAGE, INJURY, OR DEATH, THE USER OR APPLICATION DESIGNER MUST TAKE REASONABLY PRUDENT STEPS TO PROTECT AGAINST SYSTEM FAILURES, INCLUDING BUT NOT LIMITED TO BACK-UP OR SHUT DOWN MECHANISMS. BECAUSE EACH END-USER SYSTEM IS CUSTOMIZED AND DIFFERS FROM NATIONAL INSTRUMENTS' TESTING PLATFORMS AND BECAUSE A USER OR APPLICATION DESIGNER MAY USE NATIONAL INSTRUMENTS PRODUCTS IN COMBINATION WITH OTHER PRODUCTS IN A MANNER NOT EVALUATED OR CONTEMPLATED BY NATIONAL INSTRUMENTS, THE USER OR APPLICATION DESIGNER IS ULTIMATELY RESPONSIBLE FOR VERIFYING AND VALIDATING THE SUITABILITY OF NATIONAL INSTRUMENTS PRODUCTS WHENEVER NATIONAL INSTRUMENTS PRODUCTS ARE INCORPORATED IN A SYSTEM OR APPLICATION, INCLUDING, WITHOUT LIMITATION, THE APPROPRIATE DESIGN, PROCESS AND SAFETY LEVEL OF SUCH SYSTEM OR APPLICATION.

# **Documentation Conventions**

When Ultiboard guides refer to a toolbar button, an image of the button appears in the left column.

Ultiboard guides use the convention **Menu/Item** to indicate menu commands. For example, "**File/Open**" means choose the **Open** command from the **File** menu.

Ultiboard guides use the convention of an arrow  $(\triangleright)$  to indicate the start of procedural information.

Ultiboard guides use the construction CTRL-KEY and ALT-KEY to indicate when you need to hold down the "Ctrl" or "Alt" key on your keyboard and press another key.

# **The Ultiboard Documentation Set**

Ultiboard documentation consists of this *User Guide* and online help. You should also refer to *Getting Started with NI Circuit Design Suite*.

# **User Guide**

The *User Guide* describes Ultiboard and its many functions in detail.

# **Online Help**

Ultiboard offers a full helpfile system to support your use of the product.

Choose **Help/Ultiboard Help** to display the helpfile that explains the Ultiboard program in detail.

In addition, you can display context-sensitive help by pressing F1 from any command or window, or by clicking the **Help** button on any dialog box that offers it.

# **Table of Contents**

#### **[1. User Interface](#page-16-0)**

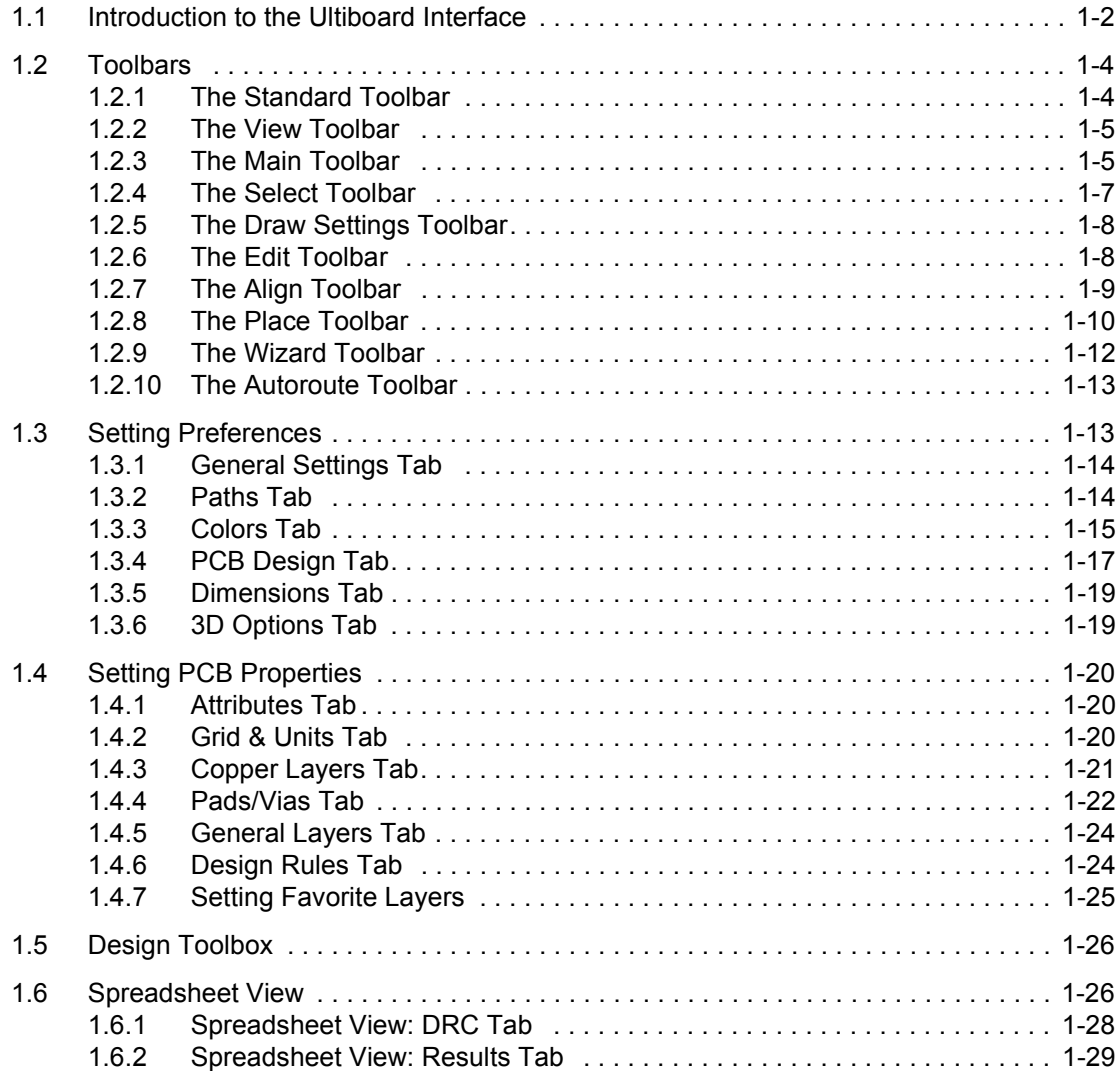

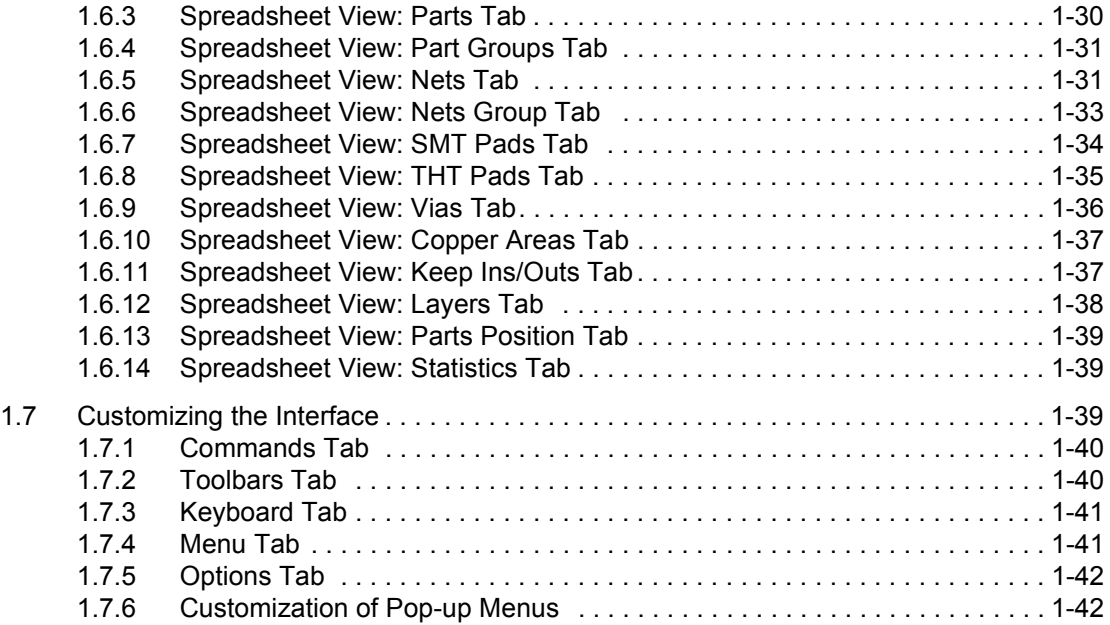

# **[2. Beginning a Design](#page-58-0)**

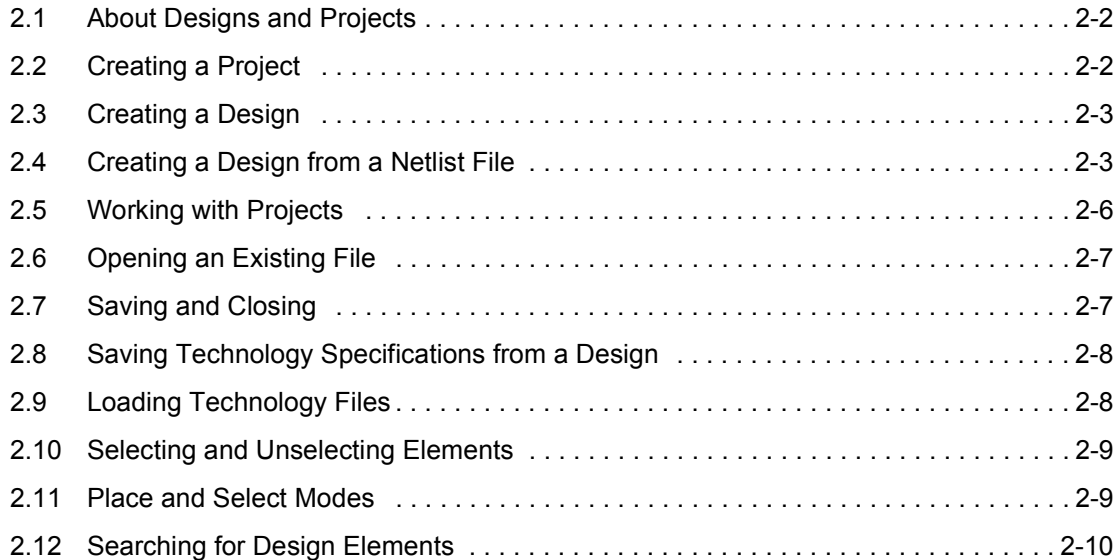

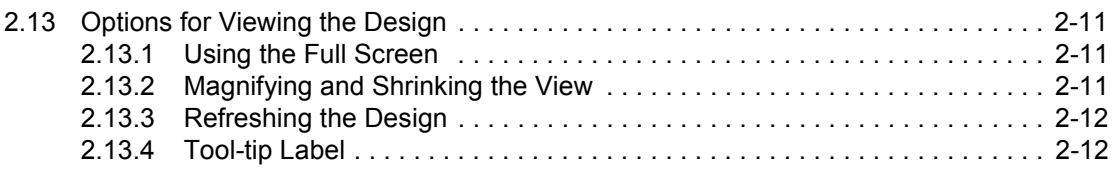

### **[3. Setting Up a Design](#page-70-0)**

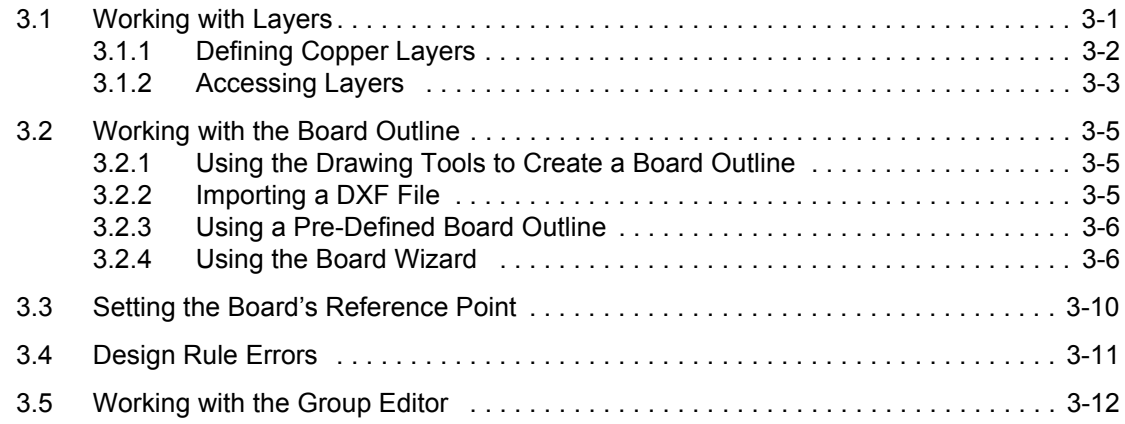

#### **[4. Working with Parts](#page-86-0)**

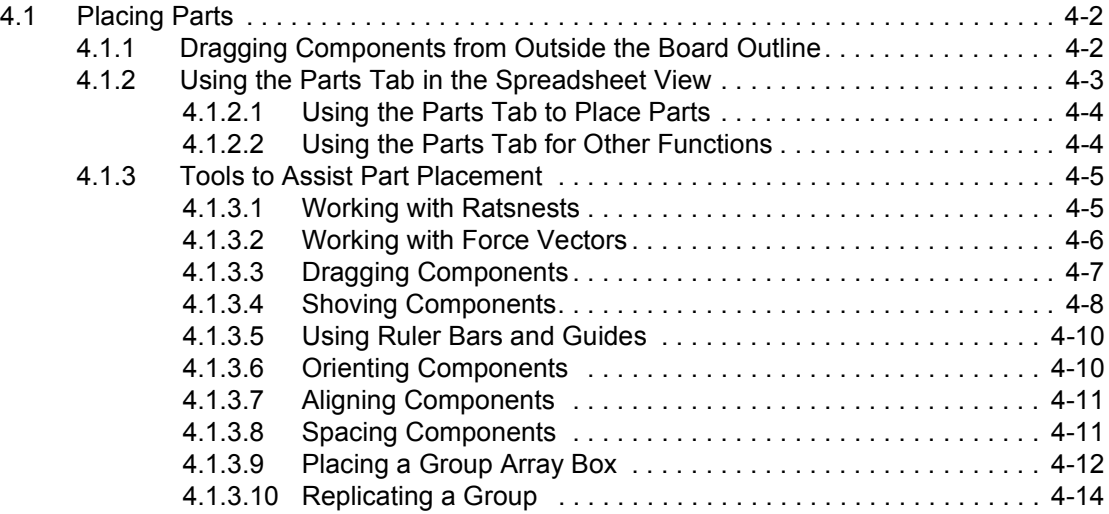

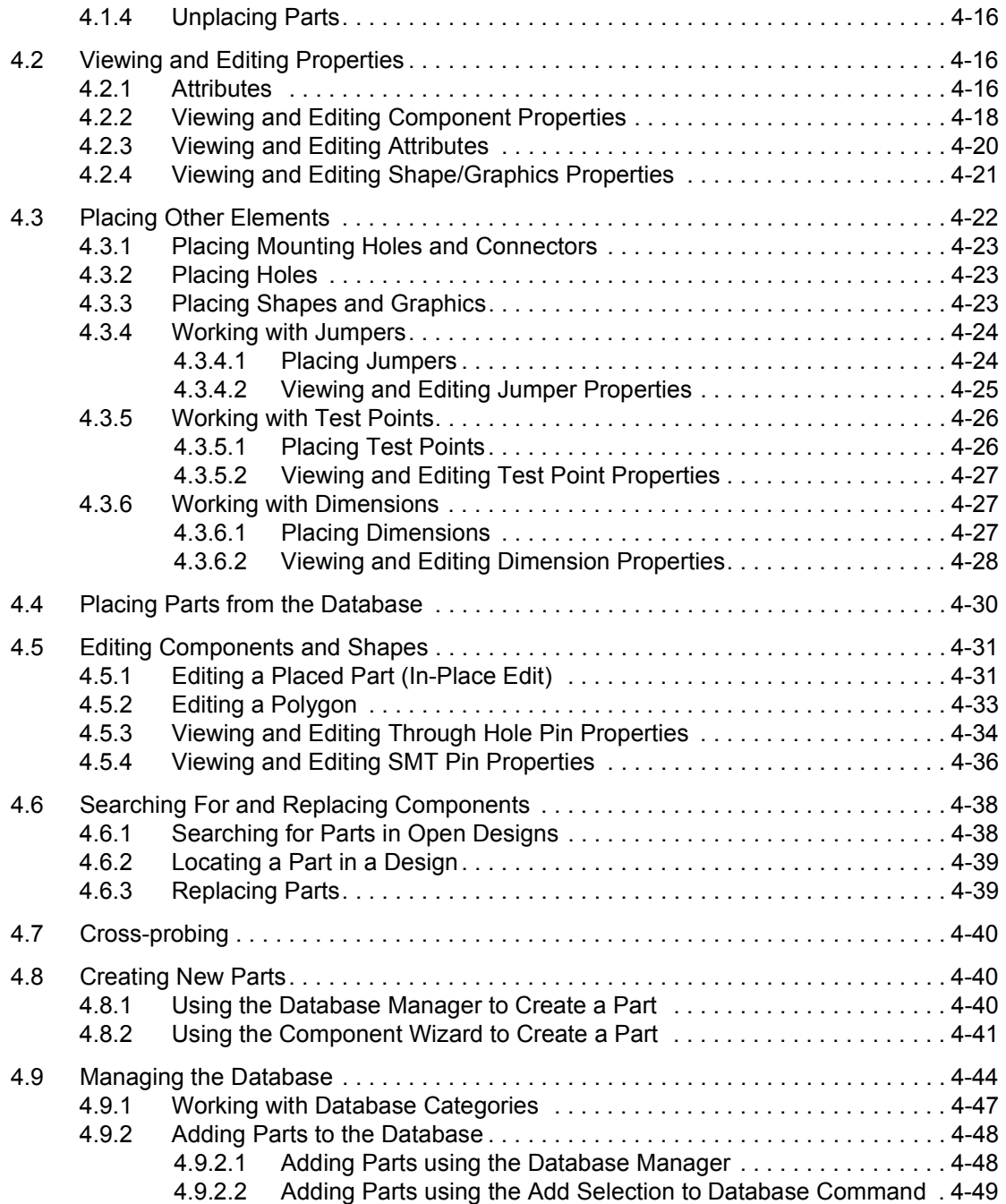

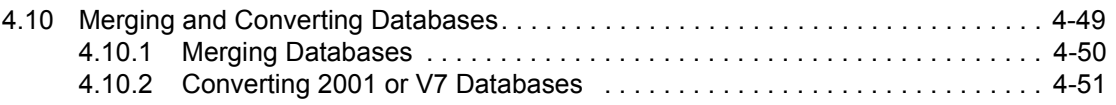

# **[5. Working with Traces and Copper](#page-138-0)**

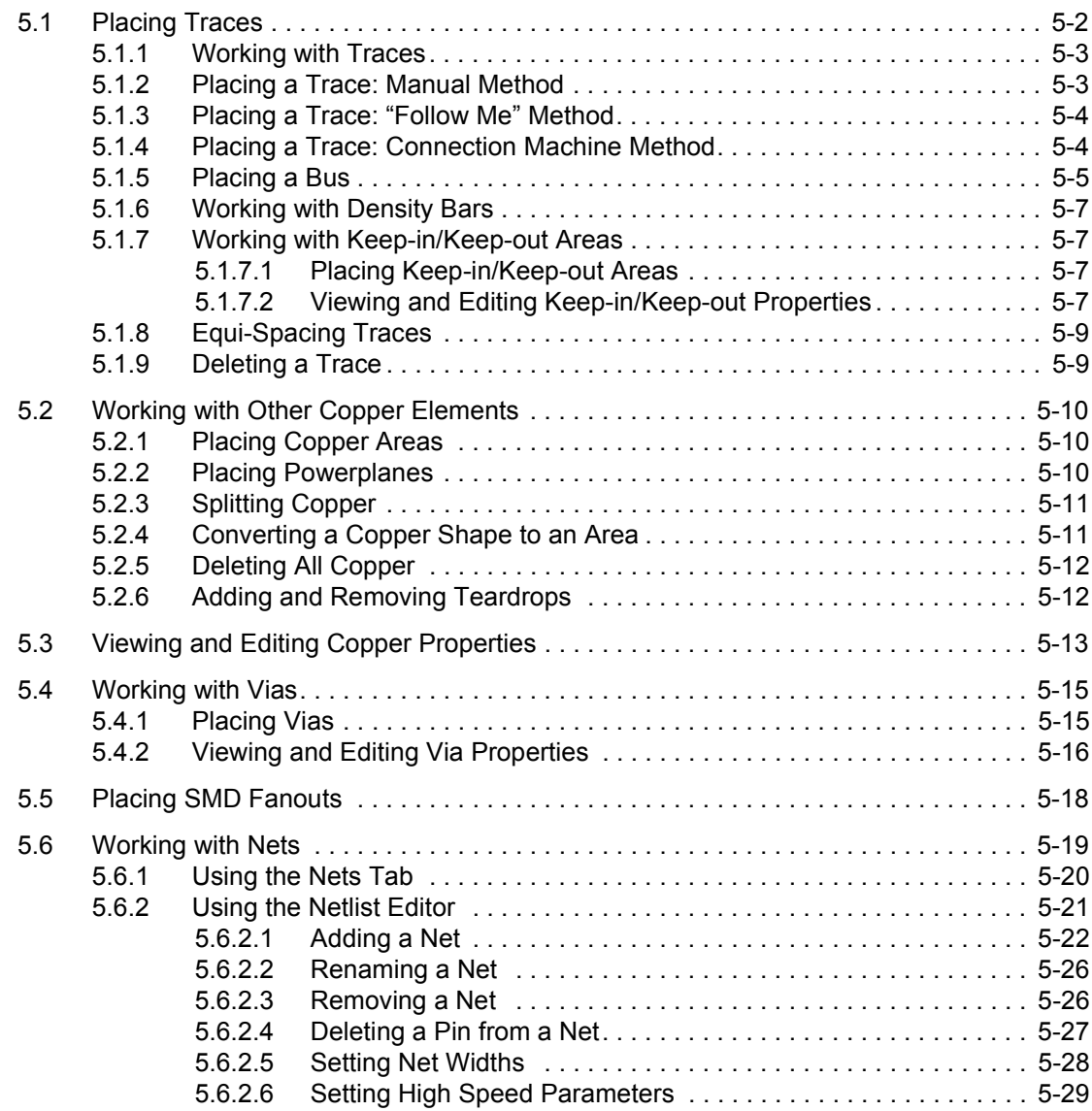

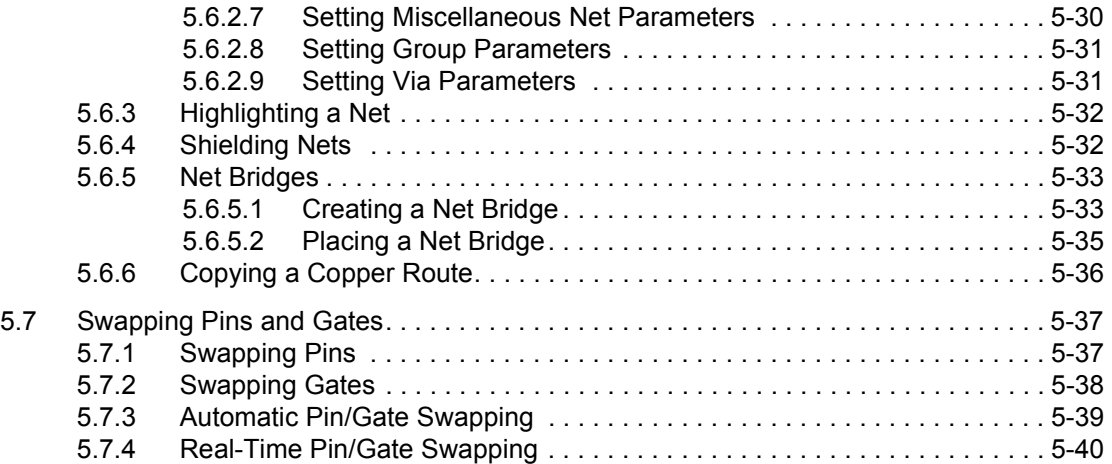

#### **[6. PCB Calculators](#page-178-0)**

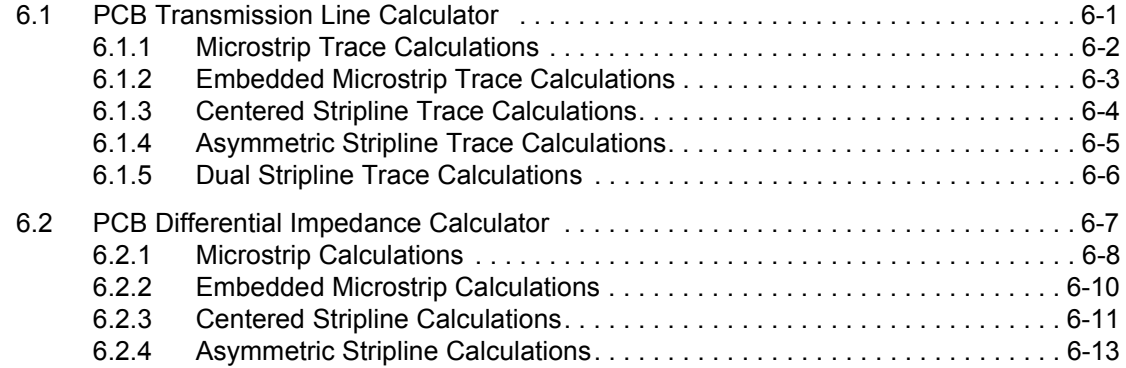

### **[7. Autorouting and Autoplacement](#page-192-0)**

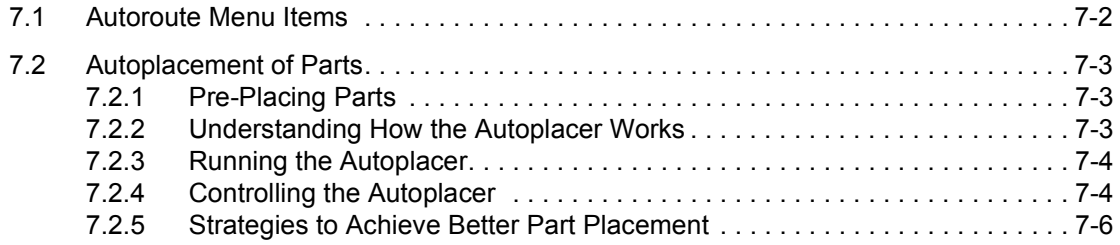

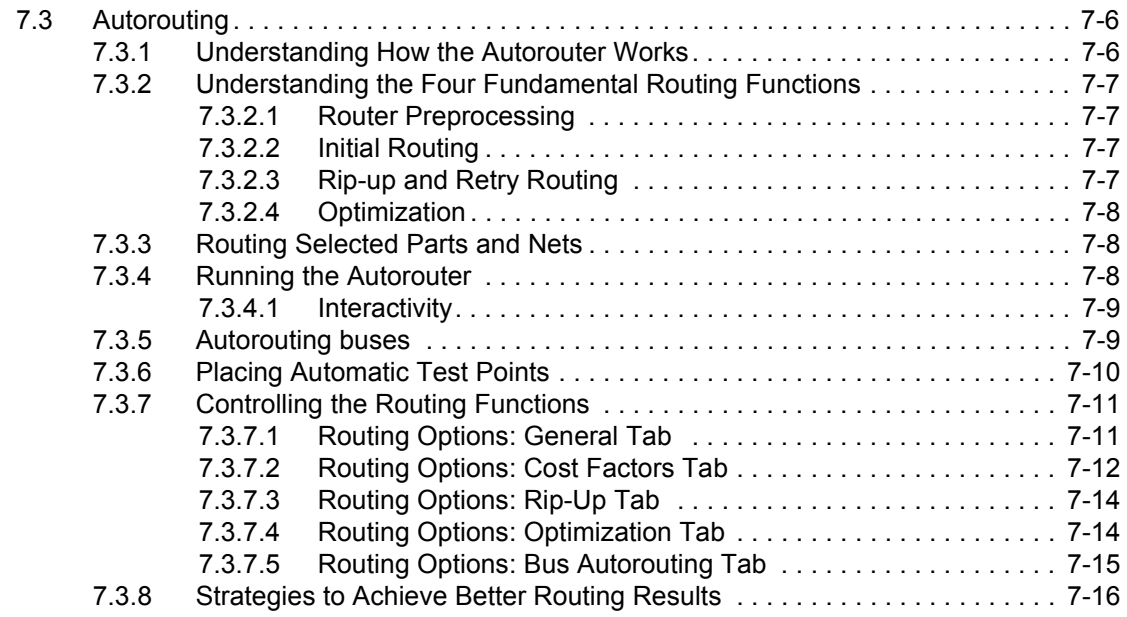

# **[8. Preparing for Manufacturing/Assembly](#page-208-0)**

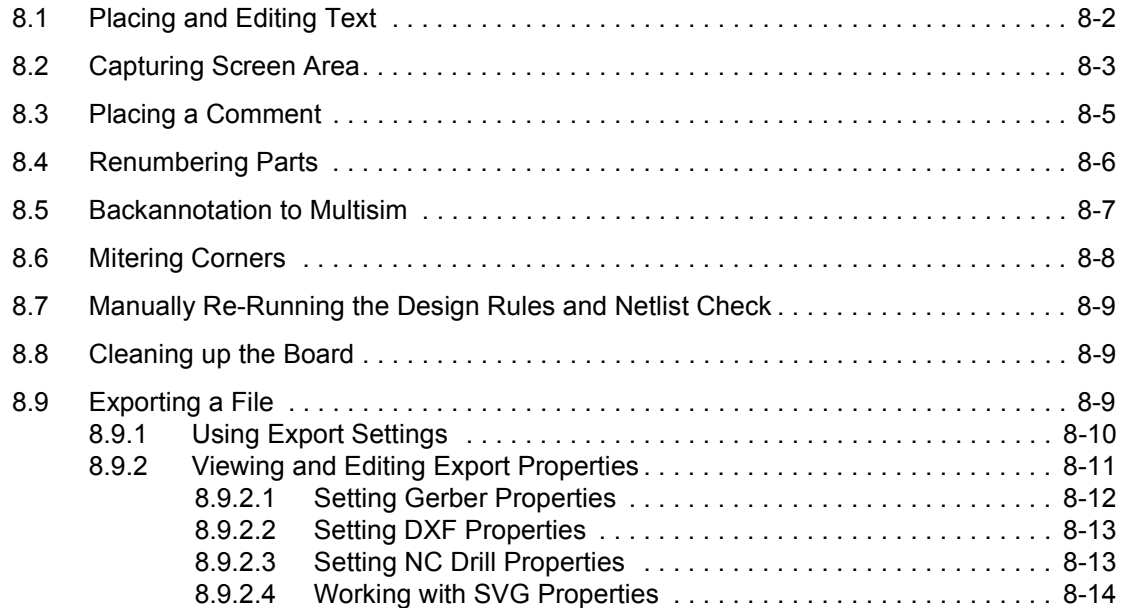

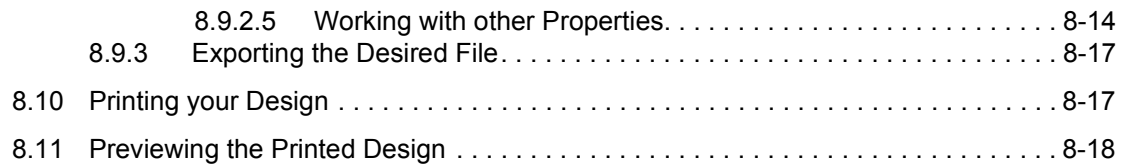

#### **[9. Viewing Designs in 3D](#page-228-0)**

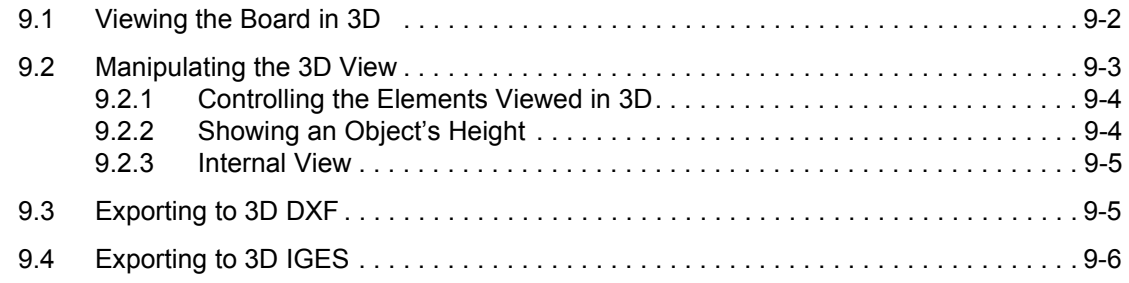

### **[10. Using Mechanical CAD](#page-234-0)**

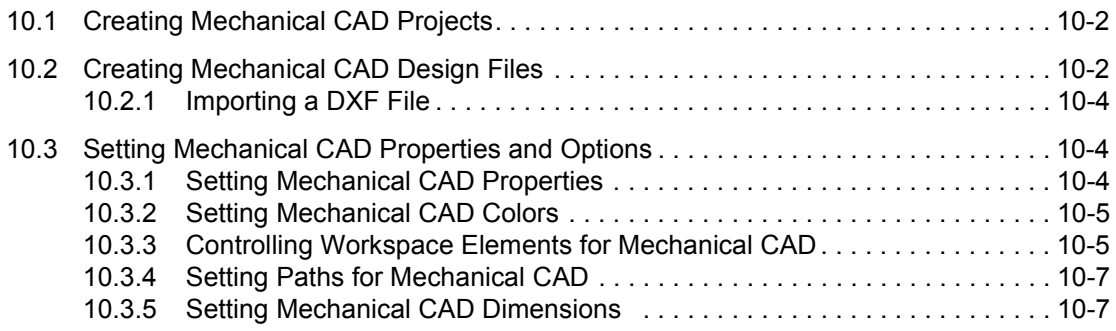

#### **[Glossary](#page-242-0)**

### **Appendix A**

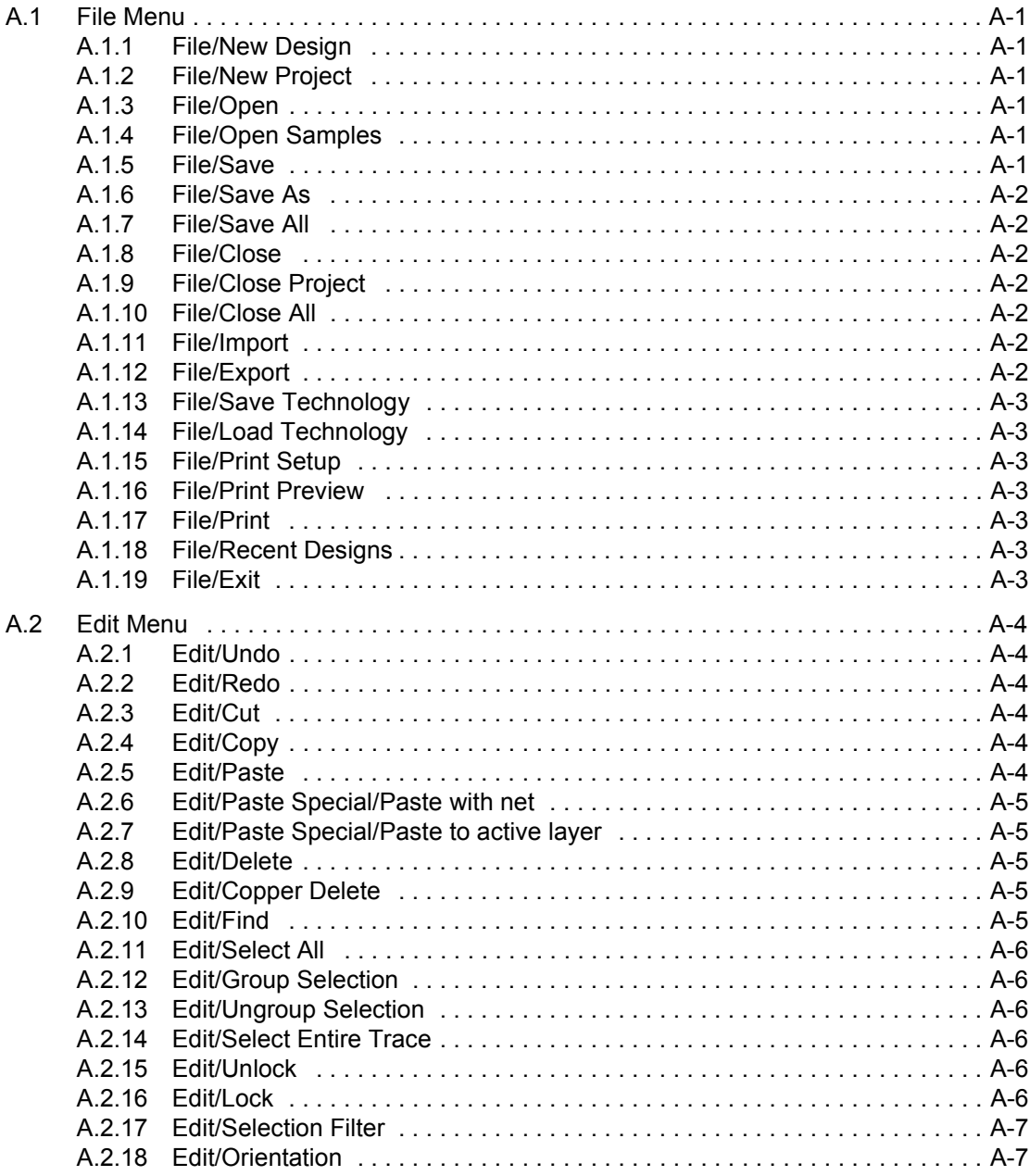

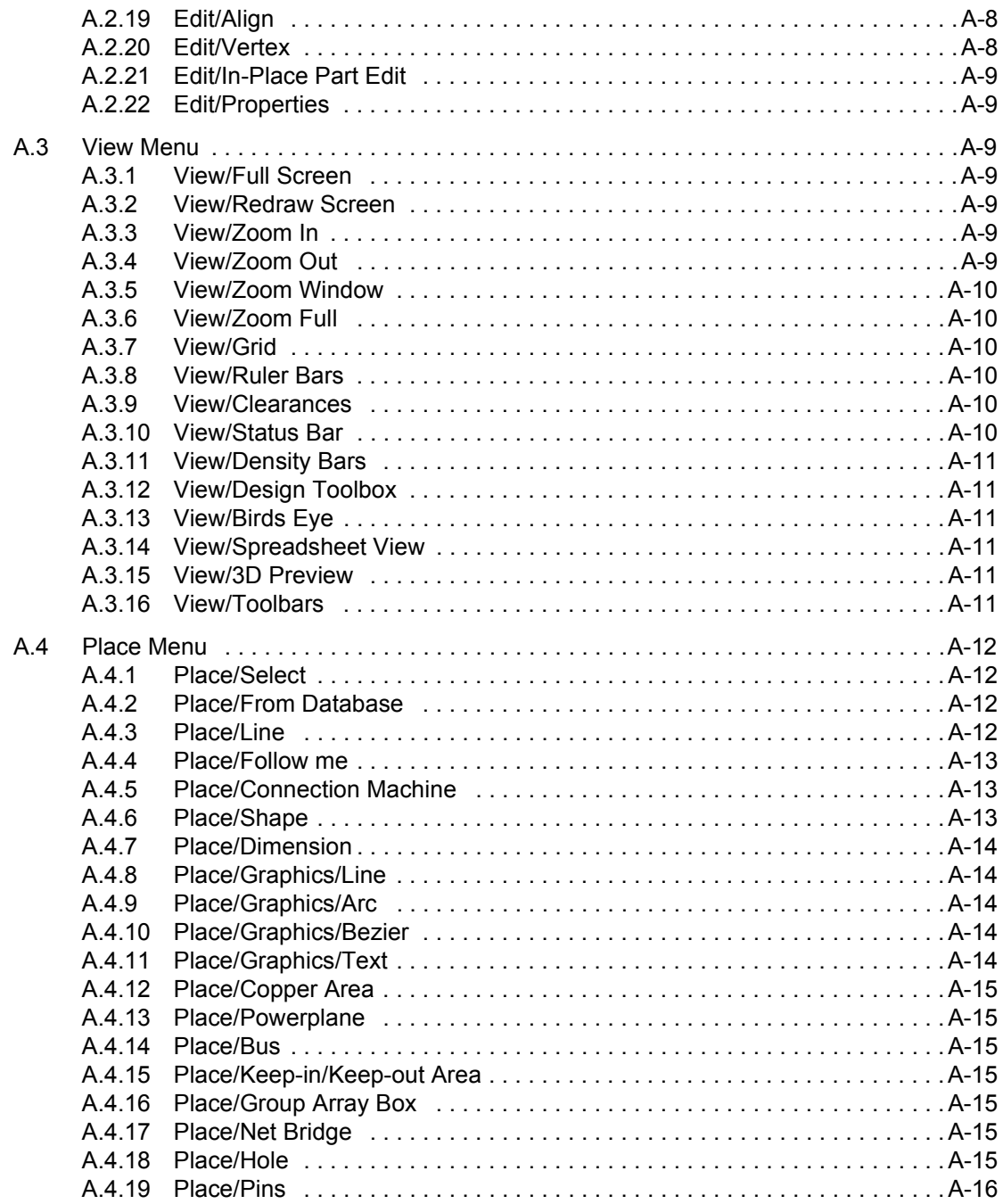

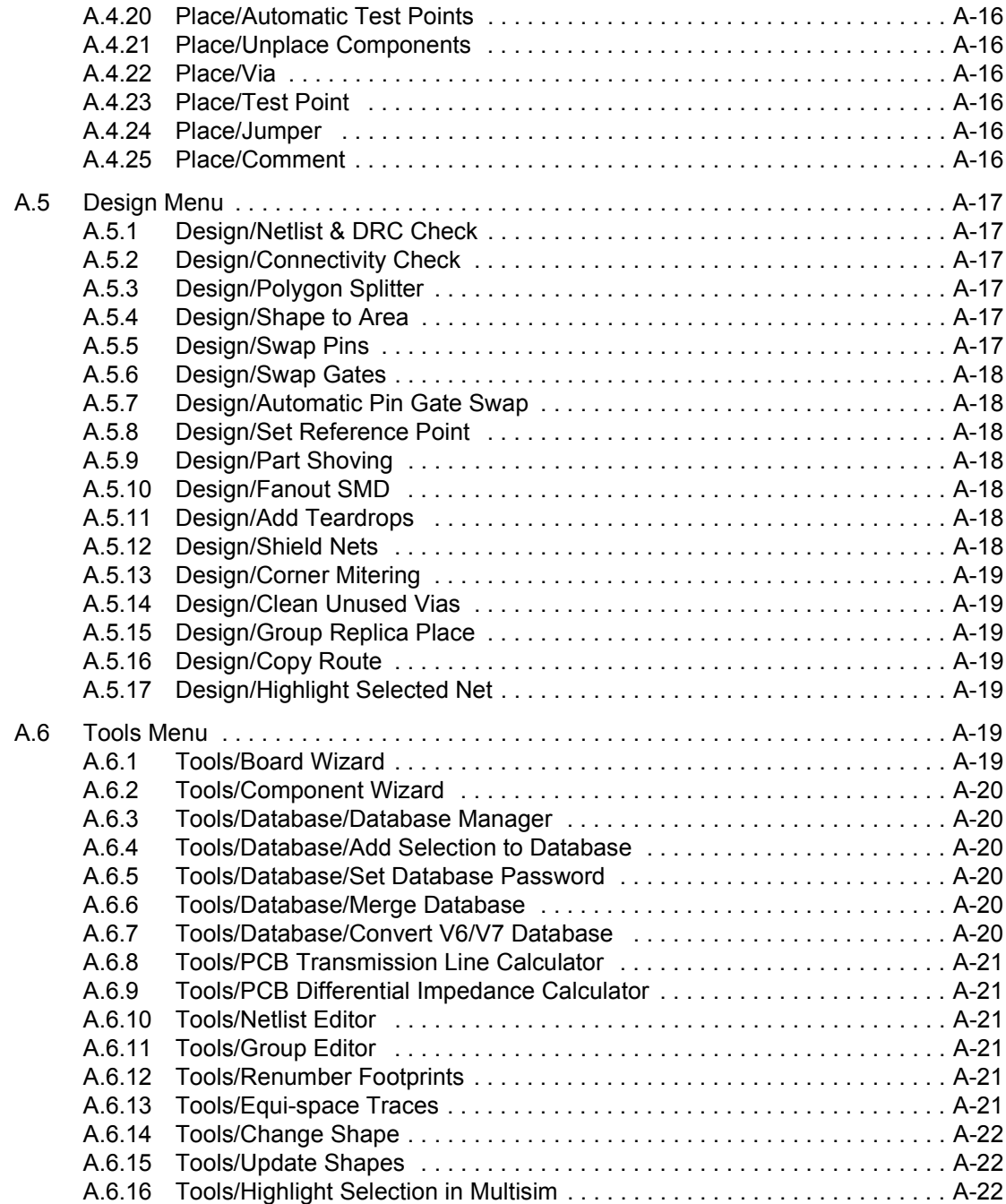

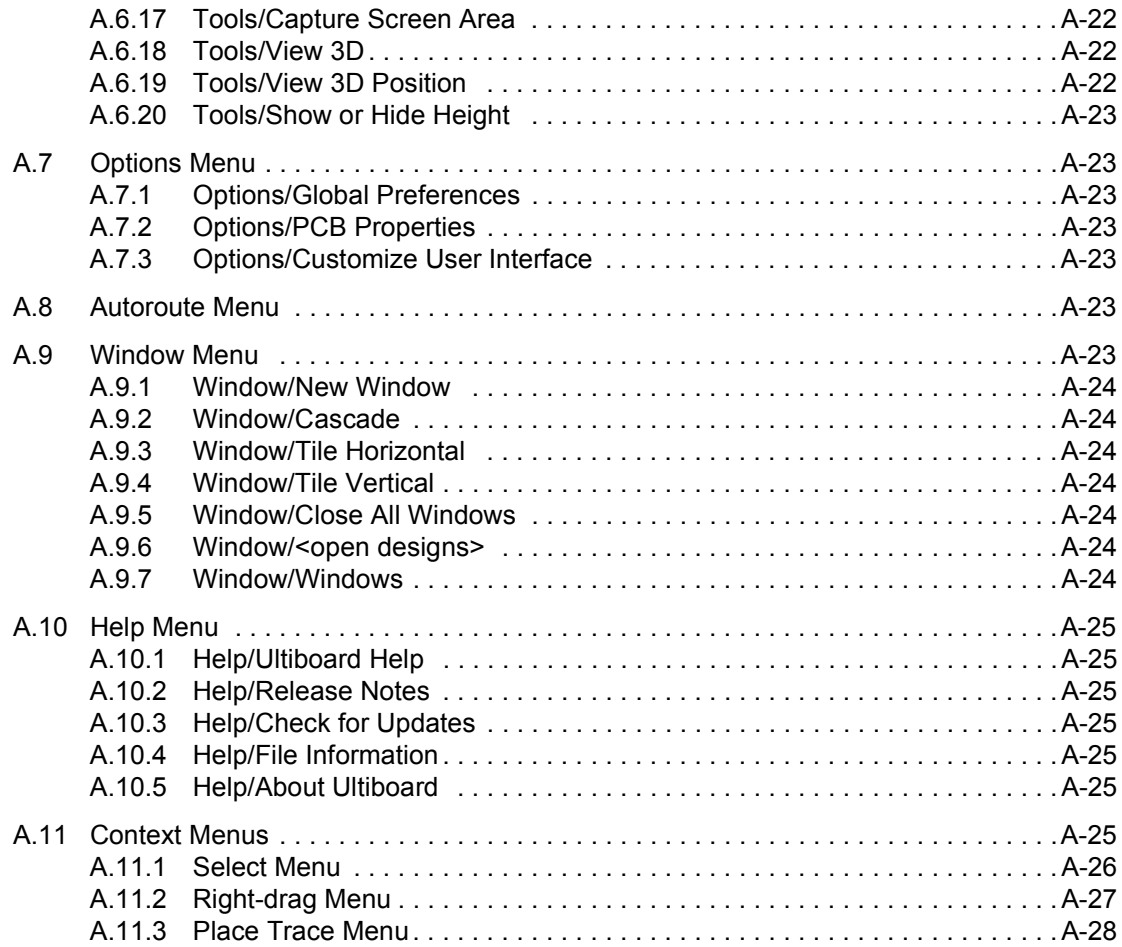

### **[Appendix B - Archiving Data](#page-274-0)**

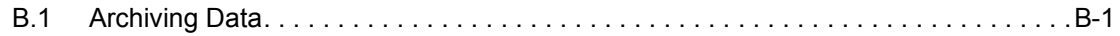

#### **[Appendix C - Support and Services](#page-276-1)**

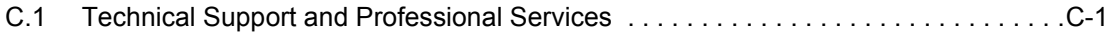

# <span id="page-16-0"></span>Chapter 1 **User Interface**

This chapter explains the basic components of the Ultiboard Graphical User Interface (GUI) and shows how to set up user preferences and PCB properties.

The following are described in this chapter:

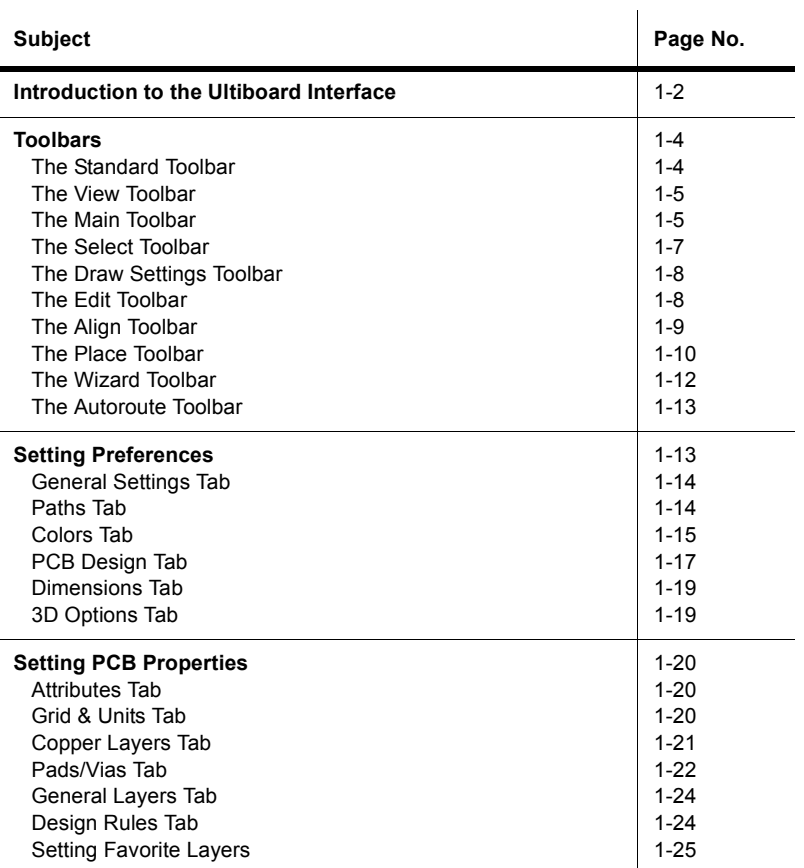

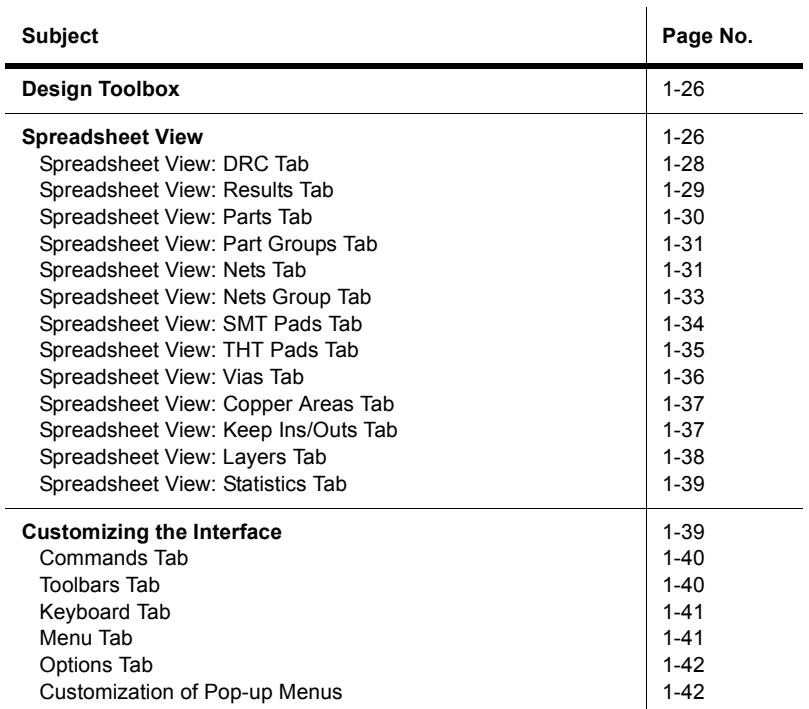

# <span id="page-17-0"></span>**1.1 Introduction to the Ultiboard Interface**

Ultiboard is the PCB layout application of National Instruments Circuit Design Suite, a suite of EDA (Electronics Design Automation) tools that assists you in carrying out the major steps in the circuit design flow. Ultiboard is used to design printed circuit boards, perform certain basic mechanical CAD operations, and prepare them for manufacturing. It also provides automated parts placement and layout.

**Note** For information on the other components of NI Circuit Design Suite, refer to *Getting Started with NI Circuit Design Suite*.

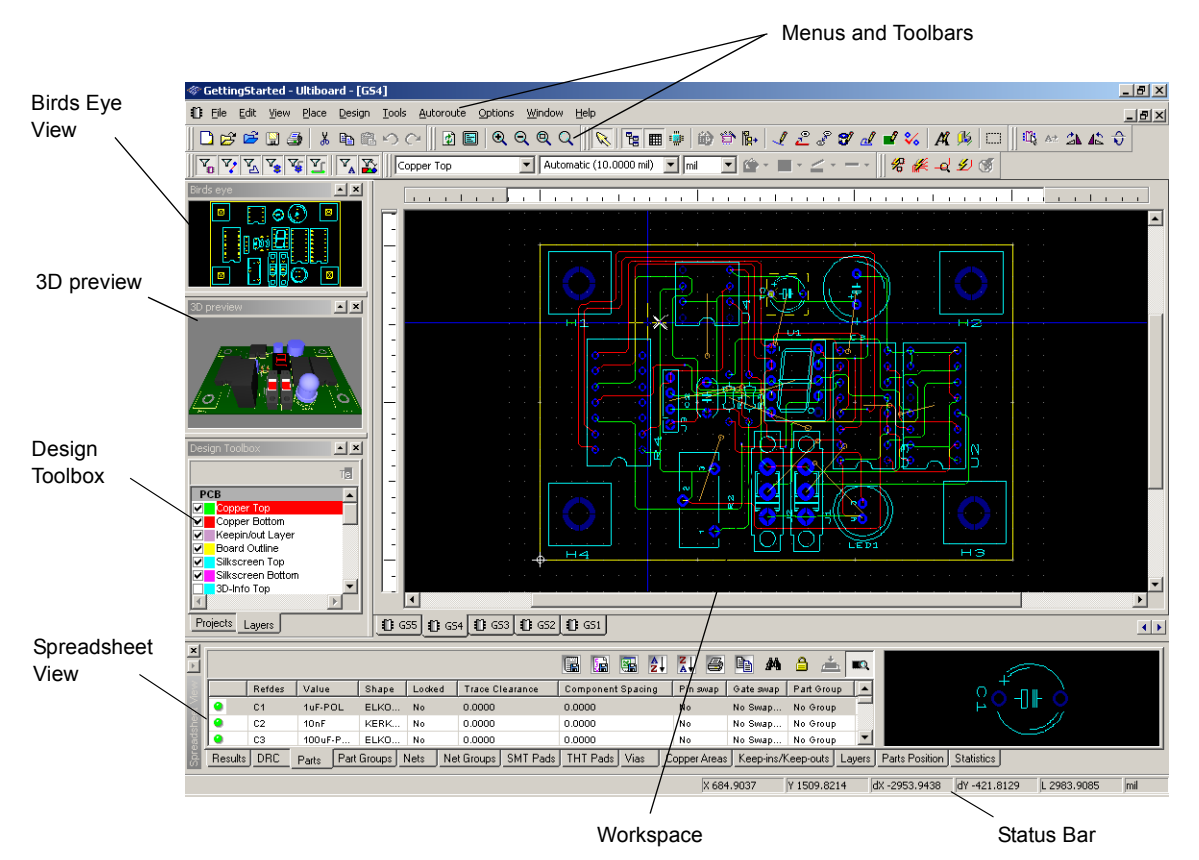

Ultiboard's user interface is made up of several elements.

The **Birds Eye View** shows you the design at a glance and lets you easily navigate around the workspace.

The **3D Preview** shows you a three-dimensional preview of the board.

The **Design Toolbox** lets you show, hide, or dim elements of your design.

The **Spreadsheet View** allows fast advanced viewing and editing of parameters including component details such as footprints, Reference Designators, attributes and design constraints.

The **Status Bar** displays useful and important information.

The **Workspace** is where you build your design.

The **Menus** and **Toolbars** give you access to the Ultiboard commands.

# <span id="page-19-0"></span>**1.2 Toolbars**

The toolbars provide a quick, convenient way for you to access the most common Ultiboard functions. You can toggle toolbars on and off using the **View/Toolbars** menu.

### <span id="page-19-1"></span>**1.2.1 The Standard Toolbar**

The **Standard** toolbar contains buttons for basic editing functions, and appears by default when you run Ultiboard. The **Standard** toolbar buttons are described in the table below.

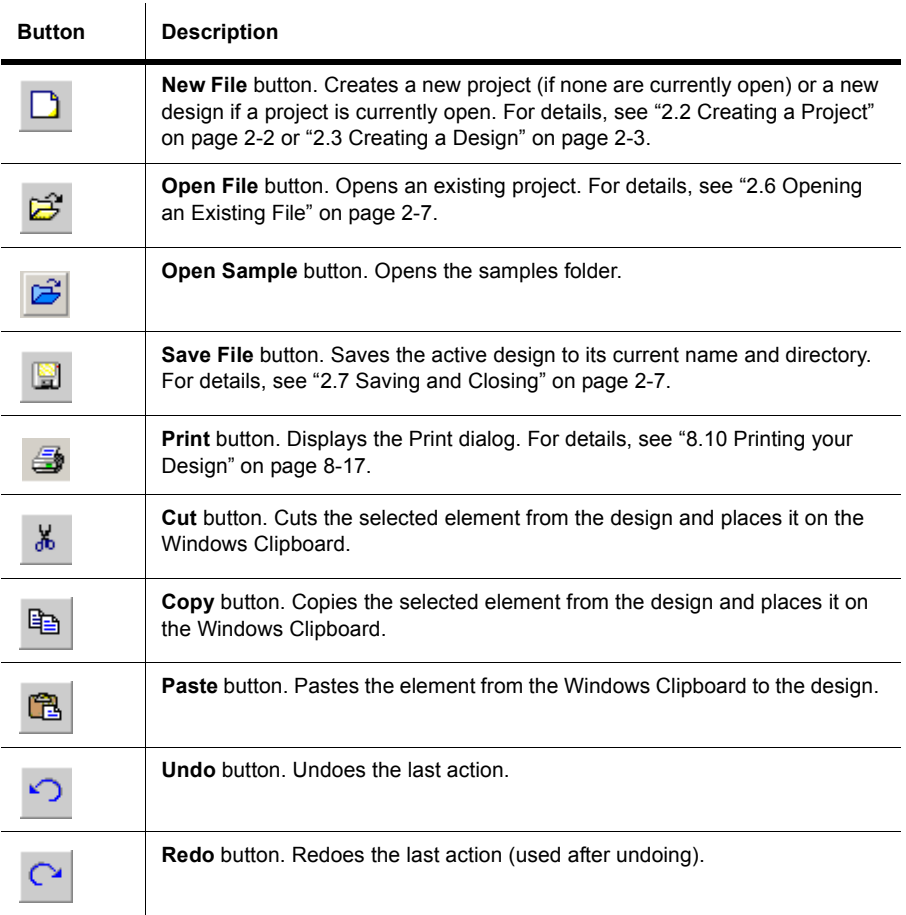

### <span id="page-20-0"></span>**1.2.2 The View Toolbar**

The **View** toolbar contains buttons for modifying the way the screen is displayed, and appears by default when you run Ultiboard. The **View** toolbar buttons are explained in the table below.

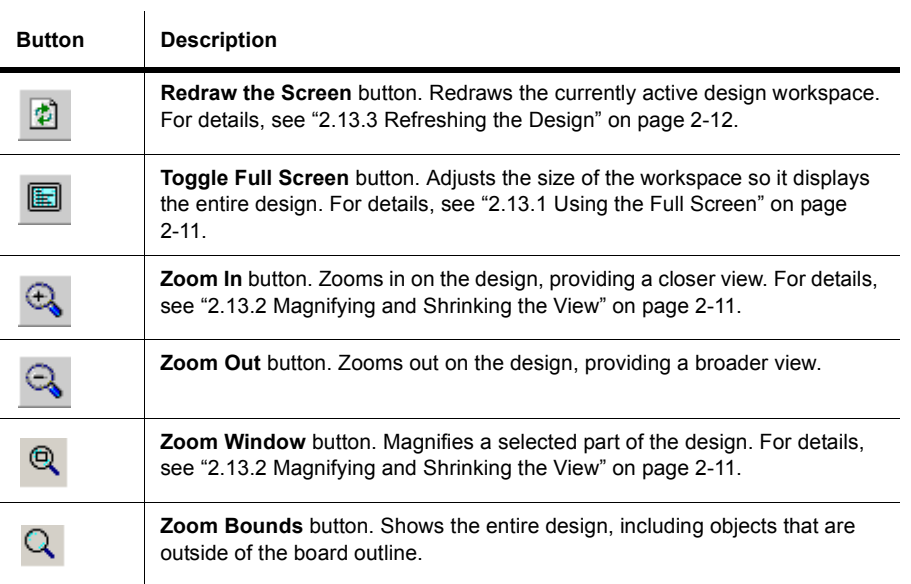

# <span id="page-20-1"></span>**1.2.3 The Main Toolbar**

The **Main** toolbar contains buttons for common board design functions. The **Main** toolbar buttons are described in the table below.

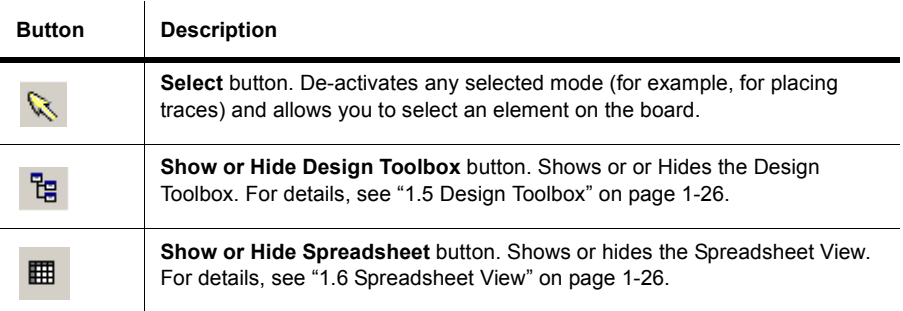

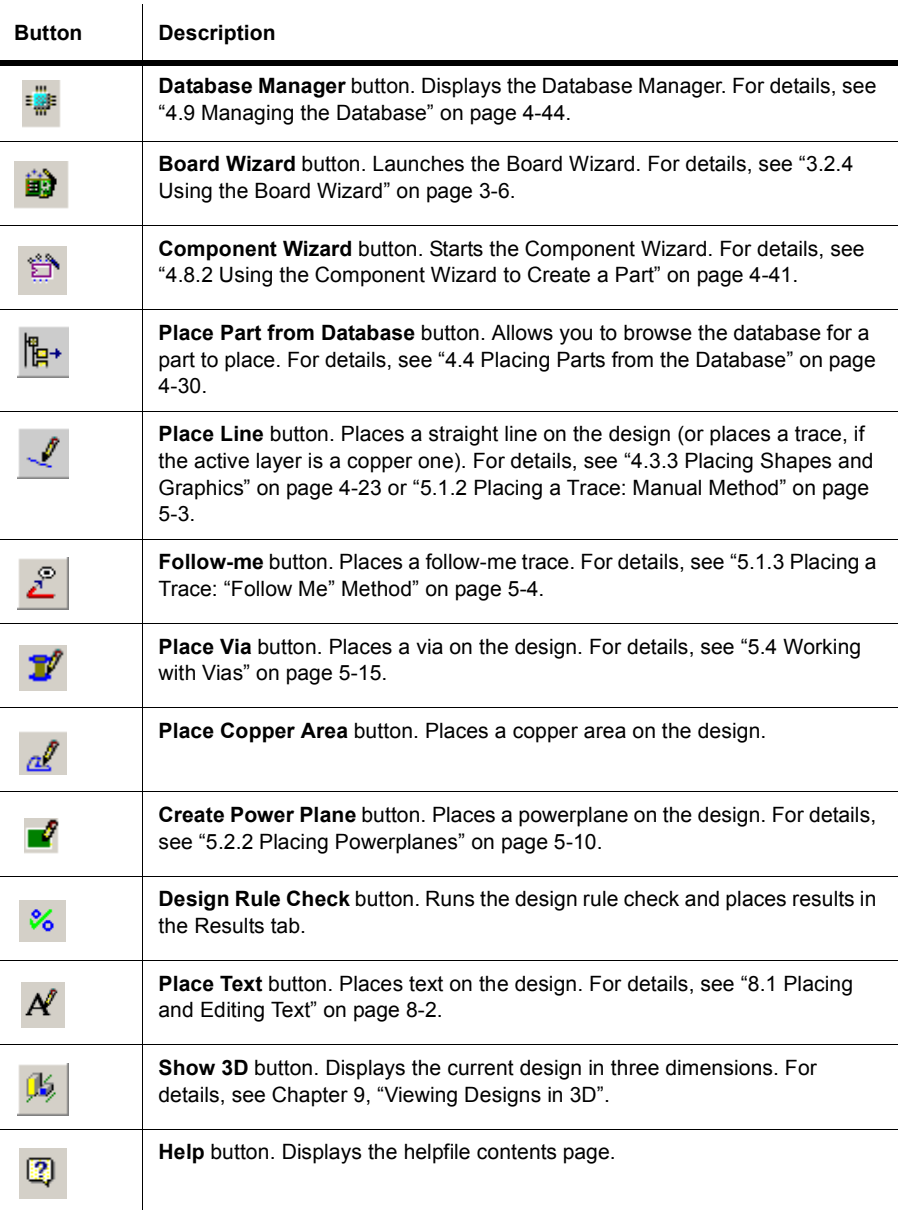

### <span id="page-22-0"></span>**1.2.4 The Select Toolbar**

The **Select** toolbar contains the functions used to control selection filters, and appears by default when you run Ultiboard. Please note that all filters are not available in all versions of Ultiboard. The **Select** toolbar buttons are explained in the table below.

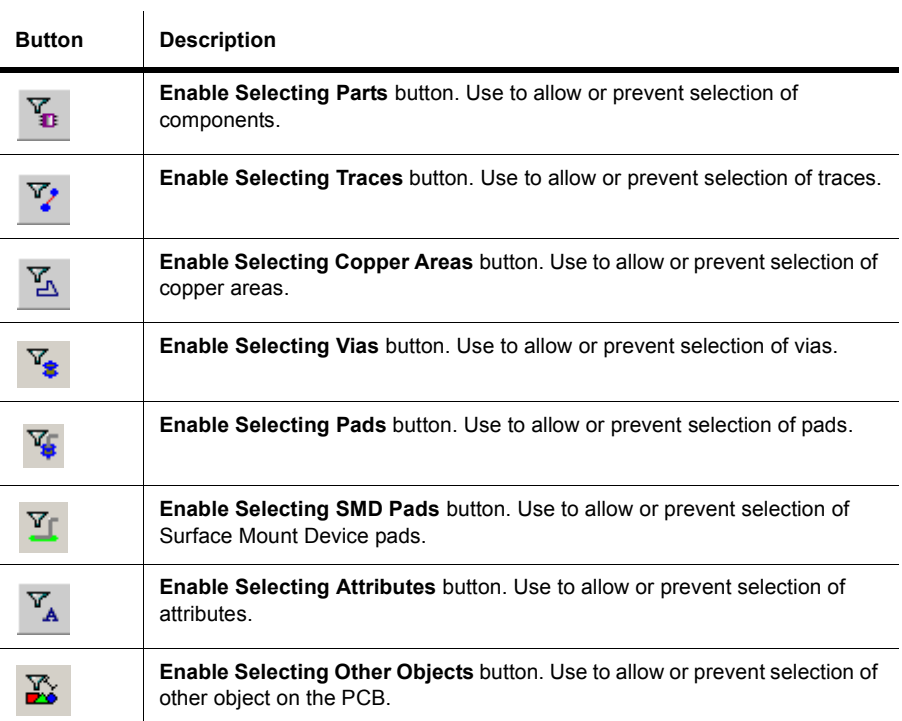

### <span id="page-23-0"></span>**1.2.5 The Draw Settings Toolbar**

The **Draw Settings** toolbar lets you select the layer, thickness and unit of measure of a line or object that is being drawn. It also contains buttons for functions that control the appearance of lines and shapes drawn on any layer, except a copper layer. The **Draw Settings** toolbar elements are explained below.

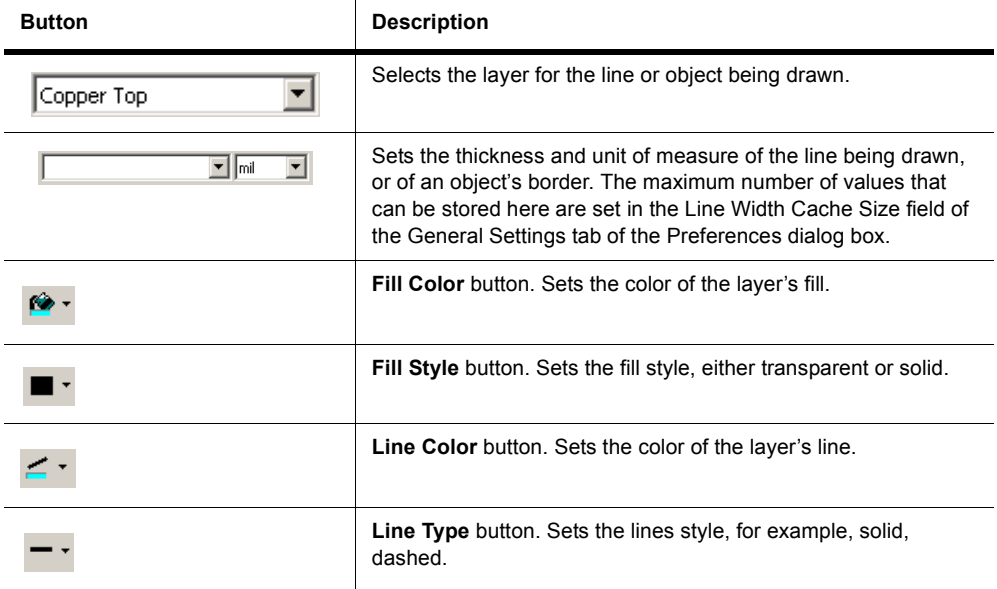

#### <span id="page-23-1"></span>**1.2.6 The Edit Toolbar**

 $\overline{a}$ 

The **Edit** toolbar contains the functions used for editing specific elements, including in-place editing and orientation. The **Edit** toolbar buttons are explained in the table below.

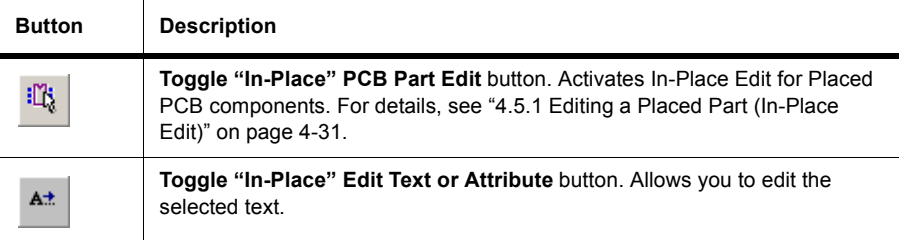

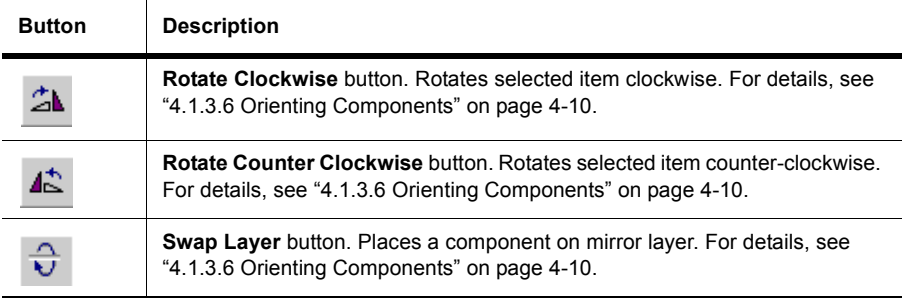

### <span id="page-24-0"></span>**1.2.7 The Align Toolbar**

The **Align** toolbar contains the functions used to align elements with each other. For more on the aligning commands, see ["4.1.3.7 Aligning Components" on page 4-11.](#page-96-2) For more on the spacing commands, see ["4.1.3.8 Spacing Components" on page 4-11](#page-96-3). The **Align** toolbar buttons are explained in the table below.

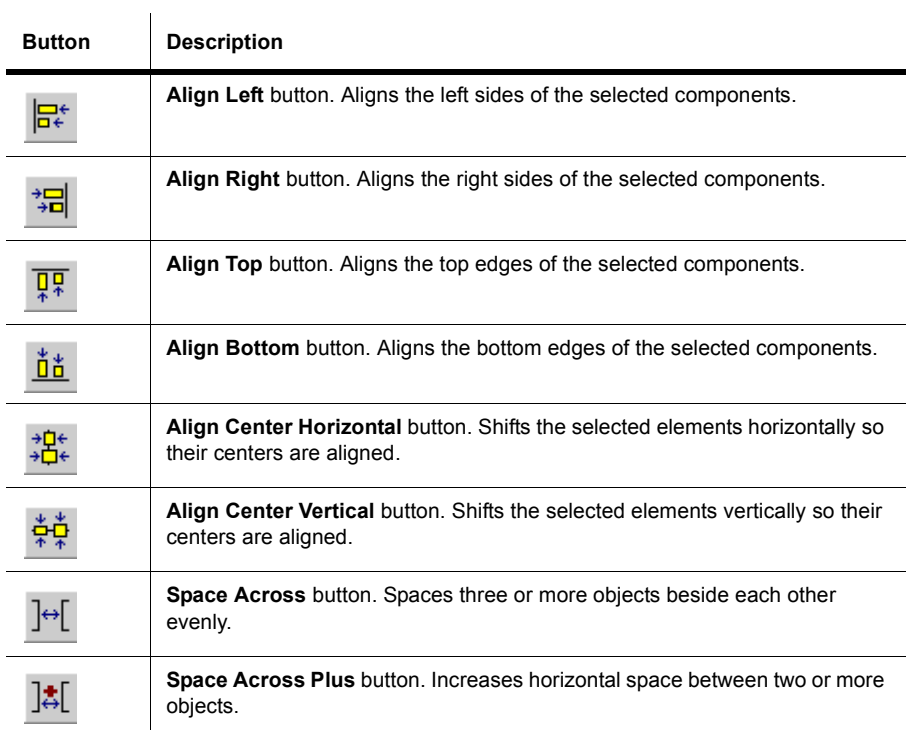

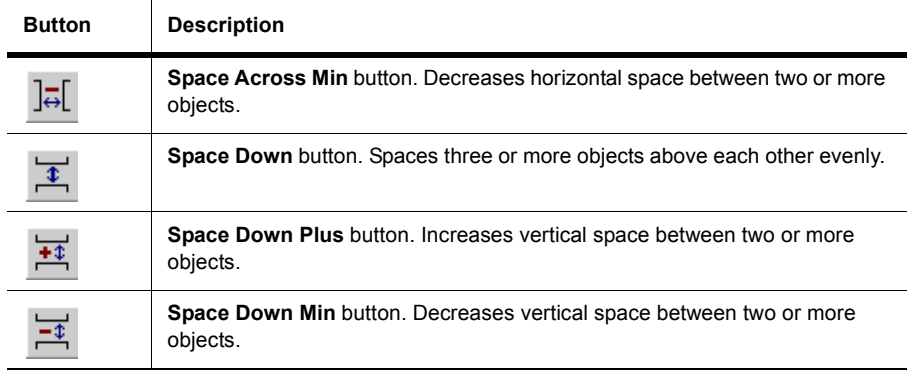

#### <span id="page-25-0"></span>**1.2.8 The Place Toolbar**

 $\mathbf{r}$ 

The **Place** toolbar contains the functions used to place elements such as traces, lines and polygons on the design. The **Place** toolbar buttons are explained in the table below.

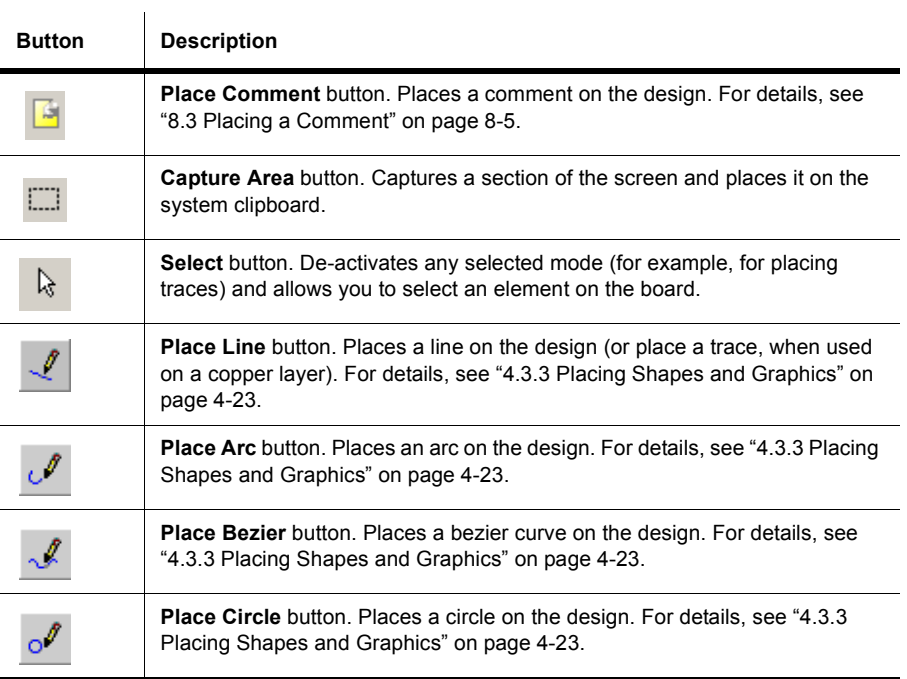

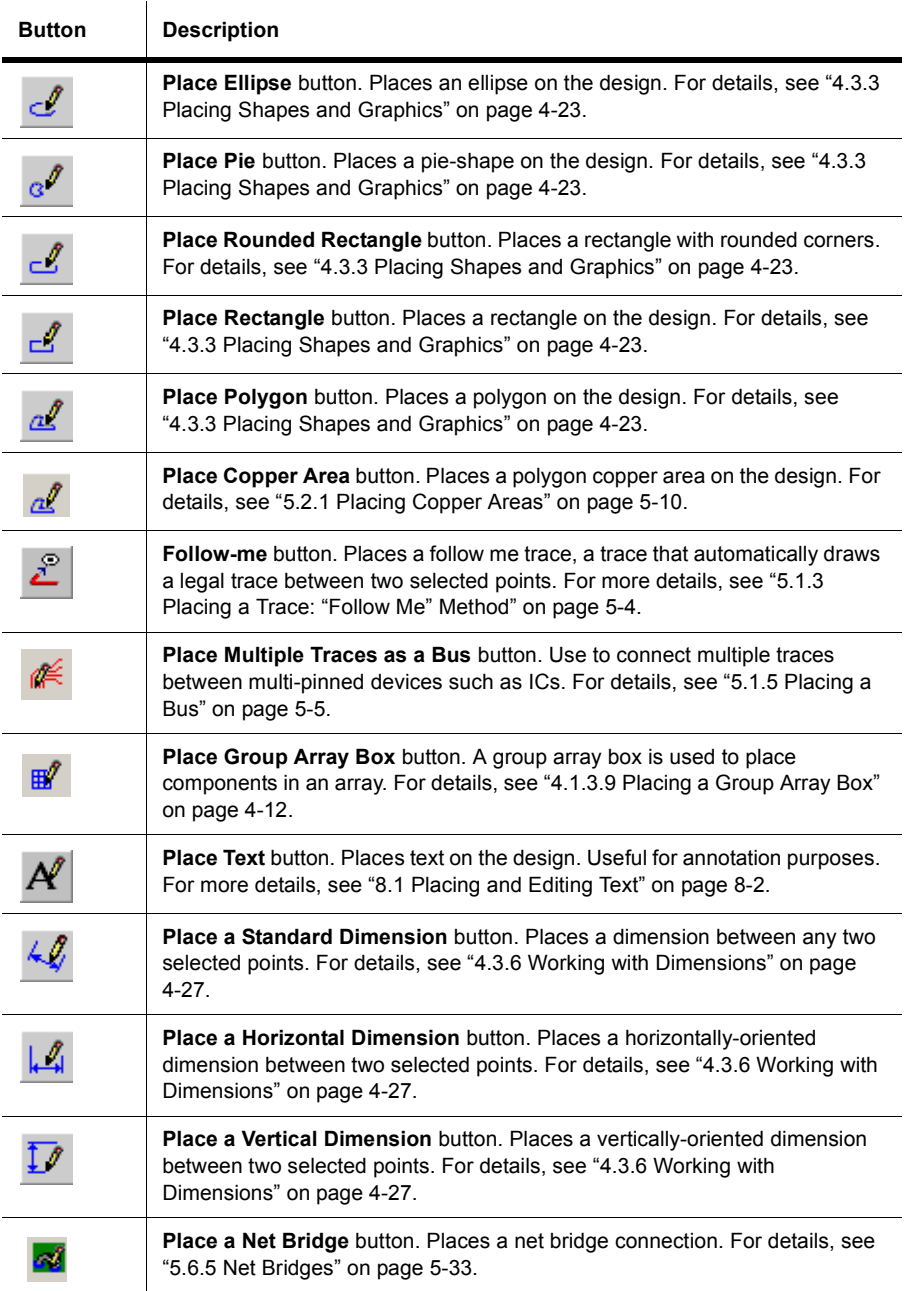

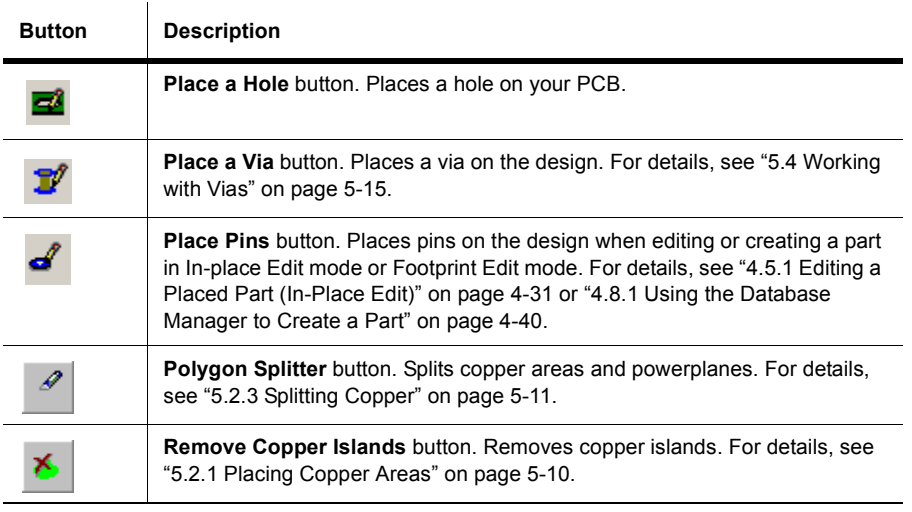

### <span id="page-27-0"></span>**1.2.9 The Wizard Toolbar**

The **Wizard** toolbar contains the wizard functions supported by Ultiboard. The **Wizard** toolbar buttons are explained in the table below.

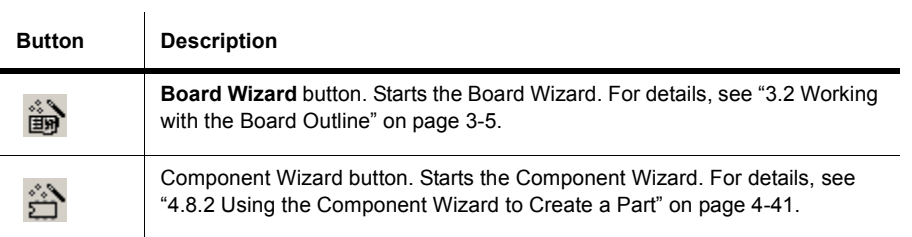

### <span id="page-28-0"></span>**1.2.10 The Autoroute Toolbar**

 $\mathbf{r}$ 

The **Autoroute** toolbar contains the autorouting and placement functions supported by Ultiboard. The **Autoroute** toolbar buttons are explained in the table below.

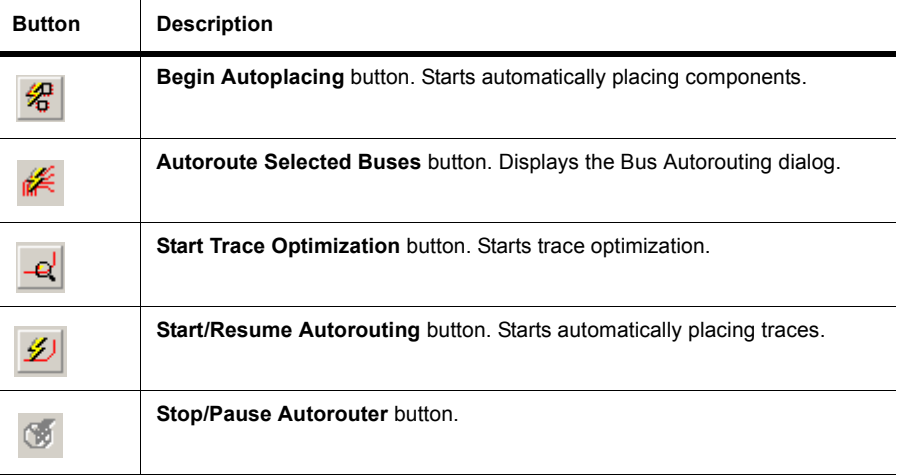

# <span id="page-28-1"></span>**1.3 Setting Preferences**

This section explains general procedures for setting preferences. The following sections describe details of setting specific options.

- $\triangleright$  To set your user preferences:
	- 1. Choose **Options/Global Preferences**. The **Preferences** dialog box appears, offering you the following tabs:
		- • [General Settings Tab](#page-29-0)
		- • [Paths Tab](#page-29-1)
		- • [Colors Tab](#page-30-0)
		- • [PCB Design Tab](#page-32-0)
		- • [Dimensions Tab](#page-34-0)
		- • [3D Options Tab](#page-34-1)
	- 2. Select the desired tab.
	- 3. Set the desired customization options. The specific options and settings available in the tabs are described in the following sections of this chapter.
	- 4. Click **OK** to save your changes.

呍

### <span id="page-29-0"></span>**1.3.1 General Settings Tab**

- $\triangleright$  To change workspace options:
	- 1. Choose **Options/Global Preferences** and select the **General Settings** tab.
		- 2. Set the **Fullscreen mode**, **View**, **Crosshair** and **Mouse wheel behavior** settings as desired.
		- 3. Set the following as desired:
			- **Auto save settings** enable to have changes automatically saved (at the specified **Time interval**).
			- **Control point size** the size of the contol points on vertices and other objects.
			- **Line width cache size** the number of recently used line widths Ultiboard keeps in memory. Minimum cache size is 5.
			- **Undo buffer size** the number of undo actions allowed.
			- **Load last file on startup** enable if you would like to continue working on the last file you had open in your previous Ultiboard session.
		- 4. To apply your changes but leave the **Preferences** dialog box open, click **Apply**. To apply your changes and close the **Preferences** dialog box, click **OK**. To cancel your changes, click **Cancel**.

#### <span id="page-29-1"></span>**1.3.2 Paths Tab**

The Ultiboard installation puts specific files in specific locations. If necessary you can point Ultiboard to a new location to find, for example, component libraries. You can also use this dialog box to create and specify user settings files that contain individuals' preferences for all options.

 $\triangleright$  To set up file locations:

呍 1. Choose **Options/Global Preferences**. 2. Select the **Paths** tab and navigate to the appropriate locations for the different elements.

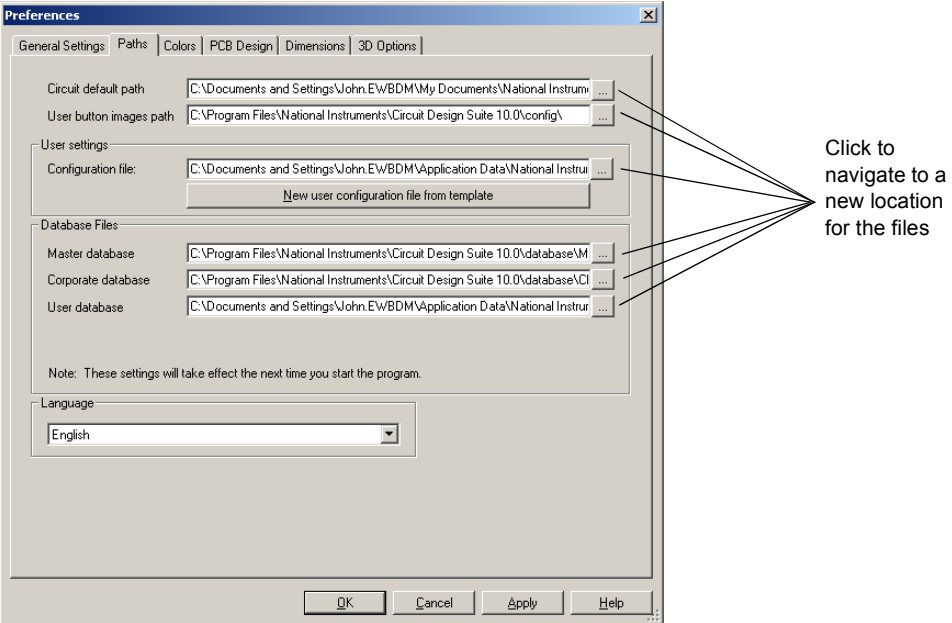

- 3. To use a different configuration file, navigate to the appropriate user settings file. To create a new user configuration file, click **New user configuration file from template**. You are prompted to select the configuration file to use as a template, then to enter a name for the new configuration file. All options changed in the **Preferences** dialog box are saved in the new configuration file.
- 4. Select an available language in the **Language** box.
- 5. To apply your changes but leave the **Preferences** dialog box open, click **Apply**. To apply your changes and close the **Preferences** dialog box, click **OK**. To cancel your changes, click **Cancel**.

#### <span id="page-30-0"></span>**1.3.3 Colors Tab**

Ultiboard allows you to set up color schemes for the workspace background and other displayed elements.

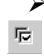

- $\triangleright$  To set up color schemes:
	- 1. Choose **Options/Global Preferences**. The **Preferences** dialog box appears.

2. Select the **Colors** tab:

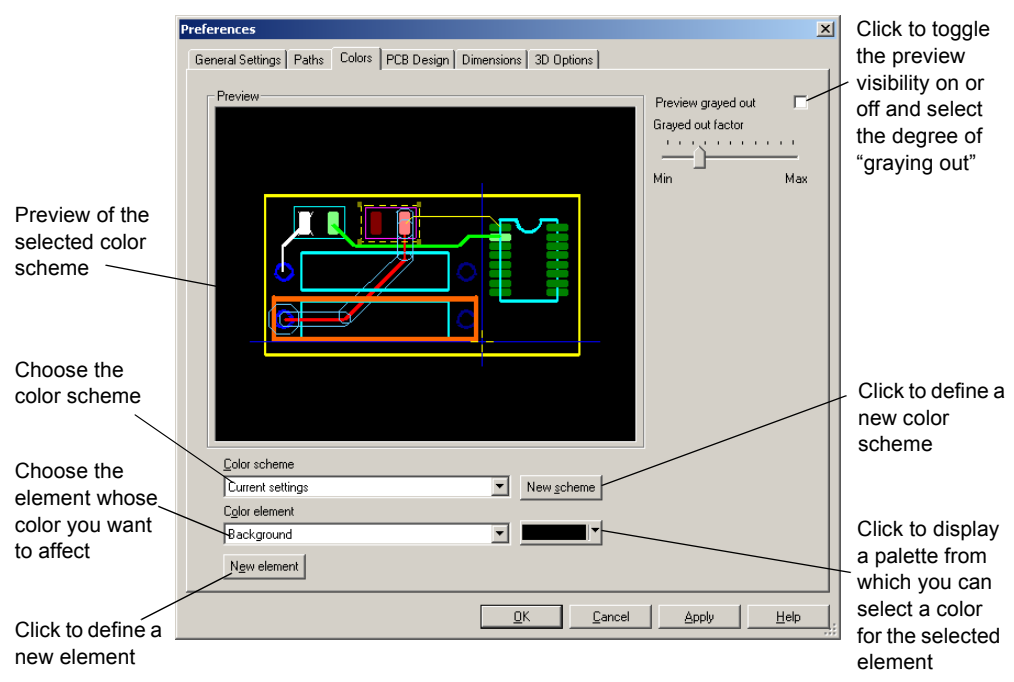

- To apply an existing color scheme, either the default or one you have created, choose from the **Color scheme** drop-down list.
- To modify an existing color scheme, choose it from the **Color scheme** drop-down list. From the **Color element** drop-down list, choose the element whose color you want to modify. Click the color button (unlabelled) and choose a new color for that element. Your change is stored with the color scheme when you click **Apply** or **OK**.
- To create a color scheme, click **New scheme** and provide a scheme name. The element colors remain at the value they had in the most recently loaded scheme. Modify the element colors as described above, and save your changes by clicking **Apply** or **OK**.
- To add a color element, click **New element** and enter a name. The element appears in the **Color element** list, and you can choose a color for the element.
- 3. To apply your changes but leave the **Preferences** dialog box open, click **Apply**. To apply your changes and close the **Preferences** dialog box, click **OK**. To cancel your changes, click **Cancel**.

#### <span id="page-32-0"></span>**1.3.4 PCB Design Tab**

Use the **PCB Design** tab of the **Preferences** dialog box to define a variety of actions associated with the overall PCB design.

- $\triangleright$  To define the default actions: 呍
	- 1. Choose **Options/Global Preferences**. The **Preferences** dialog box appears.
	- 2. Select the **PCB Design** tab.
	- 3. Set the viewing options in the **View** area:
		- **Show pin 1 mark** enable to display pin 1 of a device with a unique marking.
		- **Show Copper Areas** enable to display copper areas. This applies to copper areas only, not regular polygon shapes on non-copper layers.
		- **Show pin info in pin** enable to display the pin number and hole size when zoomed in.
	- 4. In the **On select entire trace** area:
		- **Select Across Layers** enable so that when you choose **Edit/Select Entire Trace**, the trace will be selected across all layers, instead of just the active layer.
	- 5. In the **Component Drag** area:
		- **Re-route after move** enable if you would like the traces that are attached to a component to be re-routed if you move the component.
	- 6. In the **Default pin diameters** area:
		- **Units** select unit of measurement from drop-down list.
		- **Jumpers** enter the default pin diameter for jumpers.
		- **Testpoints** enter the default pin diameter for testpoints.
	- 7. In the **Action on DRC error** area, set the actions to be taken when Ultiboard encounters a Design Rule Error:
		- **Cancel the current action** enable to prevent the current operation from being completed. For example, placing a trace over a pad that is part of a different netlist will not be permitted.
		- **Ask for Confirmation** enable so that if an invalid operation is attempted a prompt is given asking if the operation should be completed even though a Design Rule will be violated.
		- **Overrule** enable to permit the operation to be completed.
	- 8. In the **On trace deletion** area:
		- **Auto delete Via (standard)**  enable to have vias automatically deleted when you delete the trace associated with that via.
		- **Auto delete teardrop** enable to have teardrops automatically deleted when you delete the trace associated with that teardrop.
- 9. In the **On trace placement** area:
	- **Auto add teardrop** enable to add a teardrop when a trace is placed.
	- **Auto trace narrowing** enable to allow traces to narrow as necessary during routing.
- 10.In the **DRC & Net check** area:
	- **No Realtime Check** enable to prevent a DRC and netcheck in "real time" as you place objects, for example, parts.
	- **Check on action end**  enable to perform a DRC and netcheck after each action, for example, part placement.
	- **Full Realtime Check** enable to perform DRC checks and ratnest updates to your work in "real time" (as you place objects, for example, parts).
- 11.In the **Follow me router** area:
	- **Continuous place** enable to have the next trace begin from the finish point of the previous trace when placing a "Follow-me" trace. If this is not selected, you must click to start a new trace.

For more details about Follow-me traces, see ["5.1.3 Placing a Trace: "Follow Me"](#page-141-2)  [Method" on page 5-4.](#page-141-2)

12.In the **Crosshair** area:

• **Trace snap** — enable to have the pointer snap to the nearest trace.

For details about using trace snap, see ["5.1.1 Working with Traces" on page 5-3.](#page-140-3)

- 13.In the **Post processing** area:
	- **Show fiducial marks** enable to show fiducial marks when you postprocess this design. Fiducial marks are the marks used to align layers with each other. Ultiboard has three different types of cocentric circles, which are placed on three of the four corners when the design is printed or exported to Gerber.

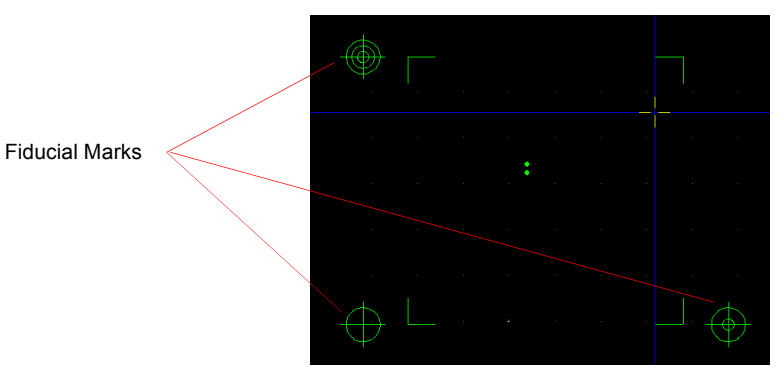

14.To apply your changes but leave the **Preferences** dialog box open, click **Apply**. To apply your changes and close the **Preferences** dialog box, click **OK**. To cancel your changes, click **Cancel**.

### <span id="page-34-0"></span>**1.3.5 Dimensions Tab**

呍

Use the **Dimensions** tab of the **Preferences** dialog box to define the characteristics to be used for any dimensions placed in the board (for information on placing dimensions, see ["4.3.6](#page-112-3)  [Working with Dimensions" on page 4-27\)](#page-112-3).

- $\triangleright$  To define the default dimension characteristics:
	- 1. Choose **Options/Global Preferences**. The **Preferences** dialog box appears.
	- 2. Click the **Dimensions** tab.
	- 3. Choose the units of measurement to be used and displayed on the dimension, the length of the dimensions' "stub" (the length of the lines defining the dimension) and style of its arrow and text, its alignment, position and orientation. The results of your choices are previewed on the tab.
	- 4. To apply your changes without closing the dialog box, click **Apply**. Existing dimensions are not affected. To apply your changes and close the dialog box, click **OK**. To cancel your changes, click **Cancel**.

#### <span id="page-34-1"></span>**1.3.6 3D Options Tab**

- $\triangleright$  To set 3D viewer options:
- 1. Choose **Options/Global Preferences** and select the **3D Options** tab.
	- 2. To change the background color in the 3D viewer, click on the shaded rectangle beside **Background color**. The **Color** dialog box appears.
	- 3. Select the desired color and click **OK** in the **Color** dialog box.
	- 4. Optionally, enable the **Show Copper and Silkscreen while moving** checkbox.
	- 5. Set the **Internal View Options** as desired.
	- *Tip* The more space that you set between the layers, the easier they will be to view when you zoom in on the PCB in the 3D mode. For details, see ["9.2.3 Internal View" on page 9-5.](#page-232-2)
	- 6. To apply your changes but leave the **Preferences** dialog box open, click **Apply**. To apply your changes and close the **Preferences** dialog box, click **OK**. To cancel your changes, click **Cancel**.

# <span id="page-35-0"></span>**1.4 Setting PCB Properties**

Many characteristics of your PCB design are controlled through the **PCB Properties** dialog box including the number of layers, design rules and grid settings. These settings are saved with the design and will be in effect when the design is reopened.

- To display the **PCB Properties** dialog box for the board, do one of the following:
- 图 With nothing selected on the board, right-click on an empty portion of the board and choose **Properties** from the context menu that appears. 图
	- Click on an empty portion of the board and choose **Edit/Properties**.
		- Double-click on an empty portion of the board.

### <span id="page-35-1"></span>**1.4.1 Attributes Tab**

All properties dialog boxes for all design elements have an **Attributes** tab, although a design's PCB typically does not have any attributes. To add an attribute, see ["4.2.1 Attributes" on page](#page-101-3)  [4-16](#page-101-3).

### <span id="page-35-2"></span>**1.4.2 Grid & Units Tab**

Use the **Grid & Units** tab of the **PCB Properties** dialog box to control Ultiboard grids and set the unit of measurement for your design.

- $\triangleright$  To set up the grid properties:
	- 1. To set the units of measurement to be used by default in Ultiboard, choose from the **Design Units** list.
	- 2. In the **Grid** area, set the following elements as desired:
		- **Grid Type** select Standard Grid for a rectangular grid, or Polar Grid, for a circular grid.
		- **Visible grid style** this is where you set the style for the **Visible Grid**. (The **Visible Grid** provides a visual reference for you to visually align components and traces).
		- **Visible grid** this is the distance between the grid's elements (dots, lines or crosses) that you set up in the **Visible grid style** field.
		- **Grid Step Name** use this field to change the distance between a grid's elements. Select the desired grid: **Component Grid**; **Copper Grid**; **Via Grid**; **SMD Grid**, and then enter the desired increment in the **Grid Step Value** field.
		- **Degree Step** this field becomes active when Polar Grid is selected in the **Grid Type** field. Enter the desired distance between the grid's elements (dots, lines or crosses).
- **Grid start offset** this field becomes active when Polar Grid is selected in the **Grid Type** field. Enter the distance to offset the center of the polar grid: **X** is horizonatal offset; **Y** is vertical offset.
- 3. Click **OK** to close the dialog.
- To show or hide the visible grid, use **View/Grid**.

#### **1.4.3 Copper Layers Tab**

Use the **Copper Layers** tab of the **PCB Properties** dialog box to determine the layer pairs that are acceptable for blind, buried or micro vias. This is used when you try to place a via. Your choices will affect the cost of the board, and should be confirmed with the board manufacturer.

This tab also allows you to set the default clearance for the board — the distance from the edge of the board that is to be kept free of any other elements. Trying to run a trace through a clearance, or trying to place a part so that a pad is put within a clearance, for example, results in a design rule error.

If you used the **Board Wizard**, the layer information and clearance may already have been set. For more details, see ["3.2.4 Using the Board Wizard" on page 3-6](#page-75-0).

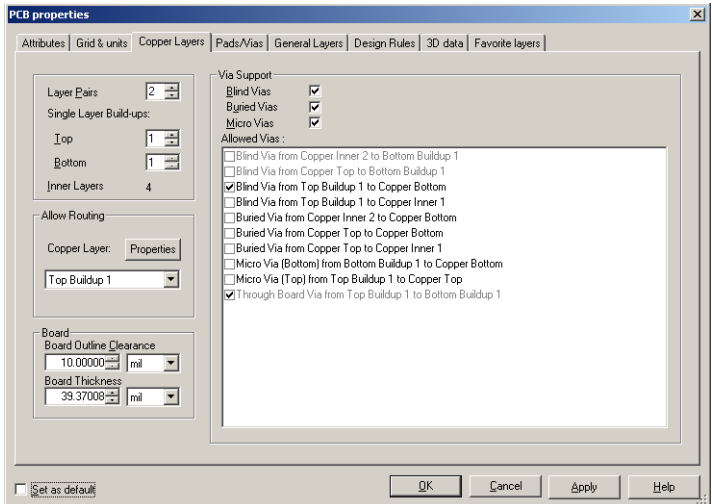

- 1. Set the number of layer pairs you intend to use by entering the value or using the up/down arrows in the **Layer Pairs** field. There should be at least one layered pair to act as a core.
- 2. Set the number of **Single Layer Build-ups** for both the top and bottom. There should be at least one layered pair to act as a core.
- 3. Select the **Micro Vias**, **Buried Vias**, or **Blind Vias** checkboxes to use these in your design.
- 4. As you make changes to the layer settings, the **Allowed Vias** pane shows the acceptable layer combinations for blind and buried vias or microvias. Use the checkboxes to select the layer combinations you want to allow in your design.

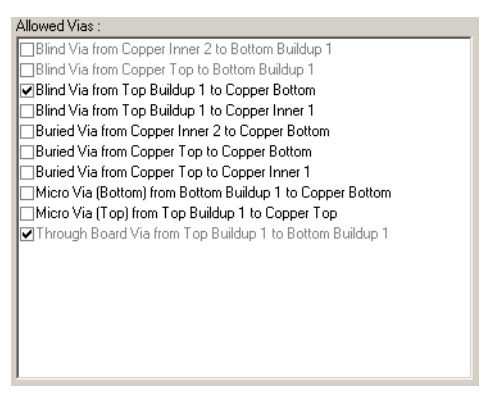

5. In the **Allow Routing** area, from the **Copper Layer** drop-down list, select the copper layer for which you wish to assign routing properties and click **Properties** to display the **Copper Layer Properties** dialog box.

Enable the **Routable** checkbox to allow routing on the selected layer. In the **Trace Bias** drop-down list, select one of horizontal; vertical; or None.

Click **OK** to close the **Copper Layer Properties** dialog box.

- 6. In the **Board** area, enter the desired **Board Outline Clearance** and **Board Thickness**.
- 7. Click **OK** to close the dialog box.

#### **1.4.4 Pads/Vias Tab**

Use the **Pads/Vias** tab of the **PCB Properties** dialog box to set the following constraints:

- • [Through Hole Pad Annular Ring](#page-37-0)
- • [Vias](#page-38-0)
- • [Microvias](#page-38-1)
- • [Maximum Vias Per Net](#page-38-2)
- Surface Mount Pads Oversize

#### <span id="page-37-0"></span>**Through Hole Pad Annular Ring**

Footprints in the database have been designed with pad sizes in accordance with the manufacturers' recommendations. To change these settings you can edit the footprint in the database or directly on the design using the **In-place Part Edit** command. Alternatively, you can apply a set of design rules to specific footprints or to the entire design.

The annular ring setting (the ring of copper around the drill hole of a pad or via) allows you to specify either an absolute value (e.g. 50 mils) or a relative value that depends on the radius of the drill hole size. For example, a 50 mil drill hole (radius of 25 mils) with a relative value of .6 (60%) will create an annular ring of 15 mils (60% of 25 mils). When using relative settings, it is important to choose Min and Max values to ensure that the annular ring will never go beyond those bounds.

- $\triangleright$  To enter an annular ring setting:
	- 1. Click the button beside the desired field (**Top**, **Inner** or **Bottom**) in the **Pad/Vias** tab. The **Through Hole Pad Properties** dialog box appears.

Choose **Fixed** and enter the fixed value.

*Or*

Choose **Relative** and enter the relative setting. Be sure to choose **Min** and **Max** values.

- $\triangleright$  To apply the design rules to a footprint:
	- 1. Select the footprint and choose **Edit/In-Place Part Edit**.
	- 2. Select the pads to which the rule should apply.
	- 3. Right-click and, from the context menu, choose **Properties**.
	- 4. On the **Pad** tab of the properties dialog box, enable the **Use Design Rules** option.

#### <span id="page-38-0"></span>**Vias**

The **Vias** setting sets the default via dimensions to be used when a via is placed during trace placement. This setting will also apply to vias that have already been placed in the design.

#### <span id="page-38-1"></span>**Microvias**

The **Micro Vias** area is where you set the default via dimensions to be used when a microvia is placed during trace placement. This setting will also apply to microvias that have already been placed in the design.

The **Capture Land Diameter** field determines the land diameter where the microvia starts, while **Target Land Diameter** determines the diameter where the microvia ends. These terms are in accordance with the IPC and JPCA joint standard IPC/JPCA-2315, Design Guide for High Density Interconnects (HDI) and Microvias. The **Maximum Layer Span** is either one or two layers.

#### <span id="page-38-2"></span>**Maximum Vias Per Net**

The **Nets** area is where you set up the maximum number of vias allowed per net.

#### <span id="page-39-0"></span>**Surface Mount Pads Oversize**

Depending on the manufacturing process you are using, you may wish to enlarge the size of all surface mount pads by a fixed amount. This can be set independently for the **Top** and **Bottom** layers. The setting refers to the amount that will be added to the pad. In the case of a circular pad this amount is added to the radius. In the case of a rectangular or square pad the amount will be added to the width and length.

### **1.4.5 General Layers Tab**

Use the **General Layers** tab of the **PCB Properties** dialog box to control which layers are available on the board.

- $\triangleright$  To control the numbers of layers in the board, do the following:
	- Add layers to the board by selecting the checkbox beside the layer name.
	- Remove layers from the board by clearing the checkbox beside the layer name.
	- **Note** You can have a layer available on the board but temporarily dim or hide it. For details, see ["3.1.2 Accessing Layers" on page 3-3.](#page-72-0)
	- **Note** There are up to ten mechanical CAD layers in PCB design. These layers allow you to provide information that is directly related to the PCB. You place elements on them to represent the mechanical elements of your design – for example, cabinet casing or mounting brackets.
- $\triangleright$  To rename layers:
	- 1. Click **Rename** in the **Layer Names** area. The **Select Layer for Renaming** dialog box appears.
	- 2. Select the layer that you wish to rename and click **OK**. The **Layer** dialog box appears.
	- 3. Enter the new **Layer Name** and click **OK**.

#### **1.4.6 Design Rules Tab**

- $\triangleright$  To set the design rules for the PCB:
	- 1. Click on the **Design Rules** tab.
	- 2. Set the following parameters as desired:
		- **Trace Width Settings**—set trace width and minimum and maximum trace width.
		- **Trace Length Settings**—set minimum and maximum trace length.
		- **Trace Neck Settings**—set minimum and maximum trace neck length.
		- **Clearance Settings**—set clearance to traces, pads, vias and copper areas. For all of these clearances to be active, and display in the **Spreadsheet View**, the **Use multiple clearances**

checkbox must be selected. Otherwise, only clearance to traces will be operational.

- **Component Spacing Settings**—set minimum distance between components.
- **Pin & Gate Swapping Settings**—set parameters for pin and gate swapping.
- **Thermal Relief**—set the thermal relief shape.

#### **1.4.7 Setting Favorite Layers**

You can assign shortcuts for up to ten layers using the **Favorite Layers** tab. These shortcuts can then be used to make a layer active. The active layer is the layer where any new elements will be placed, or where any deletions will be made from.

- $\triangleright$  To assign shortcut numbers to layers:
	- 1. Click on the **Favorite Layers** tab.
	- 2. Select the desired layer from the drop-down list beside each layer number. For example, you may wish to assign **Layer 2** to the **Copper Bottom** layer.
	- 3. Click **OK**.
- $\triangleright$  To make a layer active, press CTRL+ALT+ $\leq$ LAYER NUMBER $>$  on your keyboard. The layer becomes active and is highlighted in the **Layers** tab of the **Design Toolbox**. In the above example, pressing CTRL+ALT+2 on your keyboard will make the **Copper Bottom** layer active.

## **1.5 Design Toolbox**

The **Design Toolbox** is a vital part of the user interface. You will use it often to manage your design efforts by controlling major parts of Ultiboard's functionality. To toggle it on or off, use **View/Design Toolbox**.

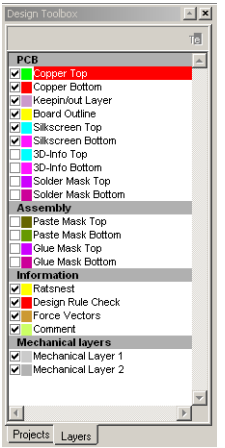

The **Design Toolbox** is made up of two tabs, which are used as follows:

- The **Projects** tab lets you view the projects that are currently open. Each project may contain one or more designs. Double-click to make a particular design the current view.
- The **Layers** tab lets you move between layers of your design, control the appearance of layers, and perform several other functions.

### **1.6 Spreadsheet View**

The **Spreadsheet View** allows fast advanced viewing and editing of parameters including component details such as footprints, Reference Designators, attributes and design constraints.

By default, the **Spreadsheet View** does not appear until you have opened a project. To toggle the **Spreadsheet View** on and off, select **View/Spreadsheet View**.

 $\blacksquare$ 

The following buttons are available in the **Spreadsheet View**.

**Note** The buttons do not appear in all tabs.

 $\mathbf{r}$ 

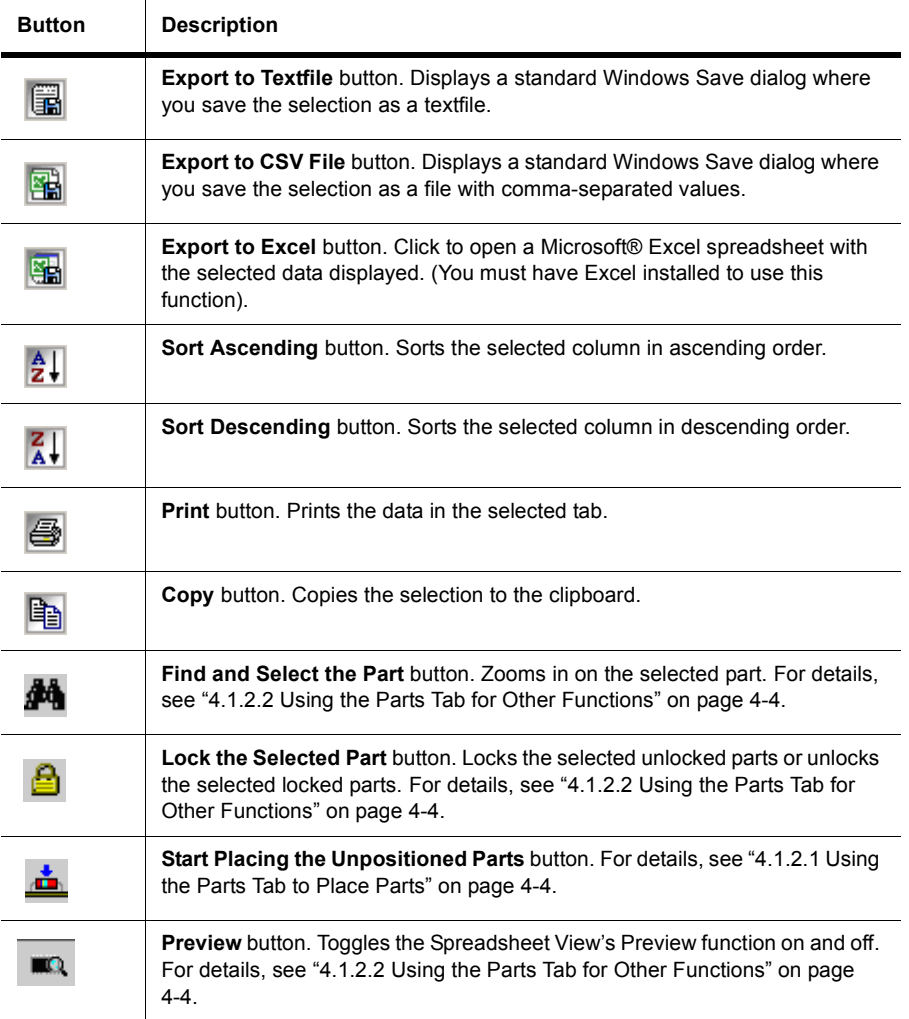

#### **Note** You can also access the above commands from a pop-up menu by right-clicking in the **Spreadsheet View**.

#### **1.6.1 Spreadsheet View: DRC Tab**

The **DRC** tab displays errors (for example, Design Rule Errors) and warnings as they occur while you work. Double-clicking on an error takes you to the error on the workspace.

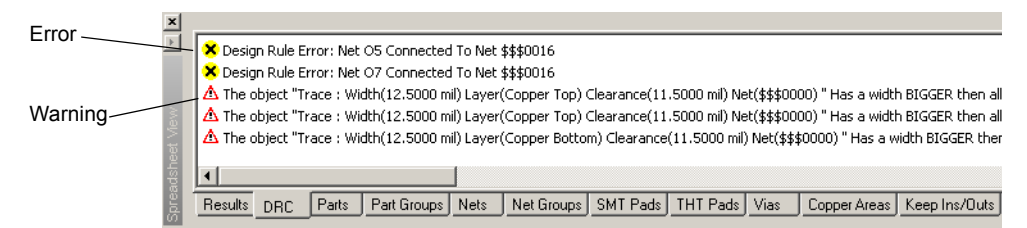

When you right-click on an item in the **DRC** tab, a pop-up menu displays with the following available selections:

- **Copy** copies all items in the **DRC** tab and places them on the clipboard.
- **Go to Error/Tag** click to go to the highlighted error on the workspace.
- **Add to Filter** click to filter out the selected error/warning type. This type of error/warning will no longer show in the **DRC** tab.
- **Remove all filters** click to remove all error/warning types from the filter. All errors and warnings will now show in the **DRC** tab.
- **Start Filter manager** click to start the **Filter Manager**.

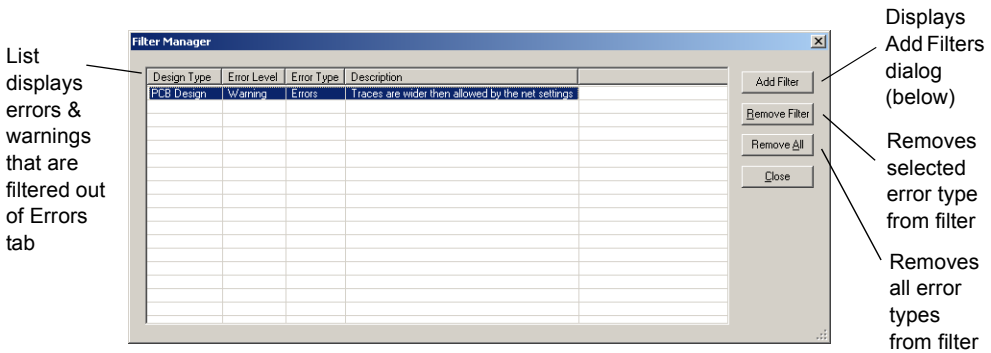

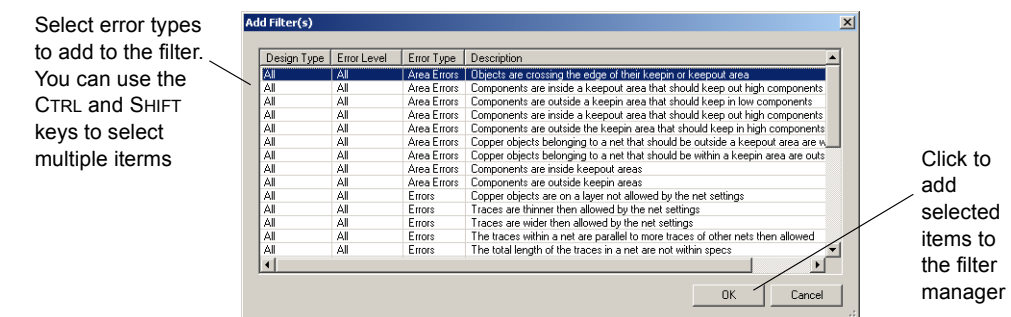

#### **1.6.2 Spreadsheet View: Results Tab**

The **Results** tab displays the results of searching for elements in the design. For details, see ["2.12 Searching for Design Elements" on page 2-10.](#page-67-0)

It also displays the results of running a connectivity check. For details, see ["A.5.2](#page-262-0)  [Design/Connectivity Check" on page A-17](#page-262-0).

**Note** The **Results** tab flashes red when it contains new data.

Double-click a line in this tab to zoom in on the corresponding area of the design.

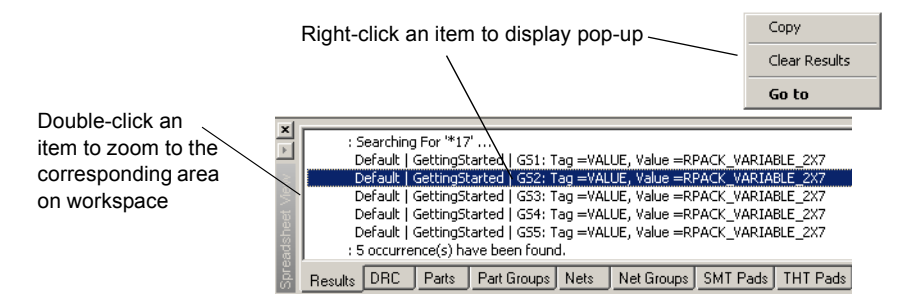

### **1.6.3 Spreadsheet View: Parts Tab**

 $\mathbf{I}$ 

Use the **Parts** tab to work with the parts in your design, as explained in ["4.1.2 Using the Parts](#page-88-0)  [Tab in the Spreadsheet View" on page 4-3](#page-88-0).

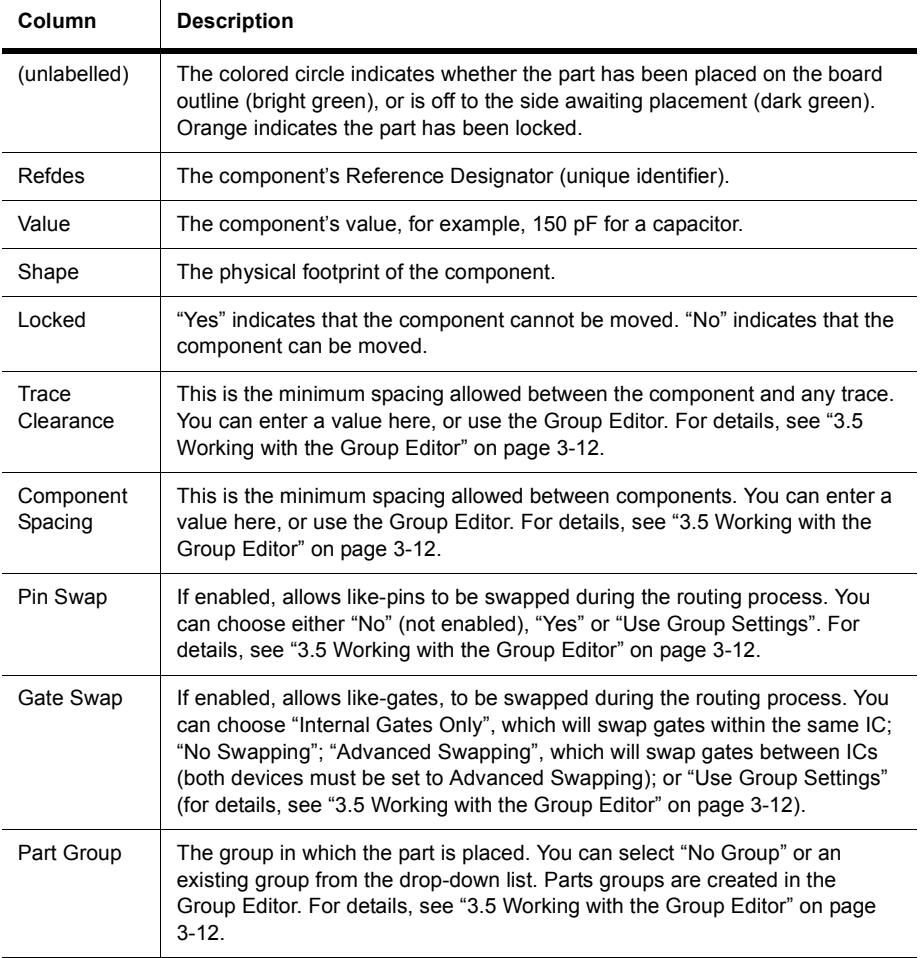

#### **1.6.4 Spreadsheet View: Part Groups Tab**

Use the **Part Groups** tab to work with part groups as described in the table below.

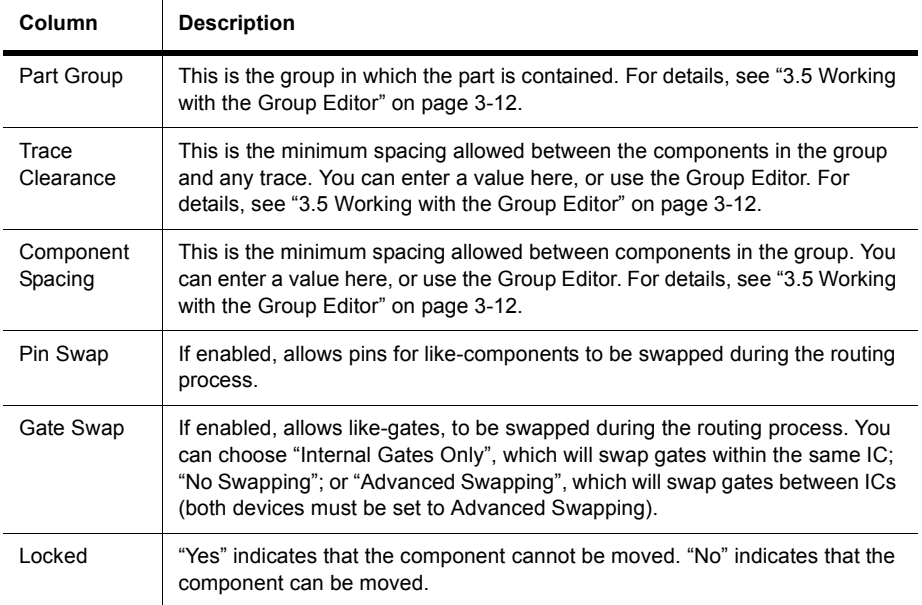

#### **1.6.5 Spreadsheet View: Nets Tab**

Use the **Nets** tab to work with the net lists in your design, as explained in ["5.6.1 Using the](#page-157-0)  [Nets Tab" on page 5-20](#page-157-0).

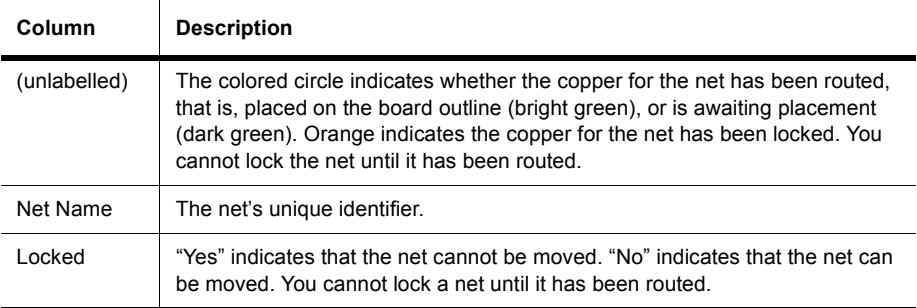

#### User Interface

 $\mathbf{r}$ 

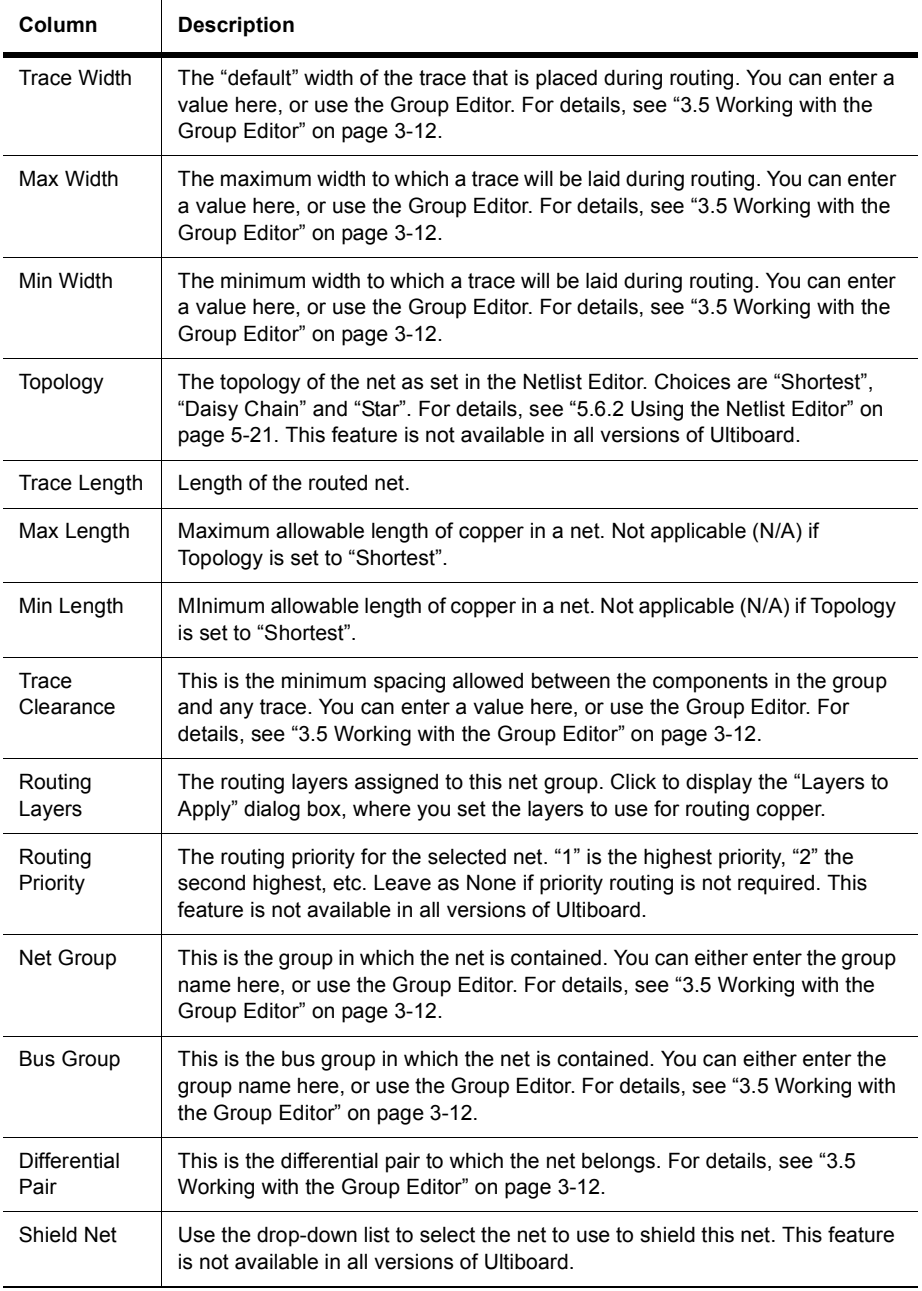

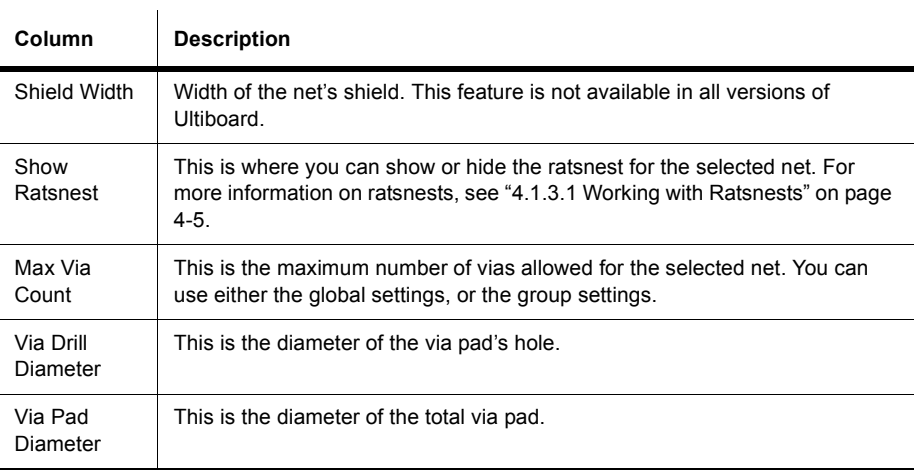

### **1.6.6 Spreadsheet View: Nets Group Tab**

Use the **Net Groups** tab to work with net groups.

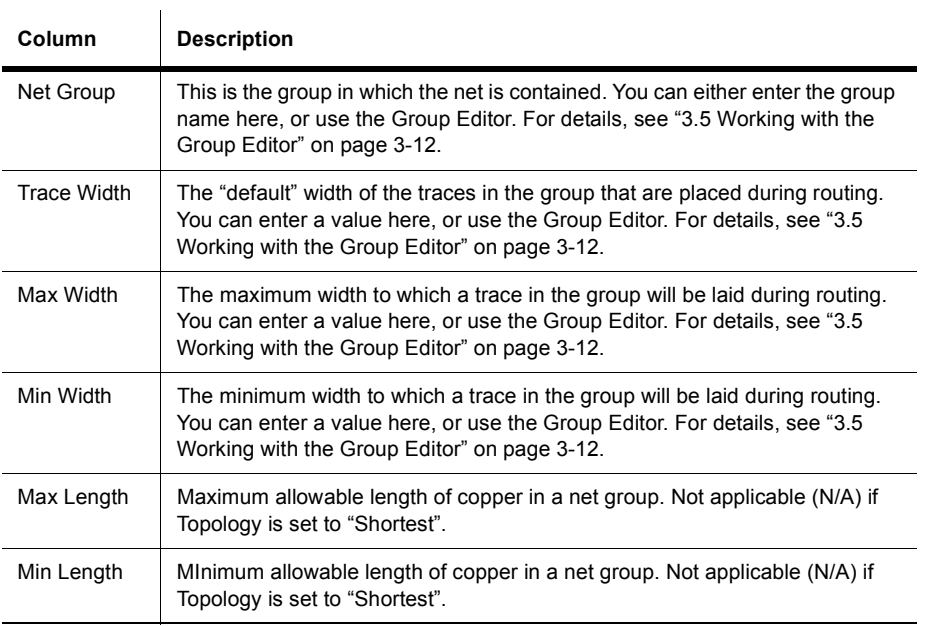

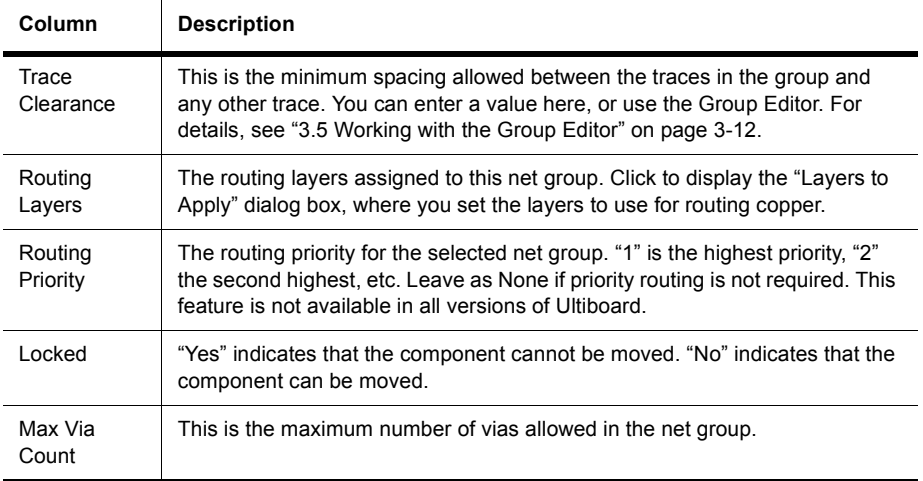

### **1.6.7 Spreadsheet View: SMT Pads Tab**

 $\overline{1}$ 

Use the **SMT Pads** tab to work with pad information for surface-mount devices.

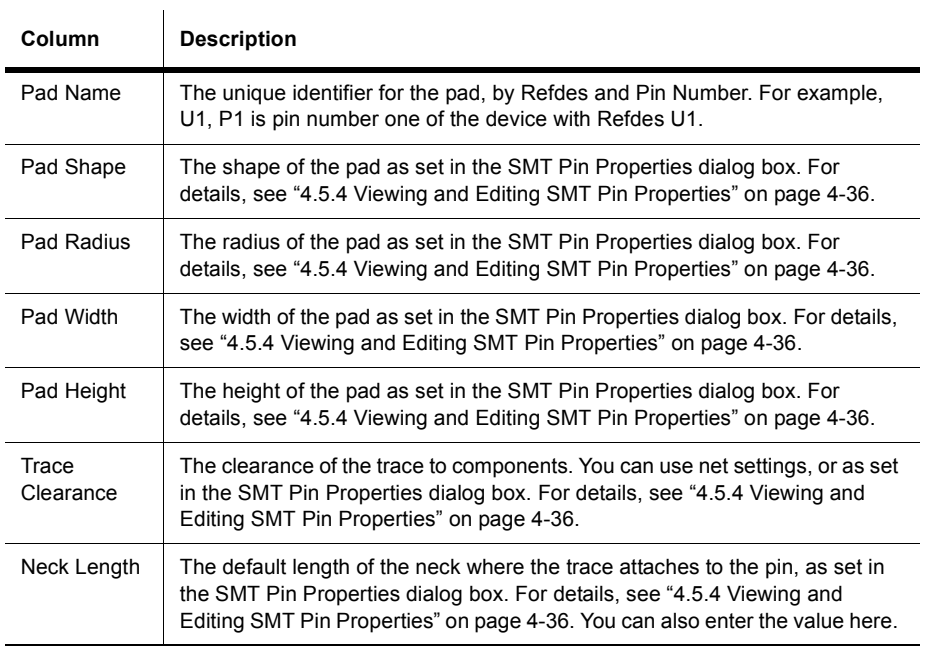

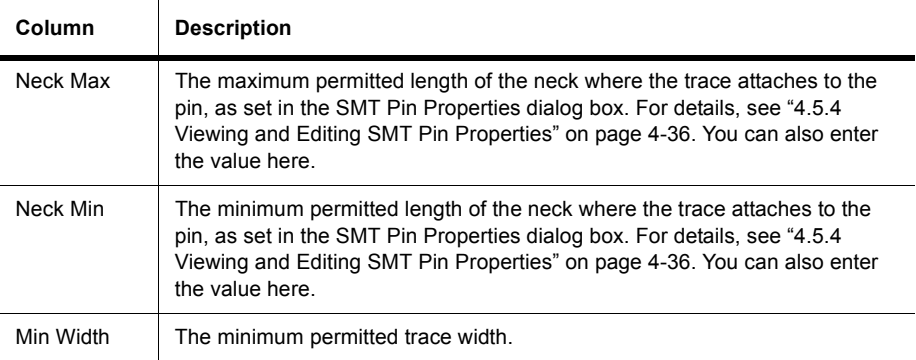

### **1.6.8 Spreadsheet View: THT Pads Tab**

Use the **THT Pads** tab to work with pad information for through-hole technology devices.

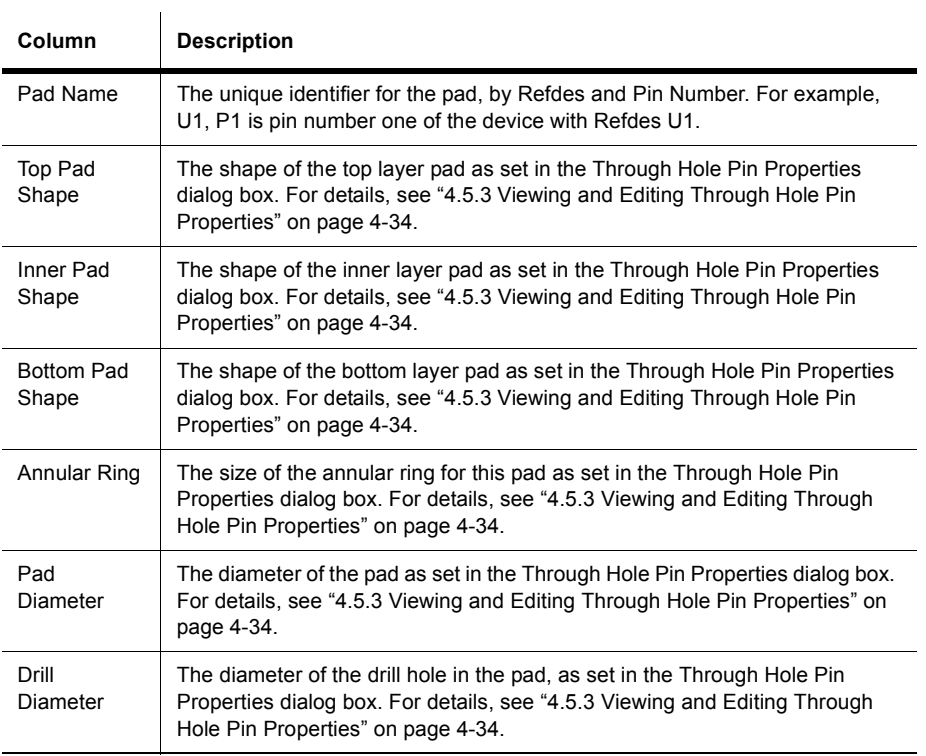

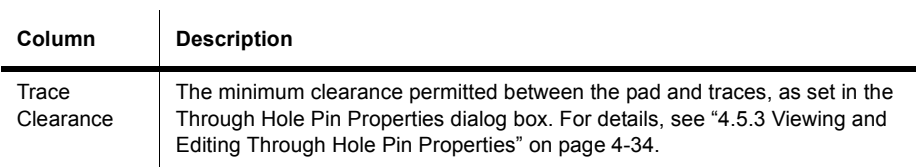

### **1.6.9 Spreadsheet View: Vias Tab**

 $\mathbf{r}$ 

Use the **Vias** tab to work with via information.

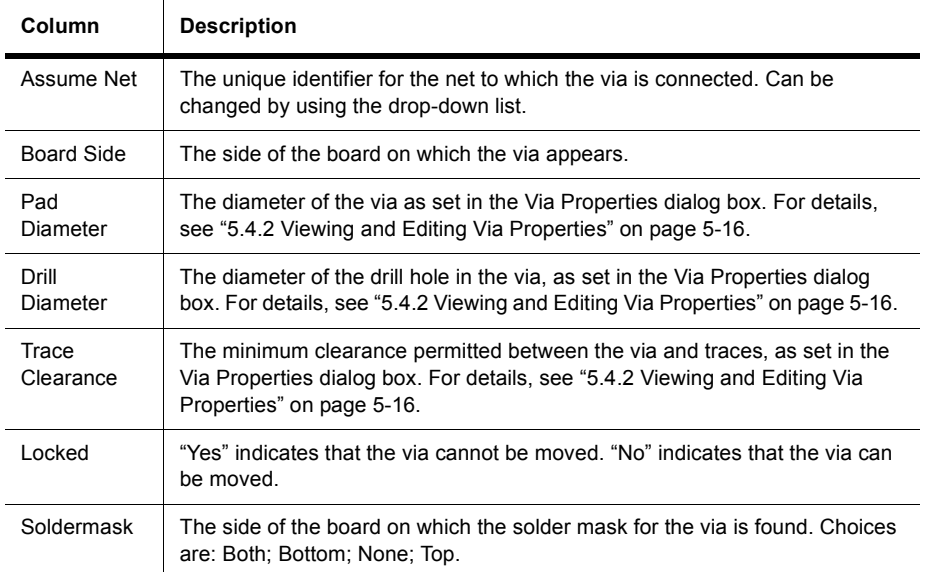

#### **1.6.10 Spreadsheet View: Copper Areas Tab**

 $\mathbf{I}$ 

 $\ddot{ }$ 

Use the **Copper Areas** tab to work with information for copper areas.

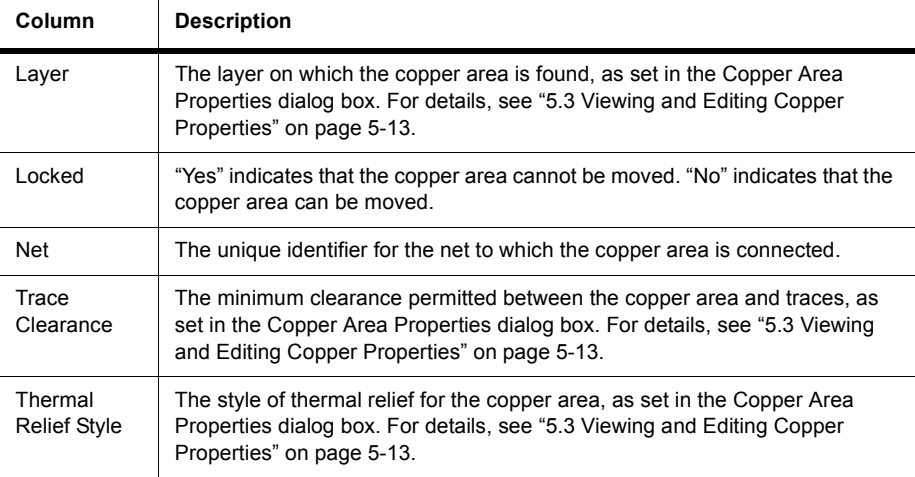

### **1.6.11 Spreadsheet View: Keep Ins/Outs Tab**

Use the **Keep-ins/Keep-outs** tab to work with information for keep-in or keep-out areas.

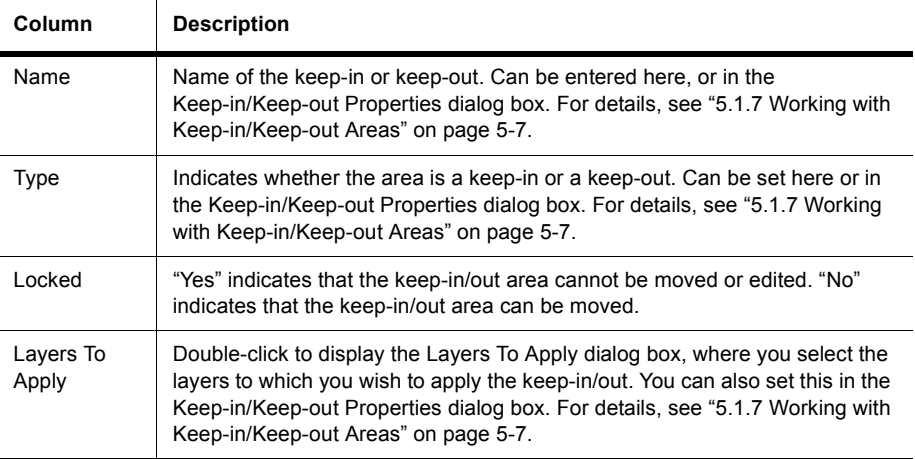

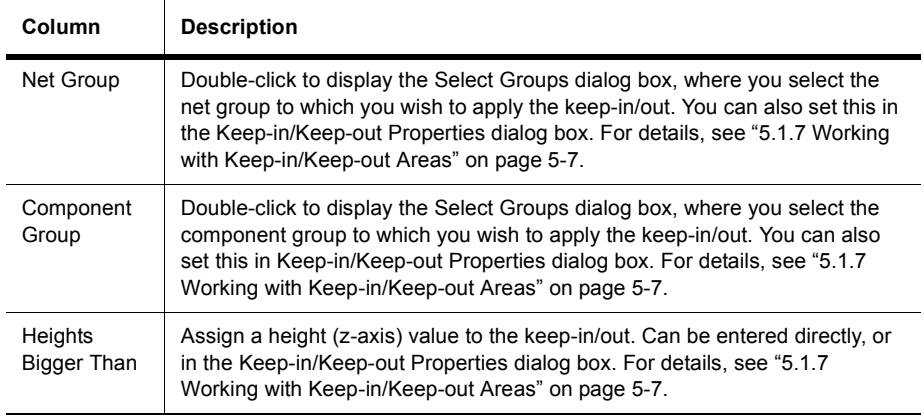

## **1.6.12 Spreadsheet View: Layers Tab**

Use the **Layers** tab to work with layer information.

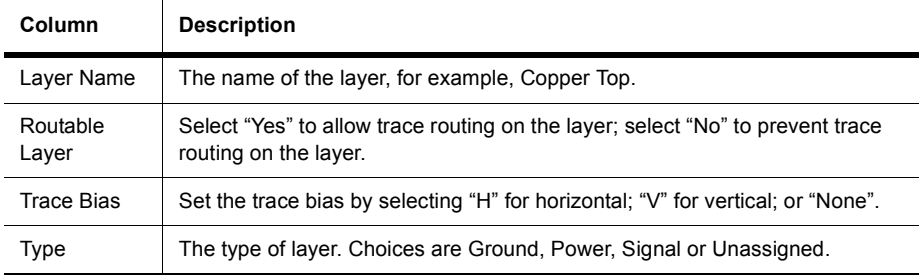

### **1.6.13 Spreadsheet View: Parts Position Tab**

Use the **Parts Position** tab to view and export part position information.

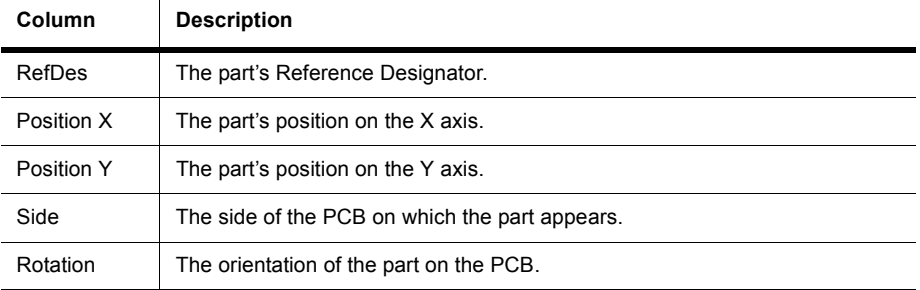

#### **1.6.14 Spreadsheet View: Statistics Tab**

This tab displays the statistics shown below.

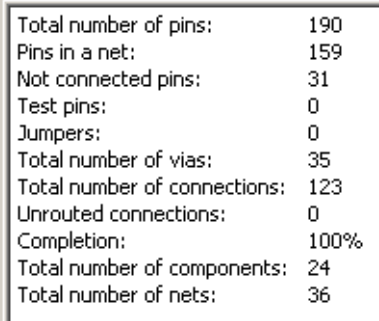

## **1.7 Customizing the Interface**

The Ultiboard user interface is highly customizable. Toolbars can be docked in various positions and orientations. The contents of the toolbars may be customized. New toolbars can be created. The menu system is fully customizable, including all pop-up menus for the various object types.

As well, the keyboard shortcut system is customizable. This allows for any keys or key combinations to be assigned to any command that may be placed in a menu or on a toolbar.

- $\triangleright$  To customize the interface:
	- 1. Select **Options/Customize User Interface**.
	- 2. Make changes in the **Customize** dialog's tabs as detailed in the following sections:
		- • ["1.7.1 Commands Tab" on page 1-40](#page-55-0)
		- • ["1.7.2 Toolbars Tab" on page 1-40](#page-55-1)
		- • ["1.7.3 Keyboard Tab" on page 1-41](#page-56-0)
		- • ["1.7.4 Menu Tab" on page 1-41](#page-56-1).
		- • ["1.7.5 Options Tab" on page 1-42](#page-57-0)

#### <span id="page-55-0"></span>**1.7.1 Commands Tab**

The **Commands** tab in the **Customize** dialog box is used to add commands to menus and toolbar.

- $\triangleright$  To add a command to a menu or toolbar:
	- 1. Drag it from the **Commands** list to the desired menu or toolbar. When a command is selected in the **Command** list, its description is displayed in the **Description** field.
	- 2. If you do not see the command that you require, click on another selection in the **Categories** list to display more commands.
	- 3. If you wish to add a button to a toolbar that is not showing, click on the **Toolbars** tab and click in the checkbox beside the desired toolbar to make it visible.
	- 4. Click **Close** when customizations are complete.
- To remove a command from a menu or toolbar, right-click on it and select **Delete** from the pop-up that appears. The **Customize** dialog box must be open when you do this.
- $\triangleright$  To change the position of a command that is in a menu or toolbar, drag it to its new location. The **Customize** dialog box must be open when you do this.

#### <span id="page-55-1"></span>**1.7.2 Toolbars Tab**

The **Toolbars** tab in the **Customize** dialog box is used to show or hide toolbars, and to add new custom toolbars.

- $\triangleright$  To use the features in this tab:
	- 1. To display a toolbar, switch on the checkbox beside the desired toolbar in the **Toolbars** list.
	- 2. Switch off a checkbox to hide a toolbar.

**Note** You cannot switch off the **Menu** bar.

- 3. The buttons in this tab function as follows:
	- **Reset All**—displays the **Reset Toolbars** dialog box, where you select whether to reset the currently selected toolbars, or all toolbars. You are prompted to select the configuration file you wish to use, for example, "default.ewcfg".
	- **New**—displays the **Toolbar Name** dialog box, where you enter the name for a new toolbar. When you click **OK**, a new toolbar with the name that you entered is created. Follow the steps in ["1.7.1 Commands Tab" on page 1-40](#page-55-0) to add buttons to the toolbar.
	- **Rename**—use to rename a toolbar that you have created yourself. You cannot rename toolbars that are included in Ultiboard by default. for example, **Component**s, **Menu Bar**.
	- **Delete**—use to delete the selected toolbar. You cannot delete toolbars that are included in Ultiboard by default. for example, **Component**s, **Menu Bar**.
	- **Show text labels**—select this checkbox to show the text labels (for example, "Save") in the toolbar, along with the command's icon.
- 4. Click **Close** when customizations are complete.

#### <span id="page-56-0"></span>**1.7.3 Keyboard Tab**

The **Keyboard** tab is used to set up keyboard shortcuts.

- $\triangleright$  To set up keyboard shortcuts:
	- 1. Choose a menu from the **Category** drop-down list and the desired command from the **Commands** list. If a shortcut is already assigned, it appears in the **Current Keys** field.
	- 2. Enter a new shortcut in the **Press New Shortcut Key** field.
	- 3. Click **Close** when customizations are complete.

#### <span id="page-56-1"></span>**1.7.4 Menu Tab**

The **Menu** tab is used to modify the various context-sensitive menus that appear when you right-click from various locations in Ultiboard.

- $\triangleright$  To display the desired menu:
	- 1. Select the desired menu set from the **Select Context Menu** drop-down list.
	- 2. Right-click on the menu that appears and edit as desired.
	- 3. Select the desired menu effects using the **Menu animations** drop-down list and the **Menu shadows** checkbox.

### <span id="page-57-0"></span>**1.7.5 Options Tab**

The **Options** tab in the **Customize** dialog box is used to set up toolbar and menu options.

 $\triangleright$  To set up menu and toolbar options, switch the checkboxes on or off as desired.

#### **1.7.6 Customization of Pop-up Menus**

To customize the appearance of toolbar buttons and menu items, a pop-up menu is available when the **Customize** dialog box is open.

- $\triangleright$  To display the pop-up:
	- 1. Be sure you have the **Customize** dialog box open.
	- 2. Right-click on either a menu item or toolbar and select the desired option.
	- 3. When you select **Button Appearance**, the **Button Appearance** dialog box appears, where you can change the appearance of the selected toolbutton.

# Chapter 2 **Beginning a Design**

This chapter explains how to start a design in Ultiboard.

The following are described in this chapter.

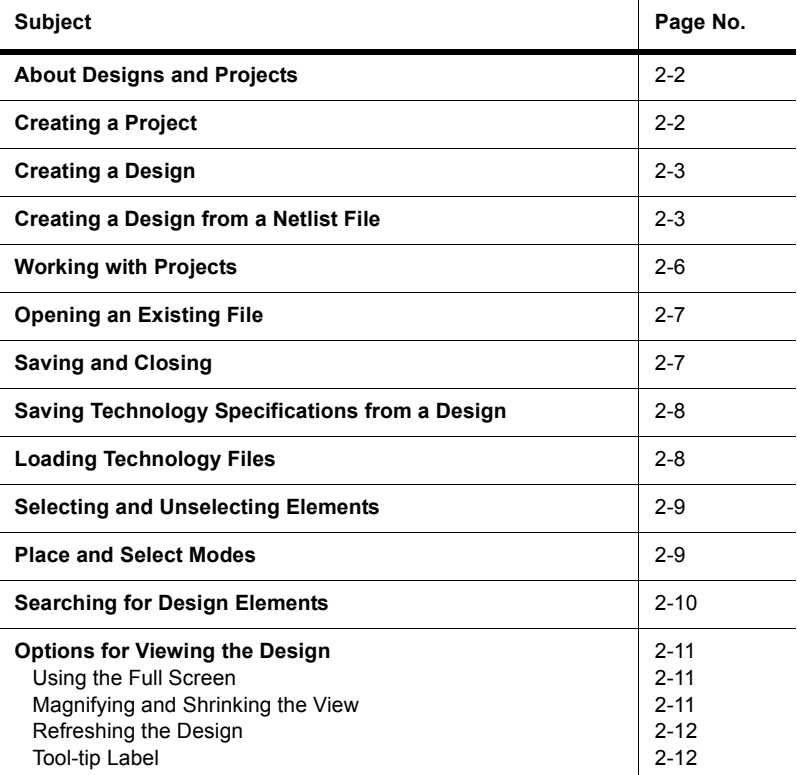

 $\mathbf{I}$ 

## <span id="page-59-0"></span>**2.1 About Designs and Projects**

Designs are stored inside projects, allowing you to group them together for easy access. In this way, all designs that have a logical connection between them (that is, they may all relate to a specific project) are conveniently located in one file.

Depending on your version of Ultiboard, you can have as many projects and designs open as you wish.

# <span id="page-59-1"></span>**2.2 Creating a Project**

- $\triangleright$  To create a new project file:
- 1. Choose **File/New Project**. The **New Project** dialog box appears.  $\Box$

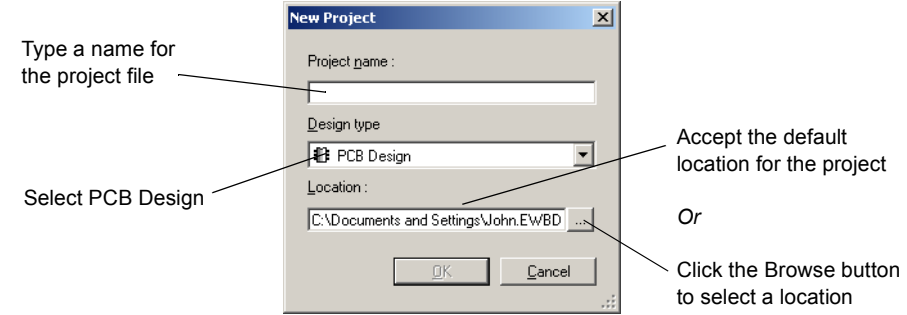

- 2. Type the project name in the **Project name** field.
- 3. From the **Design Type** drop-down list, select PCB Design. The other option allows you to use Ultiboard's mechanical CAD capabilities (for front panels, enclosures, etc.). For more on these capabilities, see [" Using Mechanical CAD" on page 10-1](#page-234-0).
- 4. Indicate the folder where the file is to be kept. Either accept the default shown in the **Location** field, or click the browse button to select a different location.
- 5. Click **OK**. The **New Project** dialog box disappears, and a blank design is opened, with the same name as that of the project file. The file you just created is also shown in the **Projects** tab of the **Design Toolbox**, along with its corresponding design.

**Note** To give a new name to a design, right-click on it and choose **Rename**.

# <span id="page-60-0"></span>**2.3 Creating a Design**

- $\triangleright$  A design is created automatically when you create a project file. You can also create a design and assign it to an existing project file. Remember that a design myst always be associated with a project.
- $\triangleright$  To create a design file:
	- 1. Choose **File/Open** and open the project to which the design is to be added, if it is not already open.
- 2. Choose **File/New Design**. The **New Design** dialog box appears.

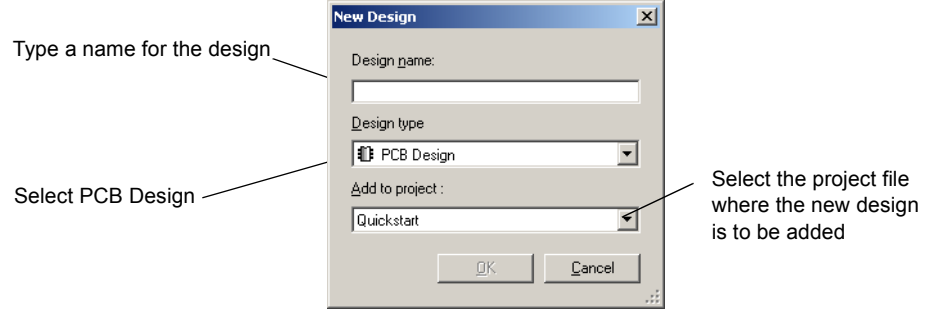

- 3. Type the design name in the **Design Name** field.
- 4. From the **Design Type** drop-down list, select PCB Design. (For more information on the Mechanical CAD Design file type, see [" Using Mechanical CAD" on page 10-1](#page-234-0).)
- 5. Choose which of the open projects is to contain the design. The **Add to project** drop-down list shows only the open projects.
- 6. Click **OK**. The **New Design** dialog box disappears, and a blank design with the name that you specified is opened. The **Projects** tab shows that the new design is a part of the project file that you specified.

# <span id="page-60-1"></span>**2.4 Creating a Design from a Netlist File**

You can create a design based on a netlist file. A netlist contains information about a given board's nets (the electrical connections between pins) and components. Multisim generates a .EWNET file which has all the details required to import the schematic into Ultiboard.

**Note** The file also contains Trace Width Analysis results if you checked the **Set Node Trace Widths Using the Results from This Analysis** check box when doing the analysis in Multisim. If PCB constraints are set in the Multisim file, they will also be included in the netlist file.

.

```
(ToolInfo
               o<br>
(netlist "ULTIboard" 8 0 0)<br>
(tool "Multisim" 8 0 0)<br>
(timestamp "15:4:0" "6-1-2005")<br>
(version 3 0 0)
                (gateswap 2)
                (pinswap_1)(crossprobe {8530DE70-86AA-464F-AA09-1A35B78302C7})
                (unitsMi1)(nets
                                                                                                                              Example of Net Information in a 
                net "10"(trackwidth "-1.00")
                                                                                                                              netlist file. 
                               (trackwidth_max " -1.00")<br>(trackwidth_min "589.30")
                               (tracklength_max " -1.00")(tracklength_max " -1.00")A value of -1.00 indicates that 
                               (tackempty on _{1111} -1.56)<br>(clearance_to_trace "-1.00")<br>(clearance_to_pad "-1.00")
                                                                                                                              the Ultiboard default value will be 
                                                                                                                              used for that parameter when 
                                \frac{1.00}{2}<br>(clearance_to_via " -1.00")
                               (clearance_to_via " -1.00")<br>(clearance_to_copper " -1.00")<br>(routing_layer "Copper "-0p")<br>(settings_locked "0")
                                                                                                                              the file is imported into Ultiboard. 
                               (\mathtt{net\_group} \, "")
               j
(components)
               (instance "7SEG8DIP10A" "U1"
                               (device "SEVEN_SEG_DECIMAL_COM_A_BLUE")<br>(value "SEVEN_SEG_DECIMAL_COM_A_BLUE")
                               (value "SEVEN_")<br>(gateswap "0")<br>(pinswap "0")
                                (component_{space} \ldots 0.00")
                               (component_space " U<br>(component_group "")<br>(settings_locked "0")<br>(comp variants "Dofa"
                               (comp_variants "Default1;")<br>(comp_variant_independent "0")
                               (pin\overline{25}(net "10")(pintype 'BIDIR'')(pintype "Bibli)<br>(gategroup "")<br>(pingroup "")<br>(label "D")<br>(gate "")
                                                                                                                       Example of Component 
                                                                                                                       Information in a netlist file.
                               (pin "4"\begin{array}{ll} \text{(net "11")} \\ \text{(pintype "BIDIR")} \end{array}(pintype "BIDI:<br>(gategroup "")<br>(pingroup "")<br>(label "E")<br>(gate "")
                               (pin "2"net "12")(pintype "BIDIR")
                                              (pintype Bibli)<br>(gategroup "")<br>(hingroup "")<br>(label "F")<br>(gate "")
```
- $\triangleright$  To import a netlist file:
	- 1. Select **File/Import/UB Netlist**, navigate to the desired file (e.g., Tut2.EWNET) and click **Open**. The following dialog appears.

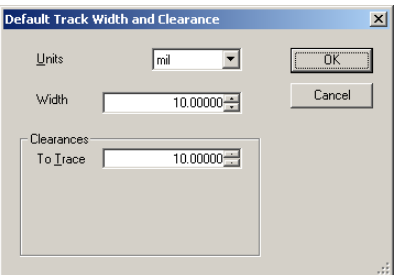

2. Enter the desired parameters and click **OK**.

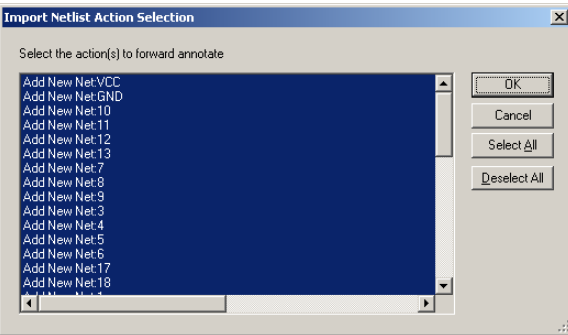

3. Select the desired actions (default is All) and click **OK**. A board outline is placed on the workspace with the components ready to be placed.

## <span id="page-63-0"></span>**2.5 Working with Projects**

Designs and projects appear in the **Projects** tab of the **Design Toolbox**.

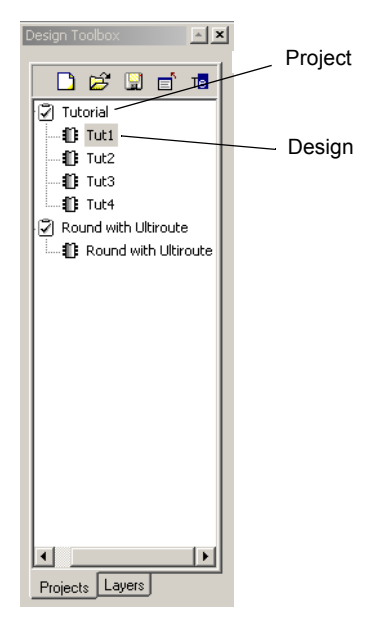

- **E** ≻ To open a project or design shown in the **Projects** tab, click on it or right-click on it and, from the context menu, choose **Open Window**.
- $\|\mathbf{r}\|$  > To rename a design, right-click on it and, from the context menu, choose **Rename**. You can then type a new name for the design.
	- To delete a design shown in the **Projects** tab, right-click on it and, from the context menu, choose **Remove Design**. (To delete a project file, delete it from its current location on the system.)

# <span id="page-64-0"></span>**2.6 Opening an Existing File**

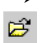

 $\triangleright$  To open an existing file:

- 1. Choose **File/Open**. A standard file section dialog box appears, with the **Files of Type** list defaulted to Ultiboard files.
	- 2. In the **Files of Type** list, choose the kind of file to open. You can open the following:
		- Ultiboard files (\*.ewprj)
		- Orcad files (\*.max, \*.11b)
		- Protel files (\*.pcb, \*.ddb)
		- Gerber files  $(* . q)$
		- DXF files  $(*.dxf)$
		- Ultiboard 5 design files ( $\star$ .ddf)
		- Ultiboard 5 libraries (\* . 155)
		- Netlist files (\*.ewnet, \*.net, \*.nt7)
		- Calay netlist files (\*.net)
	- **Note** To view all files in the folder created by Electronics Workbench software, and any other software, select \*.\*.
	- 3. Select a file from the list displayed and click **Open**. The file opens, along with its associated project.
		- If you open an Ultiboard project file, you see the designs within that project in the **Projects** tab
		- If you opened a version 5 .ddf file, you see the design appear in the workspace. A file with the same name is created automatically.

# <span id="page-64-1"></span>**2.7 Saving and Closing**

- $\triangleright$  To save a file, right-click on the file name in the **Projects** tab and, from the context menu, choose **Save** or choose **File/Save**. Saving a file also saves the designs in the file. You can also select a file in the **Projects** tab and click the save icon. Saving a design also saves a file (and therefore any other designs in the file).
	- To save a file with a new name and/or location, choose **File/Save As** and provide the new name and/or location. All designs in the file are saved in the new location.
- To save all open file and designs, choose **File/Save All**.
	- To close the current file and its designs, choose **File/Close**. If you have any unsaved changes in the fiile or designs, you are prompted to save the file and/or designs.

图

團

 To close all open projects and designs, choose **File/Close All**. If you have any unsaved changes in the projects or designs, you are prompted to save the projects and/or designs.

# <span id="page-65-1"></span>**2.8 Saving Technology Specifications from a Design**

You can save the technology specifications from the current design into a technology file. This technology file can be used to import technology settings into another design.

- $\triangleright$  To save a design's technology specifications:
	- 1. Have the desired design open in Ultiboard.
	- 2. Select **File/Save Technology**. The **Technology File Settings** dialog box appears.
	- 3. Select the technology parameters you want to save and click **OK**. A standard Windows Save dialog appears. Select the desired filepath for the technology file, enter its name in the **File name** field and click **Save**.

For details on loading a technology file, see ["2.9 Loading Technology Files" on page 2-8.](#page-65-0)

## <span id="page-65-0"></span>**2.9 Loading Technology Files**

You can load technology specifications from a technology file that you saved earlier.

For details on saving technology, see ["2.8 Saving Technology Specifications from a Design"](#page-65-1)  [on page 2-8](#page-65-1).

- $\triangleright$  To load technology into the active file:
	- 1. Select **File/Load Technology**. A standard Windows Open dialog appears.
	- 2. Navigate to the desired folder, highlight the desired technology file and click **Open**. The Technology Import dialog displays.
	- 3. Select the desired items to load into your open design file and click **OK**.

## <span id="page-66-0"></span>**2.10 Selecting and Unselecting Elements**

You can select and unselect single and multiple elements in a design such as parts, holes, traces, etc.

- $\triangleright$  To select a single element on a board, click the element. A dotted line around the element, or running through the trace, indicates that it has been selected.
- $\triangleright$  To select multiple elements on a board:

Hold the SHIFT key down while clicking the elements that you want to select.

*Or*

Click and drag to draw a box around the elements to be selected. When you release the mouse button, the elements that were inside the box are selected.

- To select all elements on a board, choose **Edit/Select All** or press CTRL+A.
	- $\triangleright$  To select an entire trace, not just a trace segment:
		- 1. Select a segment belonging to the trace you want to select.
		- 2. Choose **Edit/Select Entire Trace**. The entire trace is then selected.
	- $\triangleright$  To unselect one element, select another element. This unselects the first.
	- $\triangleright$  To unselect one element in a group of selected elements, hold the CTRL key down while clicking the element to be unselected.

#### **Using Selection Filters**

As you add more components and traces to a board, it can become more difficult to select only those which you want to use. Ultiboard provides you with selection filters to allow controlled selections. The selection filters are found in **Edit/Selection Filter** and the **Select** toolbar. By default, all the selection filters are on, that is, you can select any element. Use the filters to select or not select specific elements by toggling the choices on and off. For example, to select only traces, disable the other selection filters and enable only the traces one. As you work through your design, you will find different combinations of selection filters helpful to prevent accidentally selecting (and potentially modifying) elements.

### <span id="page-66-1"></span>**2.11 Place and Select Modes**

Ultiboard assumes that placing shapes, parts, or traces on a board are actions you are likely to repeat. As a result, when you place items on the board, you remain in "place mode" (the cursor has a small icon attached, indicating what is being placed) so that you can continue to place the same type of item repeatedly. After placing a shape, part, or trace on a board, the pointer continues to carry the icon, and is ready to place another object like the one you just

placed. You must cancel this mode and return to "select mode" in order to perform other functions.

 $\triangleright$  To cancel the place mode and return to select mode:

1. Right-click *Or* Press ESC *Or*

<span id="page-67-0"></span> $\mathscr{D}$ Choose **Place/Select**.

### <span id="page-67-1"></span>**2.12 Searching for Design Elements**

To find out if an element exists in an open project, you can search for it with the **Edit/Find** command. While this command works much like a Find function in other applications, it also allows you to search for an element by name, by number, by shape, by value, or by all variables.

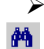

 $\triangleright$  To find an element in an open design:

- 1. Choose **Edit/Find**. The **Find** dialog box appears.
- 2. In the **Find what** field, enter what you want to search for. You can search for an element by specifying any of the values of its attributes (for example, name, number, shape), with or without wildcards. If you leave this field blank, you will find all elements in the design.

**Note** The **Find what** drop-down list shows all the searches you have made in this session.

- 3. To constrain your search to only certain attributes, choose from the **Find special** drop-down list. For example, if you enter "test" in the **Find what** field, you will find all elements with the string "test" in any of their attributes. However, if you choose **Name** from the **Find special** drop-down list, you will find only elements with "test" in their name.
- 4. Optionally, enable the options to match the whole word or to match the case.
- 5. Click **Find**. The search results appear in the **Results** tab of the **Spreadsheet View**.
- 6. Click on the **Results** tab.
- 7. To navigate to any of the found elements, double-click them in the **Results** tab.

*Or*

Right-click on the desired element and select **Go to** from the pop-up menu that appears.

The element is selected and shown in the workspace.

 $\triangleright$  To clear the information in the **Results** tab, right-click anywhere in the **Results** tab and select **Clear Results** from the pop-up menu that appears.

## <span id="page-68-0"></span>**2.13 Options for Viewing the Design**

Your view of the design can be manipulated a number of ways to make things easier to see while editing, as well as to see what the finished design will look like.

### <span id="page-68-1"></span>**2.13.1 Using the Full Screen**

When you open Ultiboard for the first time, the program displays the workspace with the menu and toolbars, the **Birds Eye View** and the **Design Toolbox**. To get a better view of the workspace, you can either use the zoom functions to magnify it (for more on the zoom functions, see ["2.13.2 Magnifying and Shrinking the View" on page 2-11\)](#page-68-2), or have the workspace take up the full screen.

When you display a design on the full screen, everything except the design disappears (depending on your settings in the **Preferences** dialog box, scrollbars may or may not appear). Menu functions can still be used through their keyboard equivalents—for example, you can use F8 to zoom in, and F9 to zoom out. Again, depending on the **Preferences** dialog box settings, you may be able to pan through the design by moving your cursor over the outside edges.

To switch the workspace to a full screen display, choose **View/Full Screen**.

 $\triangleright$  To return from the full screen display to the multi-screen display:

- 1. Locate the **Full Screen Close** button. It will be floating over the design.
	- 2. Click the **Full Screen Close** button to return to the multi-pane display.

## <span id="page-68-2"></span>**2.13.2 Magnifying and Shrinking the View**

You can use the zoom functions to magnify or shrink all or part of the design.

- To magnify part of the design, choose **View/Zoom In**, or press F8. You may need to adjust your view of the magnified design by using the scroll bars.
- $\triangleright$  To magnify a selected area on the design:
	- Choose **View/Zoom Window**, or press F6, then click and drag a rectangular area on the board to define the area to be zoomed in on. *Or*
	- Define an area by clicking and dragging on the **Birds Eye View**.
- To shrink the view of the design, choose **View/Zoom Out**, or press F9.
- $\triangleright$  To return to the full view of the design after zooming in or out, press F7.

 $\Box$ 

### <span id="page-69-0"></span>**2.13.3 Refreshing the Design**

After adding and changing elements, the design can begin to look a little confusing, with bits and pieces of elements looking like they have been left behind on the design after being moved, for example. This can be for many reasons, including the limitations of the computer monitor being used, although it does not affect the design.

- $\triangleright$  To clean up the design, removing any extraneous images that should not be there:
- $\bullet$ Choose **View/Redraw Screen**.
	- *Or*
- Ð Click **Redraw** in the **View** toolbar or press F5.

#### <span id="page-69-1"></span>**2.13.4 Tool-tip Label**

 $\triangleright$  To change your cursor to include a tool-tip label that contains object information, hold down the CTRL key as you move your mouse over the workspace. The information in the label will change depending on the object over which it hovers.

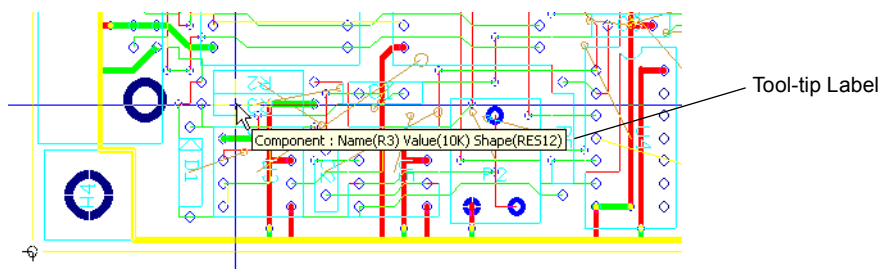

# Chapter 3 **Setting Up a Design**

This chapter explains the basic functions you must perform to get your board set up. These tasks should be performed before you begin placing components and/or traces.

 $\mathbf{r}$ 

The following are described in this chapter.

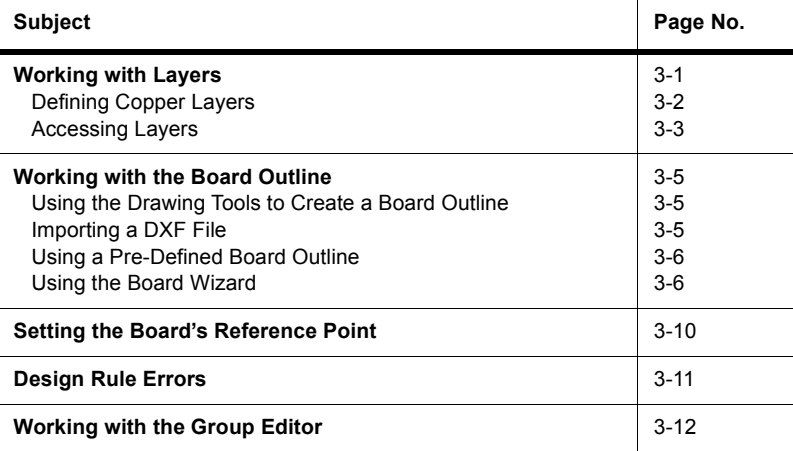

### <span id="page-70-0"></span>**3.1 Working with Layers**

The following are discussed in this section:

□ ["3.1.1 Defining Copper Layers" on page 3-2](#page-71-0)

□ ["3.1.2 Accessing Layers" on page 3-3](#page-72-1)

### <span id="page-71-0"></span>**3.1.1 Defining Copper Layers**

Ultiboard lets you define boards from 2 to 64 layers thick. Before you can create multi-layered boards, you need to know how they are to be manufactured.

Your initial design decisions are important because it is difficult to change the design, for example, from a 6-layer with blind and buried vias to a normal feed-through design, after the board has been completed. Your decisions are also important in terms of manufacturing cost. A 6-layer board with blind and buried vias will cost significantly more to manufacture than a 4-layer board with normal feed-through vias.

When setting the number of copper layers you also select the lamination settings that will be used when the board is manufactured. This is important as these settings are used by Ultiboard's internal Design Rule engine when placing blind and buried vias or micro vias.

There are two methods of fabricating a PC board (both methods can be used in combination):

- The first method uses layered pairs of copper on a substrate (usually cured fiberglass/resin) that have been etched and are then laminated together with a partially cured fiberglass/resin substrate (prepreg). Heat and mechanical pressure are used to activate the prepreg and bond layered pairs with other layered pairs.
- The other method typically uses a layered pair as a core to which single layers of copper foil are added to build up the board. Prepreg is also used to bond the layers. Build-up layers are usually added in equal numbers to the top and bottom of the core to prevent warping of the final product.

A via is a plated through-hole in a printed circuit board used to connect two or more layers, as well as the top and bottom surfaces of the board.

- *Blind via* any via that connects the top or bottom layer of a board to one of the internal layers.
- *Buried via* any via that connects internal layers.
- *Normal through-hole via* any via that connects all layers (top, bottom, and internal).
- *Micro via* a via that is less than 5 mils in diameter, that connects a maximum of two build-up layers only.

The lamination sequence used determines the acceptable layer combinations for placing blind and buried vias or microvias. For example, if all layers are layered pairs then blind vias can only be placed between an outer layer and completely through a layered pair (see diagram for an example). Once the lamination sequence is determined, Ultiboard will calculate the
acceptable layer combinations for blind and buried vias or micro vias. You then choose which ones to use in your design from these possible combinations.

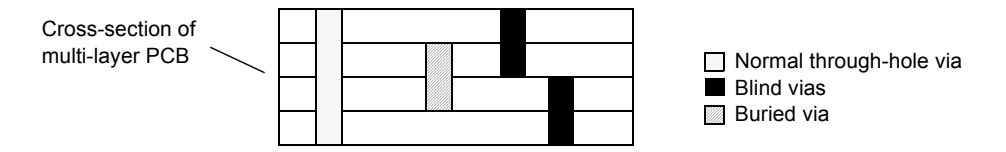

The number of copper layers in a board can be set in either the **Board Wizard** (see ["3.2.4](#page-75-0)  [Using the Board Wizard" on page 3-6\)](#page-75-0), or in the Board Settings (see ["1.4.3 Copper Layers](#page-36-0)  [Tab" on page 1-21](#page-36-0)).

### **3.1.2 Accessing Layers**

<span id="page-72-0"></span>The **Layers** tab of the **Design Toolbox** allows you to move through the layers of your PCB design, and control their appearance.

 $\triangleright$  To display the **Layers** tab, click **Layers** (in the **Design Toolbox**). The tab appears, as shown here:

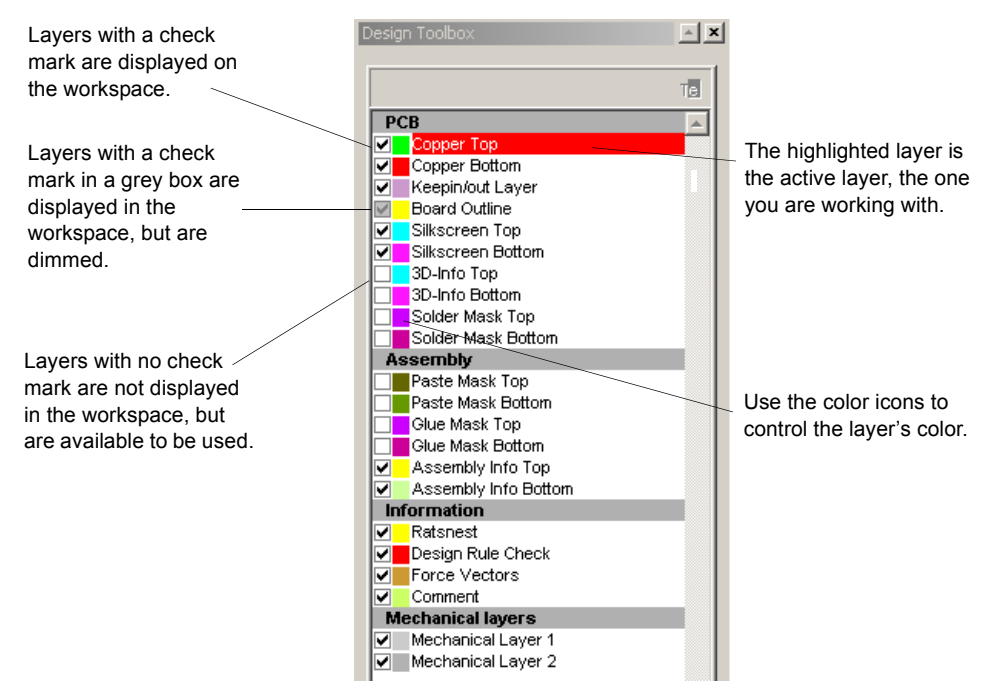

The **Layers** tab is divided into four sections:

- **PCB** these are the working layers of your design. For more information on setting up the properties of the PCB layers, see ["1.4 Setting PCB Properties" on page 1-20.](#page-35-0)
- Assembly these are the layers associated with production of your board.
- **Information** these are "virtual" layers, which provide useful design information but are not part of the physical board itself.
- **Mechanical Layers** these are the layers to be used for documentation (e.g. showing dimensions) or other mechanical CAD-related properties. You can also set up projects and files that contain mechanical CAD information. For details, see [" Using Mechanical](#page-234-0)  [CAD" on page 10-1](#page-234-0).

The layer highlighted in red is the active layer — the one which any functions you choose will affect. Before you can work on a particular layer, you must ensure that layer is active. Depending on what layer is active, your available commands and toolbars may change.

- *Tip* Ultiboard presents only those functions that are appropriate for the current layer. For example, if you are on a Paste Mask layer, you cannot use the **Place** menu to place a copper area.
- $\triangleright$  To make a layer the active layer, double-click on the name of the layer in the **Design Toolbox**. You can also affect the visibility of layers by making them visible, dimmed or hidden.
- $\triangleright$  To dim a layer in the workspace, making it easier to see the elements on other layers, click the layer's check box. The check box turns gray, and the elements of that layer dim.
- $\triangleright$  To hide a layer in the workspace, click the layer's check box twice. The check mark disappears, and the elements on that layer are hidden.

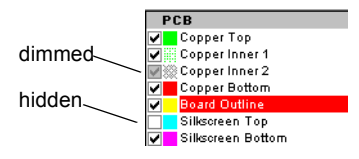

- **Note** While this action removes the elements of the layer from view, neither the layer nor the elements are deleted from the design.
- *Tip* You can show or hide individual ratsnests from the **Show Ratsnest** column in the **Nets** tab of the **Spreadsheet View**, and also from the **Net Edit** dialog box (see ["5.6.2 Using the](#page-158-0)  [Netlist Editor" on page 5-21.](#page-158-0)
- $\triangleright$  To change the color of the elements in a layer, click the color box beside the layer name and, from the dialog box that appears, choose a color. All existing elements on that layer, and any elements added to that layer, are displayed in that color, with the exception of shapes where you can chose the line or fill color from the toolbar prior to placing them (see ["4.3.3 Placing](#page-108-0)  [Shapes and Graphics" on page 4-23\)](#page-108-0).

# **3.2 Working with the Board Outline**

If you have created a new design, the board outline layer will be empty. You can create a board outline in one of the following ways:

- draw a board outline using the drawing tools (see ["3.2.1 Using the Drawing Tools to](#page-74-0)  [Create a Board Outline" on page 3-5](#page-74-0))
- import a DXF file (see ["3.2.2 Importing a DXF File" on page 3-5](#page-74-1))
- place a predefined outline from the database (see ["3.2.3 Using a Pre-Defined Board](#page-75-1)  [Outline" on page 3-6\)](#page-75-1)
- use the Board Wizard (see ["3.2.4 Using the Board Wizard" on page 3-6](#page-75-0)).

## <span id="page-74-0"></span>**3.2.1 Using the Drawing Tools to Create a Board Outline**

- $\triangleright$  To create a new board outline using the drawing tools:
	- 1. Double-click the **Board Outline** layer in the **Layers** tab of the **Design Toolbox**.
	- 2. Using **Place/Shape**, draw the shape you want for your board outline. For example, choose **Place/Shape/Rectangle** and drag the mouse until the rectangle is the desired height and length. Click to anchor it in place.
	- **Note** To draw the shape based on precise coordinates, press the asterisk key (\*) on the numeric keypad. The **Enter Coordinate** dialog box appears. Enter the x and y co-ordinates and press **OK**. Continue to use the asterisk key (\*) for the remaining co-ordinates. You can mix the use of the asterisk key (\*) and clicking to position each corner.
- To edit the properties of the placed board outline, select the outline and select **Edit/Properties**. (You must be on the **Board Outline** layer).

## <span id="page-74-1"></span>**3.2.2 Importing a DXF File**

- $\triangleright$  To import a DXF board outline from a CAD program such as AutoCAD<sup>©</sup>:
- $\frac{32}{9}$  1. Choose File/Import/DXF. A standard file selector appears.
	- 2. Navigate to the correct location for the .dxf file, select it and click **OK**.

3. The **DXF import settings** dialog box appears.

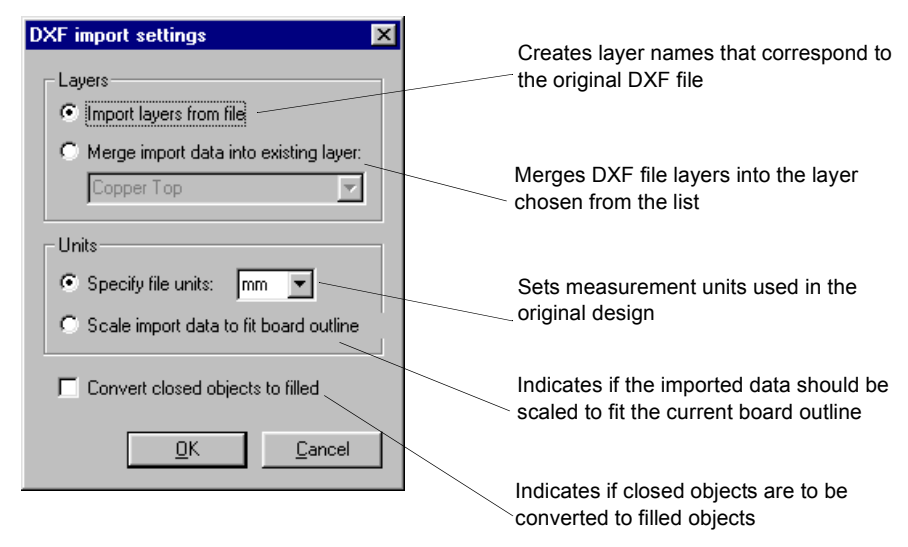

### <span id="page-75-1"></span>**3.2.3 Using a Pre-Defined Board Outline**

- $\triangleright$  To use one of the commonly-used board outlines provided in Ultiboard's database:
	- 1. Choose **Place/From Database** to start the database manager.
	- 2. Navigate to the **Board Outlines** section and select the outline you want to use.
	- 3. Click **OK** to finish.

### <span id="page-75-0"></span>**3.2.4 Using the Board Wizard**

- To use the **Board Wizard**:
- 1. Choose **Tools/Board Wizard**. The **Board Wizard Board Technology** dialog box appears. 論
	- 2. Enable the **Change the Layer Technology** option. Choose the board technology and click **Next**. For more information about board technology, see ["3.1.1 Defining Copper Layers"](#page-71-0)  [on page 3-2](#page-71-0).

The next step of the wizard depends on which type of technology you chose.

3. If you chose **Multi-layers constructed with double sided board (layer pairs)**, define the lamination settings for the board:

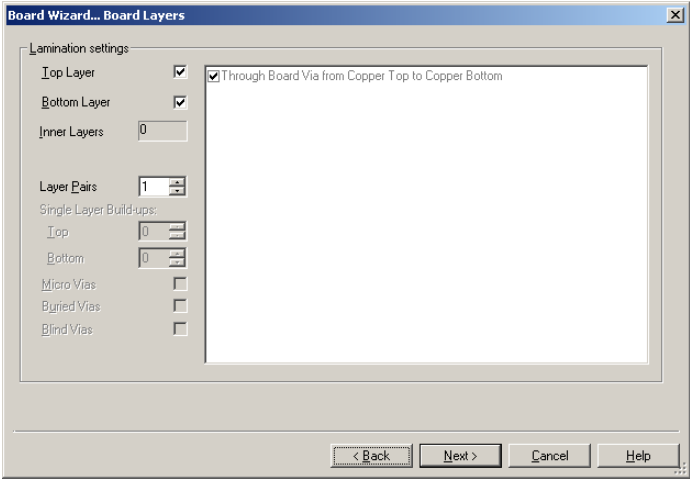

- Set the number of layer pairs you intend to use by entering the value or using the up/down arrows in the **Layer Pairs** field. There should be at least one layered pair to act as a core.
- Select the **Micro Vias**, **Buried Vias**, or **Blind Vias** checkboxes to use these in your design.
- As you make changes to the layer settings, the information window shows the acceptable layer combinations for blind and buried vias or microvias. In this window, select the layer combinations you want to allow in your design.
- Click **Next**.

4. If you chose **Multi-layers constructed with double sided boards and single layer stack-ups**, define the lamination settings for the board as follows:

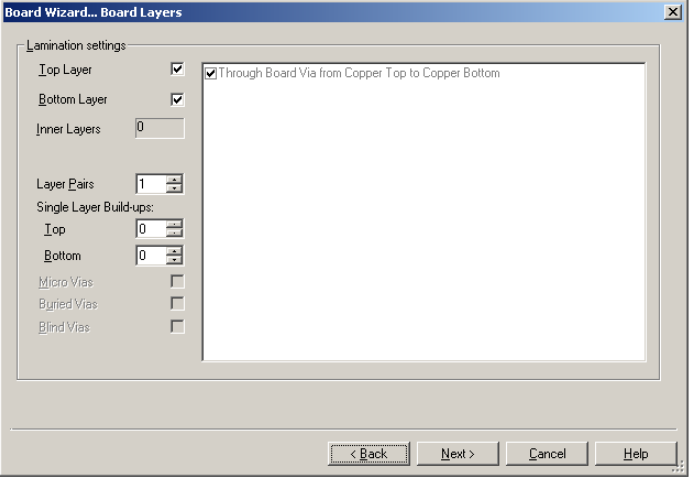

- Set the number of layer pairs you intend to use by entering the value or using the up/down arrows in the **Layer Pairs** field. There should be at least one layered pair to act as a core.
- Set the number of single layer build-ups for both the top and bottom. There should be at least one layered pair to act as a core.
- Select the **Micro Vias**, **Buried Vias**, or **Blind Vias** checkboxes to use these in your design.
- As you make changes to the layer settings, the information window shows the acceptable layer combinations for blind and buried vias or microvias. In this window, select the layer combinations you want to allow in your design.
- Click **Next**.

5. If you chose single or double-sided boards, or upon clicking **Next** after defining the lamination settings for a multi-layer board:

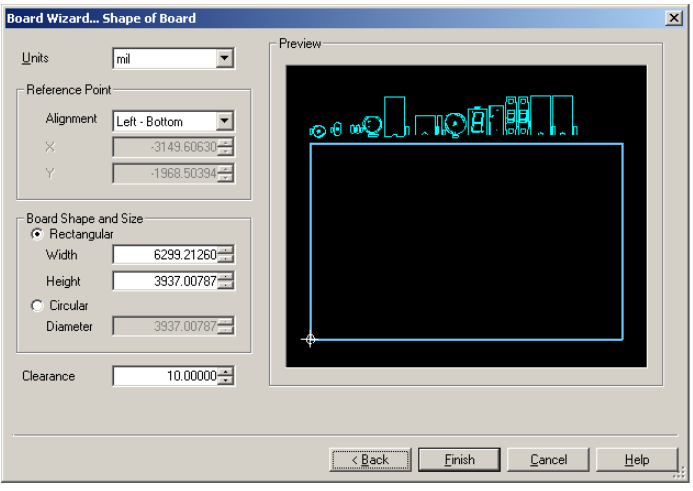

- Define the default **Units** of measurement for the design.
- Define the board **Reference Point**. This can be changed later; see ["3.3 Setting the](#page-79-0)  [Board's Reference Point" on page 3-10](#page-79-0).
- Define the **Board Shape and Size**.
- Set the default **Clearance** for the board the distance from the edge of the board that is to be kept free of any other elements. Trying to run a trace through a clearance, or trying to place a part so that a pad is put within a clearance, for example, results in a design rule error.
- Click **Finish**. The board outline is placed on your design.

# <span id="page-79-0"></span>**3.3 Setting the Board's Reference Point**

The reference point of the board is important for relating physical dimensions to PCB layouts, since all measurements are shown relative to the origin. If you used the **Board Wizard**, this reference may already have been set. For more details, see ["3.2.4 Using the Board Wizard" on](#page-75-0)  [page 3-6.](#page-75-0)

The reference point looks like this:

$$
\quad \ \ \, +
$$

- $\triangleright$  To set a reference point:
- $\frac{m+1}{(n+1)}$ 1. Choose **Design/Set Reference Point**.

Your cursor changes to look like this:

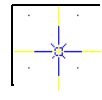

2. Click to place the reference point.

Alternatively, press the asterisk key  $(*)$  to enter set the reference point at precise  $X, Y$ coordinates. Enter the coordinates and units of measurement. To have the reference point snap to the closest grid, select **Snap to grid**.

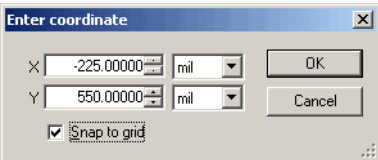

# **3.4 Design Rule Errors**

Design rule errors appear in the **DRC** tab of the **Spreadsheet View** as they occur, and disappear as they are corrected.

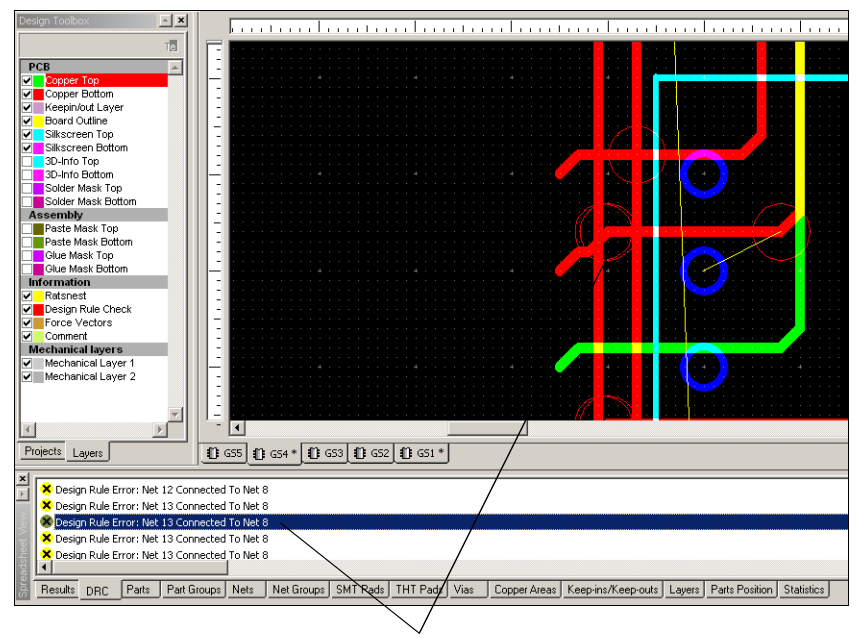

Double-click on an error in the list to zoom in on the affected area on the design (indicated with a red circle). This feature is not available in all versions of Ultiboard.

Depending on what you are doing on the board, you may see the following kinds of errors if you keep the **DRC** tab open while you work:

- *Component "[refdes]"(value) has an unknown shape (shape name)* The given component has a shape defined that does not exist in the database
- *Component "[refdes]" is Not On the design* The component with the given refdes was specified in the netlist but is not present on the design
- *Pin "[Pin number]" from Component "[refdes]"(value) in Net "[Net name]" is missing from shape "[shape name]"*— A pin belonging to the specified component was given in the netlist but does not exist in the shape that was given for the component.
- *Unused Pin [Pin name] is {close to, connected to} {Unused Pin, Copper}* The given pin that was not assigned to a net is close to or connected to another unused pin or copper (which can be traces, powerplanes, copper areas, etc.)
- *Design Rule Error: Net [Net1 name] { connected to} { Net2 name, Unused pin, copper, Board outline }* — The given net was connected to another net, an unused pin, copper or the board outline.
- Design Rule Error: Net Gnd Close to Net [Net name] [RefID:PIN#-netname] The given net was too close to another net.

You can set up whether the design rule check runs in "real time", and define the actions to be taken when Ultiboard encounters a design rule error, such as cancelling the current action, asking for confirmation, or overruling the error. For details, see ["1.3.4 PCB Design Tab" on](#page-32-0)  [page 1-17.](#page-32-0)

# **3.5 Working with the Group Editor**

<span id="page-81-0"></span>The group editor lets you create and edit net groups, part groups, bus groups and differential pairs.

- $\triangleright$  To create a group:
	- 1. Select **Tools/Group Editor**.

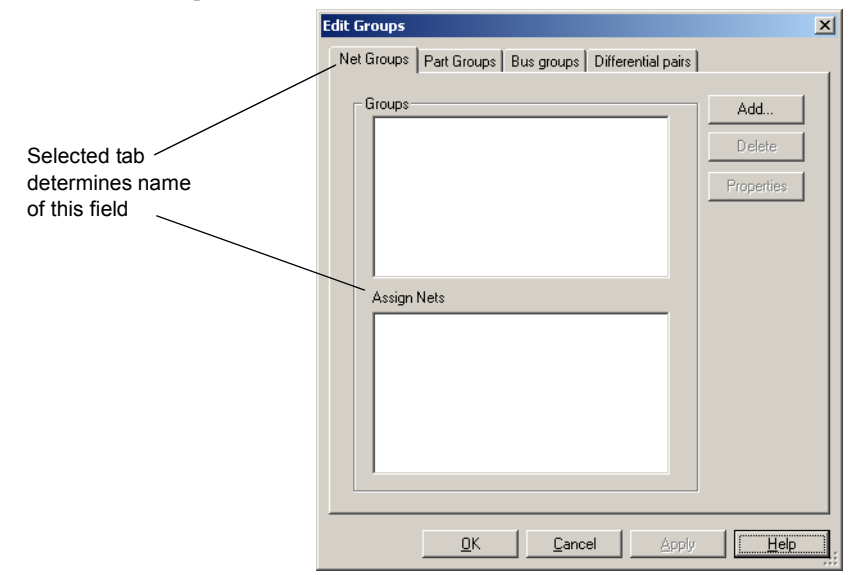

2. Select one of the following tabs:

**Net Groups** — groups consisting of selected nets.

**Part Groups** — groups consisting of selected parts.

**Bus Groups** — bus groups consisting of selected nets.

**Differential Pairs** — groups consisting of selected pairs of nets.

- 3. Click **Add**. The **Add group** dialog box appears.
- 4. Enter the desired name and click **OK**.

If you are entering a **Net**, **Part** or **Differential Pairs** group, the **Change group settings** dialog box appears. Change information in the **Group Settings** area as desired and click **OK**.

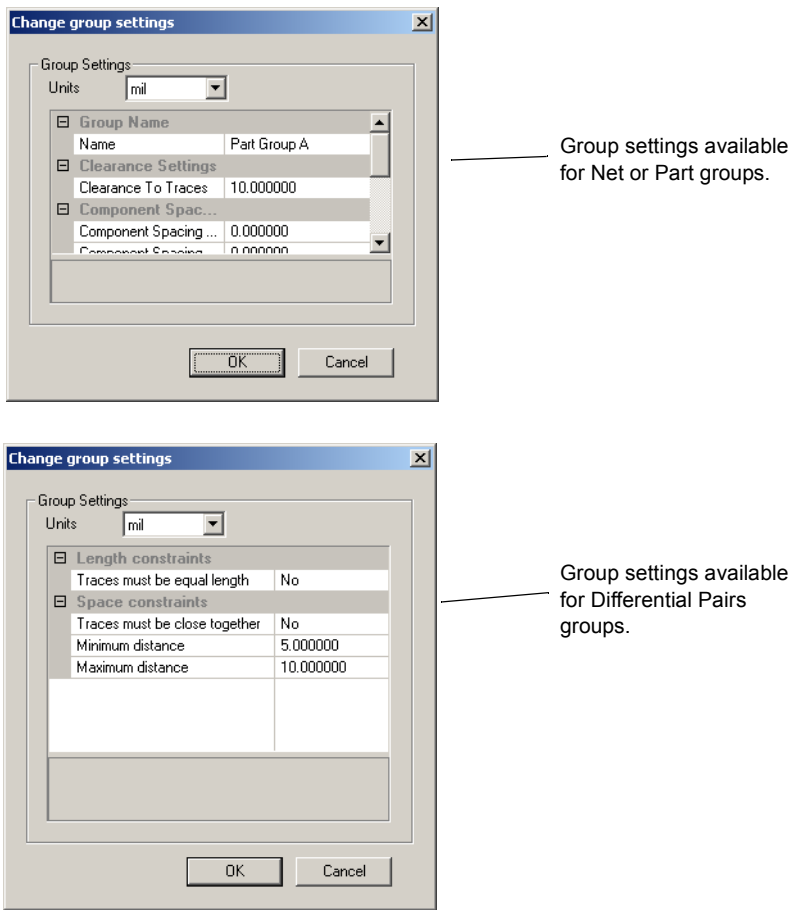

5. The **Edit Groups** dialog box appears with the new group name displayed in the **Groups** field.

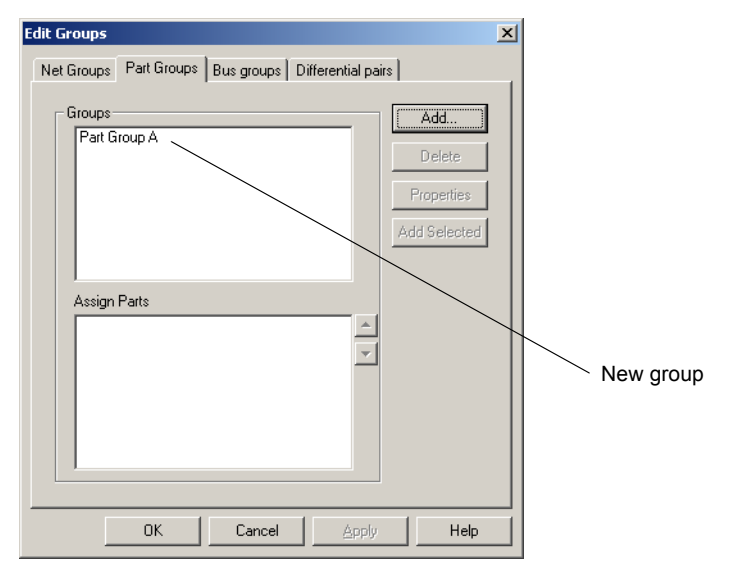

6. Highlight the new group to display a list of elements you can add to the group.

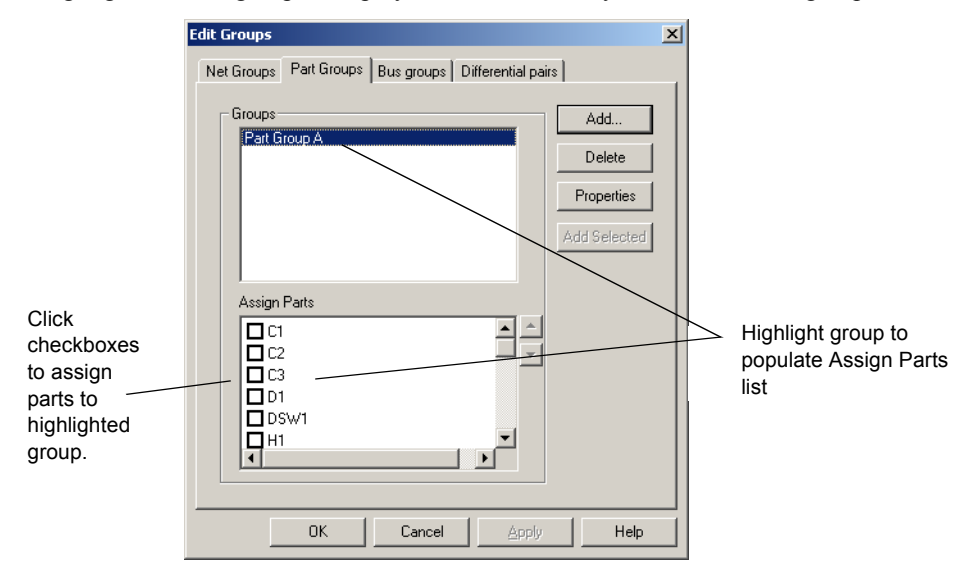

- 7. Click checkboxes beside desired components and click **Apply** to add them to the group.
- 8. Click **OK** to close the **Edit Groups** dialog box.

*Tip* When adding components to a **Part Group**, you can select components on the workspace and then click **Add Selected**.

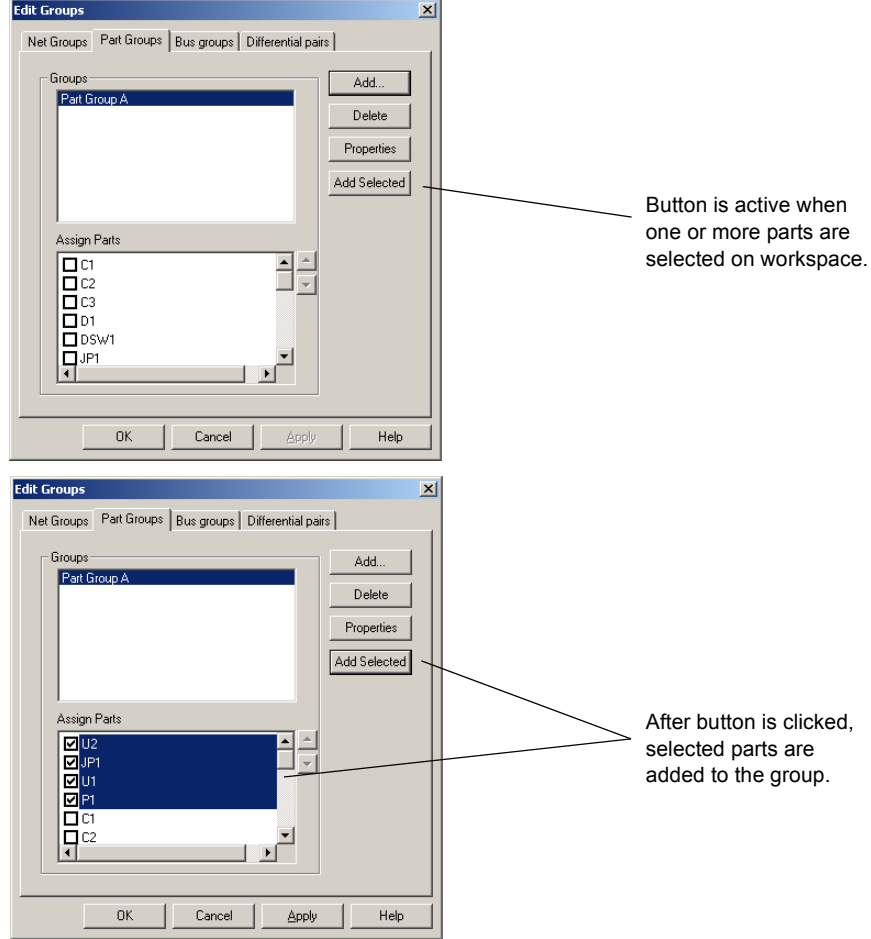

- $\triangleright$  To edit a group:
	- 1. Select **Tools/Group Editor** to display the **Edit Groups** dialog box.
	- 2. Select the tab for the type of group you wish to edit.
	- 3. Highlight the desired group in the **Groups** list.
	- 4. Change net or part assignments as desired and click **Apply**.
	- 5. For net or part groups you can also highlight the desired group in the **Groups** list and click the **Properties** button to display the **Change group settings** dialog box.

Make the required changes in the **Group Settings** area and click **OK**.

- > To delete a group:
	- 1. Select **Tools/Group Editor** to display the **Edit Groups** dialog box.
	- 2. Select the tab for the type of group you wish to edit.
	- 3. Highlight the desired group in the **Groups** list and click **Delete**.

# Chapter 4 **Working with Parts**

This chapter explains how to work with parts as you create and edit designs. It covers the ways that you can place parts on the board, as well as the tools included to help you with part location and placement. It also includes information on Ultiboard's parts database, and editing the parts in the database and on the board.

The following are described in this chapter.

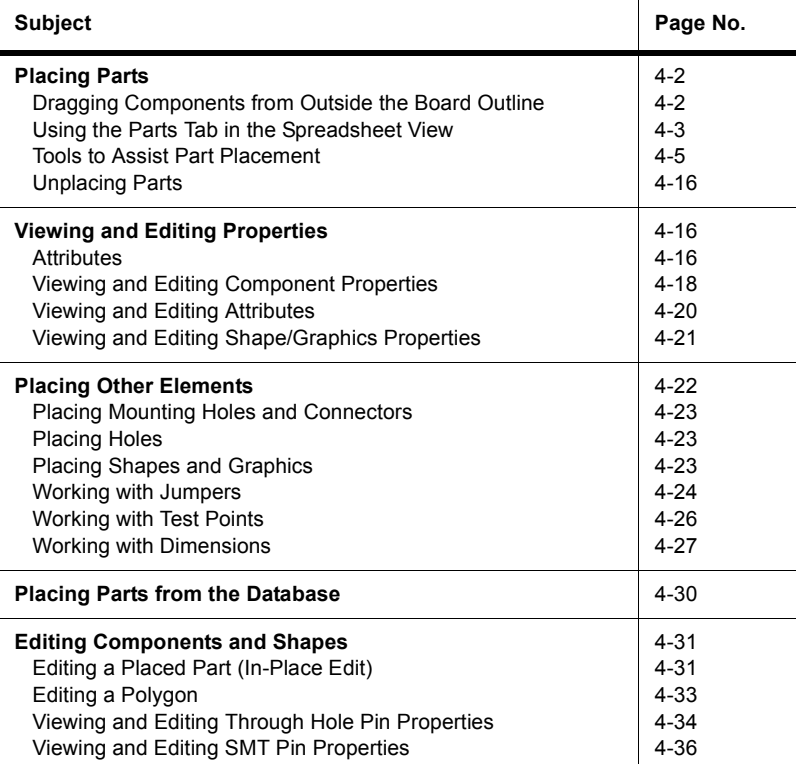

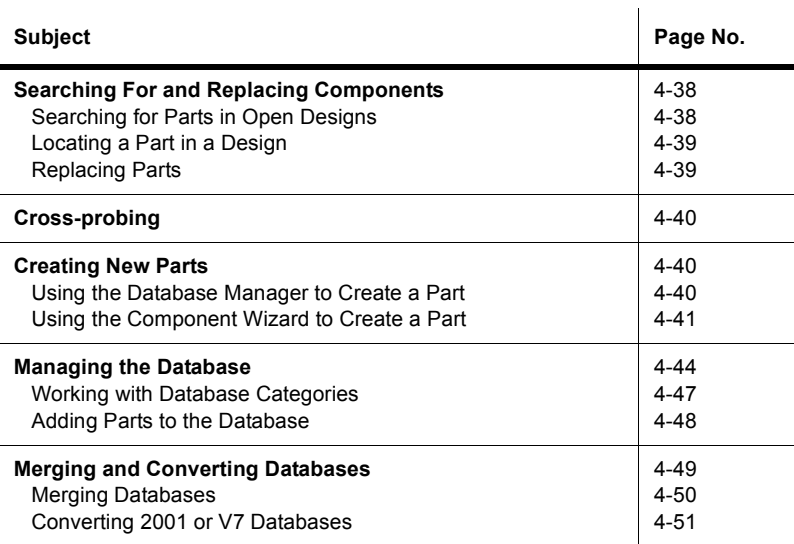

# <span id="page-87-0"></span>**4.1 Placing Parts**

You can place parts on the design:

- by dragging them from outside the board outline (see ["4.1.1 Dragging Components from](#page-87-1)  [Outside the Board Outline" on page 4-2\)](#page-87-1)
- by using the **Spreadsheet View** (see ["4.1.2 Using the Parts Tab in the Spreadsheet View" on](#page-88-0)  [page 4-3](#page-88-0))
- by importing a netlist (see ["2.4 Creating a Design from a Netlist File" on page 2-3](#page-60-0))
- by selecting parts from the database (see ["4.4 Placing Parts from the Database" on page](#page-115-0)  [4-30\)](#page-115-0)
- **Note** Before placing a part, make sure that you are on the layer where the part is to be placed. For information on selecting a layer, see ["3.1.2 Accessing Layers" on page 3-3.](#page-72-0)

## <span id="page-87-1"></span>**4.1.1 Dragging Components from Outside the Board Outline**

By default, components are placed outside the board outline when you open a netlist from Multisim or another schematic capture program. These can be dragged to the appropriate location on the board.

- $\triangleright$  To drag a component from outside the board outline:
	- 1. Click on the component and drag it to the appropriate location.
	- 2. The placed component remains highlighted. Click anywhere on the workspace, or right-click, to de-select the component.

### <span id="page-88-0"></span>**4.1.2 Using the Parts Tab in the Spreadsheet View**

The **Parts** tab in the **Spreadsheet View** shows a list of all the parts in your design. The color indicator beside the part indicates whether the part has been placed on the board outline (bright green), or is off to the side awaiting placement (dark green). Orange indicates the part has been locked in place.

The **Parts** tab allows you to select parts, lock parts so they cannot be accidentally moved, and place parts on the board. It also contains functions to help you find parts on the board, and preview a selected part.

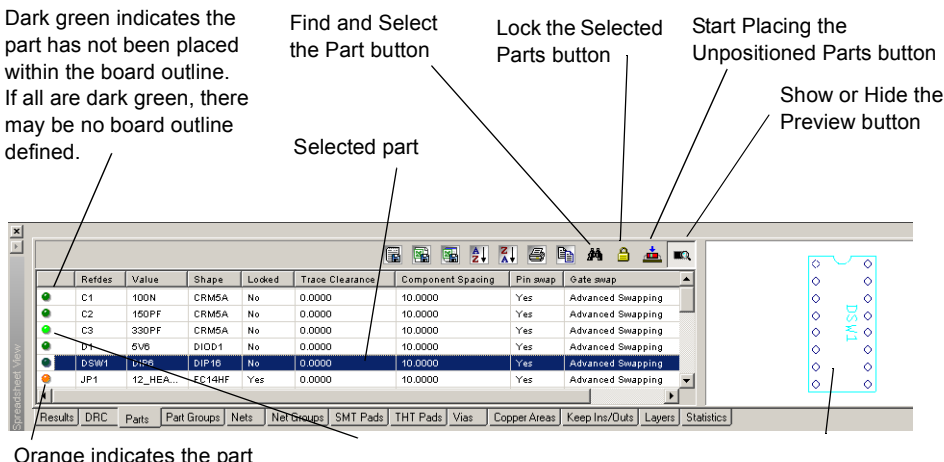

has been locked.

Light green indicates the part has been placed within the board outline.

Preview of the selected part

**Note** For details on the other buttons in the **Spreadsheet View**, see ["1.6 Spreadsheet View" on](#page-41-0)  [page 1-26.](#page-41-0)

#### **4.1.2.1 Using the Parts Tab to Place Parts**

- $\triangleright$  To place a single part on the board:
	- 1. Click-and-drag the part from the list to the design. The selected part will be attached to the pointer as you move it over the board.
	- 2. Release the mouse button to drop the part onto the board. The part can then be adjusted or moved further into position if necessary. For more information on moving parts and adjusting their placement, see ["4.1.3 Tools to Assist Part Placement" on page 4-5.](#page-90-0)
- $\triangleright$  To place a series of parts on the board using the Parts Sequencer:
	- 1. Click an unplaced part in the list (a part with a dim button). The **Start Placing the Unpositioned Parts** button is activated on the Parts tab.
- 盀 2. Click the **Start Placing the Unpositioned Parts** button.
	- 3. Move the pointer over the board. The selected part will be attached to the pointer as you move it over the board.
	- 4. When the part is in position, click to drop the part on the board. The next part in the list appears on the mouse pointer. Continue clicking to drop a part and pick up the next until you have placed as many as desired.

**Note** Right-click to drop the last part or to cancel the action.

Parts that you place this way can then be adjusted or moved as necessary. For more information on moving parts and adjusting their placement, see ["4.1.3 Tools to Assist Part](#page-90-0)  [Placement" on page 4-5.](#page-90-0)

#### **4.1.2.2 Using the Parts Tab for Other Functions**

The **Parts** tab of the **Spreadsheet View** can also be used to select a part, lock parts in their current position, find and select a part, or preview a part.

To select a part using the **Parts** tab:

Double-click the part in the list. The part appears selected in the design.

- $\triangleright$  To lock and unlock parts:
	- 1. Click a part in the list to select it. To select multiple parts, click one part, hold the SHIFT key down, then click the last part you want to select. The two parts that you clicked, and any parts listed between them, are now selected.
- a 2. Click the **Lock the Selected Part** button to lock all selected unlocked parts or to unlock the selected locked parts.
- $\triangleright$  To find a part in the design:
	- 1. Click the part in the list.
	- 2. Click the **Find and Select the Part** button. The view zooms in on the part, which appears selected.
- 

đâ.

- $\triangleright$  To preview a part:
- 1. Click the **Preview** button to toggle the Preview function on, if required.
	- 2. Click the part in the list. A picture of the part displays.

You can use the **Parts** tab to place parts that are not on the board but are listed in the **Parts** tab. Parts listed on the tab are either placed on the board or have been imported but not yet placed within the board outline. Parts that are listed in the **Parts** tab but are not on the board are indicated with a dim button, while parts that have been placed on the board are indicated with a bright button.

**Note** For details on the other buttons in the **Spreadsheet View**, see ["1.6 Spreadsheet View" on](#page-41-0)  [page 1-26.](#page-41-0)

## <span id="page-90-0"></span>**4.1.3 Tools to Assist Part Placement**

The following sections tell you how to use the tools that Ultiboard provides to help you place parts and other elements on the design.

### **4.1.3.1 Working with Ratsnests**

A ratsnest is a straight line connection between pads, indicating their connectivity. The ratsnest identifies the pads which should be connected according to the netlist, but which are not yet connected with traces. Because these represent logical connections, and not the physical copper connections referred to as traces in Ultiboard, they are just straight line connections that can overlap components and other ratsnest lines.

In Ultiboard, ratsnests are represented by colored lines, although they can be dimmed so that they appear gray. They appear by default, exist on their own layer, and can be controlled through the **Information** section of the **Layers** tab in the **Design Toolbox**. For information on dimming and hiding ratsnests in the **Design Toolbox**, see ["3.1.2 Accessing Layers" on page](#page-72-0)  [3-3.](#page-72-0)

*Tip* You can also show or hide individual ratsnests from the **Show Ratsnests** column in the **Nets** tab of the **Spreadsheet View**, and also from the **Net Edit** dialog box (see ["5.6.2 Using](#page-158-0)  [the Netlist Editor" on page 5-21.](#page-158-0)

The following diagram illustrates the ratsnests as they connect pads in a design without regard to running through components:

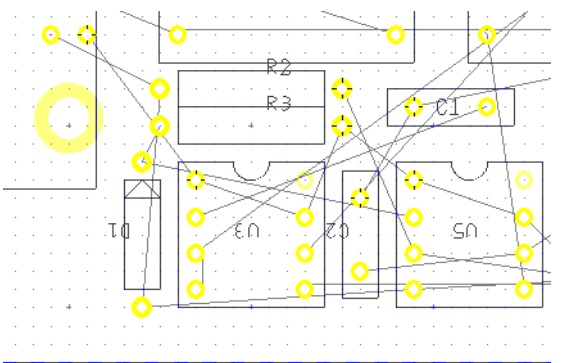

### **4.1.3.2 Working with Force Vectors**

Force vectors are powerful aids that help you place components on the PCB. When you place components manually on the board, you should pay careful attention to the force vectors coming from that component. They allow you to place the component as close as possible to other components that are part of the same net.

You should try to minimize the ratsnest distances from that component to other pads on the board. Force vectors work by treating the force vector lines coming from each component as if they were vectors, adding them together as a vector sum, and producing a resultant force vector. The resultant force vector has a length and direction. By moving the component in the direction of the force vector, and trying to minimize the force vector length, you are moving the component to a location that results in the shortest possible combination of ratsnest lines.

**Note** Force vectors are extremely valuable as a guide, but you should not follow them blindly. By the nature of the algorithm, all force vectors have a natural tendency to point toward the center of the board, because all ratsnests would have their shortest connections if all components were located directly on top of each other in the very center of the board.

In Ultiboard, force vectors are represented by colored lines, although they can be dimmed. They appear by default, but can be controlled through the **Information** section of the **Layers** tab in the **Design Toolbox**. For more information on dimming and hiding force vectors, see ["3.1.2 Accessing Layers" on page 3-3.](#page-72-0)

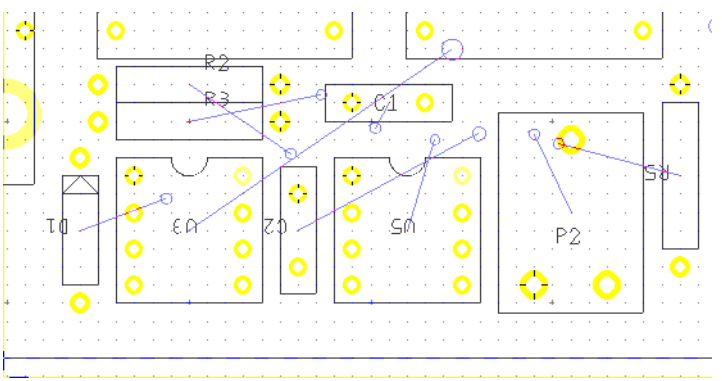

The following diagram illustrates force vectors coming from components:

### **4.1.3.3 Dragging Components**

Depending on your settings in the **PCB Design** tab of the **Preferences** dialog box, design rule checking may be enabled while you drag. This monitors for potential short circuits and clearance errors. If the move would cause short circuits or clearance errors, the connections are not made. If connections are lost, they can be restored by putting the component's pad back on the trace to which it belongs (same net name).

- $\triangleright$  To drag a component, click on the component you want to move, drag it to the location where you want it placed, and release the mouse button.
- $\triangleright$  To specify the x/y coordinates to which the part is to move, press the \* key on the numeric keypad or use the x/y coordinates on the status bar to get a precise reading on the location of the cursor. When you are on the exact location of the component, release the mouse button.

#### **Rubber Banding**

When you move a component that has connected traces, its connections will be maintained this is called **Rubber Banding**.

- $\triangleright$  To be sure that rubber banding will function when a trace is moved:
	- 1. In the **Autorouter Settings** area of the **General** tab of the **Track Properties** dialog box, select **Trace can be moved**.
	- 2. In the **Component Drag** area of the **PCB Design** tab of the **Preferences** dialog box, select **Re-route after move**.
	- 3. Unlock any locked traces by right-clicking on the trace and selecting **Unlock** from the pop-up that appears.

 $a^f$ 

#### <span id="page-93-0"></span>**4.1.3.4 Shoving Components**

Component shoving allows you to move one component and have Ultiboard automatically push other components on the board out of the way to create enough available space for the component.

**Note** Shoving does not work if there is any copper connected to the component.

To toggle the shoving command on and off, choose **Design/Part Shoving**.

To adjust the shove spacing around a part:

- 1. Select the part.
- 2. Choose **Edit/Properties**. The **Component Properties** dialog box for the part appears.
- 3. Click the **Component** tab. This tab allows you to adjust the distance of component shove spacing:

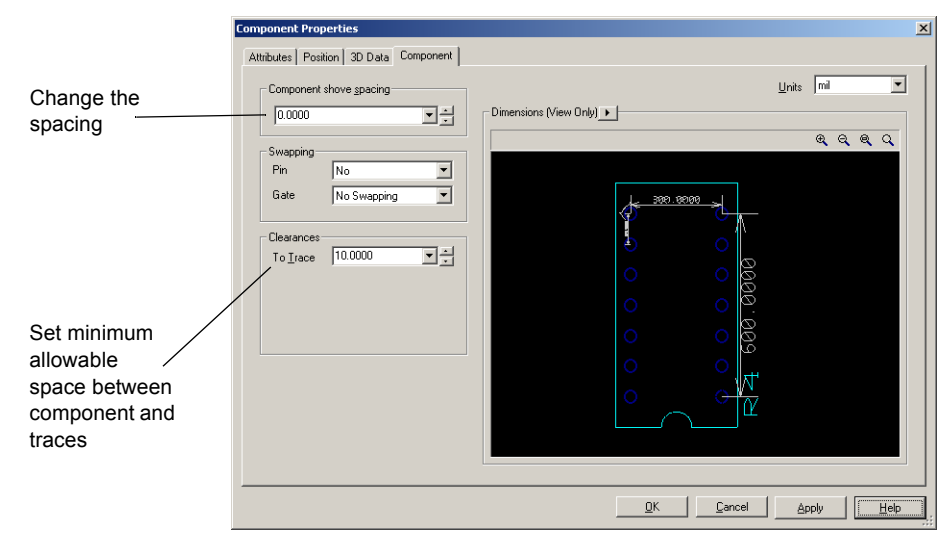

- $\triangleright$  To enter swapping parameters for the selected component:
	- 1. In the **Swapping** area of the Component tab:
		- **Pin** select **Yes**, **No** or **Use Group Settings** from the drop-down list.
		- **Gate** select **Internal Gates only** to permit swapping of gates between gates within the same component; **No Swapping** to prohibit gate swapping for this component; **Advanced Swapping** to permit gate swapping between this component and another (both components must have **Advanced Swapping** selected); **Use Group Settings** to use group swapping options.

To assist you in setting the shove spacing and clearances, the **Dimensions (View Only)** area displays a preview of the selected component with its dimensions displayed:

- To change the dimensions that are displayed in the **Dimensions (View Only)** area:
	- 1. Click on the arrow to display the pop-up menu and select/deselect the desired dimensions.

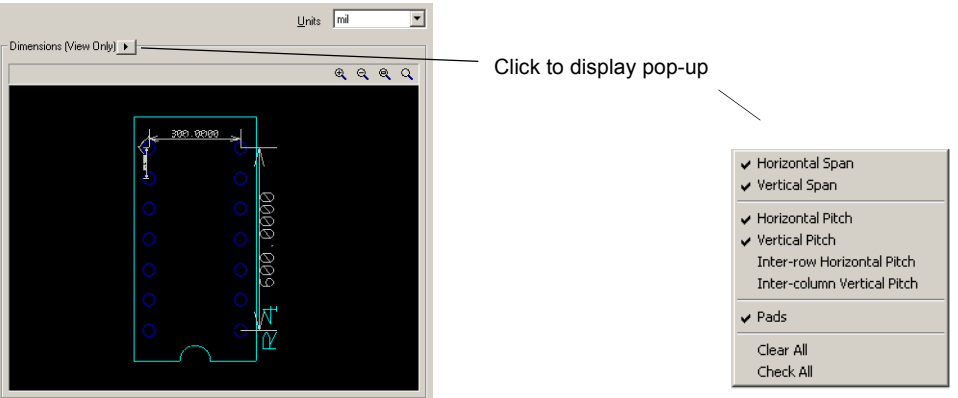

- 2. Your selections show in the preview area.
- 3. To manipulate the view of the part, click in the **Dimensions** area and use any of the following:
	- **Zoom In** button **e** click to zoom in on the component for more detail. You can also press the F8 key.
	- **Zoom Out** button  $\overline{\mathbf{Q}}$  click to zoom out. Shows less detail and more of the whole component. You can also press the F9 key.
	- **Zoom Window** button **q** click (or press F6) and then drag a rectangle around the portion of the part you want to enlarge. The area inside the rectangle enlarges to fill the **Preview** panel.
	- **Zoom Full** button  $\boxed{\alpha}$  click to view the entire part. You can also press CTRL + F7.
	- **Mouse Wheel** if your mouse has a center wheel, you can use it to zoom in and out on the part.
	- **Scroll bars** when the part has been enlarged beyond the borders of the **Preview** area, scroll bars appear that you can move in the usual manner to locate the desired section of a component.

#### **4.1.3.5 Using Ruler Bars and Guides**

Use the ruler bars to place guides on the design, or to measure distances.

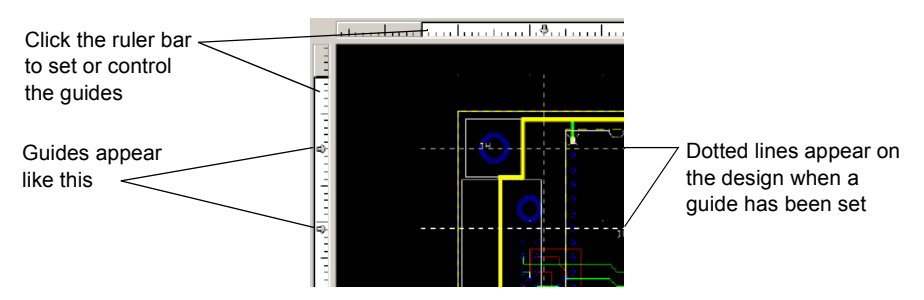

Elements on the design will snap to the dotted lines representing the guides on the design.

- $\mathbb{F}_{\overline{\mathbb{S}}}$  > To toggle the ruler bars off or on, choose View/Ruler bars.
	- $\triangleright$  To place a ruler guide on the workspace, click in the ruler bar at the measurement where you want the guide placed.
	- $\triangleright$  To move a guide, click on its location on the ruler bar, and drag it to a new location.

**Note** If a guide crosses elements on the design, moving the guide will also move the elements.

- $\triangleright$  To remove a guide, right-click on its location on the ruler bar, and choose either **Clear** (for a single guide) or **Clear All** (for multiple guides).
- $\triangleright$  To use a guide to measure, click on its location on the ruler bar. Measurements from the edge of the window and other guides appear, and change if you move the guide.

#### **4.1.3.6 Orienting Components**

Components are placed on the board in a certain orientation, which may not be the orientation in which you need them. You can, however, orient them by rotating them, or by swapping them to another layer.

- $\triangleright$  To orient a component:
	- 1. Select the part to be oriented.
	- 2. Choose one of the following commands from the **Edit/Orientation** menu:
		- **Flip Horizontal** Flips the component from left to right.
		- **Flip Vertical** Flips the component from top to bottom.
		- **90 Clockwise** Rotates the component 90 degrees clockwise.
		- **90 CounterCW** Rotates the component 90 degrees counter-clockwise.
		- **Angle** Rotates the component at an angle that you define.

• **Swap Layer** — Swaps the selected component to the mirror layer (for example, from Silkscreen Top to Silkscreen Bottom).

### **4.1.3.7 Aligning Components**

Shapes and components can be aligned with other shapes and components.

- $\triangleright$  To align components and/or shapes:
	- 1. Select the elements to be aligned.
	- 2. Choose one of the following commands from the **Edit/Align** menu:
		- **Align Left** Aligns the left edges of the selected elements.
		- **Align Right** Aligns the right edges of the selected elements.
		- **Align Top** Aligns the top edges of the selected elements.
		- **Align Bottom** Aligns the bottom edges of the selected elements.
		- **Align Center Horizontal** Shifts the selected elements horizontally so their centers are aligned.
		- **Align Center Vertical** Shifts the selected elements vertically so their centers are aligned.

### **4.1.3.8 Spacing Components**

Shapes and components can be spaced relative to each other on the board.

- $\triangleright$  To space components and/or shapes:
	- 1. Select the elements to be spaced.
	- 2. Choose the following commands from the **Edit/Align** menu to space the elements:
		- **Space Across** Spaces three or more objects beside each other evenly.
		- **Space Across Plus** Increases horizontal space between two or more objects.
		- **Space Across Min** Decreases horizontal space between two or more objects.
		- **Space Down** Spaces three or more objects above each other evenly.
		- **Space Down Plus** Increases vertical space between two or more objects.
		- **Space Down Min** Decreases vertical space between two or more objects.

#### **4.1.3.9 Placing a Group Array Box**

A group array box is used to place components in an array, such as memory chips. You create the array box first and then place the parts.

- $\triangleright$  To place a group array box:
	- 1. Select **Place/Group Array Box**.

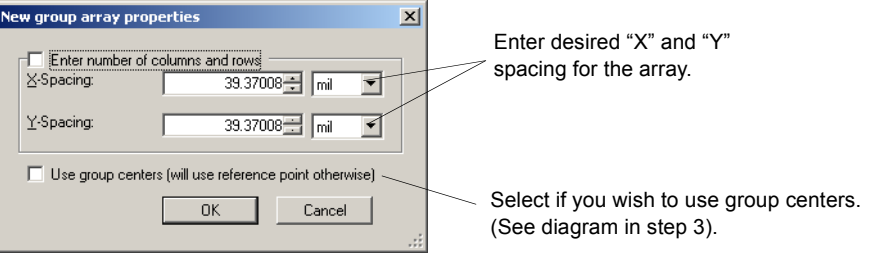

If you wish to enter the number of rows and columns instead of the x-y spacing, enable **Enter number of columns and rows**.

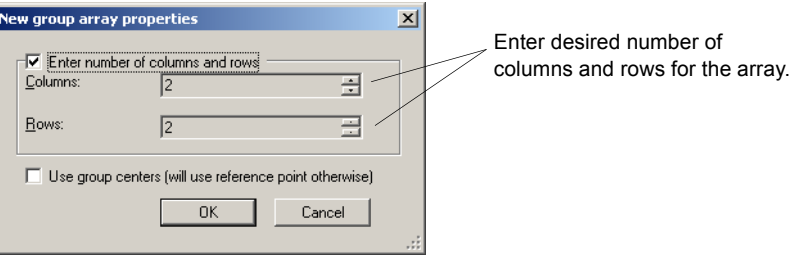

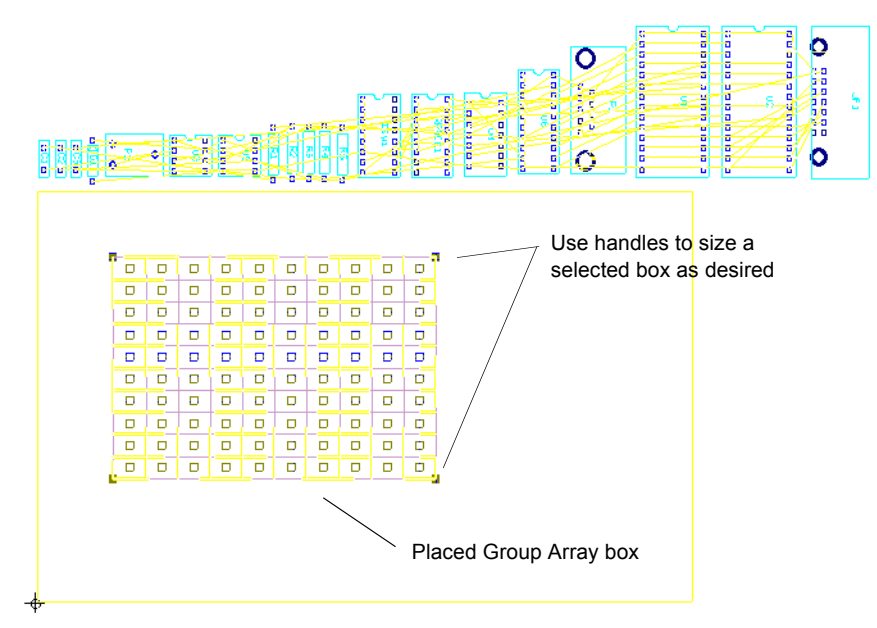

2. Click **OK** and click and drag the mouse to place the array as desired.

3. Begin selecting and dragging components. As they are placed, the components snap to the array.

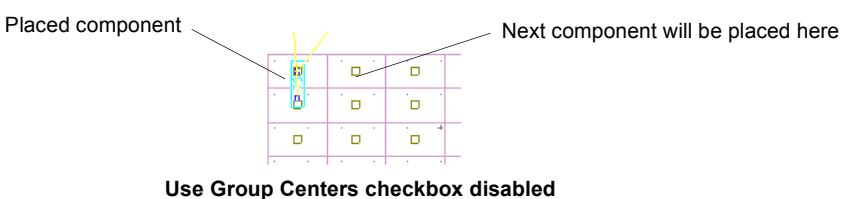

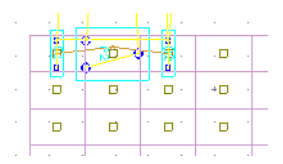

**Use Group Centers checkbox enabled**

Place the part in the top left cell. The other parts will be placed at the same relative position in the other cells, beginning in the top left row and working to the right.

4. Continue placing components.

### **4.1.3.10 Replicating a Group**

The **Group Replica Place** function allows you to automatically apply the relative placement of components in one group to another group. This is especially useful when duplicating the layout of channels in multi-channel PCBs.

This example uses the following design:

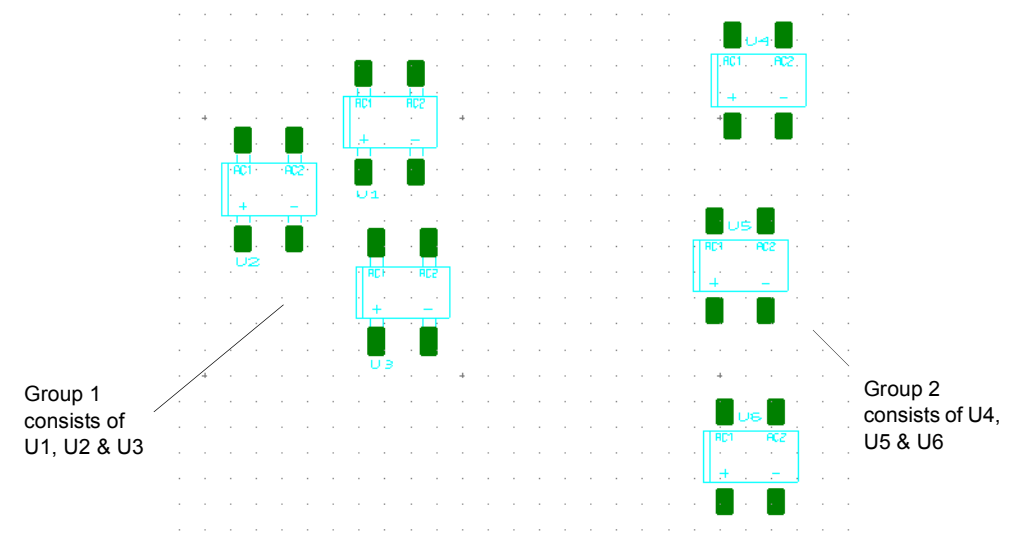

**Note** For instructions on group creation, see ["3.5 Working with the Group Editor" on page](#page-81-0)  [3-12.](#page-81-0)

- $\triangleright$  To replicate the positioning of a group of components:
	- 1. Select **Design/Group Replica Place** to display the **Select Groups for Replica Place** dialog box.

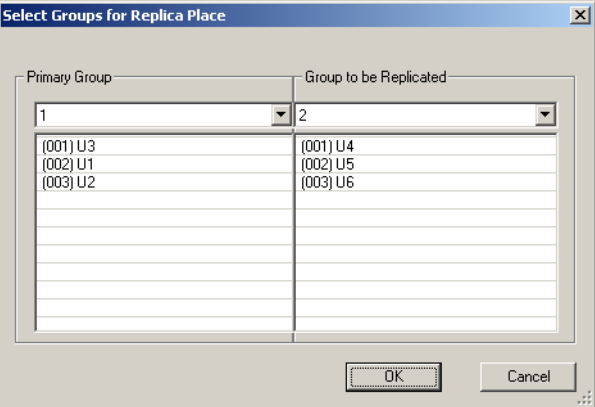

The Group to be Replicated's positioning will be changed to match that of the Primary Group

- 2. In the **Primary Group** drop-down list, select the group whose *positioning* is to be *copied*.
- 3. In the **Group to be Replicated** drop-down list select the group whose positioning you wish to change to match the **Primary Group**.
- 4. Click **OK**. The dialog closes and the **Group to be Replicated** (in this example, group 2) is placed on your cursor in the shape of the **Primary Group**.

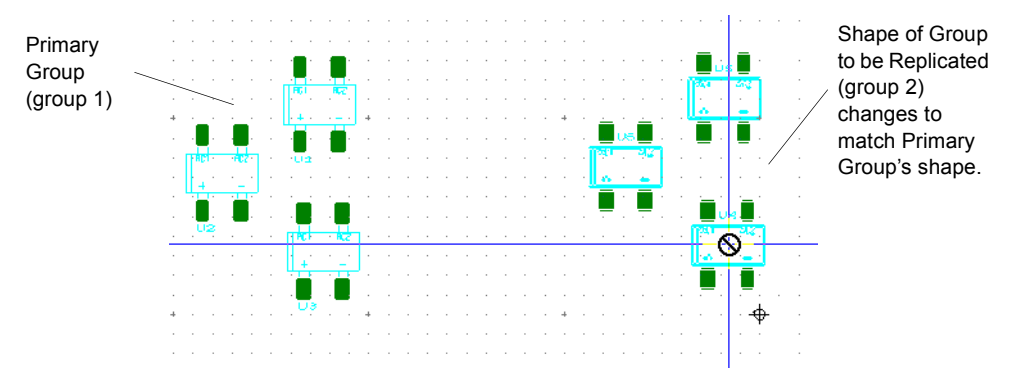

5. Drag your mouse to the desired location and click to place the group.

### <span id="page-101-1"></span>**4.1.4 Unplacing Parts**

- $\triangleright$  To unplace all non-locked components:
	- 1. Select **Place/Unplace Components**. A dialog displays asking if you wish to remove any left over copper after the unplace command.
	- 2. Select either **Yes** or **No**. All unlocked parts are removed from the PCB and positioned outside of the board outline.

If you chose **Yes** in the above dialog, the copper that was connected to the unplaced components is also removed. If you chose **No**, the copper remains in place.

# <span id="page-101-2"></span>**4.2 Viewing and Editing Properties**

Once a shape or a part has been created, its properties can be viewed and edited. This section explains how to display the property dialog boxes of components, attributes, and shapes, and what each tells you about the element.

### <span id="page-101-0"></span>**4.2.1 Attributes**

All properties dialog boxes for all elements have an **Attributes** tab. Parts are, in general, the only elements that already have attributes, typically including a name, a value, and a shape. For other elements, you can add attributes. All attributes can be changed or added.

In the **Attributes** tab, you can change an attribute's:

- tag (the name for the attribute)
- value (the value of the attribute)
- visibility (invisible, value shows, value and tag show).

**Note** You can sort attribute information by clicking on the column header.

If you are looking at the attributes of a component that was imported from Multisim, and that component has variants assigned, the tab will also have a variant attribute as shown below.

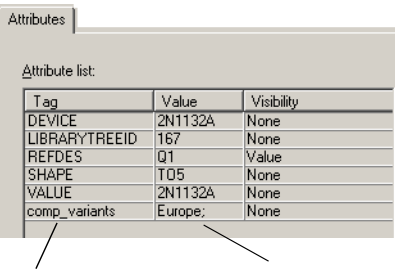

Variant attribute Variant's name from Multisim

**Note** For complete information on variants, refer to the *Multisim User Guide*.

- $\triangleright$  To modify or add an attribute:
	- 1. Select the attribute you want to modify and click **Change**.

*Or*

Click **New**.

The **Select layer for attribute** dialog box appears. Select the desired layer and click **OK**.

- 2. The **Attribute** dialog box appears.
- 3. Do some or all of the following:
	- Change or set the attribute's tag by choosing from the **Tag** list.
	- Change or set the attribute's value by entering it in the **Value** field.
	- Choose the attribute's **Visibility** by enabling the desired option. Visible attributes are previewed in the **Alignment** area of the dialog box.
	- Use the **Alignment** area to set the attribute's alignment (when visible) relative to the component footprint.
	- Use the **Line Font** area of this dialog box to specify the weight of font used to display the attribute (when visible). Your choices are reflected in the preview area. *Or*

If you want to use unicode characters, enable the **Windows Font** radio button, click the **Font** button, and select the desired font from the **Font** dialog box that appears. Please note that "right-to-left" fonts are not supported for copper attributes on the PCB.

- Set the height and rotation of the attribute (when visible). Your choices are reflected in the preview area.
- Choose the color of the attribute when visible on a specific layer. Choose the layer from the **Layer** drop-down list, the color by clicking **Color**.
- 4. To save your changes, click **OK**. To cancel them, click **Cancel**.
- To delete an attribute, select it in the **Attributes** tab and click **Remove**.

## <span id="page-103-0"></span>**4.2.2 Viewing and Editing Component Properties**

- $\triangleright$  To view and edit the properties of a component:
	- 1. Select the part.
- $\mathbb{F}^{\blacksquare}$ 2. Choose **Edit/Properties**. The part's **Component Properties** dialog box appears.

The **Position** tab is the default, and appears when you choose **Edit/Properties**. It displays the coordinates of the selected part:

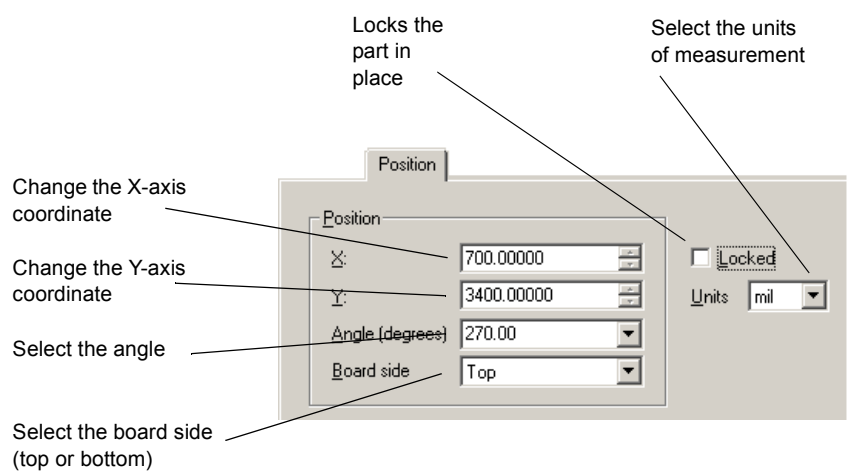

The **3D Data** tab allows you to control the properties of the 3D image of the selected part. Any changes to the 3D properties are reflected in the **Preview** area. The **Enable 3D for this object** checkbox must be selected for the component to appear in the 3D view.

- *Tip* Enable the **Automatic preview update** checkbox to have the preview update as changes are made in the General, Material, Pins or Cylinder tab. For slower computers, disable the checkbox and click the **Update** button when you wish to refresh the preview.
- $\triangleright$  To rotate the image in the **Preview** area, hold down and drag the left mouse button.

#### **General Tab**

- $\triangleright$  To specify the distance between the component and the board:
	- 1. In the **Height** field, enter the distance to the top of the component from the surface of the board.
	- 2. In the **Offset** field, enter the distance from the component underside to the board.
- $\triangleright$  To produce the 3D image by projecting the silkscreen information upwards according to the height and offset specified for the component:
	- 1. Enable the **Use 2D Data to create 3D shape** option.
	- 2. Choose the type of object to be created:
		- for a hole, enable the **Hole** option (the hole extends from the Offset to the Height) If you want to make the selected part a hole in the 3D view, the part must be completely enclosed (e.g. a circle or rectangle) and contained within another larger object. For example, this could be used to create a notch or dimple in a DIP (dual-in-line package.) These settings should be applied by first editing the component (using either **In-place Edit** or the **Database Manager**) and choosing the object to which the settings apply.
		- for a sphere, enable the **Create Sphere** option and enter a value in the **Radius** field.

#### **Material Tab**

- $\triangleright$  To choose the colors to display for the component, click on the color box beside each of the following field labels, and choose a color from the dialog box that appears:
	- **Component** the color used when the component's face is viewed at right angles to a line from the viewer to the component.
	- **Backlight** the color used on any component face for which the light source is not directly incident.
	- **Reflection** the color used for reflected light. This works in conjunction with the **Surface** setting. The more Shine, the more the component will display reflected light.
	- **Illumination** the color used when the component emits light, for example, a light emitting diode.

#### **Pins Tab**

 $\triangleright$  To choose the pin model to be used in the 3D rendering, choose from the **Type** list. By default the pin will attach at the mid-point of the body of the component. Enable the **Height** option and enter a height value to use a value other than the default.

#### **Cylinder Tab**

- $\triangleright$  To model a component in a cylindrical package such as a resistor or diode:
	- 1. Enable the **Cylinder between pins** option.
	- 2. If the component is a resistor, enable the **Color code** option.
	- 3. To place a band to indicate polarization (e.g., for a diode), enable the **Polarization marking** option and choose the pin to mark.
	- 4. To set an offset for the cylinder, enable **Use custom cylinder** offsets and enter the **Start Offset** and **End Offset** values.

The **Component** tab is where you adjust the distance of component shove spacing, enter pin and gate swapping settings, and enter trace clearances. For details, see ["4.1.3.4 Shoving](#page-93-0)  [Components" on page 4-8.](#page-93-0)

### <span id="page-105-0"></span>**4.2.3 Viewing and Editing Attributes**

The attributes associated with a component that are visible on the workspace (typically this is the component's Reference Designator) also have properties. These are made up of three tabs: **General**, **Position** and **Attribute**.

- $\triangleright$  To view an attribute's properties:
	- 1. Select the attribute (for example, the Reference Designator).
	- 2. Select **Edit/Properties**. The **Attribute Properties** dialog box appears.
- To edit an attribute's display style, use the **Gene**ral tab:

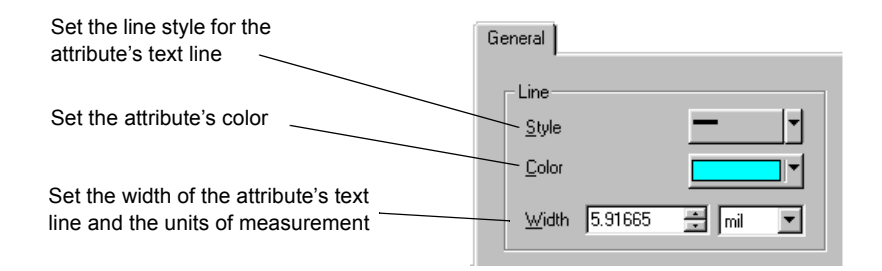

To edit an attribute's coordinates, angle and layer, use the **Position** tab:

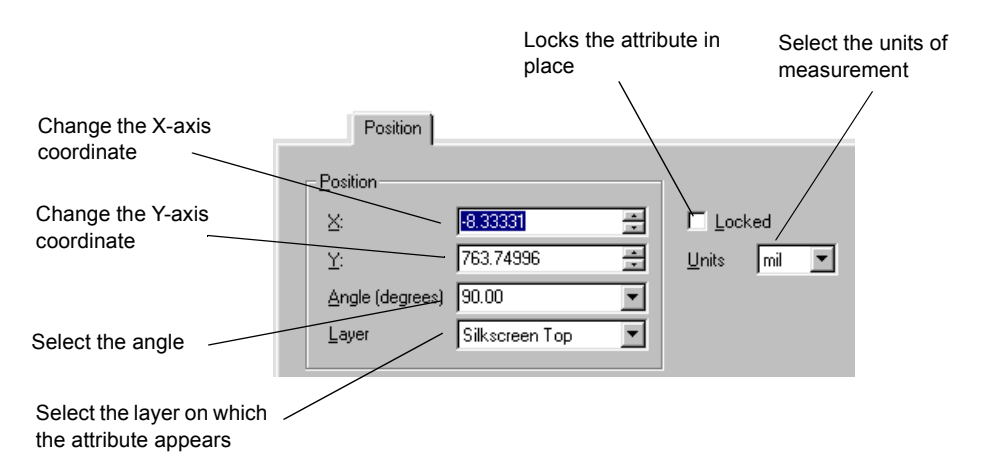

 To edit an attribute's visibility, alignment, and so on, use the **Attribute** tab. For information on the contents of this tab, see ["4.2.1 Attributes" on page 4-16](#page-101-0).

### <span id="page-106-0"></span>**4.2.4 Viewing and Editing Shape/Graphics Properties**

As with components and traces, the properties of shapes can be viewed and edited.

- $\triangleright$  To edit the properties of a shape that you have placed on the design:
	- 1. Select the shape.
- ft 2. Choose **Edit/Properties**.

*Or*

Right-click, and select **Properties** from the context menu that appears.

To edit a shape's attributes, use the **Attributes** tab:

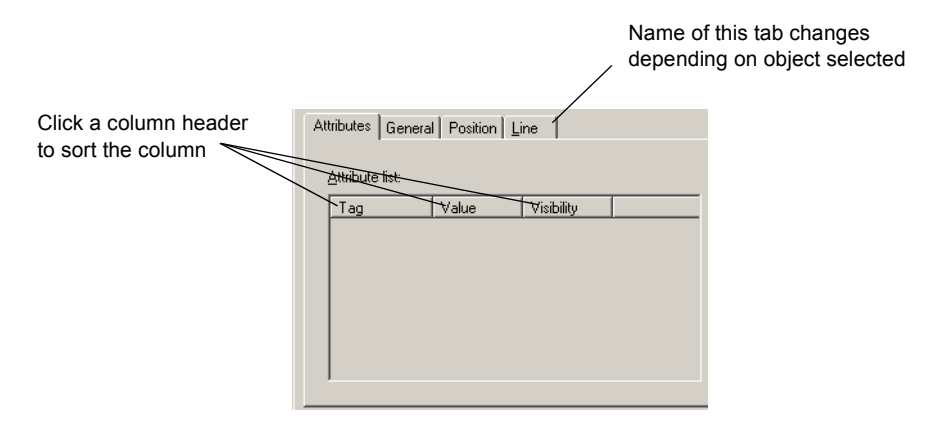

For more information on editing properties in the **Attributes** tab, see ["4.2.1 Attributes" on](#page-101-0)  [page 4-16.](#page-101-0)

Depending on the shape/graphic selected, the **General** tab lets you change the width and the clearance of the selected element and define the units of measurement; or change the line style, color and width.

To change the layer on which a shape exists, use the **Position** tab:

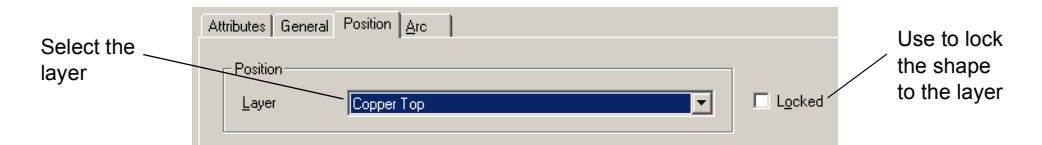

The fourth and final tab is used to change the selected shape's size. The name and contents of this tab change depending on the shape selected.

## <span id="page-107-0"></span>**4.3 Placing Other Elements**

This section explains about placing the following elements:

- □ ["4.3.1 Placing Mounting Holes and Connectors" on page 4-23](#page-108-2)
- □ ["4.3.2 Placing Holes" on page 4-23](#page-108-1)
- <sup>4</sup>.3.3 Placing Shapes and Graphics" on page 4-23
- □ ["4.3.4 Working with Jumpers" on page 4-24](#page-109-0)
- □ ["4.3.5 Working with Test Points" on page 4-26](#page-111-0)
- □ ["4.3.6 Working with Dimensions" on page 4-27](#page-112-0)

#### **4.3.1 Placing Mounting Holes and Connectors**

Mounting holes and connectors are added from the database. For details, see ["4.4 Placing](#page-115-0)  [Parts from the Database" on page 4-30](#page-115-0).

#### <span id="page-108-0"></span>**4.3.2 Placing Holes**

You can also place holes directly onto the workspace, without using the database

- 1. Select **Place/Hole**. The **Through Hole Pin Properties** dialog box appears.
- 2. Select the desired **Shape** for the whole. The **Hole Preview** changes accordingly.

If you select **Custom,** the **Get a Part from the Database** dialog box displays, where you must navigate to the desired part in the database.

- 3. Enter the desired **Units**, **Length**, **Radius** and **Width** for the hole.
- 4. Optionally, enable **Plated** in the **Drill Option** area if you wish the hole to be plated.
- 5. Click **OK**. The dialog closes and the hole is placed on the cursor.
- 6. Move the cursor to the desired location and click to place it on the workspace.
- 7. You can continue clicking to place more instances of the same hole, or right-click to cancel placement.

## **4.3.3 Placing Shapes and Graphics**

Ultiboard allows you to place various shapes and graphics on your design, and to move them once they have been placed. Depending on your active layer, the set of available shapes and graphics for placement, and what they represent, may differ.

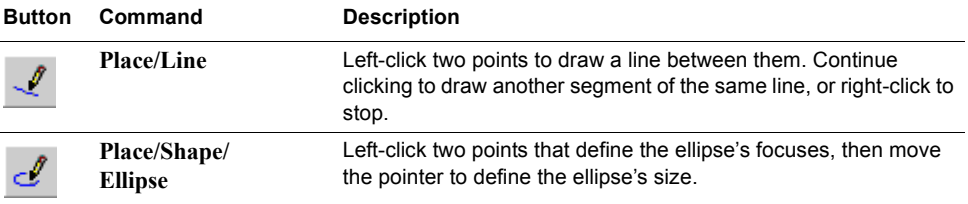

Choose the following commands to place shapes and graphics:

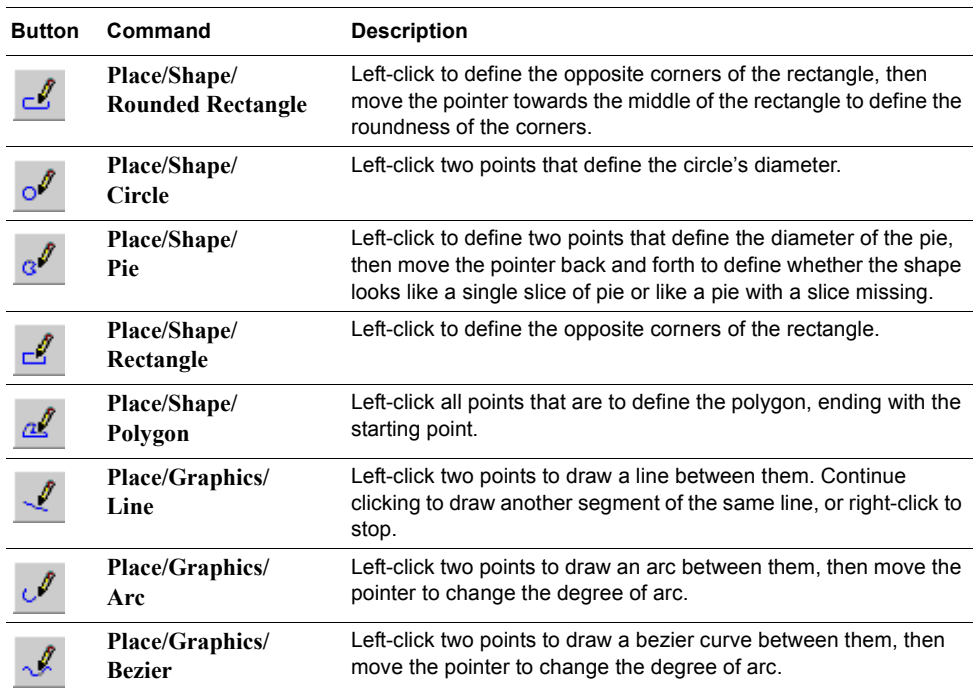

After creating a shape/graphic, right-click to cancel the **Place** command.

**Note** Shapes and graphics can be moved, oriented, and aligned like components, and their properties can also be viewed and edited. Use the properties to change the line color, style, and width, and fill color and style if applicable. For details, see ["4.2.4 Viewing](#page-106-0)  [and Editing Shape/Graphics Properties" on page 4-21.](#page-106-0)

#### **4.3.4 Working with Jumpers**

#### **4.3.4.1 Placing Jumpers**

Default jumper pin settings are defined on the **PCB Design** tab of the **Preferences** dialog box. The default pad settings are based on the settings defined in the **Pads/Vias** tab of the **PCB Properties** dialog box. They can be manually set to use the annular ring specification or pad diameter settings by setting the properties of the pad when the jumper has been placed on the design.

- $\triangleright$  To place a jumper:
	- 1. Be sure a copper layer is selected.
- 2. Choose **Place/Jumper**.
	- 3. Move the pointer over the design. The pointer has the first prong of the jumper attached.
	- 4. Click to drop the first prong of the jumper, then move the pointer to where the second prong should be placed.
	- 5. Click to drop the second prong of the jumper.
	- 6. Click to drop the first prong of another jumper, or right-click to cancel the **Place/Jumper** command.

Once both prongs have been placed, jumpers can be moved, oriented, and aligned like parts.

#### **4.3.4.2 Viewing and Editing Jumper Properties**

Jumper properties consist of three tabs: **Attributes**, **Line** and **Jumper**.

- To edit a jumper's attributes, use the **Attributes** tab. For more information on editing properties in the **Attributes** tab, see ["4.2.1 Attributes" on page 4-16](#page-101-0).
- $\triangleright$  To control the coordinates for the jumper's starting and ending points, use the **Line** tab:

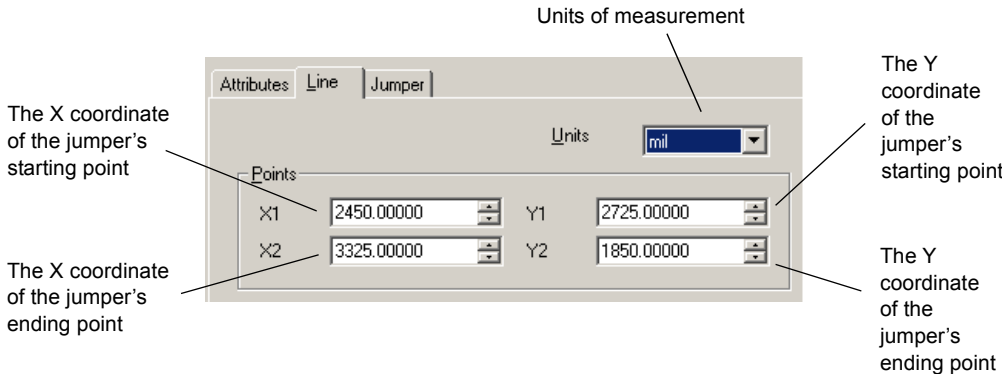

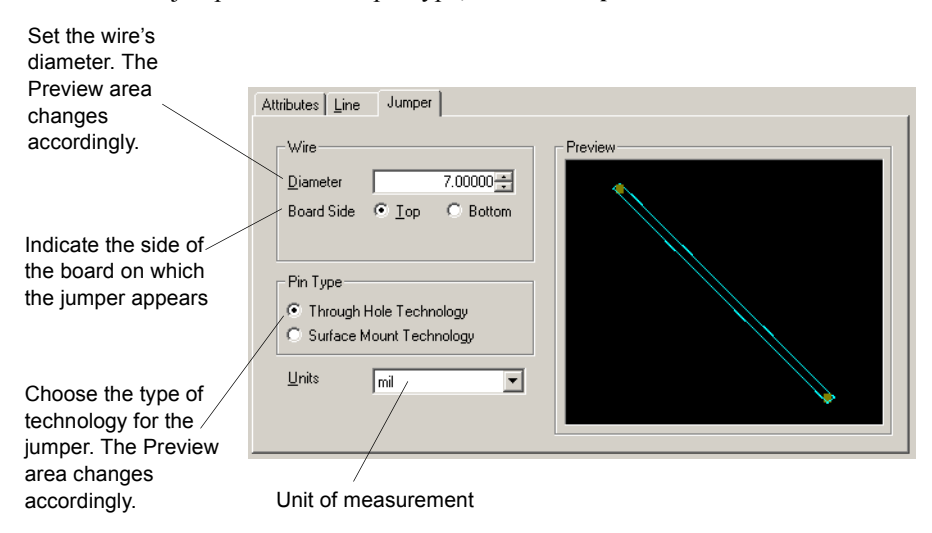

To control the jumper's wire and pin type, use the **Jumper** tab:

#### <span id="page-111-0"></span>**4.3.5 Working with Test Points**

#### **4.3.5.1 Placing Test Points**

Default test point pin settings are defined in the **PCB Design** tab of the **Preferences** dialog box. The default pad settings are based on the settings defined in the **Pads/Vias** tab of the **PCB Properties** dialog box. They can be manually set to use the annular ring specification or pad diameter settings by setting the properties of the pad when the test point has been placed on the design.

- $\triangleright$  To place a test point:
	- 1. Be sure a copper layer is selected.
- TP1 2. Choose **Place/Test Point**.
	- 3. Move the pointer over the design. The pointer now has a test point attached.
	- 4. Click to drop the test point on the design.

Test points can be moved, oriented, and aligned like parts. For more information on moving parts, see ["4.1.3 Tools to Assist Part Placement" on page 4-5.](#page-90-0)

#### **4.3.5.2 Viewing and Editing Test Point Properties**

- $\triangleright$  To edit a test point's properties:
	- 1. Select the test point (on the silkscreen layer) and select **Edit/Properties**. The **Testpoint Properties** dialog appears.
	- 2. Select the **Test Point** tab
	- 3. In the **Wire** area, set the following as desired:
		- **Drill Diameter**
		- **Board Side** the side of the board on which the test point appears. select **Top** or **Bottom**.
		- **Rotation** the angle of rotation of the test point.
	- 4. In the **Pin Type** area, choose either **Through Hole Technology** or **Surface Mount Technology**.
	- 5. Click **OK**.

## <span id="page-112-0"></span>**4.3.6 Working with Dimensions**

#### **4.3.6.1 Placing Dimensions**

Dimensions can be placed on a silkscreen (top or bottom) layer.

- $\triangleright$  To set Dimensions parameters, including arrow style, text style, position, orientation, and
- 同 alignment, choose **Options/Global Preferences** and select the **Dimensions** tab.
	- $\triangleright$  To place a dimension on the board:
		- 1. Be sure you have selected the silkscreen (top or bottom) layer.
		- 2. Choose **Place/Dimension** and choose the type of dimension to be placed:
		- **Standard** If the dimension is to be placed at an angle.

**Horizontal** — If the dimension is to be placed horizontally.

- **Vertical** If the dimension is to be placed vertically.
- 3. Click to define the starting point of the dimension.
- 4. Move the pointer to the end point of the dimension. Ultiboard measures as you move the pointer.
- 5. Click to indicate the end point. Ultiboard stops measuring the length, and draws an arrow between your start and end points.

 $\sqrt{2}$  $\overline{D}$ 

**Note** To edit a test point's attributes, use the **Attributes** tab. For more information on editing properties in the **Attributes** tab, see ["4.2.1 Attributes" on page 4-16](#page-101-0).

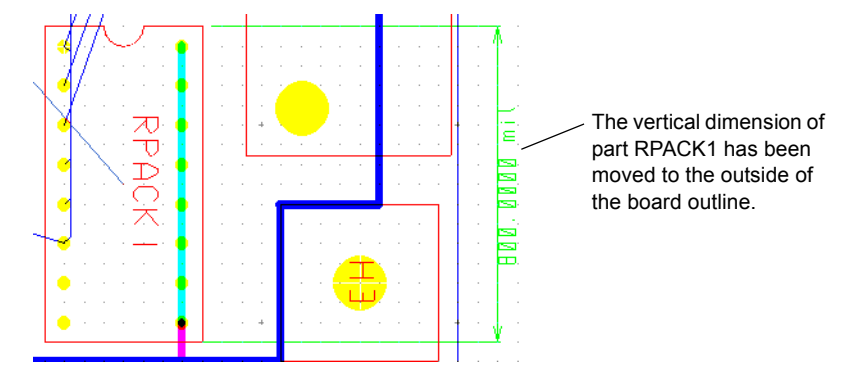

6. Move the pointer to position the stub line, and click when you're done. For example:

#### **4.3.6.2 Viewing and Editing Dimension Properties**

Dimension properties consist of five tabs: **Attributes**, **General**, **Position**, **Line** and **Dimension**.

- To edit a dimensions's properties, select the dimension and select **Edit/Properties**.
- $\triangleright$  To edit a dimension's attributes, use the **Attributes** tab. For more information on editing properties in the **Attributes** tab, see ["4.2.1 Attributes" on page 4-16.](#page-101-0)
- To edit a dimension's display style, use the **General** tab:

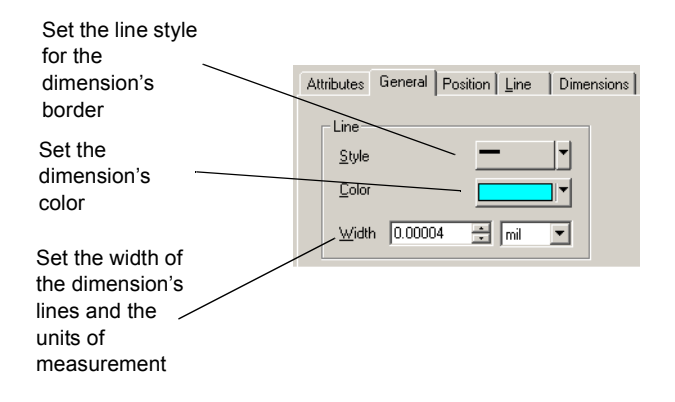

To change the layer on which a dimension exists, use the **Position** tab:

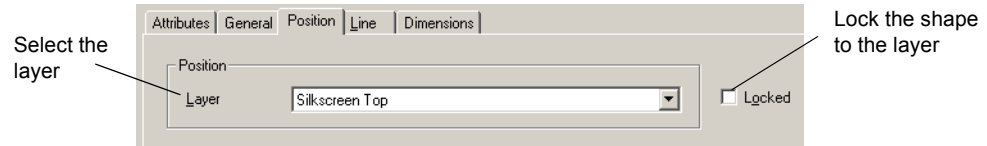

 $\triangleright$  To control the coordinates for the dimension's starting and ending points, use the **Line** tab:

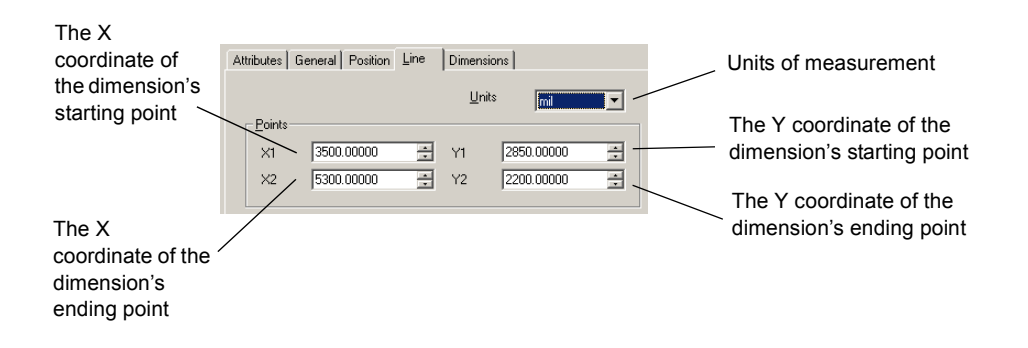

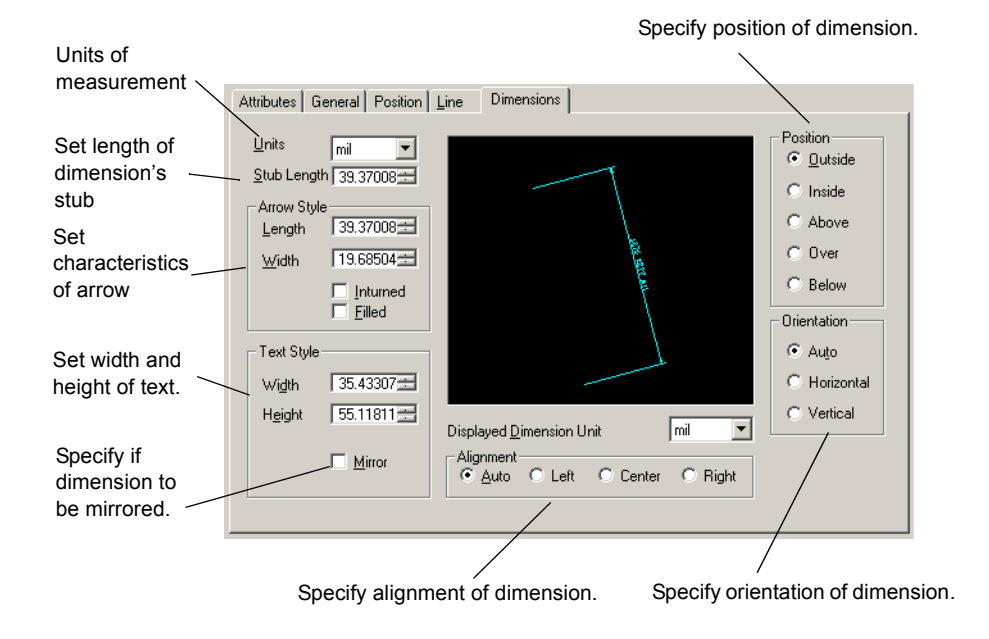

To control the various aspects of the dimension, use the **Dimensions** tab.

# <span id="page-115-0"></span>**4.4 Placing Parts from the Database**

 $\triangleright$  To place parts from the database:

- ਇ⊦ 1. Choose **Place/From Database**. The **Get a Part from the Database** dialog box displays.
	- 2. In the **Database** panel, expand the categories until you find the category where the part is. The parts appear in the **Available Parts** panel.
	- 3. In the **Available Parts** panel, select the part you need. The part appears in the **Preview** panel. To manipulate the view of the part, click in the **Preview** area and use any of the following:
		- **Show Dimensions** button displays selected dimensions of the part (unit of measure is set from the **Units** drop-down list). To change the displayed dimensions, click on the down-arrow beside the **Show Dimensions** button.
		- **Zoom In** button **e** click to zoom in on the component for more detail. You can also press the F8 key.
		- **Zoom Out** button  $\boxed{\mathbf{q}}$  click to zoom out. Shows less detail and more of the whole component. You can also press the F9 key.
		- **Zoom Window** button  $\mathbf{Q}$  click (or press F6) and then drag a rectangle around the

portion of the part you want to enlarge. The area inside the rectangle enlarges to fill the **Preview** panel.

- **Zoom Full** button  $\boxed{Q}$  click to view the entire part. You can also press CTRL + F7.
- **Mouse Wheel** if your mouse has a center wheel, you can use it to zoom in and out on the part.
- **Scroll bars** when the part has been enlarged beyond the borders of the **Preview** area, scroll bars appear that you can move in the usual manner to locate the desired section of a component.
- 4. Click **OK**. The **Get a part from the Database** dialog box disappears, and the **Enter Reference Designation for Component** dialog box appears.
- 5. Enter the part's **REFDES** (Reference Designator) and **Value** (e.g., 20 Ohms for a resistor) and click **OK**.
- 6. Move the pointer over the board. The selected part is attached to the pointer.
- 7. When the part is in position, click to drop the part on the board.
- 8. If necessary, you can then adjust or move the part further into position. For more information on moving parts, see ["4.1.3 Tools to Assist Part Placement" on page 4-5.](#page-90-0)
- *Tip* When you place parts from the database you must add them to the netlist. For more information, see ["5.6.2 Using the Netlist Editor" on page 5-21.](#page-158-0)

# **4.5 Editing Components and Shapes**

## <span id="page-116-0"></span>**4.5.1 Editing a Placed Part (In-Place Edit)**

In-place part editing lets you add, delete, or change a part and the items that make it up. You can add, delete, or move pads, change or move the lines that define a part, or place new shapes or lines in the part.

- To use **In-Place Edit** on a part:
- 1. Select the part and choose **Edit/In-Place Part Edit**.  $\mathbb{C}\S$

An editing window opens, showing the selected part. The window also shows the surrounding area of the board and the other components in a dimmed view, which cannot be edited.

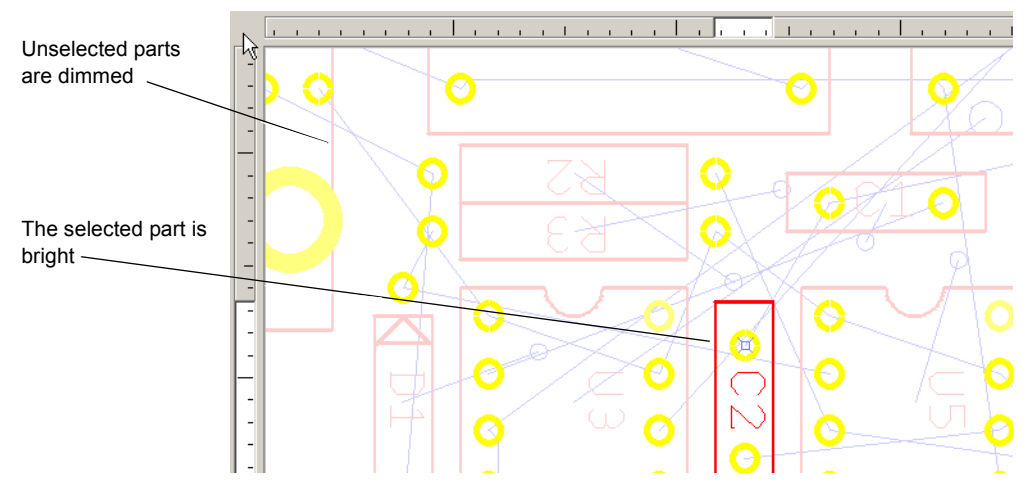

**Note** To change the degree of dimming displayed on the parts that are not being edited, see ["1.3.3 Colors Tab" on page 1-15.](#page-30-0)

- 2. Edit the part using the Place and Draw tools described in ["1.2 Toolbars" on page 1-4](#page-19-0).
- To add a pin, choose **Place/Pins**. The **Place Pins** dialog box opens.

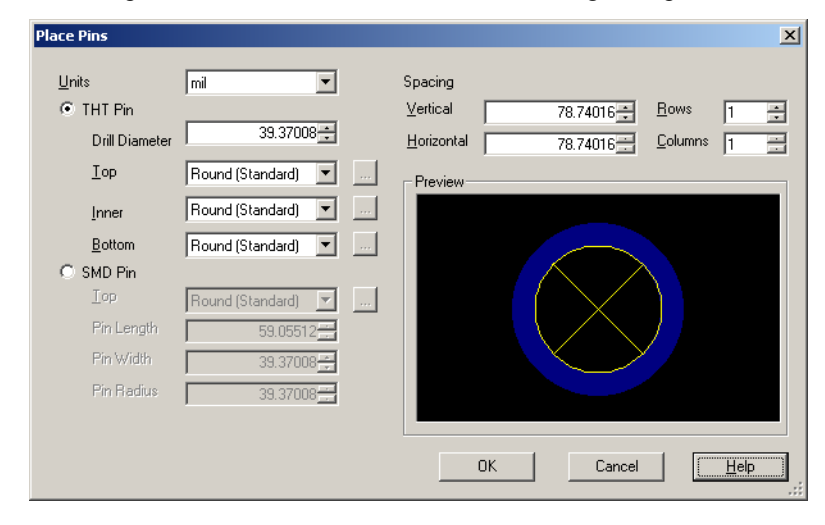

₫

Indicate the pad type (THT or SMD) and its dimensions and spacing. A preview of the pad appears in the Preview panel. When you have made the necessary settings, click **OK**. The pad is attached to the pointer. Click on the part to place it.

- 3. When finished, choose **Edit/In-Place Part Edit** again to end the **In-Place Edit** function. The part appears with its changes.
- **Note** You can save your edited part in the database for future use. For details, see ["4.9.2.2](#page-134-0)  [Adding Parts using the Add Selection to Database Command" on page 4-49.](#page-134-0)

## **4.5.2 Editing a Polygon**

A vertex is a point of a polygon. You can add or remove vertices from polygons, whether copper or non-copper.

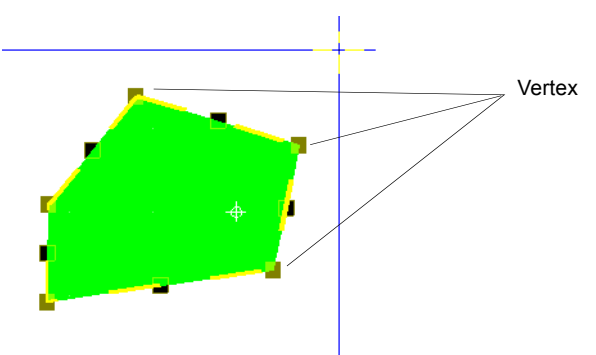

 $\triangleright$  To add a vertex to any line segment of a polygon select the line (a selected line segment will have filled selection boxes while the other selection boxes in the polygon will be open) and

choose **Edit/Vertex/Add Vertex**. A vertex is added in the middle of the segment, and you can now move that vertex to change the shape of the polygon.

- To remove a vertex click on the point to be removed and choose **Edit/Vertex/Remove Vertex**. The vertex is removed, and the vertices on either side are joined by a straight line.
- To change the size of a design's vertices, edit the **Control Point Size** field in the **General Settings** tab of the **Preferences** dialog box. For details on this tab, see ["1.3.1 General](#page-29-0)  [Settings Tab" on page 1-14.](#page-29-0)

## **4.5.3 Viewing and Editing Through Hole Pin Properties**

- $\triangleright$  To edit through hole pin properties:
	- 1. Select the desired through hole pin and select **Edit/Properties**.
	- 2. The **Through Hole Pin Properties** dialog box appears, consisiting of five tabs: **Attributes**, **General**, **Pad**, **Autorouting Layers** and **Thermal Relief**.
- $\triangleright$  To edit a through hole pin's attributes, use the **Attributes** tab. For more information on editing properties in the **Attributes** tab, see ["4.2.1 Attributes" on page 4-16.](#page-101-0)
- To edit a through hole pin's display style, use the **General** tab:

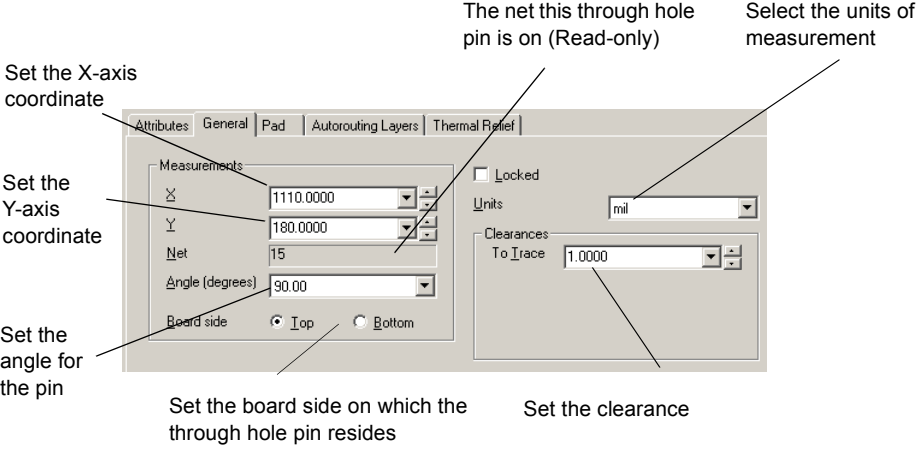

 $\triangleright$  To control the shape and size of the through hole pin, use the **Pad** tab. The preview in the **Shape** area of this tab shows the pad as it was created; the **Selection Preview** shows how the pad appears on the workspace.

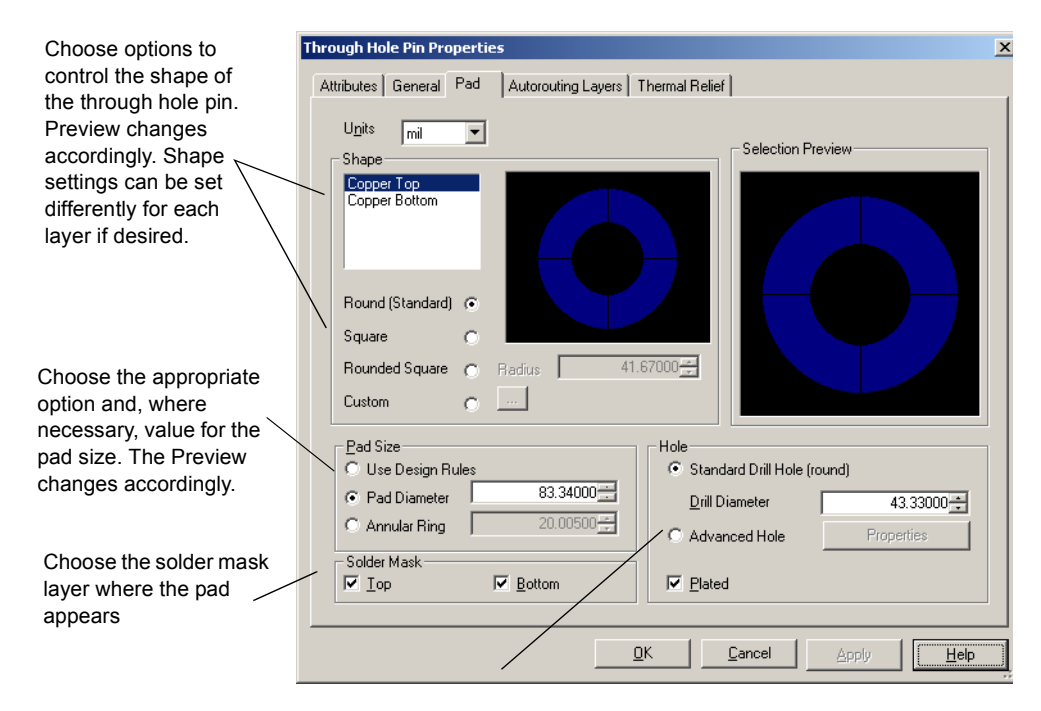

Choose the hole type. If you choose Advanced Hole, and click Properties, the Through Hole Pin Properties dialog appears. For details, see ["4.3.2 Placing Holes" on page 4-23](#page-108-0).

 $\triangleright$  Use the **Autorouting Layers** tab to choose which layers the through hole pin connects to:

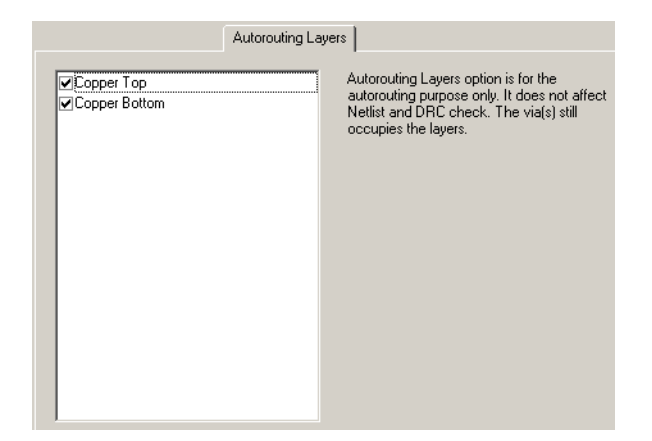

 Use the **Thermal Relief** tab to choose what type of thermal relief the pin will use when connecting to a copper area or power plane:

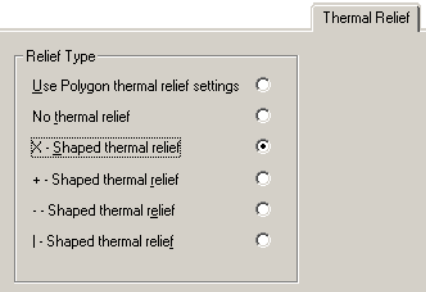

#### **4.5.4 Viewing and Editing SMT Pin Properties**

- To edit SMT (Surface Mount Technology) properties:
	- 1. Select the desired SMT pin and select **Edit/Properties**.
	- 2. The **SMT Pin Properties** dialog box appears, consisiting of five tabs: **Attributes**, **General**, **Pad**, **Thermal Relief**, and **Pin Neck**.

To edit an SMT pin's attributes, use the **Attributes** tab. For more information on editing properties in the **Attributes** tab, see ["4.2.1 Attributes" on page 4-16.](#page-101-0)

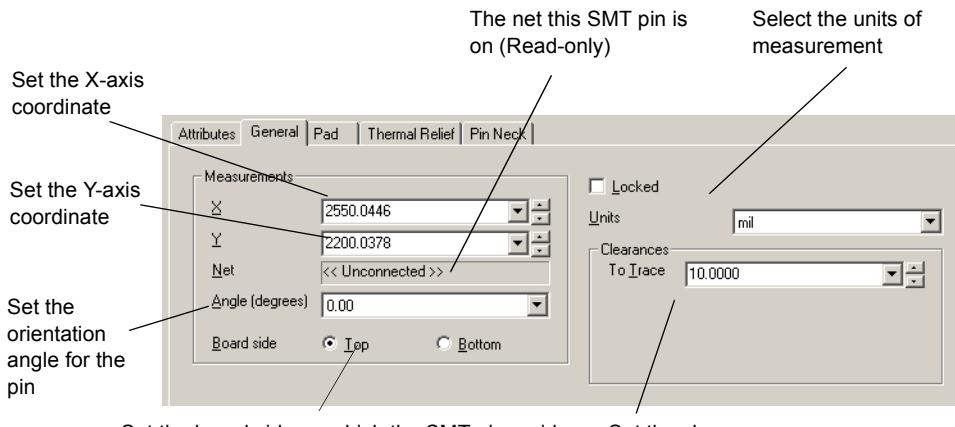

To edit an SMT pin's display style, use the **General** tab:

Set the board side on which the SMT pin resides Set the clearance

Use the **Pad** tab to control the shape and size of the through hole pin. The **Pad Preview** on this tab shows the SMT pin as it was created, the **Selection Preview** shows how the SMT pin appears on the workspace.

Choose options to control the shape of the SMT pin. The Preview changes accordingly.

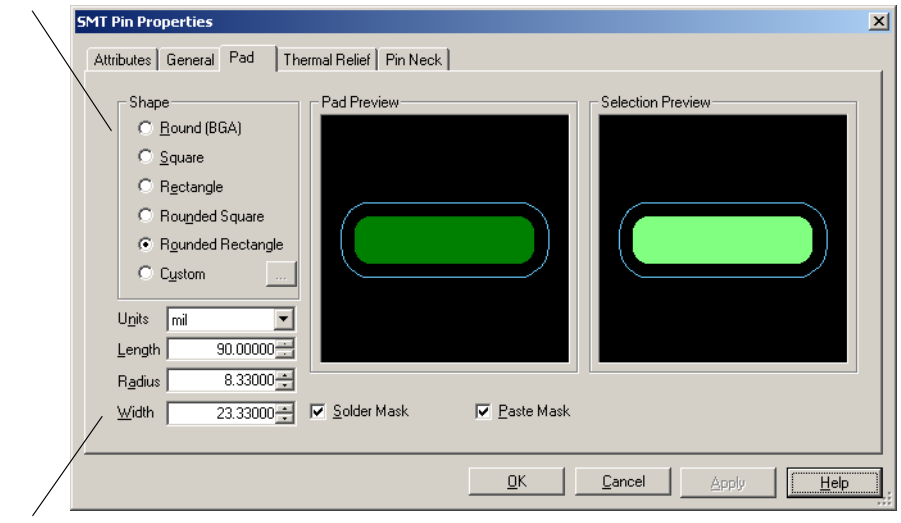

Set the appropriate values. The Preview changes accordingly.

Use the **Thermal Relief** tab to choose what type of thermal relief the SMT pad will use.

Use the **Pin Neck** tab to enter dimensions for the pin necks.

# **4.6 Searching For and Replacing Components**

Ultiboard allows you to search for parts in two ways:

- Searching for parts in open designs. This method tells you if a specific part exists in all of the designs that are currently open.
- Locating a part in a design. This method finds a specific part in the design where you are currently working, and zooms in on the part.

You can also replace a part with one from the database.

#### **4.6.1 Searching for Parts in Open Designs**

To find out if a part exists in the open designs, you can search for it with the **Edit/Find** command. While this command works much like a Find function in other applications, it also allows you to search for a part by name, number, shape, value, or by all variables.

- $\triangleright$  To find out if a part exists in the open designs:
- Ø9. 1. Choose **Edit/Find**. The **Find** dialog box opens.
	- 2. Enter your search criteria from the selection below:
		- **Find what** enter all or part of the a RefDes, or variables that define parts: name, number, shape, or value.
		- **Find special** Select one of ALL TAGS, NUMBER, REFDES, VALUE.
		- **Match whole word only**
		- **Match case**
	- 3. Click **Find**. The search results appear in the **Results** tab of the **Speadsheet View**.
	- 4. Double-click the item in the **Results** tab of the **Spreadsheet View** to zoom in and display the item in the workspace.

## **4.6.2 Locating a Part in a Design**

To help you find specific parts in the open design, use the **Parts** tab:

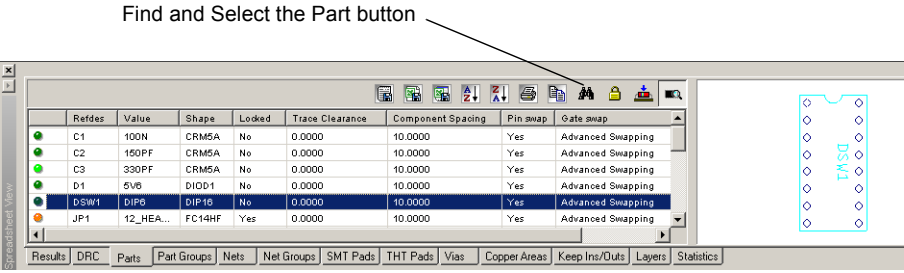

- To display the **Parts** tab, click the **Parts** tab at the bottom of the **Spreadsheet View**.
- $\triangleright$  To find a part in the design:
	- 1. Click the **Parts** tab in the **Spreadsheet View**.
	- 2. Click the part in the list.
- đ4, 3. Click the **Find and Select the Part** button above the list of parts. The view zooms in on the part, which appears selected.

## **4.6.3 Replacing Parts**

- $\triangleright$  To replace a part on the design with a part from the database:
	- 1. Select the part.
- 2. Choose **Tools/Change Shape**. The **Get a Part from the Database** dialog box opens.
	- 3. In the **Database** panel, expand the categories until you find the category where the part is. The parts appear in the **Available Parts** panel.
	- 4. In the **Available Parts** panel, select the part you need. The part is previewed in the **Preview** panel when it is selected.
	- 5. Click **OK** to replace the selected part on the design with the part you chose from the database.

# **4.7 Cross-probing**

Cross-probing is the ability to highlight a selected component or group of components in Multisim.

- $\triangleright$  To perform cross-probing:
	- 1. Launch Multisim and open the file that corresponds to the design you have open in Ultiboard.
	- 2. In Ultiboard, select the components that you wish to highlight in Multisim.
	- 3. Select **Tools/Highlight Selection in Multisim**. The components are highlighted in Multisim.

# **4.8 Creating New Parts**

You can design your own parts if necessary, either through the **Database Manager**, or using the **Component Wizard**.

## <span id="page-125-0"></span>**4.8.1 Using the Database Manager to Create a Part**

- $\triangleright$  To design a part:
	- 1. Choose **Tools/Database/Database Manager**.
- 2. Click the **New** button above the **Parts** panel. The **Select the part you want to create** dialog box appears.
	- 3. Select the type of part you want to create: a net bridge, custom pad shape, PCB part or mechanical CAD part and either double-click or click **OK**. The edit mode window opens.
	- 4. Design your part using the Place and Draw tools described in ["1.2 Toolbars" on page 1-4](#page-19-0).
- ◢ 5. To add a pin to a PCB part or net bridge, choose **Place/Pins**. The **Place Pins** dialog box opens.

Indicate the pad type (THT or SMD), its dimensions and spacing, and click **OK**. The pin is attached to the pointer. Click on the part to place it.

- 6. When finished designing the part, choose **File/Save to database as**. The **Insert the selected Item(s) into the database** dialog box appears, with the cursor in the **Existing Parts** field.
- 7. Type a name for the new part. The name must be unique.
- 8. Click **OK**. The **Insert the selected Item(s) into the database** dialog box disappears, but the edit mode window stays visible.

The part can be placed from the database. For details, see ["4.4 Placing Parts from the](#page-115-0)  [Database" on page 4-30](#page-115-0).

To return to the design screen click the design in the **Projects** tab of the **Design Toolbox**.

#### **4.8.2 Using the Component Wizard to Create a Part**

The **Component Wizard** steps you through the process of creating a part.

- To use the **Component Wizard**:
- $\stackrel{\circ}{\leftrightarrow}$ 1. Choose **Tools/Component Wizard**. Step 1 of the **Component Wizard** appears.
	- 2. Choose one of the following:
		- **THT** Through Hole pin technology.
		- **SMT** Surface Mount pin technology.
	- 3. Click **Next** to display step 2 of the wizard.

If you chose **TH** in step 1 of the wizard, the following **Package Type** choices appear:

#### Package Type

- C DIP (Dual in Line Package)
- C PGA (Pin Grid Array Package)
- C SPGA (Staggered Pin Grid Array Package)
- C SIP (Single in Line Package)
- C ZIP (Zigzag in Line Package)

If you chose **SMT** in step 1 of the wizard, the following package type choices appear:

#### Package Type:

- C: SOT (Small Outline Transistor)
- C TO (Transistor Outline)
- C SO-Gullwing (Small Outline SOIC, SOP, TSSOP)
- C SOJ (Small Outline J Lead)
- C PLCC (Plastic Leaded Chip Carrier Package)
- C QFP (Quad Flat Package)
- C BGA (Ball Grid Array Package)
- C SBGA (Staggered Ball Grid Array Package)
- C SIP (Single in Line Package)
- C ZIP (Zigzag in Line Package)
- 4. Choose the desired **Package Type** and click **Next** to display step 3 of the wizard.

The following **Package Dimension** choices appear:

- **Units** select the unit of measure from the drop-down list.
- **X** the "x" dimension of the component (displayed on the preview).
- **Y** the "y" dimension of the component (displayed on the preview).
- **3D Height** the height of the the component, as displayed in the 3D view.
- **3D Offset** the distance between the PCB and the bottom of the component.
- **Corner Cutoff Notch (A)** the size of the notch on the component.
- **Corner Cutoff Left Top** places the notch on the left top of the component.
- **Corner Cutoff Right Top** places the notch on the right top of the component.
- **Corner Cutoff Left Bottom** places the notch on the left bottom of the component.
- **Corner Cutoff Right Bottom** places the notch on the right bottom of the component.
- **Circle Pin 1 Indicator** enable to show a circle around pin 1 of the component.
- **Diameter** the diameter of the circle around pin 1 of the component. Becomes active when **Circle Pin 1 Indicator** is selected.
- **Distance from Edge** the distance between the circle around pin 1 and the edge of the component. Becomes active when **Circle Pin 1 Indicator** is selected.
- **Note** Depending on the **Package Type** selected in step 3 of the wizard, some settings may not be available.
- 5. Make the desired **Package Dimension** settings and click **Next** to display step 4 of the wizard.

The following 3D settings appear:

- **Shininess** use the slider to adjust the shininess of the component when seen in the 3D view.
- **Colors** click on the button beside each of the following parameters and select the desired color: **Background Light**; **Direct Light**; **Reflection Light**; **Emit Light**.
- 6. Make the desired 3D settings and click **Next** to display step 5 of the wizard. The options available will depend on whether you selected **THT** or **SMT** in step 1 of the wizard.

If you chose **THT**, the following options appear:

- **Units** the unit of measure for the settings.
- **Drill Hole Diameter** diameter of the through-hole pin's drill hole. This is displayed in the lower right preview (dimension "D").
- **Shape** area use to set the shape for the **Top**, **Bottom** and **Inner** sections of each pad. For each of these sections of the pad, you can choose individual shapes: **Round**; **Square**; **Rounded Square**; **Custom**. As you make your selections, they are reflected in the lower right preview area, which displays the currently active settings. If you choose **Custom**, the **Get a Part from the Database** dialog box appears, where you can selected any previously-created pad shapes. (See ["4.8.1 Using the Database Manager](#page-125-0)  [to Create a Part" on page 4-40](#page-125-0) for details).
- **Pad Size** select **Use Design Rules** if you wish to use the default values set up in the **PCB Properties** dialog box. Otherwise, enable **Pad Diameter** and **Annular Ring** and enter the desired values.
- **Settings Management** this is useful if you wish to have different pad types and dimensions on the same component footprint. Click **Add** to create a new pad and then change the settings that are detailed above. You can create as many of these as you like, and choose between them by clicking on the " $<<$ " and " $>>$ " buttons. Remove any

undesired pad types by clicking **Remove**. To change a pad type on the component, use the "**<<**" and "**>>**" buttons to select the desired pad in the lower right preview area and click on the pin you wish to change in the upper right component preview. The component preview will change to reflect the new pad information.

**Note** Pad types that you make using the **Add** button are for the convenience of adding unique pads to the current multiple pin component. If you create another component, these will not be accessible from the **Settings Management** area.

If you chose **SMT**, the following options appear:

- **Circular** enable to make the pads circular and enter the desired **Diameter**. The changes are displayed in the lower right preview area.
- **Rectangular** enable to make the pads rectangular and enter the desired **X** and **Y** dimensions. The changes are displayed in the lower right preview area.
- **Rounded Corner** enable to make pads with rounded corners and enter the desired **X**, **Y** and **Corner Radius** settings. The changes are displayed in the lower right preview area.
- **Custom Pad** enable to display the **Get a Part from the Database** dialog box, where you can selected any previously-created pad shapes. (See ["4.8.1 Using the Database](#page-125-0)  [Manager to Create a Part" on page 4-40](#page-125-0) for details).
- **Settings Management** this is useful if you wish to have different pad types and dimensions on the same component footprint. Click **Add** to create a new pad and then change the settings that are detailed above. You can create as many of these as you like, and choose between them by clicking on the " $\ll$ " and " $\gg$ " buttons. Remove any undesired pad types by clicking **Remove**. To change a pad type on the component, use the "**<<**" and "**>>**" buttons to select the desired pad in the lower right preview area and click on the pin you wish to change in the upper right component preview. The component preview will change to reflect the new pad information.
- **Note** Pad types that you make using the **Add** button are for the convenience of adding unique pads to the current multiple pin component. If you create another component, these will not be accessible from the **Settings Management** area.
- 7. Make the desired pad settings and click **Next** to display step 6 of the wizard.

The following **Pins** information appears:

- **Units** the unit of measure.
- **Number of Pins** the number of pins in the component.
- **Distances Between Pins (A)** the "A" distance between pins as shown on the preview.
- **Distances Between Rows (B)** the "B" distance between rows as shown on the preview.
- **Note Distances** information changes depending on the **Package Type** you selected in step 2 of the wizard.
- 8. Make the desired pin settings and click **Next** to display step 7 of the wizard.

The following **Pad Numbering** information appears:

- **Type of Pad Numbering** available options will appear here. Many components only have the Numeric option; others are alpha-numeric; numeric-alpha.
- **Direction of Pad Numbering** displays the available options for the selected package type.
- **Start Number Offset** offsets the starting position of the pad numbers.
- 9. Make the desired **Pad Numbering** settings and click **Finish**.
- 10.The wizard closes, and the part is available for further editing in the **Footprint edit mode** using the Place and Draw tools described in ["1.2 Toolbars" on page 1-4](#page-19-0). For example, selecting and deleting extra pads in a BGA.
- 11.When you are finished, choose **File/Save to database as**. The **Insert the selected Item(s) into the Database** dialog box appears, with a cursor in the **Existing Parts** field.
- 12.Type a name for the new part. The name must be unique.
- 13.Click **OK**. The **Insert the selected Item(s) into the Database** dialog box disappears, but the **Footprint edit mode** screen stays visible.

The component can be now placed from the database. For details, see ["4.4 Placing Parts](#page-115-0)  [from the Database" on page 4-30.](#page-115-0)

To return to the design screen, click the design in the **Projects** tab of the **Design Toolbox**.

# **4.9 Managing the Database**

The **Database Manager** allows you to add, organize, view, create, and manage all the parts and components that Ultiboard stores in its database.

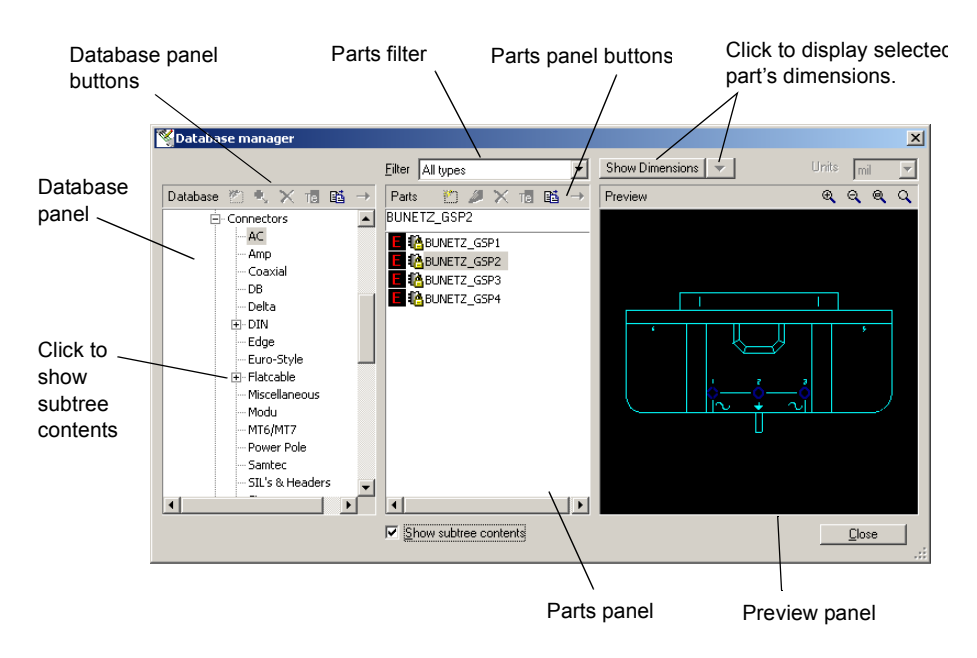

#### To open the **Database Manager**, choose **Tools/Database/Database Manager**.

There are three panels in the **Database Manager**:

• The **Database** panel, which lists the databases and their sub-categories. The **Database** panel contains the following buttons. For more information on these functions, see ["4.9.1](#page-132-0)  [Working with Database Categories" on page 4-47](#page-132-0).

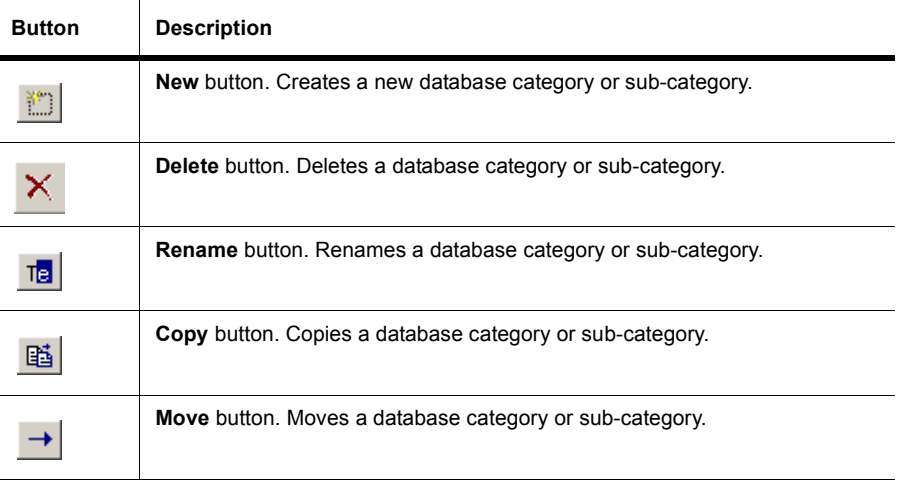

- Additionionally, the **Add** button allows you to add parts to either the **User** or **Corporate**  $\mathbf{Q}_\mathrm{c}$ database. For details, see ["4.9.2.1 Adding Parts using the Database Manager" on page](#page-133-0)  [4-48.](#page-133-0)
	- The **Parts** panel, which lists the parts in the selected sub-category. The **Parts** panel contains the following buttons to help you work with the parts:

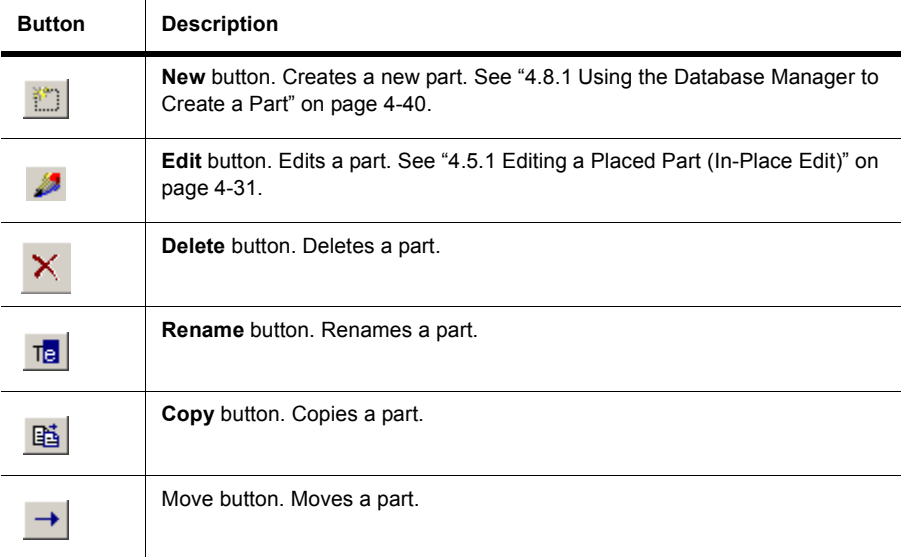

- The **Preview** panel, which allows you to preview the part you selected in the **Parts** panel. To manipulate the view of the part, click in the **Preview** area and use any of the following:
	- **Show Dimensions** button displays selected dimensions of the part (unit of measure is set from the **Units** drop-down list). To change the displayed dimensions, click on the down-arrow beside the **Show Dimensions** button.
	- **Zoom In** button **e** click to zoom in on the component for more detail. You can also press the F8 key.
	- **Zoom Out** button  $\boxed{\circ}$  click to zoom out. Shows less detail and more of the whole component. You can also press the F9 key.
	- **Zoom Window** button **q** click (or press F6) and then drag a rectangle around the portion of the part you want to enlarge. The area inside the rectangle enlarges to fill the **Preview** panel.
	- **Zoom Full** button  $\boxed{Q}$  click to view the entire part. You can also press CTRL + F7.
	- **Mouse Wheel** if your mouse has a center wheel, you can use it to zoom in and out on the part.
	- **Scroll bars** when the part has been enlarged beyond the borders of the **Preview** area,

scroll bars appear that you can move in the usual manner to locate the desired section of a component.

In addition, there are two functions that allow you to control the information that appears in the **Database** and **Parts** panels:

- The **Filter** drop-down list allows you to display only PCB parts, custom PAD shapes, net bridges or mechanical CAD parts in the **Parts** panel.
- The **Show subtree contents** checkbox lets you control the display of the subtree contents from the **Database** panel.

## <span id="page-132-0"></span>**4.9.1 Working with Database Categories**

To make parts in the database easier to locate, the database organizes parts into categories and sub-categories. You can expand and collapse the categories and sub-categories in the **Database Manager** just as you would in similar Windows applications: click the plus (+) to expand a category or subcategory, and click the minus (-) to collapse it.

While there are default categories and sub-categories, you can create new ones if necessary. These are stored in the **User Database**.

You can copy any database category and its contents to another category or sub-category. The sub-categories that appear by default cannot be deleted, renamed, or moved, but you can delete, rename, or move the ones that you have added.

- $\triangleright$  To create a new database category:
	- 1. Open the **Database Manager**.
	- 2. In the **Database** panel, click the root or a subcategory to indicate where the new category belongs. The new category will be created as a sub-category of the item you select.
- 3. Click the **New** button above the **Database** panel. A new category is created with **New Object-Group** as the name.
	- 4. Type a name for the new category and press ENTER.
	- $\triangleright$  To copy a database category:
		- 1. In the **Database** panel, select the category to be copied.
- 2. Click the **Copy** button above the **Database** panel. The **Select Destination in Database** dialog box appears.
	- 3. Select the category or sub-category where the category is to be copied. The copied category will go under the item you select.
	- 4. Click **OK**. The category is copied to the location you specified, and the **Select destination in database** dialog box disappears.
- $\triangleright$  To delete a database sub-category:
	- 1. In the **Database** panel, select the sub-category to be deleted.
- 2. Click the **Delete** button above the **Database** panel. You are prompted to confirm the deletion. The sub-category disappears from the list.
	- $\triangleright$  To rename a database sub-category:
		- 1. In the **Database** panel, select the sub-category to be renamed.
- 2. Click the **Rename** button above the **Database** panel. The name of the sub-category is highlighted, and you can change the name the same way you would in Windows Explorer.
	- $\triangleright$  To move a database category or sub-category:
		- 1. In the **Database** panel, select the category or sub-category to be moved.
- 2. Click the **Move** button above the **Database** panel. The **Select destination in database** dialog box appears.
	- 3. Select the category or sub-category where the category is to be moved. The moved category will go under the item you select.
	- 4. Click **OK**. The category is moved to the location you specified, and the **Select destination in database** dialog box disappears.

#### **4.9.2 Adding Parts to the Database**

Parts that appear on a design but do not exist in the database can be added to the database two ways:

- By using the **Database Manager**.
- By using **Tools/Database/Add Selection to Database**.

**Note** You can only add parts to the **User Database** (or a sub-category of the **User Database**).

#### <span id="page-133-0"></span>**4.9.2.1 Adding Parts using the Database Manager**

- To add parts to the database using the **Database Manager**:
	- 1. In the **Database** panel, select the category (within the **User** or **Corporate Database**) you want to add the part to.
- 2. Click the **Add** button above the **Database** panel. The **Add new parts to database** dialog box appears.

If you selected one or more parts on the design before opening the **Database Manager**, the part(s) are shown in the **Preview** panel and the **Current selection as one part** option is selected at the top of the dialog box.

If you want to add the parts individually, select the **Complete design contents** option (this is the default if no parts were chosen on the design prior to opening the **Database Manager**). The dialog box lists the parts in the design along with a preview of each.

Select the desired **Target Database** (where the parts will be saved).

 $\overline{\mathbf{v}}$ 3. Select the part to be added. To select all parts, click the **Select All Items** button (or press  $\Box$ CTRL + A). To deselect all parts, click the **Unselect All Items** button.

- 4. To rename a part, highlight it and click the **Rename** button. The part name must be unique regardless of the database category you want to place it in.
	- 5. Click **OK**. The part is added to the database.

#### <span id="page-134-0"></span>**4.9.2.2 Adding Parts using the Add Selection to Database Command**

- To add a part to the database using the **Add Selection to Database** command:
	- 1. In the design, select the part to be added. You can also select multiple parts that will be added as a group.
- 2. Choose **Tools/Database/Add Selection to Database**. The **Insert the Selected Items into the Database** dialog box opens, with the part illustrated in the **Preview** panel, and the part's name in the **Existing parts** field (unless multiple parts were selected).
	- 3. If necessary, enter or edit the part's name. The part name must be unique for the selected database, regardless of the category it will be stored in.
	- 4. Select the database category or sub-category where the selected part is to be kept.
	- 5. Click **OK**.
	- **Note** If you selected multiple parts, you can save them to the database as one item. When a part that has been saved to the database in this manner is placed on the workspace, it will become separate items again, including any parts and traces that were in the original selection.

# **4.10 Merging and Converting Databases**

You can merge components from one database into another or convert components that you created in your User Database in Ultiboard 2001 or Ultiboard 7 to Ultiboard 10 format. Details follow.

#### <span id="page-135-0"></span>**4.10.1 Merging Databases**

You can merge components from one database into another. For example, you may have created a number of components on your home computer that you wish to merge into a component database on your office computer.

- $\triangleright$  To merge databases:
	- 1. Select **Tools/Database/Merge Database**. The **Database Merge** dialog box appears.
	- 2. Click on **Select a Component Database Name** in the **Source Database** area. The **Select a Component Database Name** dialog box displays.
	- 3. Navigate to the location of the database that you wish to merge (your source database) and select the type of database that you wish to merge in the **Files of type** drop-down list:
		- **User (Usrcomp\_s\_\*.usr)** user database.
		- **Corporate (Cpcomp\_s.prj)** corporate database.
	- 4. Highlight the source database file (the one you wish to merge) and click **Open**. You are returned to the **Database Merge** dialog box.
	- 5. Select the **Target Database**. This is the database into which you will merge the components from your **Source Database**.

**Corporate Database** — components from the source database will be merged into the **Corporate Database**.

**User Database** — components from the source database will be merged into the **User Database**.

6. Click **Start**. The following dialog box displays.

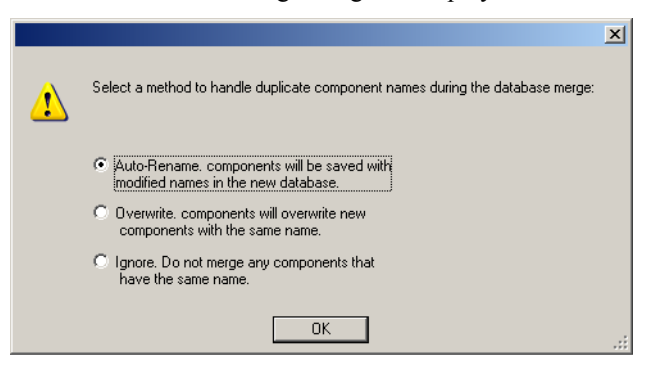

- 7. Select the desired option and click **OK**. The components from the source database are merged into the target database, based on the options selected above.
- 8. Click **Close** to close the **Database Merge** dialog box.

#### **4.10.2 Converting 2001 or V7 Databases**

If you are a user of Ultiboard 6, Ultiboard 2001 or Ultiboard 7, your **User Database** and **Corporate Database** must be converted to Ultiboard format if you wish to use those components in Ultiboard.

- **Note** The option to convert the **Ultiboard Master** database is not available, as a new **Ultiboard Master** database is loaded when you install Ultiboard.
- **Note** If you are upgrading from Ultiboard 8 or 9, there is no need to convert these databases, as the formatting of the V8 and V9 databases is the same. However, it is recommended that you merge your existing V8 or V9 **User Database** and **Corporate Database** into Ultiboard so that you have access to the components from these databases. For details, see ["4.10.1 Merging Databases" on page 4-50.](#page-135-0)
- $\triangleright$  To update your Ultiboard 6, Ultiboard 2001 or Ultiboard 7 databases to Ultiboard 10 format:
	- 1. Select **Tools/Database/Convert V6/V7 database**. The **Convert Database** dialog box appears.
	- 2. Click on **Select a Database File Name** in the **Source Database** area. The **Select a Database File Name** dialog box displays.
	- 3. Navigate to the location of the database that you wish to convert (your source database), select the database type in the **Files of type** drop-down list, select the database and click **Open**. You are returned to the **Convert Database** dialog box.
	- 4. Select the **Target Database**. This is the database into which you will merge the converted components from your **Source Database**.

**Corporate Database** — components from the source database will be converted and added to the **Corporate Database**.

**User Database** — components from the source database will be converted and added to the **User Database**.

5. Click **Start**. The following dialog box displays.

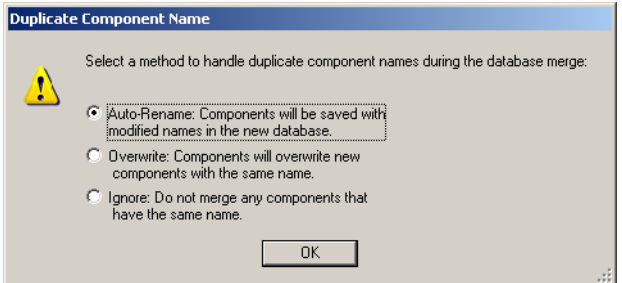

6. Select the desired option and click **OK**. The database is converted based on the option selected.

- **Auto-Rename...** Import and automatically rename the duplicate components.
- **Overwrite...** Replace the Ultiboard 10 components with Ultiboard 2001/Ultiboard 7 components.
- **Ignore...** Do not import Ultiboard 2001/Ultiboard 7 components with duplicate names.
- 7. Click **Close** to close the **Convert Database** dialog box.

# Chapter 5 **Working with Traces and Copper**

This chapter explains how to work with traces and other copper elements in Ultiboard. The following are described in this chapter.

 $\overline{1}$ 

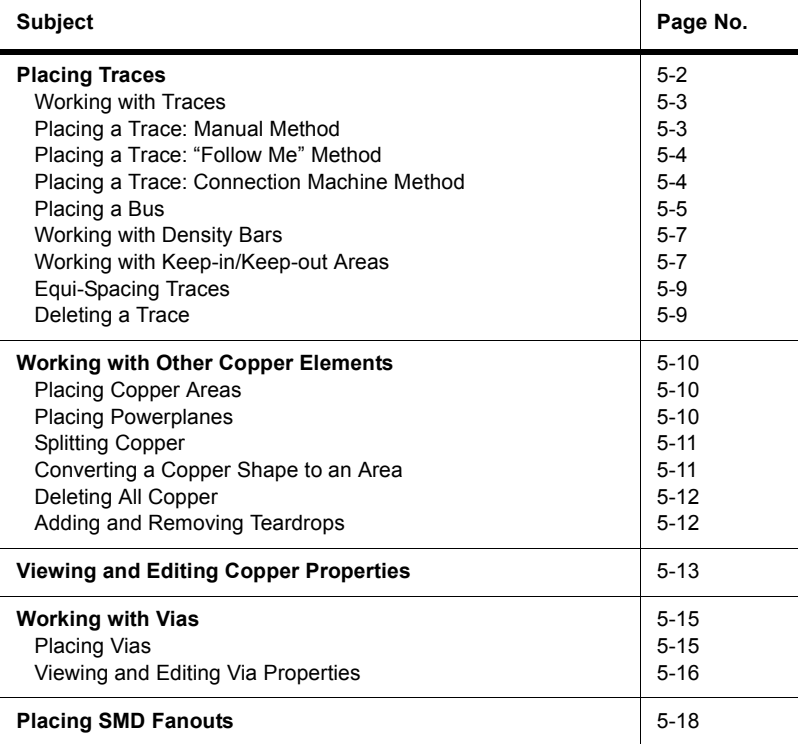

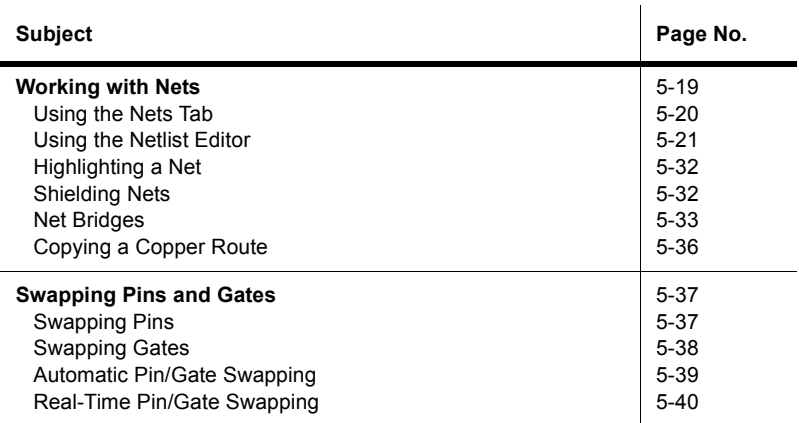

# <span id="page-139-0"></span>**5.1 Placing Traces**

You can place the traces on the board by using one of the methods explained here, or by using the methods described in [Chapter 7, "Autorouting and Autoplacement"](#page-192-0).

The manual methods used to place traces are:

- **Manual trace** This method allows you the maximum control in trace placement. You select the pads and vias to be connected, and dictate the path the trace takes to the next connection.
- **Follow Me router** This method allows you to select the next pad or via to be connected by having Ultiboard follow your mouse movement as it places a trace. Ultiboard routes the resulting trace around most obstacles.
- **Connection Machine** This method connects two pads or vias with a trace that is automatically routed around obstacles.

All methods of placing traces support the ratsnest selection method. This method starts the trace when the ratsnest is selected and auto-connects the trace to the nearest destination pad.

All methods except **Connection Machine** support continuous trace placement; when a trace is placed between two pads, the trace placement will continue from the last pad connected.

As you place a trace, and before you click to place it, you can always remove a segment by backing up over it. Each time you click while placing a manual trace, or each time a **Connection Machine** trace changes direction, a separate segment of that trace is created. When performing operations on traces, be sure to select either the appropriate segment or, if you wish, the whole trace.

Clearance is the distance from the edge of the board and around pads and traces that is to be kept free of any other elements. Trying to run a trace through a clearance, or trying to place a part so that a pad is put within a clearance, for example, results in an error. The board outline clearance is defined in the **PCB Properties** dialog box. Clearances for other copper elements are defined in the **General** tab of the element's properties. For more details, see ["5.3 Viewing](#page-150-0)  [and Editing Copper Properties" on page 5-13.](#page-150-0)

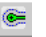

 To view clearances, choose **View/Clearances**. The clearances are shown as fine blue lines around pads and traces.

## <span id="page-140-0"></span>**5.1.1 Working with Traces**

Ultiboard's default trace measures 10 mil wide and has a clearance of 10 mil. Clearances are measured from the outside edge of an object: a 10 mil trace with a 5 mil clearance would measure 20 mil across from edge to edge (5 mil clearance on one side, the 10 mil trace, and 5 mil clearance on the other side).

#### <span id="page-140-1"></span>**5.1.2 Placing a Trace: Manual Method**

When you place a trace manually, you click pads and vias, and you must also click the trace's pivot points. This means that you have the most control over where the trace lies, but you must avoid placing the trace through parts and over other traces. If you try to place a manual trace through a part or over another trace, an error is generated in the **DRC** tab of the **Spreadsheet View**.

- $\triangleright$  To place a trace manually:
	- 1. Choose a copper layer.
	- 2. Select or enter the desired trace size in the **Draw Settings** toolbar.
	- 3. Choose **Place**/**Line**.
	- 4. Click a pad on the board. The net the pad is a part of is highlighted, and the pads in the net are each marked with an X.
	- 5. Make your way to the next pad in the net. Remember that you have to avoid parts and other traces. Click to "glue" the trace to the board each time you change direction.
	- 6. Click the next pad in the net. Continue in this way from pad to pad, clicking the points on the board where you must route the trace around obstacles.
	- 7. When you place the final trace in the net, cancel trace placement by either pressing ESC twice or by right-clicking and selecting ESC from the pop-up menu that appears twice.

#### **Narrowing/Widening Trace Width On-the-Fly**

On occasion, it may be necessary to change the width of a trace segment (for example, when placing it in a narrow area between pins). You can change the width of a trace segment on-the-fly as detailed below.

- $\triangleright$  To change the trace width on-the-fly:
	- 1. Begin placing the trace as detailed above.
	- 2. Click to place a trace segment, right-click and select either **Widen** or **Narrow** from the pop-up that appears.
	- 3. Continue placing the trace and left-clicking to anchor trace segments. The width of the trace segments will either increase or decrease by 10% of the width of the previous trace segment, depending on whether you selected **Widen** or **Narrow**.
	- *Tip* If you want to increase or decrease the next segment by more than 10%, right-click and select either **Widen** or **Narrow** multiple times.
	- **Note** You will not be able to exceed the **Max Width** value for the net as set in the **Nets** tab of the **Spreadsheet View**, or set a width lower than the **Min Width** value.

## <span id="page-141-0"></span>**5.1.3 Placing a Trace: "Follow Me" Method**

While you must avoid obstacles such as other traces when placing a manual trace, a "Follow Me" trace avoids most of the obstacles that lie along a trace's route.

- **Note** For details on manual trace placement, see ["5.1.2 Placing a Trace: Manual Method" on](#page-140-1)  [page 5-3](#page-140-1).
- $\triangleright$  To place a "Follow Me" trace:
	- 1. Choose a copper layer.
- 2. Choose **Place/Follow-me**.
	- 3. Click a pad on the board. The net the pad is a part of is highlighted, and the pads in the net are each marked with an X.
	- 4. Make your way to the next pad in the net. The trace follows the pointer, routing itself around most obstacles.
	- 5. When you place the final trace in the net, cancel trace placement by either pressing ESC or by right-clicking.

## <span id="page-141-1"></span>**5.1.4 Placing a Trace: Connection Machine Method**

The **Connection Machine** is the simplest and fastest method of connecting two pads, but it cannot be used to connect more than two pads at a time.

- $\triangleright$  To place a "Connection Machine" trace with default routing:
	- 1. Choose a copper layer.
- ේ 2. Choose **Place/Connection Machine**.
	- 3. Click a segment of a ratsnest on the board. The two pads connected by the segment of the ratsnest are connected with a trace that has been routed around obstacles.
	- 4. Press ESC twice to end trace placement.
	- $\triangleright$  To place a "Connection Machine" trace with custom routing:
		- 1. Choose a copper layer.
	- 2. Choose **Place/Connection Machine**.
		- 3. Click a segment of a ratsnest on the board. The two pads connected by the segment of the ratsnest are connected with a trace that has been routed around obstacles.
		- 4. Drag the trace segment to change the default routing around obstacles. The middle of the trace will move, although the trace remains anchored to the two specified pads.
		- 5. Click to lock the moved trace segment in place.
		- 6. Press ESC twice to end trace placement.

#### <span id="page-142-0"></span>**5.1.5 Placing a Bus**

Use to connect multiple traces between multi-pinned devices such as ICs.

The procedure below uses the following example.

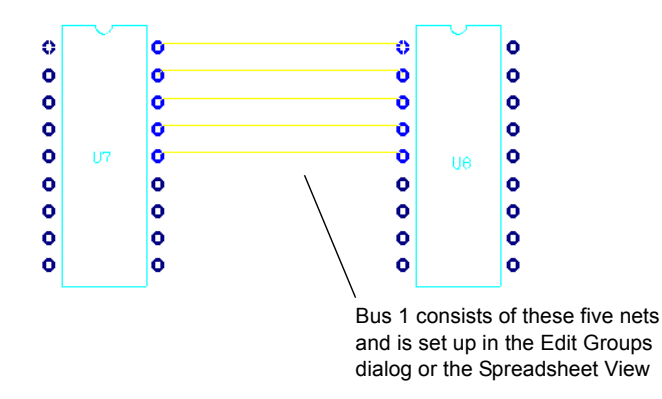

- $\triangleright$  To place the copper for the bus in the above example:
	- 1. Be sure that you have not selected any pins.

2. Select **Place/Bus**. The cursor changes to a bus symbol. Click on a pin on each of the nets that you wish to place in the bus and then move the cursor towards the target IC.

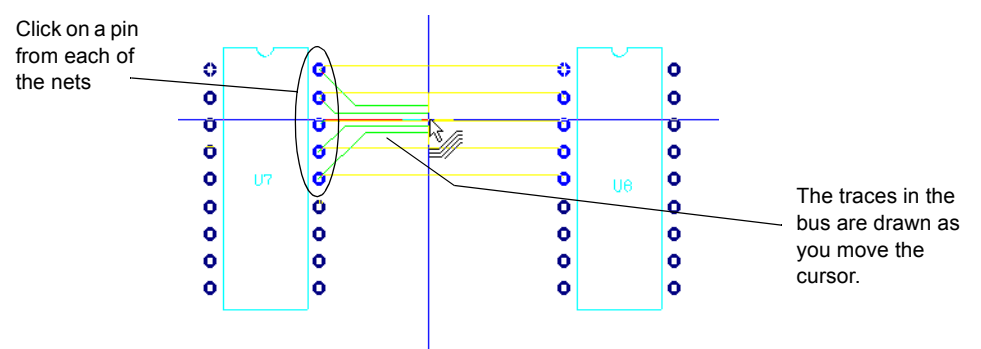

3. Move the cursor toward the bus's destination pins and double-click to complete copper placement.

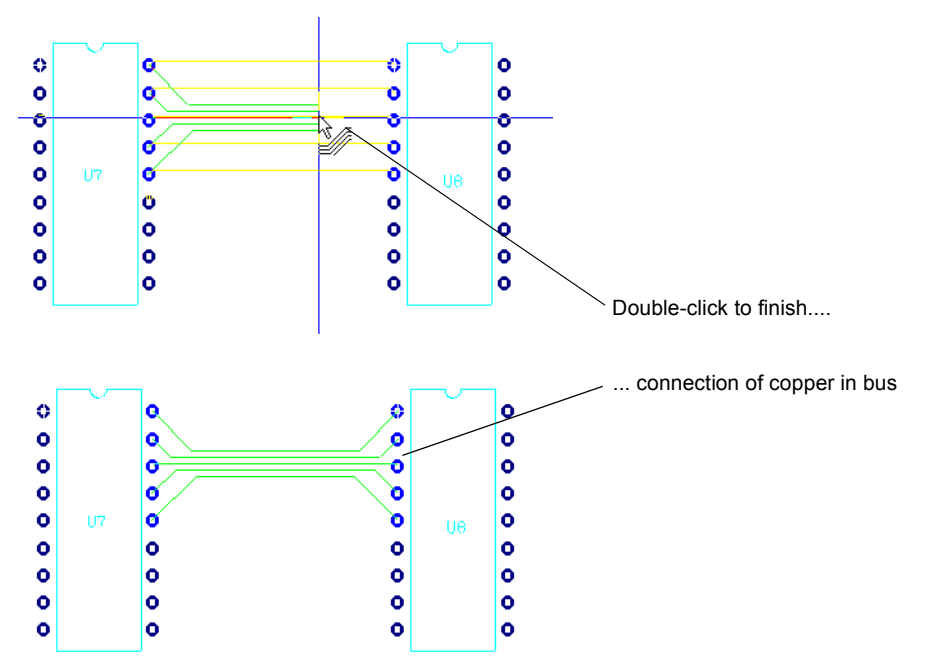
# **5.1.6 Working with Density Bars**

Density bars use color to indicate the density of pins and pads at cross-sections of your board. The higher their density at any given cross-section, the more difficulty you will have routing traces through that section of the board and the more copper is used in that area. When placing parts you should strive to achieve relatively equal density distributions to avoid difficult-to-route areas.

As the design's pin/pad density gets heavier, the color of the density bars changes from green to red.

When you start Ultiboard, the density bars are toggled off by default. If you toggle the density bars on, they appear on the right side and underneath the design.

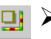

To toggle the density bars on, or off again, choose **View/Density bars**.

## **5.1.7 Working with Keep-in/Keep-out Areas**

A keep-in area is a polygon that you set so that when objects are moved outside of it, a DRC error is generated. Conversely, a keep-out area generates a DRC error when objects are moved into it.

#### **5.1.7.1 Placing Keep-in/Keep-out Areas**

The **Keep-in/Keep-out Properties** dialog box lets you place a polygon that will act as either a keep-in or a keep-out area. By default, a keep-out is placed. To change to a keep-in area, or change any other properties, use the **Keep-in/keep-out** tab.

- $\triangleright$  To add a restricted area:
	- 1. Choose **Place/Keep-in/Keep-out Area**.
	- 2. Left-click all points that are to define the polygon, ending with the starting point.

#### **5.1.7.2 Viewing and Editing Keep-in/Keep-out Properties**

 To display the **Keep-in/Keep-out Properties** dialog box, select the desired keep-in/out and select **Edit/Properties**. (The **Keepin/out** layer must be active).

Keep-out area properties consist of two tabs: **Attributes** and **Keep-in/keep-out**.

The **Attributes** tab allows you to edit the properties of the selected area. For more information on editing properties in the **Attributes** tab, see ["4.2.1 Attributes" on page 4-16.](#page-101-0)

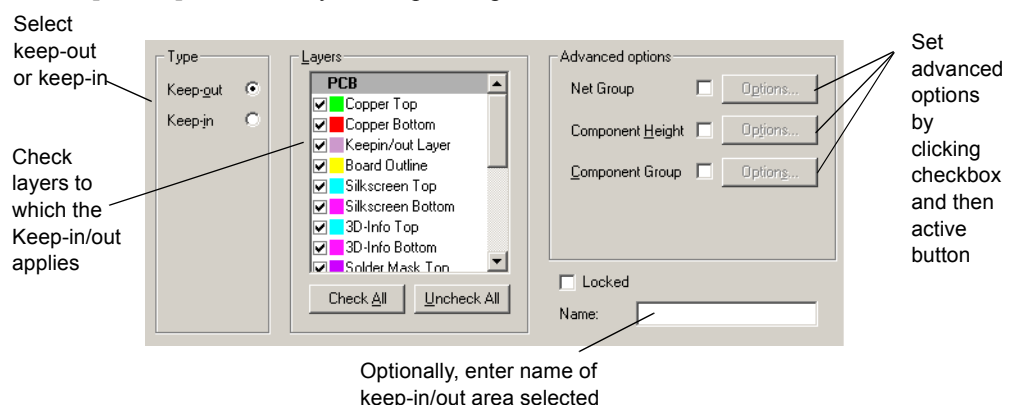

The **Keep-in/keep-out** tab lets you set specific parameters.

- $\triangleright$  To set advanced options:
	- 1. Click on one of the following checkboxes in the **Advanced options** area and then click the **Options** button when it becomes active:

**Net group** — displays the **Select Groups** dialog box where you select the net groups to which you wish to apply the keep-in/out.

**Component Height** — displays the **Component Height Ranges** dialog box where you enter the height of components to which you wish the keep-in/out area to apply.

**Component Group** — displays the **Select Groups** dialog box where you select the component groups to which you wish to apply the keep-in/out area.

2. Click **OK** in the **Keep-in/keep-out Properties** dialog box.

If no **Advanced options** are set:

- A DRC error is reported if an object is moved outside of a keep-in area.
- A DRC error is reported if an object is inside a keep-out area.
- If there are multiple keep-ins or keep-outs, the objects may be divided amongst the different areas at your discretion. Multiple areas then behave as a single disjointed area.

If any **Advanced options** are set:

- A DRC error is reported if an object is moved outside of a keep-in area.
- A DRC error is reported if an object is inside a keep-out area.

# **5.1.8 Equi-Spacing Traces**

This option lets you set the spacing between traces to be equal.

- $\triangleright$  To equi-space traces:
	- 1. Select two traces that surround at least one other trace.

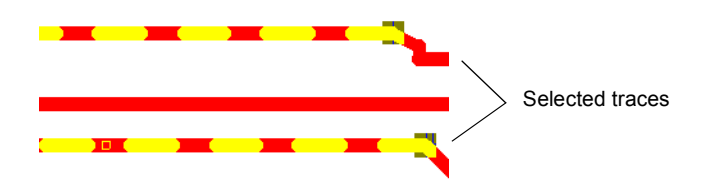

2. Select **Tools/Equi-space traces**. The spaces of the traces is made equal.

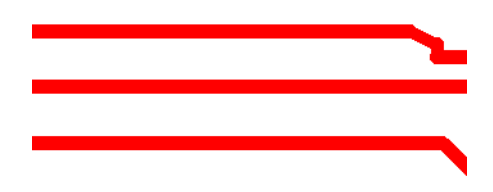

**Note** The selected traces must be between two objects (that is, two pins, two traces); initial spacing between traces must not be equal; traces must belong to a net in the same layer. Rubber-banding does not work with this feature, hence some traces may become disconnected.

## **5.1.9 Deleting a Trace**

Traces can be deleted like other objects. When you delete a trace, you are not asked to confirm the deletion, but you can undo the deletion by choosing **Edit/Undo** immediately after making the deletion.

**Note** Depending on your setting in the **PCB Design** tab of the **Preferences** dialog box, vias associated with a trace will be deleted when the trace is deleted.

 $\triangleright$  To delete a trace that you have just placed:

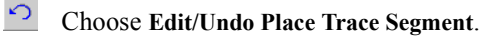

- $\triangleright$  To delete an existing trace:
	- 1. Select the trace.

2. Choose **Edit/Delete**.  $\times$ 

*Or*

- 1. Select the trace.
- 2. Press the DELETE key.

# **5.2 Working with Other Copper Elements**

This section contains the following subjects:

- □ ["5.2.1 Placing Copper Areas" on page 5-10](#page-147-0)
- □ ["5.2.2 Placing Powerplanes" on page 5-10](#page-147-1)
- □ ["5.2.3 Splitting Copper" on page 5-11](#page-148-1)
- □ ["5.2.4 Converting a Copper Shape to an Area" on page 5-11](#page-148-0)
- □ ["5.2.5 Deleting All Copper" on page 5-12](#page-149-1)
- □ ["5.2.6 Adding and Removing Teardrops" on page 5-12](#page-149-0)

## <span id="page-147-0"></span>**5.2.1 Placing Copper Areas**

Use the **Place/Copper Area** command to define copper polygons.

- $\triangleright$  To place a copper area:
	- 1. Choose a copper layer.
- <sup>2</sup> 2. Choose **Place/Copper Area**. The pointer has a polygon shape attached.
	- 3. Left-click all points that are to define the copper area, ending with the starting point.
	- 4. Right-click to cancel the **Place** command.
	- To delete a copper area, choose **Edit/Copper Delete/Copper Island** and then click on the copper area you want to delete.

# <span id="page-147-1"></span>**5.2.2 Placing Powerplanes**

Powerplanes are copper areas that cover the entire plane.

- $\triangleright$  To place a powerplane:
	- 1. In the **Layers** tab, select the layer to be used as a powerplane.
- 2. Choose **Place/Powerplane**. The **Choose Net and Layer for Powerplane** dialog box appears.
- 3. Specify the **Net** and **Layer** for the powerplane.
- 4. Click **OK**. The **Choose Net and Layer for Powerplane** dialog box disappears and the powerplane is placed on the layer that you specified.

# <span id="page-148-1"></span>**5.2.3 Splitting Copper**

The **Polygon Splitter** is used to split copper areas or powerplanes.

- $\triangleright$  To split a copper area or powerplane:
	- 1. Choose **Design/Polygon Splitter**.
	- 2. Move the pointer to the polygon you want to split.
	- 3. Click at the point where you want to begin the split.
	- 4. Move the pointer over the polygon. A line will appear to indicate where the split will occur. When it's in the place you want, click to finish the split.
	- 5. Right-click to cancel the **Polygon Splitter** function.

## <span id="page-148-0"></span>**5.2.4 Converting a Copper Shape to an Area**

Use to convert to a polygon that supports voiding around unconnected nets.

- $\triangleright$  To shape a copper shape to an area:
	- 1. Select a copper shape in your workspace.

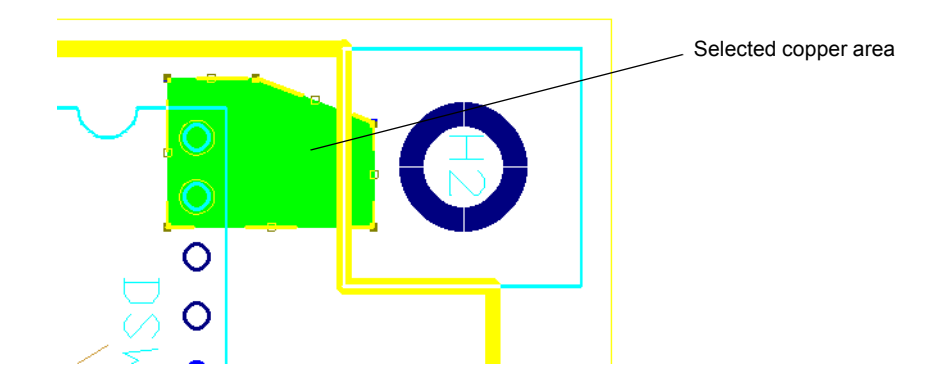

2. Select **Design/Shape to Area**.

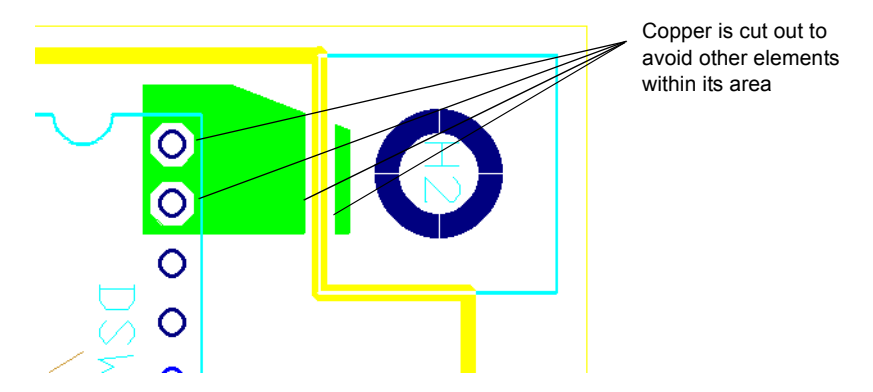

## <span id="page-149-1"></span>**5.2.5 Deleting All Copper**

If you want to delete all copper elements (traces, copper areas, and powerplanes) and start  $\mathcal{R}^{\perp}$ over, choose **Edit/Copper Delete/All Copper.** This deletes all copper elements in the design.

## <span id="page-149-0"></span>**5.2.6 Adding and Removing Teardrops**

A teardrop is a flair that you can add to a trace where the trace connects to a pad. This is typically used with very small sized traces, to prevent possible breakage in the copper between the trace and the pad.

- $\triangleright$  To add teardrops:
	- 1. Select **Design/Add teardrops**. The **Teardrops** dialog box displays.

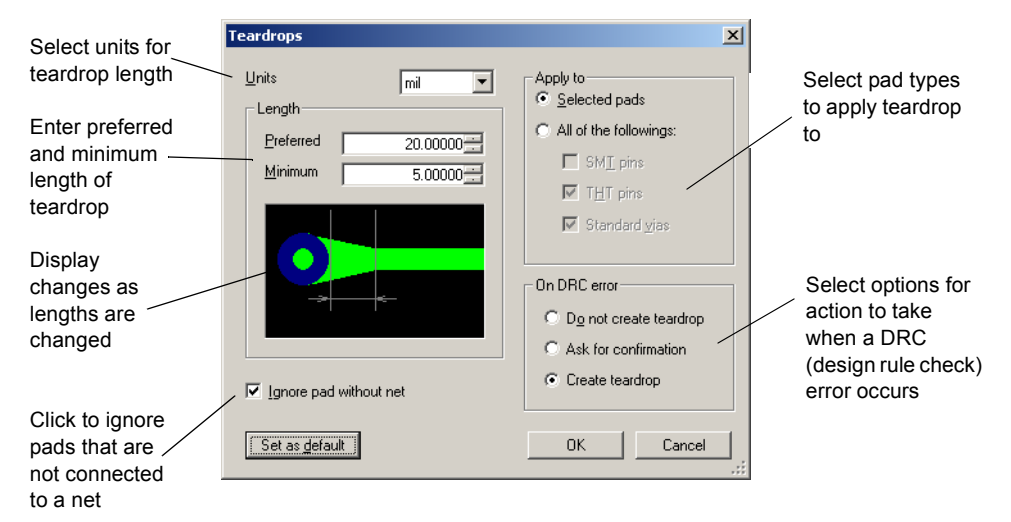

- 2. Set lengths and options as desired and click **OK**. Teardrops are added.
- To remove all teardrops select **Edit/Copper Delete/All Teardrops**.

# **5.3 Viewing and Editing Copper Properties**

All copper elements (traces, copper areas, and powerplanes) share the same three properties tabs (**Attributes**, **General**, and **Position**). The fourth tab for traces is **Line**, and the fourth tab for copper areas and powerplanes is **Copper Area**.

The **General** tab is the default, and appears when you choose **Edit/Properties**. It lets you edit the properties of the selected copper element as shown below:

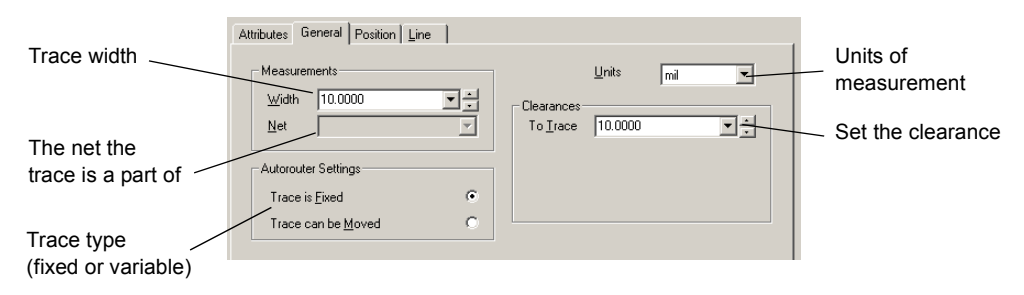

User-placed traces are fixed (default setting) so that they will not be moved when autorouting is performed.

The **Attributes** tab is where you edit the attributes of the selected copper element. ft

For more information on editing properties in the **Attributes** tab, see ["4.2.1 Attributes" on](#page-101-0)  [page 4-16.](#page-101-0)

The **Position** tab allows you to change the layer the selected copper element is on. You can also use this tab to lock the copper element on the layer:

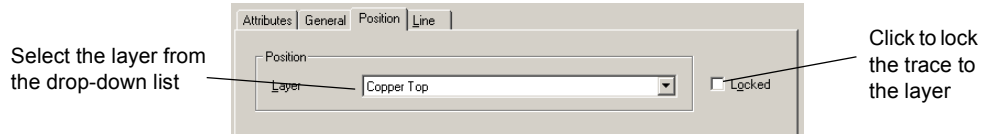

The **Line** tab is the default when the selected copper element is a trace. It allows you to control the coordinates for the trace's starting and ending points:

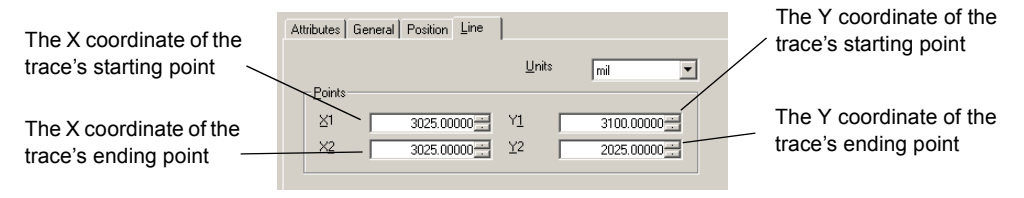

When a copper area is selected, the **Copper Area Properties** dialog box includes a **Copper Area** tab. To set a copper area's net and parameters, use this tab:

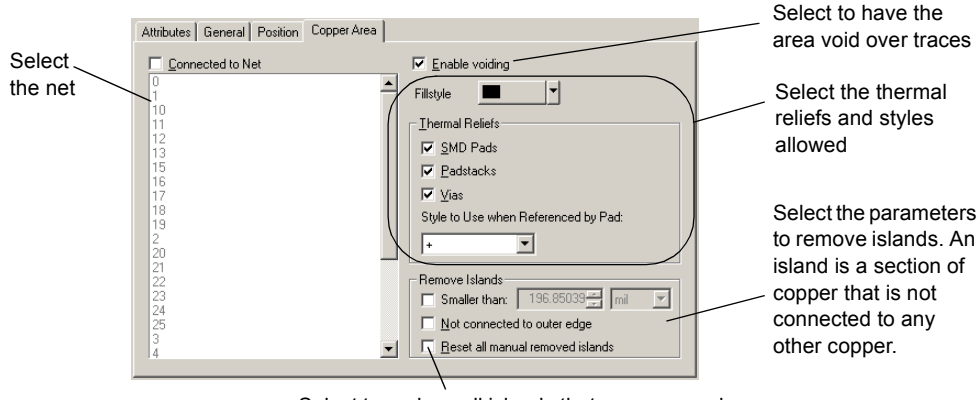

Select to replace all islands that you removed manually (i.e., by selecting and deleting).

# **5.4 Working with Vias**

This section contains the following topics:

□ ["5.4.1 Placing Vias" on page 5-15](#page-152-0)

□ ["5.4.2 Viewing and Editing Via Properties" on page 5-16](#page-153-0)

## <span id="page-152-0"></span>**5.4.1 Placing Vias**

A via is a plated through-hole in a printed circuit board used to connect two or more layers, as well as the top and bottom surfaces of the board.

Once placed, a via can be moved like a part. For information on moving and adjusting objects, see ["4.1.3 Tools to Assist Part Placement" on page 4-5.](#page-90-0)

**Note** See also ["3.1.1 Defining Copper Layers" on page 3-2.](#page-71-0)

- $\triangleright$  To place a via:
- **1.** Choose **Place/Via** and click on the board where you want to place the via. A dialog box appears listing all copper layers available on the board.
	- 2. Select the layers that the via is to run between.
	- 3. Click **OK**. The dialog box disappears.
	- 4. Right-click to cancel the **Place Via** command, or click in another location to place another via.
	- **Note** Depending on your setting in the **PCB Design** tab of the **Preferences** dialog box, vias associated with a trace will be deleted when the trace is deleted.

## <span id="page-153-0"></span>**5.4.2 Viewing and Editing Via Properties**

Via properties consist of five tabs: **Attributes**, **General**, **Via, Autorouting Layers** and **Thermal Relief**.

The **Attributes** tab allows you to edit the properties of the selected via.

For more information on editing properties in the **Attributes** tab, see ["4.2.1 Attributes" on](#page-101-0)  [page 4-16.](#page-101-0)

The **General** tab is the default, and appears when you choose **Edit/Properties**. It allows you to change the X/Y coordinates, the size of the clearance, the via angle, the side of the board the via is on, and to define the units of measurement.

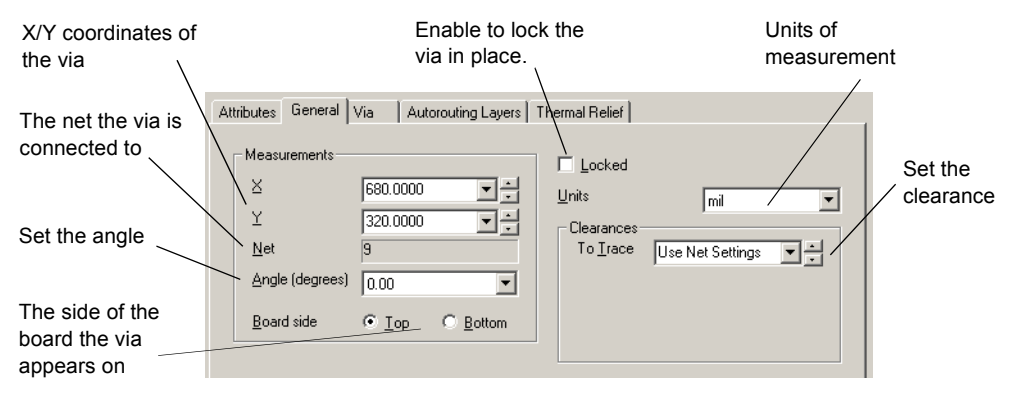

The **Via** tab is where you set up the parameters shown below.

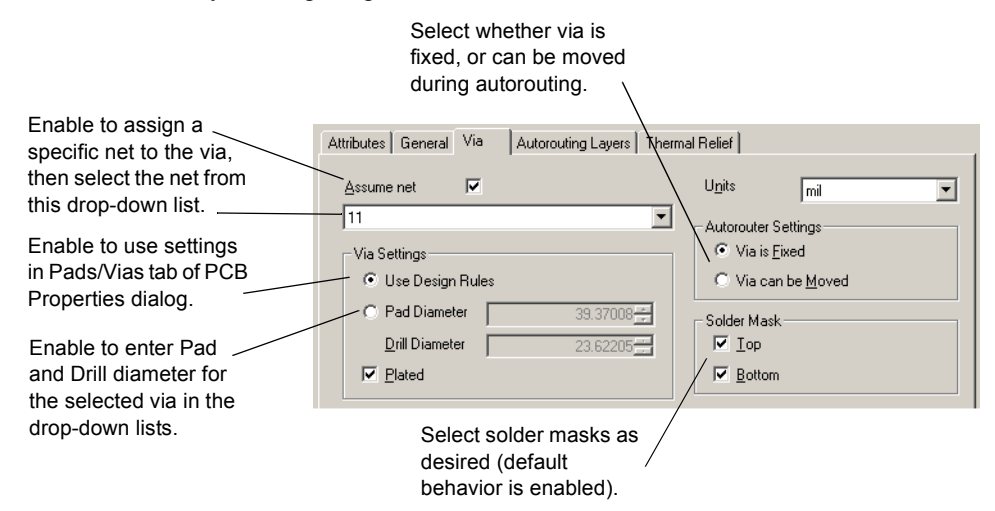

Use the **Autorouting Layers** tab to choose which layers the via connects:

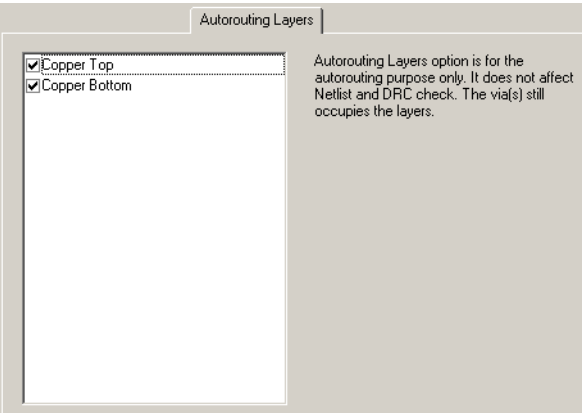

- $\triangleright$  To set the shape of the thermal relief used for the via, enable the desired radio button in the **Relief Type** area.
- If you do not wish to use thermal relief for the via, select **No thermal relief**.

# **5.5 Placing SMD Fanouts**

The **Fanout SMD** command attaches vias to each pin of either a selected SMD (Surface Mount Device) or all SMDs on the board.

- To place a fanout from an SMD component:
	- 1. Optionally, select the component(s) to which you wish to apply fanouts.

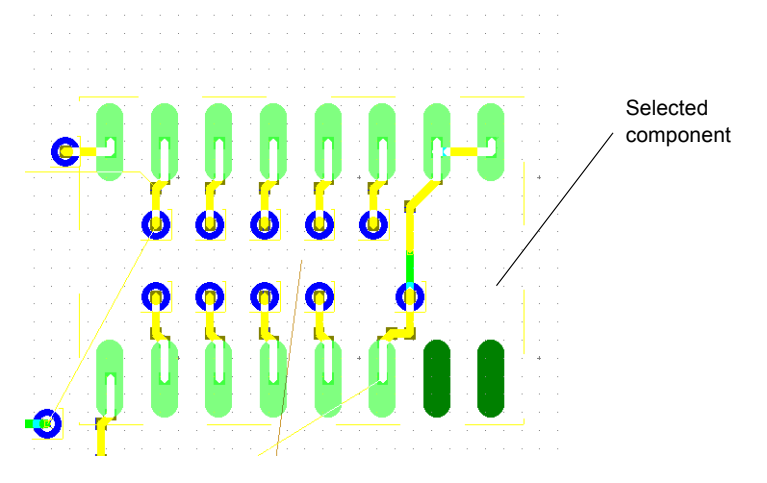

2. Select **Design/Fanout SMD**. The **Fanout Options** dialog box appears.

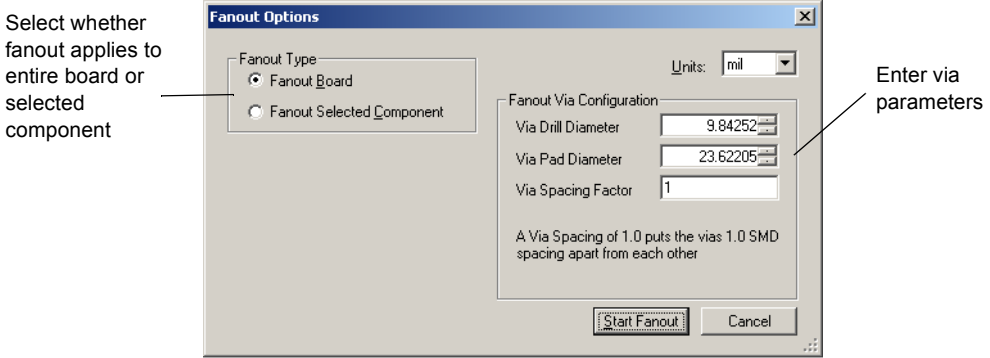

3. Enter options as desired and click **Start Fanout**. The **Fanout Options** dialog box disappears and the fanout vias are placed on the design.

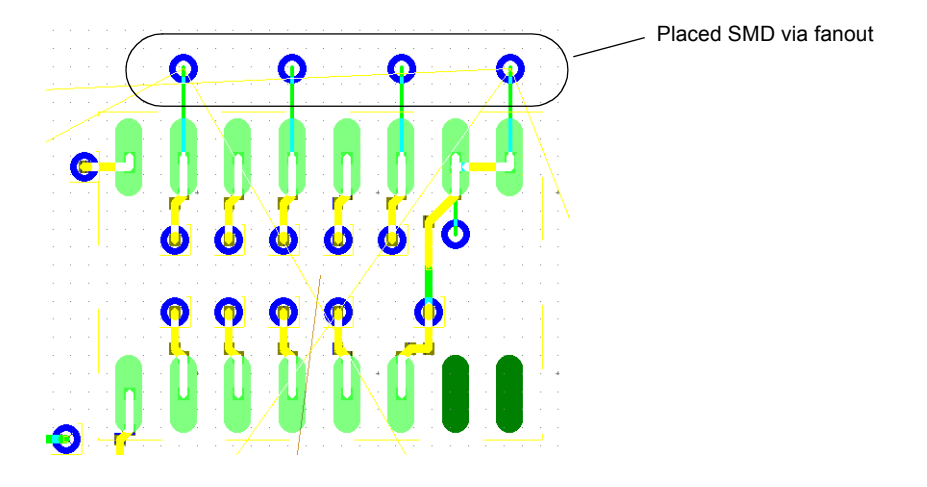

# **5.6 Working with Nets**

This section contains the following subjects:

- $\Box$  ["5.6.1 Using the Nets Tab" on page 5-20](#page-157-0)
- □ ["5.6.2 Using the Netlist Editor" on page 5-21](#page-158-0)
- □ ["5.6.3 Highlighting a Net" on page 5-32](#page-169-1)
- □ ["5.6.4 Shielding Nets" on page 5-32](#page-169-0)
- □ ["5.6.5 Net Bridges" on page 5-33](#page-170-0)
- □ ["5.6.6 Copying a Copper Route" on page 5-36](#page-173-0)

## <span id="page-157-0"></span>**5.6.1 Using the Nets Tab**

The **Nets** tab buttons in the **Spreadsheet View** allow you to preview a net in relation to the board, find a net, highlight a selected net, lock and unlock a selected net, set the width and clearance of a selected net, and remove the copper of a selected net.

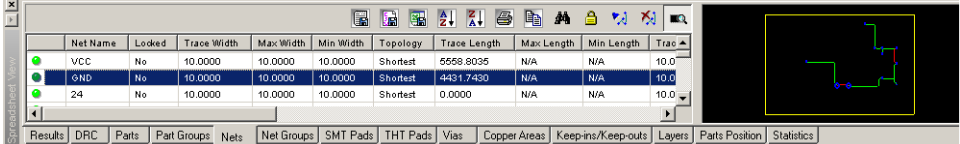

- $\triangleright$  To preview a net:
- 1. Click the **Show or Hide the Preview** button to toggle the **Preview** function on if it is not already.
	- 2. Click the net in the list. A picture of the path the net makes on the board displays in the preview area.
	- $\triangleright$  To find a net in the design:
		- 1. Click the net in the list to select it.
		- 2. Click the **Find the selected net** button. The view zooms in on the net and selects it.
	- $\triangleright$  To highlight a selected net:
		- 1. Click the net in the list to select it.
- <sup>7</sup><sup>2</sup> 2. Click the **Highlight selected nets** button. The selected net is highlighted on the design. (You can change the highlight color from the **Color Element** drop-down list in the **Colors** tab of the **Preferences** dialog box).
	- $\triangleright$  To lock and unlock any copper placed for a net:
		- 1. Click the net in the list to select it.
- € 2. Click the **Lock the selected net** button to lock an unlocked net, or to unlock a locked net.
	- $\triangleright$  To remove the copper of a selected net:
		- 1. Click the net in the list.
- <sup>251</sup> 2. Click **Remove Copper**. You are prompted to confirm the removal.
	- 3. Click **Yes** to remove the copper. The copper is deleted and the ratsnest reappears.

**Note** For details on the other buttons in this tab, see ["1.6 Spreadsheet View" on page 1-26.](#page-41-0)

d å

## <span id="page-158-0"></span>**5.6.2 Using the Netlist Editor**

The **Netlist Editor** can be used to view the nets in the design and to view the pins in the nets. You can also use it to add and remove nets from the design, add/delete pins from an existing net, adjust trace widths in a net, set high speed parameters and adjust a net's via diameters and via drill hole size.

To open the **Netlist Editor**, choose **Tools/Netlist Editor**. The **Net Edit** dialog box opens.

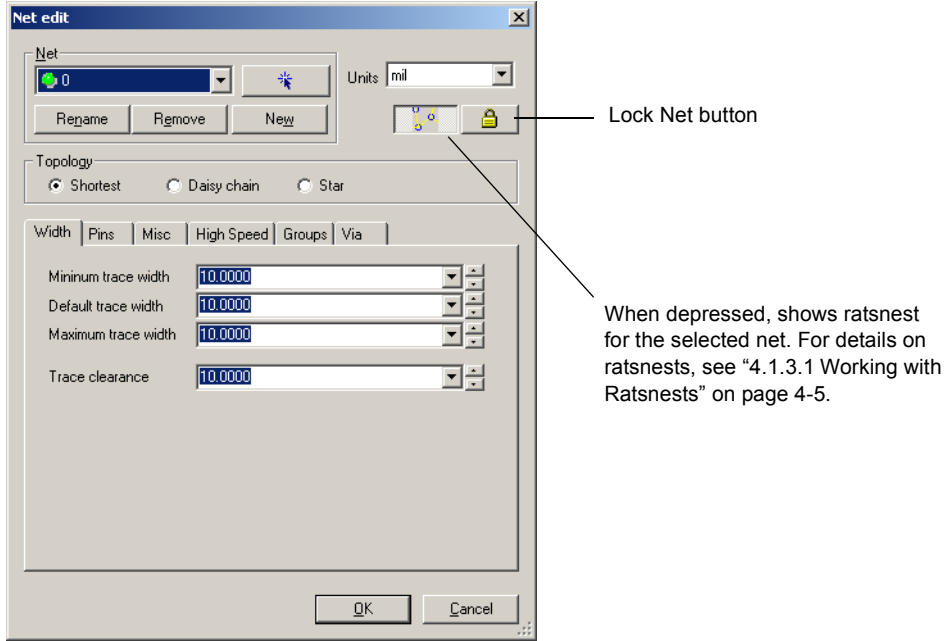

- $\triangleright$  To lock a net in place:
	- 1. Select the desired net in the **Net** drop-down list.
- **2.** Click the **Lock Net** button.
	- $\triangleright$  To add new pins to a locked net:
		- 1. Select the desired net in the **Net** drop-down list.
- **2.** Click the **Lock Net** button to unlock the net.
	- 3. Add the necessary pins and connections as described in ["5.6.2.1 Adding a Net" on page](#page-159-0)  [5-22](#page-159-0).
	- 4. Route the new net.
- 合 5. Lock the netlist with the **Lock Net** button.

#### <span id="page-159-0"></span>**5.6.2.1 Adding a Net**

- $\triangleright$  To add a net:
	- 1. Select **Tools/Netlist Editor** and click the **Pins** tab.
	- 2. Click **New**. The **Add Net** dialog box displays.
	- 3. Enter a name and click **OK**. The new net name displays in the **Net** list.

The light green "lamp" indicates that there are no pins connected to the net. The field in the middle of the pins tab is blank because the new net has no pins connected. See below to add pins to a net.

- $\triangleright$  To add a pin to a new or previously existing net:
	- 1. Select **Tools/Netlist Editor** and click the **Pins** tab.
	- 2. Select the desired net from the **Net** drop-down list in the **Net edit** dialog box.

You can also select the net by clicking on the button to the right of the drop-down list and then clicking on one of the pins from that net in the workspace. To do this, there must already be pins connected to the net.

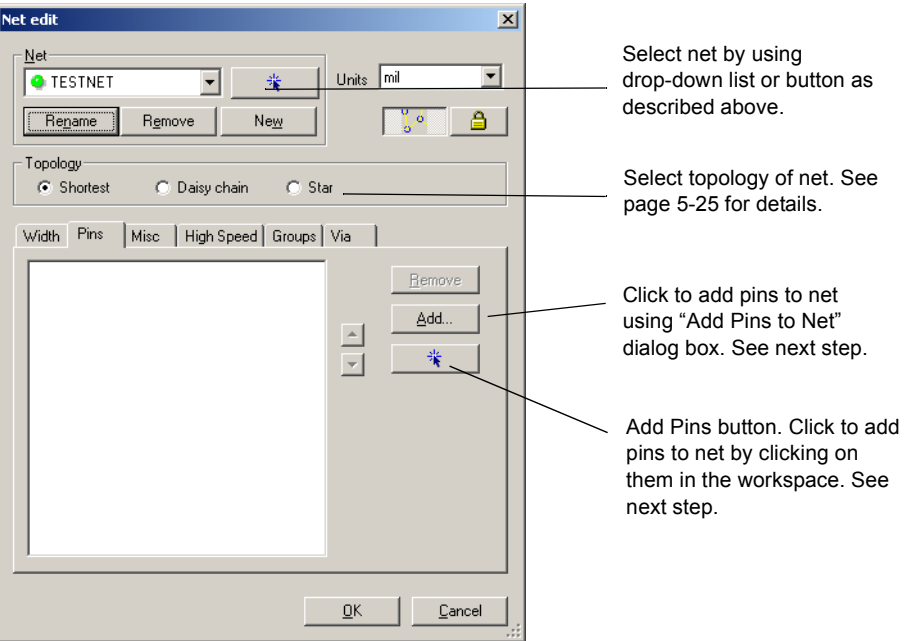

 $SW1$ Ō Ō These components are  $\frac{\pi}{6}$ not connected to any net. io. ٥

The remainder of this section uses the following sample components:

3. Click the **Add pins** button and click the desired pin in the workspace. Continue until all pins for the net are listed in the **Pins** area.

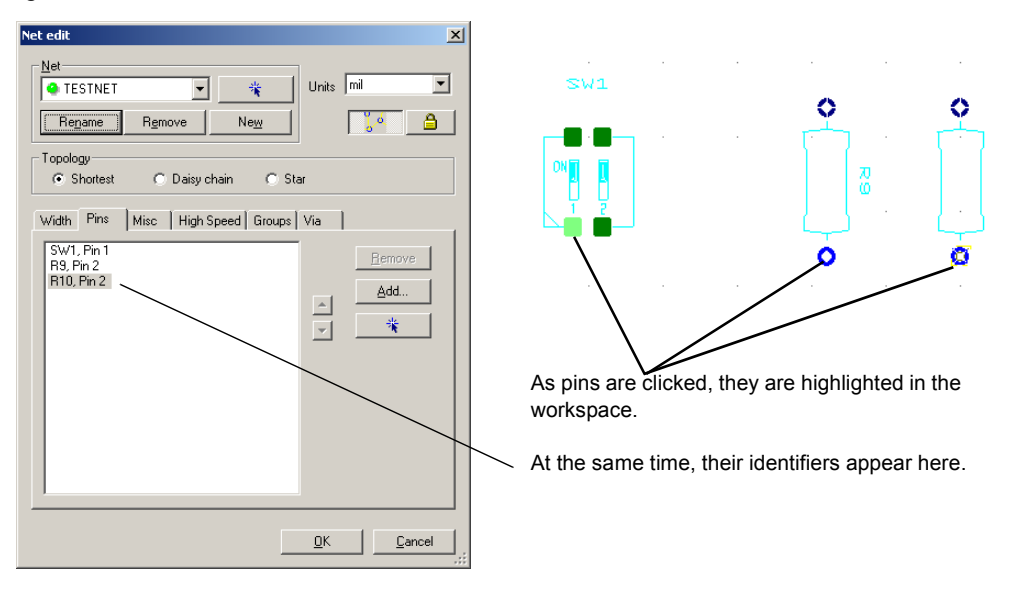

*Or*

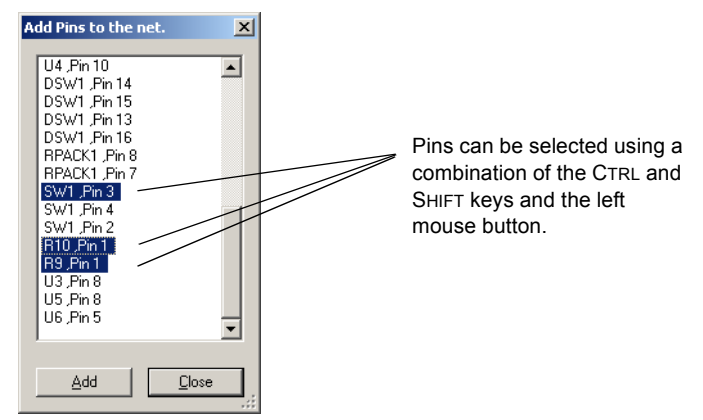

Click **Add**. The **Add Pins to the Net** dialog box displays.

Highlight the pins to be added and click **Add**. The dialog box closes and the **Net edit** dialog box shows the added pins in the list of pads for the displayed net.

4. Click **OK** in the **Net edit** dialog box. The dialog box closes and the net information is added in the workspace.

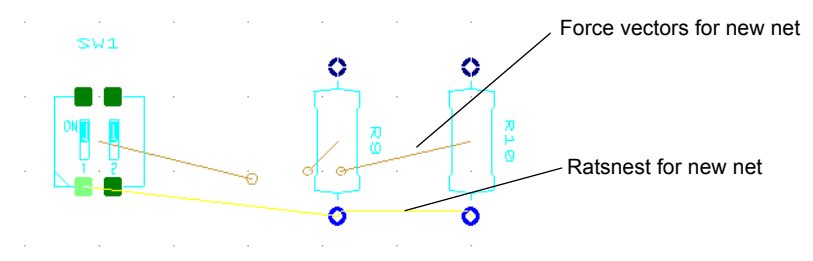

- <span id="page-162-0"></span> $\triangleright$  To change a net's topology.
	- 1. Select **Tools/Netlist Editor** and select the net from the **Net** drop-down list in the **Net edit** dialog box.
	- 2. Click either **Shortest**, **Daisy chain** or **Star** in the **Topology** area and click **OK**. The ratsnest placement on the workspace changes to reflect the new topology.

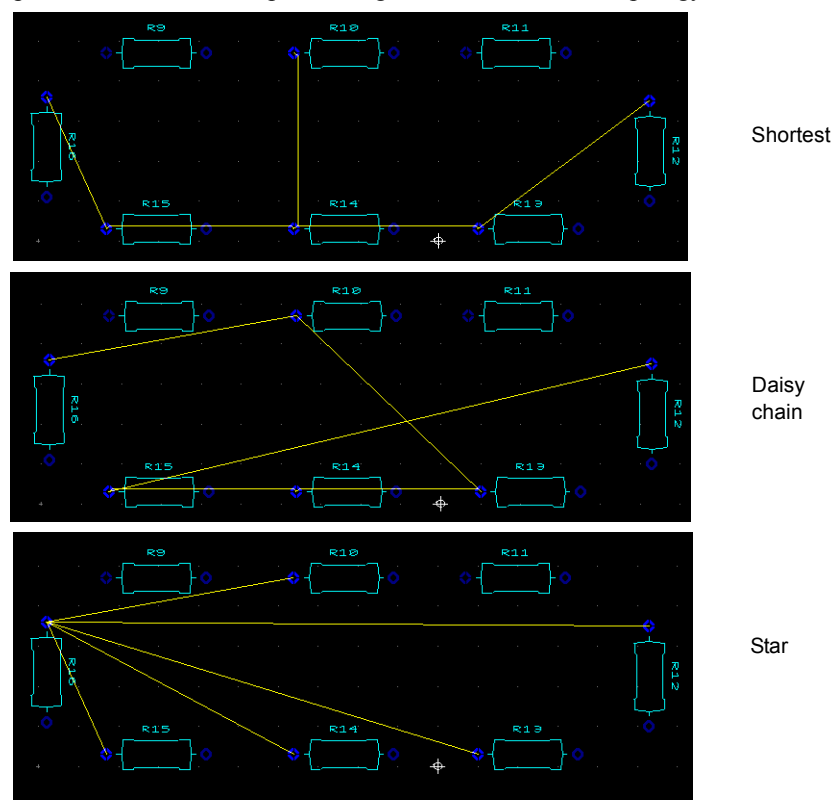

**Shortest** — When connections are made, the shortest distance possible will be maintained. The order for the connection is not considered.

**Daisy chain** — The connection between pins is based on the order in which the pins are selected. The connection distance between pins is not considered.

**Star** — Pins are connected with a reference point, which is the first selected pin. Other pins will only be connected to the reference source. The effect is like a star, with connections "shooting out" to other pins. Orders in which the pins are selected or the distance between pins are not considered. If the first pin is deleted from the net, then the pin below the reference point will become the source.

#### **5.6.2.2 Renaming a Net**

- $\triangleright$  To rename a net:
	- 1. Select **Tools/Netlist Editor** and select the desired net from the **Net** drop-down list in the **Net edit** dialog box.
	- 2. Click **Rename** in the **Net edit** dialog box. You are prompted for the new net name.
	- 3. Type a name for the net.
	- 4. Click **OK** to save the new name or **Cancel** to cancel the operation.

The new net name appears in the **Net** drop-down list in the **Net edit** dialog box, and in the **Nets** tab in the **Spreadsheet View**.

#### **5.6.2.3 Removing a Net**

- $\triangleright$  To remove a net:
	- 1. Select **Tools/Netlist Editor** and click **Remove** in the **Net edit** dialog box. The **Select the net to delete** dialog box opens.
	- 2. Select the net(s) to be deleted.
	- 3. Click **Delete** to delete the net(s). The **Select the net to delete** dialog box closes, and the net no longer appears in the **Net** drop-down list of the **Net edit** dialog box, or the **Nets** tab in the **Spreadsheet View**. The net is also removed from the board, but while the net disappears, the traces stay on the board.
	- **Note** There is no deletion confirmation. To cancel the deletion before you click **Delete**, click **Close**.

#### **5.6.2.4 Deleting a Pin from a Net**

- $\triangleright$  To delete a pin from a net:
	- 1. Select **Tools/Netlist Editor**, click the **Pins** tab and select the desired net from the **Net** drop-down list in the **Net edit** dialog box.
	- 2. Highlight the pin you wish to delete and click **Remove**.

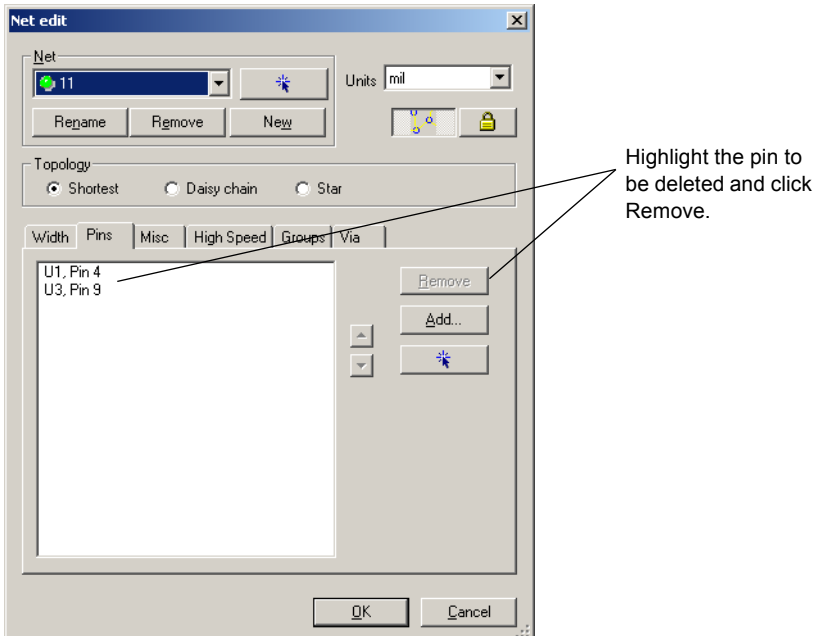

The pin disappears from the list of pins for the net displayed.

**Note** There is no deletion confirmation.

3. Click **OK** to close the **Net edit** dialog box.

#### **5.6.2.5 Setting Net Widths**

- $\triangleright$  To set net widths:
	- 1. Select **Tools/Netlist Editor** and select the desired net from the **Net** drop-down list in the **Net edit** dialog box.
	- 2. Click on the **Width** tab.

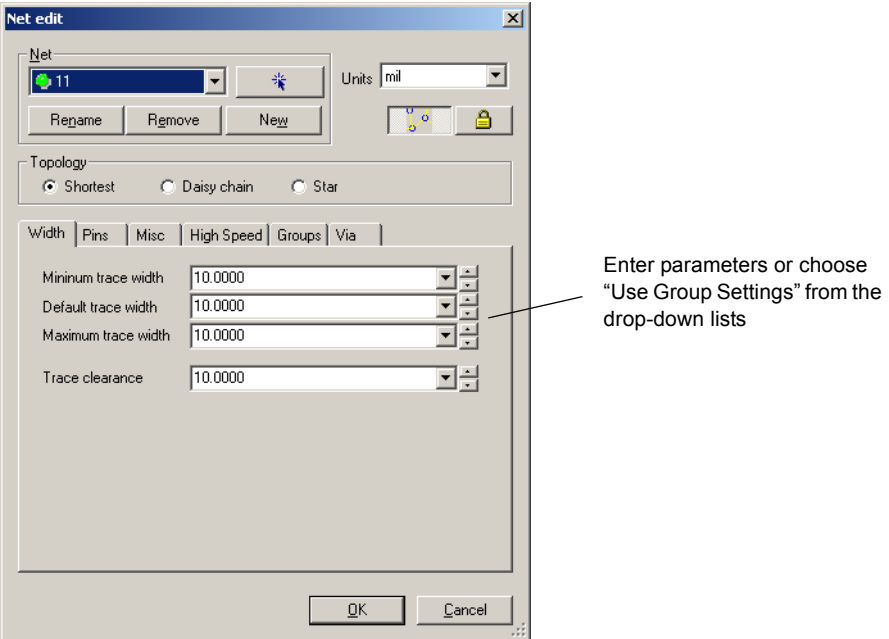

3. Click **OK** to save changes.

#### **5.6.2.6 Setting High Speed Parameters**

- $\triangleright$  To set high speed parameters for a net:
	- 1. Select **Tools/Netlist Editor** and select the desired net from the **Net** drop-down list in the **Net edit** dialog box.
	- 2. Click the **High Speed** tab.

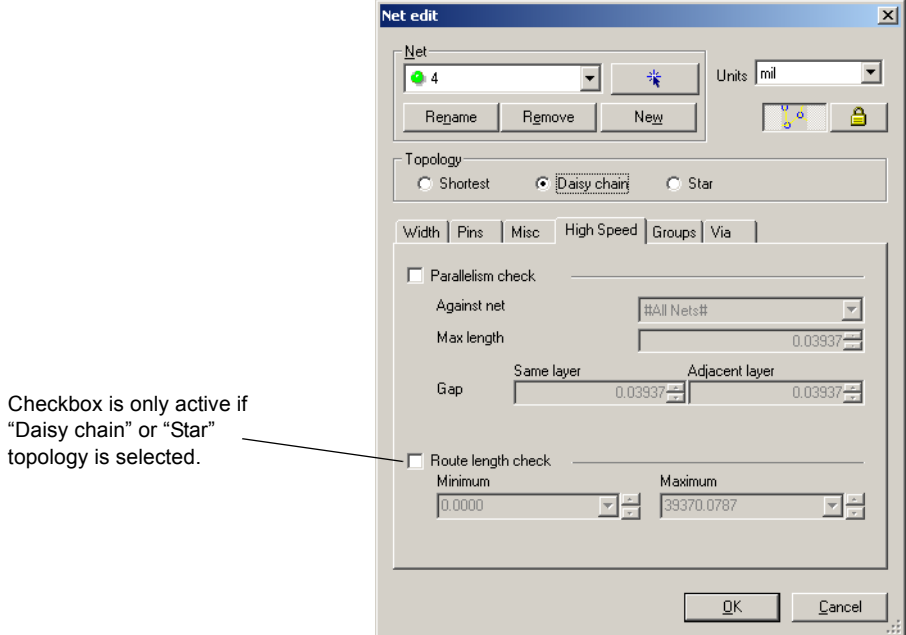

Enter the following as required:

**Parallelism check** — click checkbox and enter **Maximum length** that traces can run in parallel. Enter size of **Gap** (allowable distance) between parallel traces on **Same layer** and **Adjacent layer**. In the **Against net** field, select the net against which the parallelism check is done.

**Route length check** — click checkbox and enter **Minimum** and **Maximum** lengths for the length of copper between connected pins for **Daisy chain** and **Star** topologies.

3. Click **OK** to close dialog box and accept changes.

#### **5.6.2.7 Setting Miscellaneous Net Parameters**

- $\triangleright$  To set miscellaneous parameters for a net:
	- 1. Select **Tools/Netlist Editor** and select the desired net from the **Net** drop-down list in the **Net edit** dialog box.
	- 2. Click on the **Misc** tab.
	- 3. In the **Layers** area:
		- select layers to use for routing copper for the selected net.
	- 4. In the **Priority** field:
		- enter the routing priority for the selected net. "1" is the highest priority, "2" the second highest, etc. Leave as None if priority routing is not required.
	- 5. In the **Net Shielding** area:
		- select which **Net** is used for the shield. **Width** becomes active change as desired.
	- **Note** Shields are used to place copper around a selected net to act as a buffer or shield the net from signal interferance.
	- 6. Enter desired parameters and click **OK**.

#### **5.6.2.8 Setting Group Parameters**

- $\triangleright$  To enter group information for a net:
	- 1. Select **Tools/Netlist Editor** and select the desired net from the **Net** drop-down list in the **Net edit** dialog box.
	- 2. Click on the **Groups** tab.

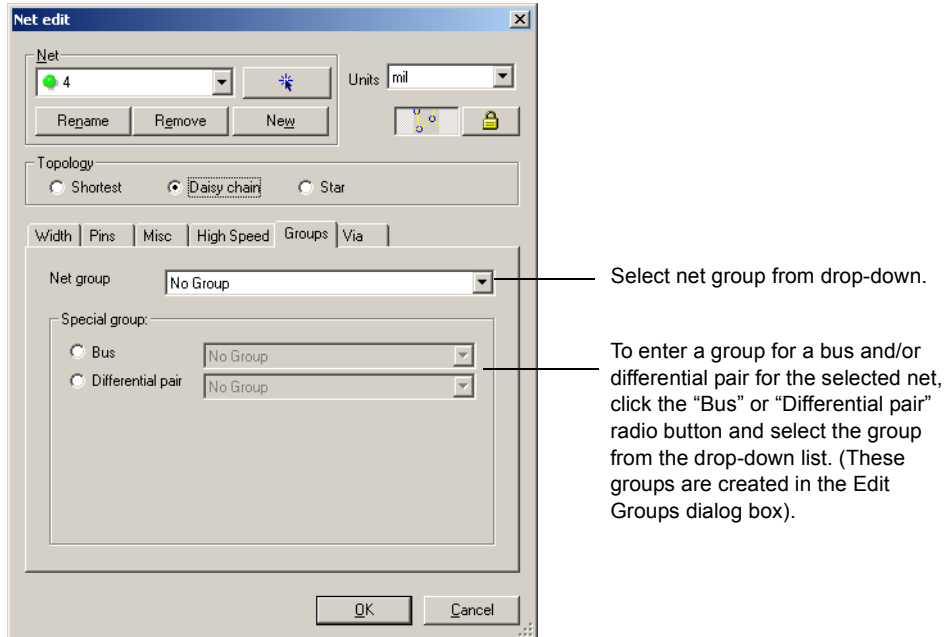

3. Enter desired group parameters and click **OK**.

#### **5.6.2.9 Setting Via Parameters**

- $\triangleright$  To edit via information for a net:
	- 1. Select **Tools/Netlist Editor** and select the desired net from the **Net** drop-down list in the **Net edit** dialog box.
	- 2. Click on the **Via** tab.
	- 3. Set desired **Via Drill Diameter** and **Via Pad Diameter** and click **OK**.

### <span id="page-169-1"></span>**5.6.3 Highlighting a Net**

- $\triangleright$  To highlight a net:
	- 1. Click on a segment of the net that you wish to highlight.
	- 2. Select **Design/Highlight Selected Net**. The entire net is highlighted on the workspace and also in the **Preview** area of the **Nets** tab of the **Spreadsheet View**.
	- *Tip* You can change the highlight color from the **Color Element** drop-down list in the **Colors** tab of the **Preferences** dialog box.

### <span id="page-169-0"></span>**5.6.4 Shielding Nets**

- $\triangleright$  To shield a net:
	- 1. Select **Design/Shield Nets**. The **Net Shielding** dialog box appears.
	- 2. Enter the desired settings.

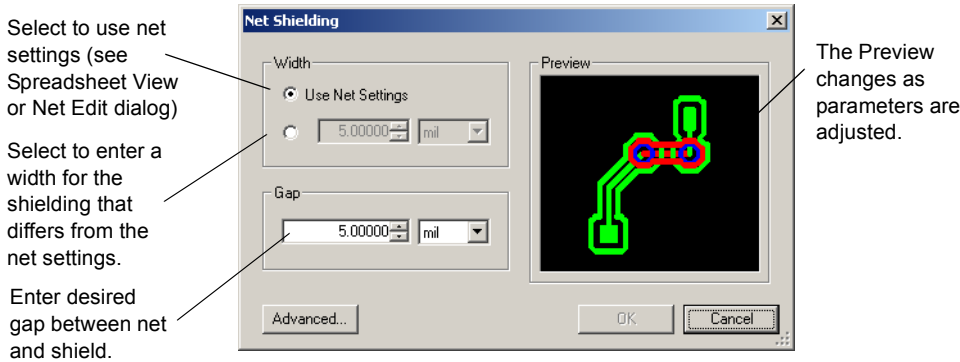

- 3. Click **Advanced** to display the **Advanced Net Shielding Options** dialog box.
- 4. Select the net to use for the shield in the **Shield net** area:

**Use Net Settings** — select to use the shield set in the **Spreadsheet View** (also set in the **Net edit** dialog box).

"**GND**" — select to activate the drop-down list, where you can pick the net to use for the shield.

- 5. In the **On DRC Error** area, select the action to take when a DRC error occurs.
- 6. In the **On Other Failures** area, select the action to take on other errors.
- 7. In the **Nets** area, select the nets you wish to shield.
- 8. In the **Layers** area, select the layers on which you wish to place the shielding.
- 9. Click **OK**. You are returned to the **Net Shielding** dialog box.
- 10.Click **OK**.

The shielding appears as illustrated below.

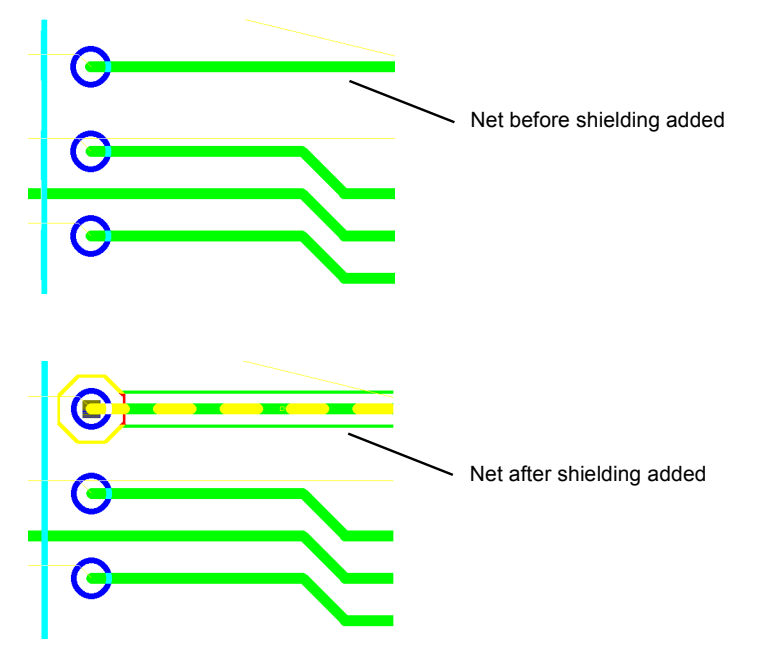

11.Results appear in the **Results** tab of the **Spreadsheet View**. You may click on an error to go to the problem area.

### <span id="page-170-0"></span>**5.6.5 Net Bridges**

The net bridge functionality permits connections between different nets (for example, digital and analog grounds) without losing the properties of either net.

#### **5.6.5.1 Creating a Net Bridge**

- $\triangleright$  To create a net bridge:
	- 1. Select **Tools/Database/Database Manager**.
	- 2. Click the **Create New Part** button in the **Parts** area, select **Net bridge** and click **OK**. The **Net Bridge Edit Layer** displays on your workspace.
- 3. Select **Place/Pins** to display the **Place Net Bridge Pin** dialog box.
- 4. Enter the desired parameters for the first pin of the net bridge, click **OK** and place the pin on the workspace.
- 5. Select **Place/Pins** again, enter the parameters for the second pin of the net bridge, click **OK** and place the pin on the workspace in the desired location.

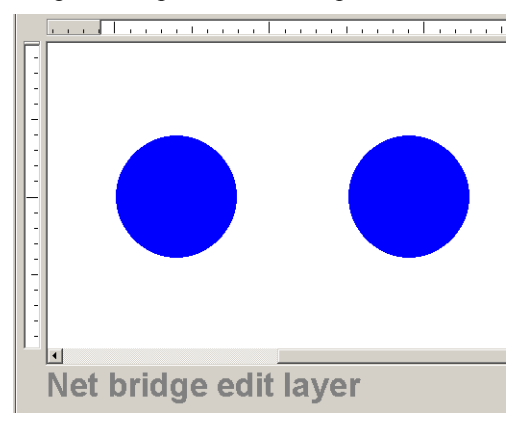

6. Connect the two pins by selecting **Place/Shape/Rectangle** and drawing a rectangle between them, being sure to overlap the two pins.

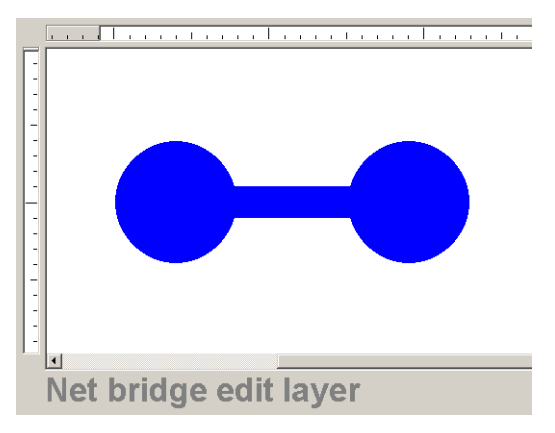

7. Close the **Net Bridge Edit Layer**, and when prompted, save the new net bridge as shown below.

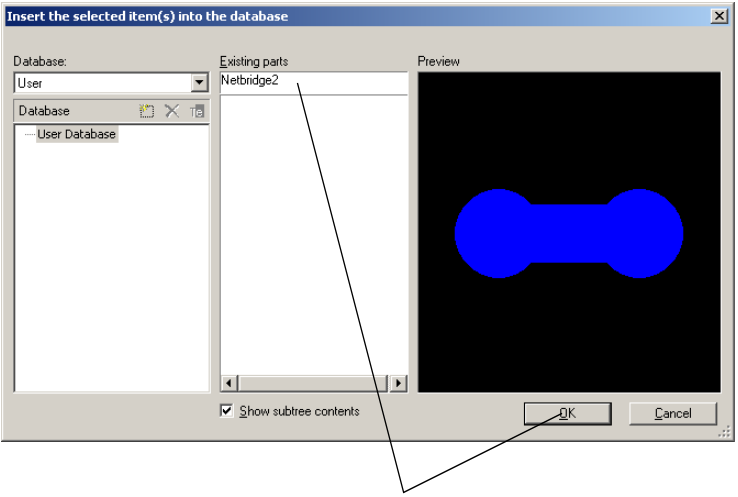

Enter name for new net bridge and click OK.

#### **5.6.5.2 Placing a Net Bridge**

This example connects two traces - one is on net "Ground" and the other is on net "GND".

- $\triangleright$  To place a net bridge:
	- 1. Select **Place/Net Bridge**. The **Place Net Bridge** dialog box appears.
	- 2. Click **Select Net Bridge From Database**. The **Get a part from the database** dialog box appears.
	- 3. Select the desired net bridge in the **Available Parts** area and click **OK**. You are returned to the **Place Net Bridge** dialog box.

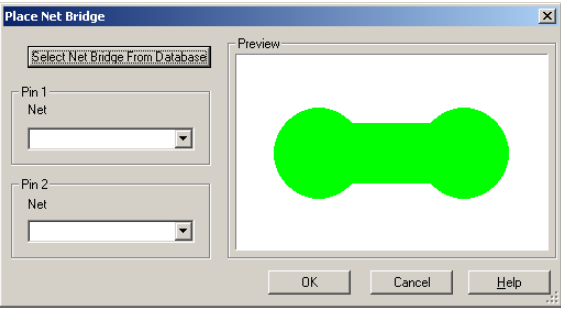

4. Map the pins of the net bridge to the desired nets in the **Pin 1** and **Pin 2** area.

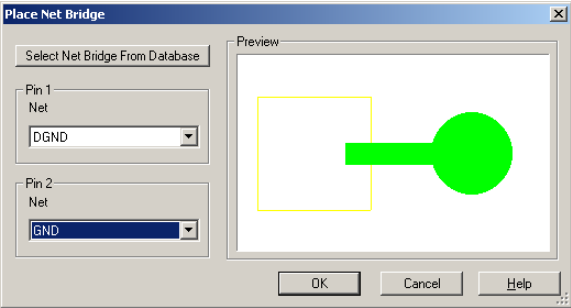

5. Click **OK** and place the netbridge across the two nets as in the example below.

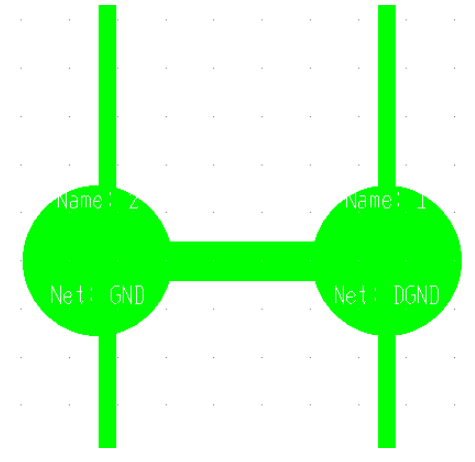

### <span id="page-173-0"></span>**5.6.6 Copying a Copper Route**

You can copy the routing of traces between two identical parts groups that have been set up using the **Group Replica** command.

- $\triangleright$  To copy copper routing between groups:
	- 1. Create two identical part groups as detailed in ["4.1.3.10 Replicating a Group" on page](#page-99-0)  [4-14.](#page-99-0)

2. Route the traces for one of the groups.

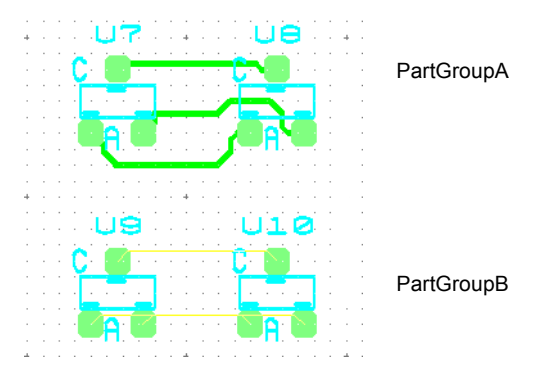

- 3. Select **Design/Copy route**. The **Copy Route** dialog box appears.
- 4. Select the group you have already routed in the **Source group** field, and the group you wish to have the same routing in the **Destination group** field and click **OK**. The routing is duplicated for the destination group.

# **5.7 Swapping Pins and Gates**

Pin and gate swapping are done between like pins and gates to reduce the amount of copper needed to route a given net.

The following sections document manual pin swapping, manual gate swapping and automatic pin/gate swapping. For these functions to work, the pin groups must be set up in the **Footprint** tab of the **Component Properties** dialog box in Multisim, before the circuit is exported to Ultiboard. Refer to the *Multisim User Guide* for details.

# **5.7.1 Swapping Pins**

This feature works between allowed pins in the same gate (section of an IC). Swapping of pins between gates in the same IC or between similar ICs is not allowed.

The following design is used in this example.

- $\triangleright$  To swap pins between gates:
	- 1. Select **Design/Swap pins**.

2. Click on the first pin that you wish to swap.

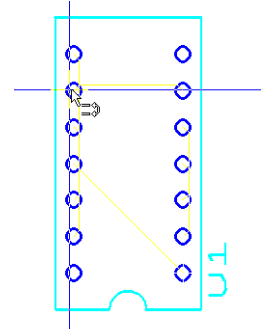

- 3. Click on the second pin to complete the action.
- **Note** Error messages will display if the selected pins cannot be swapped, or if there is no PINGROUP information for a pin.

## **5.7.2 Swapping Gates**

This feature allows you to swap similar gates, and works for the following which are set in the **Pin & Gate Swapping Settings** area of the **Design Rules** tab of the **PCB properties** dialog box:

- **Internal Gates Only** Allows gate swapping in the same IC only.
- **Advanced Swapping** Allows gate swapping intenally and between similar ICs.

Group settings for swappable gates can be set into component groups in Ultiboard. Each new component group will have its own swapping information, which Ultiboard will follow.

The following design is used in this example:

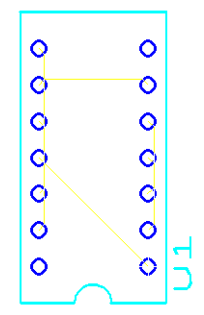

- $\triangleright$  To swap gates between components:
	- 1. Select **Design/Swap Gates**. The workspace changes to reflect the gates.

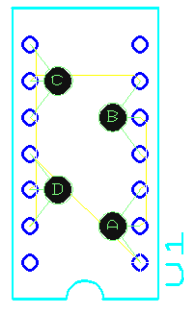

2. Select the first gate that you wish to swap by clicking on the corresponding letter.

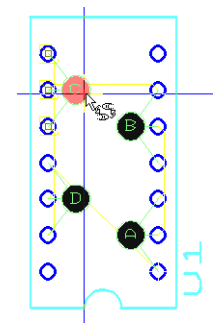

3. Click on the letter corresponding to the gate with which you want to exchange the gate you selected above. The ratsnest changes to reflect the swap.

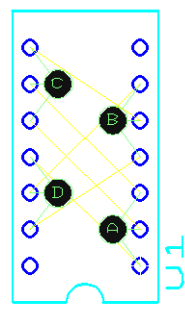

## **5.7.3 Automatic Pin/Gate Swapping**

This feature lets you swap pins and/or gates after moving component(s) on the workspace.

- **Note** For this feature to function, you must allow pin/gate swapping in the **Spreadsheet View**, and in the **Design Rules** tab of the **PCB properties** dialog box.
- $\triangleright$  To swap pins and gates automatically after a component move:
	- 1. Move desired components on the workspace.
	- 2. Select **Design/Automatic Pin Gate Swap**. Pins and gates are swapped to achieve the most efficient routing of nets possible.

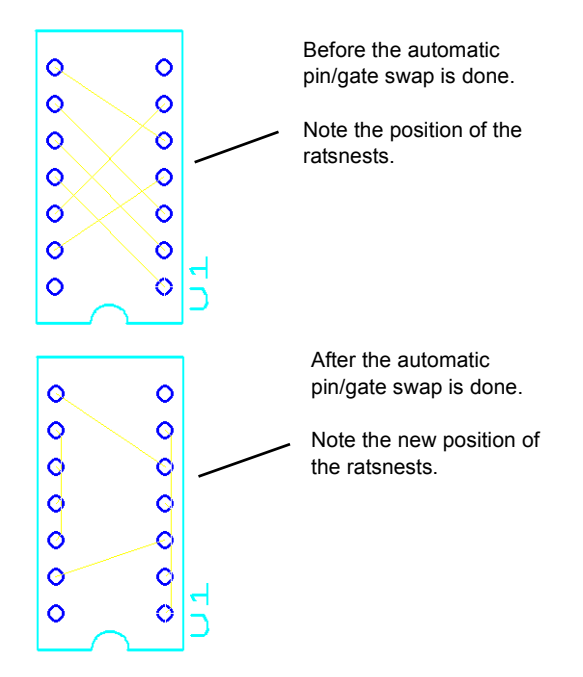

### **5.7.4 Real-Time Pin/Gate Swapping**

This feature allows Ultiboard to swap pins and/or gates automatically in real-time as you move components on the workspace.

**Note** For this feature to function, you must allow pin/gate swapping in the **Spreadsheet View**, and allow real-time swapping in the **Design Rules** tab of the **PCB properties** dialog box.

# Chapter 6 **PCB Calculators**

This chapter explains how to use the PCB Calculators that are found in Ultiboard. The following are described in this chapter.

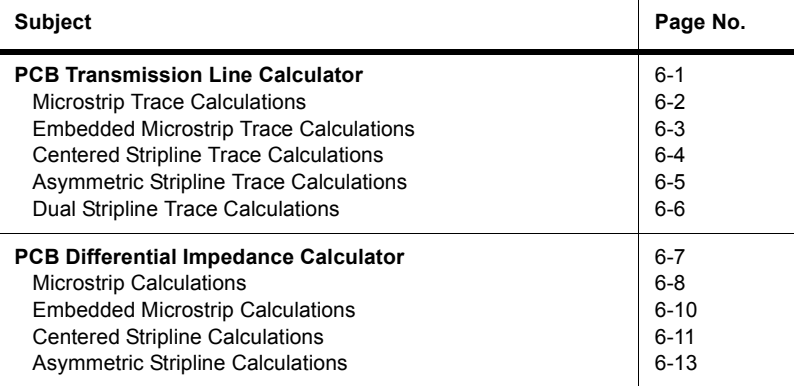

# <span id="page-178-0"></span>**6.1 PCB Transmission Line Calculator**

To control reflections on high-speed PCBs, it is necessary to make the traces appear as if they are transmission lines. This is done by calculating the characteristic impedance of the trace (Zo) and then terminating it with its characteristic impedance. This makes the trace appear like an infinitely long transmission line, and it will therefore have no reflections, even though in reality it has a finite length. (What actually occurs is that all of the energy that travels down the trace is absorbed, and there is no energy left to reflect back). Once you have calculated Zo, you can use it to design the trace's termination.

**Note** There are a number of methods used to terminate transmission lines, for example, series termination, diode termination, which are beyond the scope of this guide. We recommend that you refer to any number of available texts on the subject.

In addition to Characteristic Impedance (Zo), you can use the **PCB Transmission Line Calculator** to calculate the following parameters for typical printed circuit board trace geometries:

- Per unit length Capacitance (Co)
- Per unit length Inductance (Lo)
- Propogation Delay (tpd).

The **PCB Transmission Line Calculator** supports:

- • [Microstrip Trace Calculations](#page-179-0)
- • [Embedded Microstrip Trace Calculations](#page-180-0)
- • [Centered Stripline Trace Calculations](#page-181-0)
- • [Asymmetric Stripline Trace Calculations](#page-182-0)
- • [Dual Stripline Trace Calculations.](#page-183-0)

## <span id="page-179-0"></span>**6.1.1 Microstrip Trace Calculations**

 $\triangleright$  To perform microstrip trace calculations:

- 1. Select **Tools/PCB Transmission Line Calculator**.
- 2. Select Microstrip in the **Type** drop-down list.

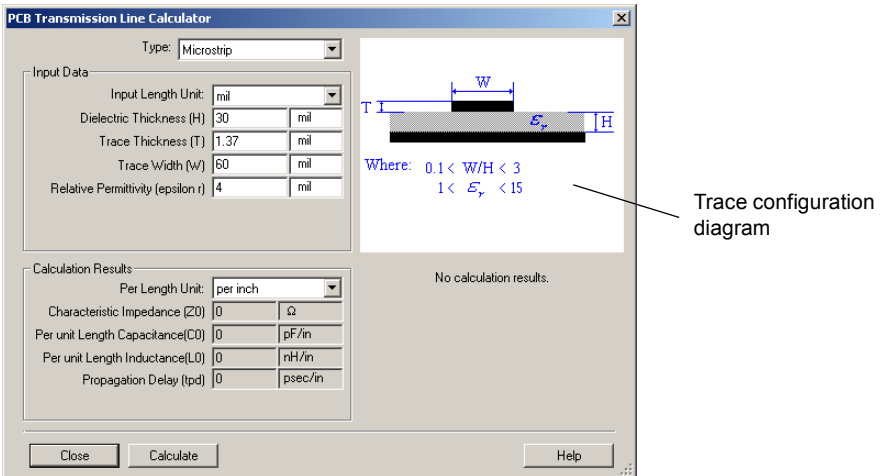

- 3. In the **Input Data** area, edit the following fields as desired.
	- **Input Length Unit** select mils or millimeters
	- **Dielectric Thickness (H)** see the trace configuration diagram.

**Note** Formulas used are based on the IPC-D-317A document from the IPC organization (www.ipc.org).
- **Trace Thickness (T)** see the trace configuration diagram.
- **Trace Width (W)** see the trace configuration diagram.
- **Relative Permittivity (epsilon r)** see the trace configuration diagram.
- 4. Click **Calculate**. Results of the calculation appear in the **Calculation Results** area. They also appear in the **Results** tab of the **Spreadsheet View**.
- 5. Click **Close** to close the **PCB Transmission Line Calculator**.

#### **Microstrip Formulas**

The formulas used to perform the microstrip calculations are:  $Z0 = 87/(sqrt(Er + 1.41)) * ln(5.98*H/(0.8*W+T))$ 

 $Tpd = 58.35247*sqrt(Er+1.41)$  $CO = Tpd/Z0$ 

 $L0 = C0*Z0*Z0$ 

### **6.1.2 Embedded Microstrip Trace Calculations**

- $\triangleright$  To perform embedded microstrip trace calculations:
	- 1. Select **Tools/PCB Transmission Line Calculator**.
	- 2. Select Embedded Microstrip in the **Type** drop-down list.

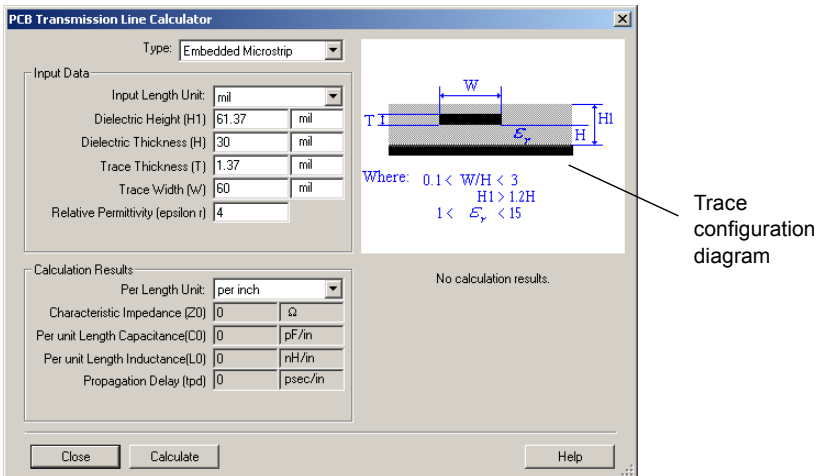

- 3. In the **Input Data** area, edit the following fields as desired.
	- **Input Length Unit** select mils or millimeters
	- **Dielectric Height (H1)** see the trace configuration diagram.
- **Dielectric Thickness (H)** see the trace configuration diagram.
- **Trace Thickness (T)** see the trace configuration diagram.
- **Trace Width (W)** see the trace configuration diagram.
- **Relative Permittivity (epsilon r)** see the trace configuration diagram.
- 4. Click **Calculate**. Results of the calculation appear in the **Calculation Results** area. They also appear in the **Results** tab of the **Spreadsheet View**.
- 5. Click **Close** to close the **PCB Transmission Line Calculator**.

#### **Embedded Microstrip Formulas**

The formulas used to perform the embedded microstrip calculations are:

```
Z0 = 56*ln(5.98*H/(0.8*W+T))/sqrt(Er*(1-exp(-1.55*H1/H)))Tpd = 84.66667*sqrt(Er*(1-exp(-1.55*H1/H)))CO = Tpd/Z0LO = CO*Z0*Z0
```
## **6.1.3 Centered Stripline Trace Calculations**

- $\triangleright$  To perform centered stripline trace calculations:
	- 1. Select **Tools/PCB Transmission Line Calculator**.
	- 2. Select Centered Stripline in the **Type** drop-down list.

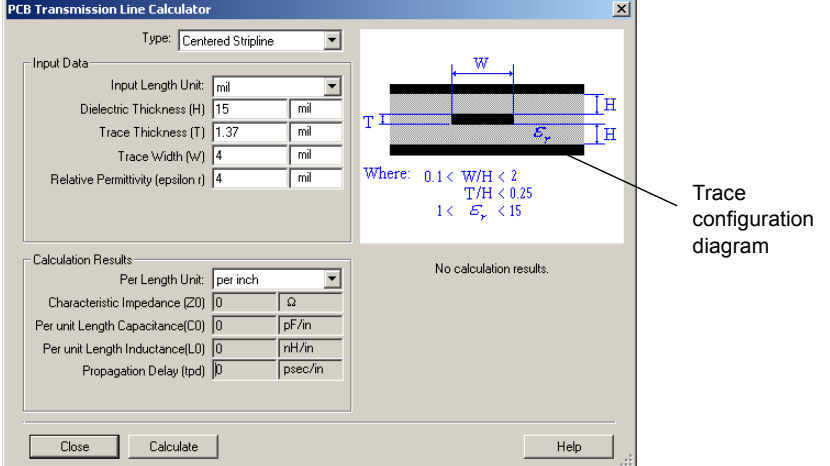

- 3. In the **Input Data** area, edit the following fields as desired.
	- **Input Length Unit** select mils or millimeters
- **Dielectric Thickness (H)** see the trace configuration diagram.
- **Trace Thickness (T)** see the trace configuration diagram.
- **Trace Width (W)** see the trace configuration diagram.
- **Relative Permittivity (epsilon r)** see the trace configuration diagram.
- 4. Click **Calculate**. Results of the calculation appear in the **Calculation Results** area. They also appear in the **Results** tab of the **Spreadsheet View**.
- 5. Click **Close** to close the **PCB Transmission Line Calculator**.

#### **Centered Stripline Formulas**

The formulas used to perform the centered stripline calculations are:

 $Z0 = 60*ln(4*(2*H+T)/(0.67*3.1415926*(0.8*W+T)))$ /sqrt(Er)  $Tpd = 84.66667*sqrt(Er)$  $CO = Tpd/Z0$  $LO = CO*Z0*Z0$ 

### **6.1.4 Asymmetric Stripline Trace Calculations**

- $\triangleright$  To perform asymmetric stripline trace calculations:
	- 1. Select **Tools/PCB Transmission Line Calculator**.
	- 2. Select Asymmetric Stripline in the **Type** drop-down list.

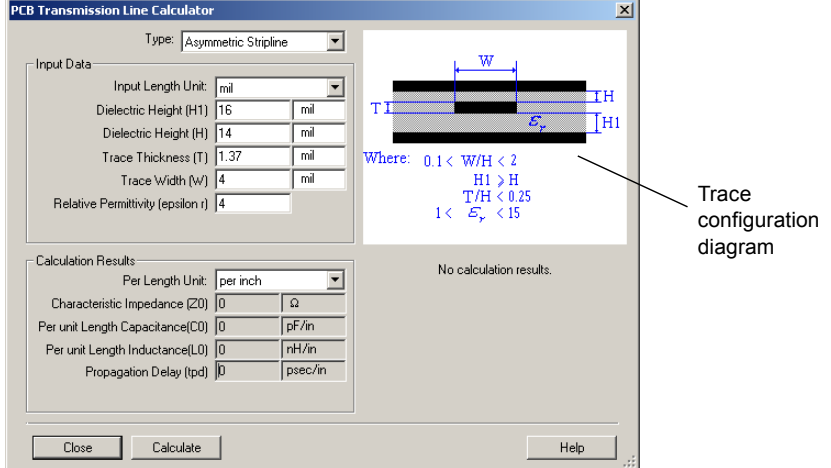

- 3. In the **Input Data** area, edit the following fields as desired.
	- **Input Length Unit** select mils or millimeters
- **Dielectric Height (H1)** see the trace configuration diagram.
- **Dielectric Height (H)** see the trace configuration diagram.
- **Trace Thickness (T)** see the trace configuration diagram.
- **Trace Width (W)** see the trace configuration diagram.
- **Relative Permittivity (epsilon r)** see the trace configuration diagram.
- 4. Click **Calculate**. Results of the calculation appear in the **Calculation Results** area. They also appear in the **Results** tab of the **Spreadsheet View**.
- 5. Click **Close** to close the **PCB Transmission Line Calculator**.

#### **Assymetric Stripline Formulas**

The formulas used to perform the asymmetric stripline calculations are:

 $Z0 = (1-H/(4*H1))*80*ln(4*(2*H+T)/(0.67*3.1415926*(0.8*W+T)))/sqrt(Fr)$ 

 $Tpd = 84.66667*sqrt(Er)$ 

 $CO = Tpd/Z0$ 

 $LO = CO*Z0*Z0$ 

### **6.1.5 Dual Stripline Trace Calculations**

- $\triangleright$  To perform centered stripline trace calculations:
	- 1. Select **Tools/PCB Transmission Line Calculator**.
	- 2. Select Dual Stripline in the **Type** drop-down list.

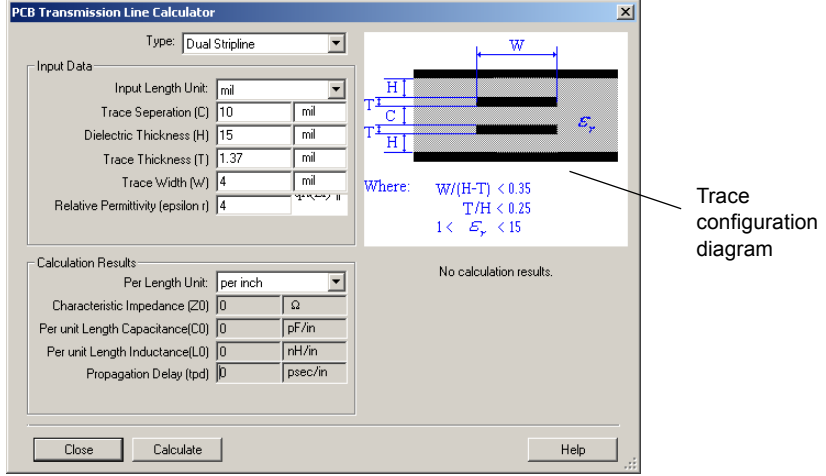

- 3. In the **Input Data** area, edit the following fields as desired.
	- **Input Length Unit** select mils or millimeters
	- **Trace Separation (C)** see the trace configuration diagram.
	- **Dielectric Thickness (H)** see the trace configuration diagram.
	- **Trace Thickness (T)** see the trace configuration diagram.
	- **Trace Width (W)** see the trace configuration diagram.
	- **Relative Permittivity (epsilon r)** see the trace configuration diagram.
- 4. Click **Calculate**. Results of the calculation appear in the **Calculation Results** area. They also appear in the **Results** tab of the **Spreadsheet View**.
- 5. Click **Close** to close the **PCB Transmission Line Calculator**.

#### **Dual Stripline Formulas**

The formulas used to perform the dual stripline calculations are:

 $Z0 = 30*(ln(8*H/(0.67*3.1415926*(0.8*W+T))) +$  $ln(8*(H+C)/(0.67*3.1415926*(0.8*W+T))))$ /sqrt(Er)  $Tpd = 84.66667*sqrt(Er)$  $CO = Tpd/Z0$  $LO = CO*Z0*Z0$ 

# **6.2 PCB Differential Impedance Calculator**

To control reflections on high-speed PCBs, it is necessary to make the traces appear as if they are transmission lines. This is done by calculating the characteristic impedance of the trace (Zo) and then terminating it with its characteristic impedance. This makes the trace appear like an infinitely long transmission line, and it will therefore have no reflections, even though in reality it has a finite length. (What actually occurs is that all of the energy that travels down the trace is absorbed, and there is no energy left to reflect back). Once you have calculated Zo, you can use it to design the trace's termination.

If two traces in a differential pair are placed closely together, the differential impedance (Zdiff) of the pair must be calculated for proper trace termination. (This is the Differential Impedance Rule).

**Note** There are a number of methods used to terminate transmission lines, for example, series termination, diode termination, which are beyond the scope of this guide. We recommend that you refer to any number of available texts on the subject.

The **PCB Differential Impedance Calculator** performs calculations for two traces that carry signals that are exactly equal and opposite (a differential pair).

You can use the **PCB Differential Impedance Calculator** to calculate the following parameters for differential pairs:

- Characteristic Impedance (Zo)
- Per unit length Capacitance (Co)
- Per unit length Inductance (Lo)
- Propogation Delay (tpd)
- Differential Impedance (Zdiff).

#### The **PCB Differential Impedance Calculator** supports:

- • [Microstrip Calculations](#page-185-0)
- • [Embedded Microstrip Calculations](#page-187-0)
- • [Centered Stripline Calculations](#page-188-0)
- • [Asymmetric Stripline Calculations.](#page-190-0)

### <span id="page-185-0"></span>**6.2.1 Microstrip Calculations**

- $\triangleright$  To perform microstrip differential impedance calculations:
	- 1. Select **Tools/PCB Differential Impedance Calculator**.
	- 2. Select Microstrip in the **Type** drop-down list.

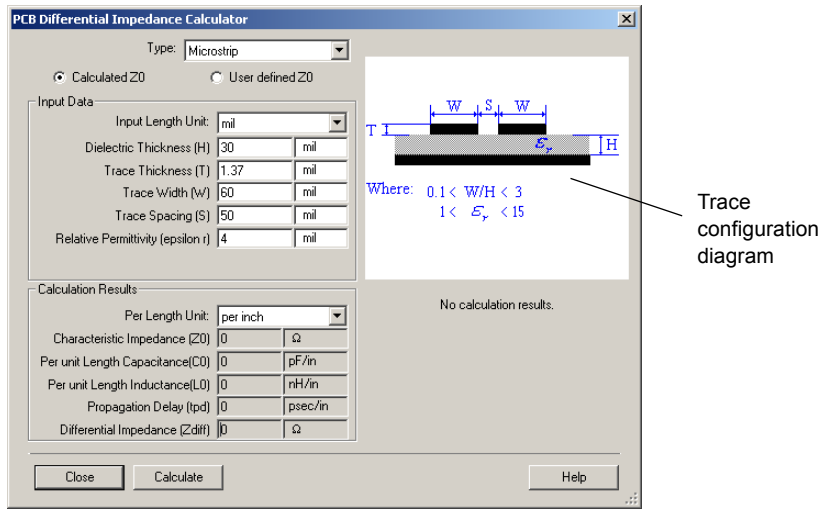

**Note** Formulas used are based on the IPC-D-317A document from the IPC organization (www.ipc.org).

- 3. In the **Input Data** area, edit the following fields as desired.
	- **Input Length Unit** select mils or millimeters
	- **Dielectric Thickness (H)** see the trace configuration diagram.
	- **Trace Thickness (T)** see the trace configuration diagram.
	- **Trace Width (W)** see the trace configuration diagram.
	- **Trace Spacing (S)** see the trace configuration diagram.
	- **Relative Permittivity (epsilon r)** see the trace configuration diagram.

*Or*

If you wish to define the Characteristic Impedance (Zo) yourself, click **User Defined Zo** and edit the following fields as desired:

- **Input Length Unit** select mils or millimeters
- **Dielectric Thickness (H)** see the trace configuration diagram.
- **Trace Spacing (S)** see the trace configuration diagram.
- **Characteristic Impedance (Zo)** see the trace configuration diagram.
- 4. Click **Calculate**. Results of the calculation appear in the **Calculation Results** area. They also appear in the **Results** tab of the **Spreadsheet View**.
- **Note** If you chose **User Defined Zo** in the previous step, the **Per Length Unit** and the **Differential Impedance** are the only values that appear in the **Calculation Results** area of the **PCB Differential Impedance Calculator** dialog and the **Results** tab when you click **Calculate**.
- 5. Click **Close** to close the **PCB Differential Impedance Calculator**.

#### **Microstrip Differential Impedance Formulas**

The formulas used to perform the microstrip differential impedance calculations are:  $Z0 = 87/(sqrt(Er + 1.41)) * ln(5.98*H/(0.8*W+T))$  $Tpd = 58.35247*sqrt(Er+1.41)$  $CO = Tpd/Z0$  $LO = CO*Z0*Z0$  $Zdiff = 2*Z0*(1-0.48*exp(-0.96*S/H))$ 

### <span id="page-187-0"></span>**6.2.2 Embedded Microstrip Calculations**

- $\triangleright$  To perform embedded microstrip differential impedance calculations:
	- 1. Select **Tools/PCB Differential Impedance Calculator**.
	- 2. Select Embedded Microstrip in the **Type** drop-down list.

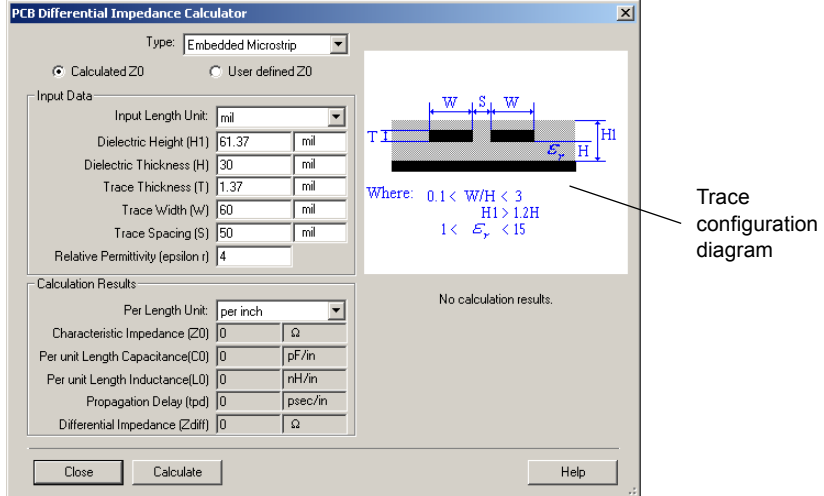

- 3. In the **Input Data** area, edit the following fields as desired.
	- **Input Length Unit**  select mils or millimeters
	- **Dielectric Height (H1)** see the trace configuration diagram.
	- **Dielectric Thickness (H)** see the trace configuration diagram.
	- **Trace Thickness (T)** see the trace configuration diagram.
	- **Trace Width (W)** see the trace configuration diagram.
	- **Trace Spacing (S)** see the trace configuration diagram.
	- **Relative Permittivity (epsilon r)** see the trace configuration diagram.

#### *Or*

If you wish to define the Characteristic Impedance (Zo) yourself, click **User Defined Zo** and edit the following fields as desired:

- **Input Length Unit** select mils or millimeters
- **Dielectric Thickness (H)** see the trace configuration diagram.
- **Trace Spacing (S)** see the trace configuration diagram.
- **Characteristic Impedance (Zo)** see the trace configuration diagram.
- 4. Click **Calculate**. Results of the calculation appear in the **Calculation Results** area. They also appear in the **Results** tab of the **Spreadsheet View**.
- **Note** If you chose **User Defined Zo** in the previous step, the **Per Length Unit** and the **Differential Impedance** are the only values that appear in the **Calculation Results** area of the **PCB Differential Impedance Calculator** dialog and the **Results** tab when you click **Calculate**.
- 5. Click **Close** to close the **PCB Differential Impedance Calculator**.

#### **Embedded Microstrip Differential Impedance Formulas**

The formulas used to perform the embedded microstrip differential impedance calculations are:

 $Z0 = 56*ln(5.98*H/(0.8*W+T))/sqrt(Er*(1-exp(-1.55*H1/H)))$  $Tpd = 84.66667*sqrt(Er*(1-exp(-1.55*H1/H)))$  $CO = Tpd/Z0$  $L0 = C0*Z0*Z0$  $Zdiff = 2*Z0*(1-0.48*exp(-0.96*S/H1))$ 

## <span id="page-188-0"></span>**6.2.3 Centered Stripline Calculations**

- $\triangleright$  To perform centered stripline differential impedance calculations:
	- 1. Select **Tools/PCB Differential Impedance Calculator**.

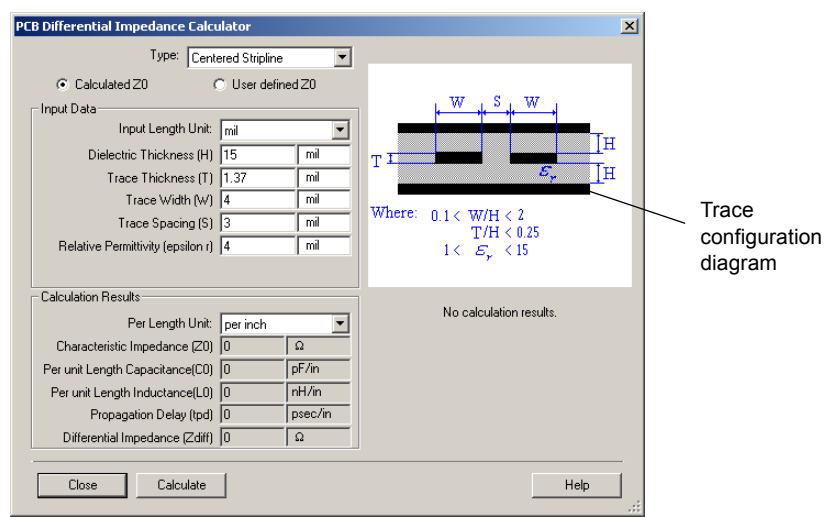

2. Select Centered Stripline in the **Type** drop-down list.

- 3. In the **Input Data** area, edit the following fields as desired.
	- **Input Length Unit** select mils or millimeters.
	- **Dielectric Thickness (H)** see the trace configuration diagram.
	- **Trace Thickness (T)** see the trace configuration diagram.
	- **Trace Width (W)** see the trace configuration diagram.
	- **Trace Spacing (S)** see the trace configuration diagram.
	- **Relative Permittivity (epsilon r)** see the trace configuration diagram.

*Or*

If you wish to define the Characteristic Impedance (Zo) yourself, click **User Defined Zo** and edit the following fields as desired:

- **Input Length Unit** select mils or millimeters
- **Dielectric Thickness (H)** see the trace configuration diagram.
- **Trace Spacing (S)** see the trace configuration diagram.
- **Characteristic Impedance (Zo)** see the trace configuration diagram.
- 4. Click **Calculate**. Results of the calculation appear in the **Calculation Results** area. They also appear in the **Results** tab of the **Spreadsheet View**.
- **Note** If you chose **User Defined Zo** in the previous step, the **Per Length Unit** and the **Differential Impedance** are the only values that appear in the **Calculation Results** area of the **PCB Differential Impedance Calculator** dialog and the **Results** tab when you click **Calculate**.
- 5. Click **Close** to close the **PCB Differential Impedance Calculator**.

#### **Centered Stripline Differential Impedance Formulas**

The formulas used to perform the centered stripline differential impedance calculations are:  $Z0 = 60*ln(4*(2*H+T)/(0.67*3.1415926*(0.8*W+T)))$ /sqrt(Er)  $Tpd = 84.66667*sqrt(Er)$  $CO = Tpd/Z0$  $LO = CO*Z0*Z0$  $Zdiff = 2*Z0*(1-0.347*exp(-2.9*S/(2*H+T)))$ 

### <span id="page-190-0"></span>**6.2.4 Asymmetric Stripline Calculations**

- $\triangleright$  To perform asymmetric stripline differential impedance calculations:
	- 1. Select **Tools/PCB Differential Impedance Calculator**.
	- 2. Select Asymmetric Stripline in the **Type** drop-down list.

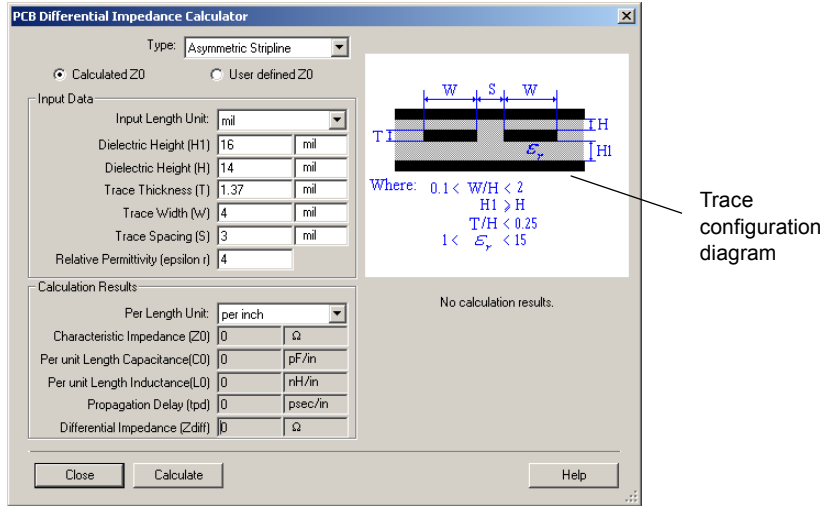

- 3. In the **Input Data** area, edit the following fields as desired.
	- **Input Length Unit** select mils or millimeters.
	- **Dielectric Height (H1)** see the trace configuration diagram.
	- **Dielectric Height (H)** see the trace configuration diagram.
	- **Trace Thickness (T)** see the trace configuration diagram.
	- **Trace Width (W)** see the trace configuration diagram.
	- **Trace Spacing (S)** see the trace configuration diagram.
	- **Relative Permittivity (epsilon r)** see the trace configuration diagram.

#### *Or*

If you wish to define the Characteristic Impedance (Zo) yourself, click **User Defined Zo** and edit the following fields as desired:

- **Input Length Unit** select mils or millimeters
- **Dielectric Thickness (H)** see the trace configuration diagram.
- **Trace Spacing (S)** see the trace configuration diagram.
- **Characteristic Impedance (Zo)** see the trace configuration diagram.
- 4. Click **Calculate**. Results of the calculation appear in the **Calculation Results** area. They also appear in the **Results** tab of the **Spreadsheet View**.
- **Note** If you chose **User Defined Zo** in the previous step, the **Per Length Unit** and the **Differential Impedance** are the only values that appear in the **Calculation Results** area of the **PCB Differential Impedance Calculator** dialog and the **Results** tab when you click **Calculate**.
- 5. Click **Close** to close the **PCB Differential Impedance Calculator**.

#### **Asymmetric Stripline Differential Impedance Formulas**

The formulas used to perform the asymmetric stripline differential impedance calculations are:

```
Z0 = (1-H/(4*H1))*80*ln(4*(2*H+T)/(0.67*3.1415926*(0.8*W+T)))/sqrt(Fr)Tpd = 84.66667*sqrt(Er)CO = Tpd/Z0LO = CO*Z0*Z0Zdiff = 2*Z0*(1-0.347*exp(-2.9*S/(H+H1+T)))
```
## Chapter 7 **Autorouting and Autoplacement**

There are a number of autorouting and autoplacement tools that vary depending on your edition of Ultiboard. These tools offer advanced autoplacement with state-of-the-art autorouting for optimal layout of your printed circuit boards, and are fully integrated with Ultiboard.

For details on the autorouting and autoplacement features found in your edition of Ultiboard, refer to the release notes.

The following are described in this chapter.

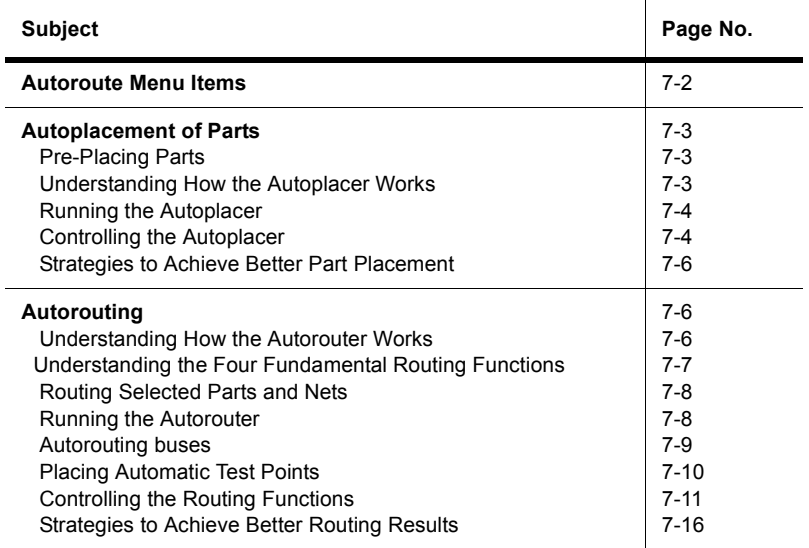

# <span id="page-193-0"></span>**7.1 Autoroute Menu Items**

Ultiboard's autoplacement and autorouting functions are accessed through the **Autoroute** menu.

#### **Autoroute/Start/Resume Autorouter**

Use to start or resume the built-in autorouter. For details, see ["7.3.4 Running the Autorouter"](#page-199-1)  [on page 7-8](#page-199-1).

#### **Autoroute/Stop/Pause Autorouter**

Use to stop or pause the built-in autorouter.

#### **Autoroute/Start Autoplacement**

Use to autoplace components on your PCB. For details, see "7.2.3 Running the Autoplacer" [on page 7-4](#page-195-0).

#### **Autoroute/Autoplace Selected Parts**

Use to place part(s) that you have selected on the workspace.

#### **Autoroute/Autoroute Selected Nets**

Use to route net(s) that you have selected on the workspace.

**Note** This is only active when an unconnected pad corresponding to that net is selected.

#### **Autoroute/Autoroute Selected Parts**

Use for routing of all nets for the selected parts. For details, see ["7.2.1 Pre-Placing Parts" on](#page-194-1)  [page 7-3.](#page-194-1)

#### **Autoroute/Autoroute Selected Buses**

Use to autoroute selected buses. For details, see ["7.3.5 Autorouting buses" on page 7-9.](#page-200-0)

#### **Autoroute/Start Optimization**

Use to optimize the placement of traces. For details, see ["7.3.2.4 Optimization" on page 7-8](#page-199-2).

#### **Autoroute/Autoroute/place Options**

Use to set up router and placer functions. For details, see ["7.3.7 Controlling the Routing](#page-202-0)  [Functions" on page 7-11](#page-202-0) and ["7.2.4 Controlling the Autoplacer" on page 7-4](#page-195-1).

## <span id="page-194-0"></span>**7.2 Autoplacement of Parts**

This section explains how to use the autoplacer to place parts.

### <span id="page-194-1"></span>**7.2.1 Pre-Placing Parts**

You may wish to pre-place certain parts (for example, holes) before autoplacing other parts. You should lock the pre-placed parts in place so that they will not be moved.

- $\triangleright$  To lock part(s) so they will not be moved by the autoplacer:
	- 1. Select the part(s) that you just placed and choose **Edit/Lock**.
	- 2. You can also lock parts in place from the **Parts** tab of the **Spreadsheet View**. For details, refer to["1.6.3 Spreadsheet View: Parts Tab" on page 1-30](#page-45-0).

### <span id="page-194-2"></span>**7.2.2 Understanding How the Autoplacer Works**

The autoplacer automatically places all unplaced parts onto your board according to group settings you can specify. It uses a rip-up and retry algorithm to find the best component positioning. As the autoplacer runs, the status line at the bottom of the screen indicates how many autoplacement passes have been completed. It also indicates how many components have been placed and how many pins have been swapped (when the autoplacer performs pin/gate swaps). If the autoplacer cannot place all the parts, it returns a message indicating how many parts are still unplaced in the **Results** tab of the **Spreadsheet View**.

The autoplacer places components as clusters. These clusters are generated by grouping a multi-pin component with a series of connected components, each of which has fewer than four pins. Each cluster is then assigned a placement priority. By arranging parts into clusters, the autoplacer can place together those parts that have multiple connections. Block capacitors, which are connected to power signals, are always excluded from clusters. Ultiboard uses automatic block capacitor recognition to place block capacitors close to their corresponding ICs.

### <span id="page-195-0"></span>**7.2.3 Running the Autoplacer**

- To run the autoplacer, select **Autoroute/Start Autoplacement**.
- To place only selected parts, selected **Autoroute/Autoplace Selected Parts**.
- To view the results of any autoplacement, select the **Results** tab of the **Spreadsheet View**. For details on autoplacer parameters, see ["7.2.4 Controlling the Autoplacer" on page 7-4](#page-195-1).

### <span id="page-195-1"></span>**7.2.4 Controlling the Autoplacer**

The autoplacer is controlled from the **Autoplace** tab of the **Routing Options** dialog box.

- $\triangleright$  To enter autoplacer settings:
	- 1. Select **Autoroute/Autoroute/place Options**.
	- 2. Click on the **Autoplace** tab of the **Routing Options** dialog box.
	- 3. In the **Retries** area:
		- **Number of Retries** enter a number from 1 to 10. This number represents the portion of components that will be placed in each pass. For example, if set to "3", the placer attempts to place one third of the components, then the next third, etc.
	- 4. In the **Cost Factors** area:
		- **Part Pin Factor** used to control cluster placement. When determining which part should be placed next, the cluster placer looks for a part that has many connections to parts that have already been placed. This part can be either the one with the most pins or with the greatest percentage of pins connected to parts that have already been placed. Enter a number from 0 to 10. Entering 0 prioritizes components with the highest absolute number of pin connections. Entering 10 prioritizes components with the highest ratio of connections to total pins. A high part pin factor value usually results in a better distribution of nets than a low value. However, high values may cause excessive placement area fragmentation on high-density layouts by placing small parts prematurely and preventing you from placing larger ones later on.
		- **Segment Fit**  used to control the extent to which the autoplacer puts components with equal lengths side by side. Placing parts with similar lengths beside each other results in neater and more professional looking board layouts. It may also improve the routability of the board by aligning the components with bus connections. However, for high-density boards with few bus connections, aligning parts with similar lengths will not necessarily produce better routing results. Enter a number from 0 to 10. If you enter 0, there is no segment fit preference, so the autoplacer will not place parts with similar lengths beside each other. Entering 10 indicates a strong preference for aligning parts with equal edge lengths, so the autoplacer will place parts with similar

lengths beside each other whenever possible.

- 5. In the **Parts** area:
	- **Part Rotation Mode** determines how much the autoplacer is able to rotate through-hole technology components when placing them. In general, when you restrict part rotation, you simplify your component placement, consume less CPU time, and create a layout that is easy to change later. However, when you choose unrestricted part rotation, you may end up with a much more efficient board layout than you would get with no part rotation. Select one of: **None**, for no rotation; **90 Deg**, for 90 clockwise rotation of all autoplaced components; **0 or 90 Deg**, to have components either not rotate, or rotate 90 clockwise; **90 Deg Steps**, to have components rotate either 90, 180, or 270 degrees clockwise.
	- **SMD Mirroring** lets you place surface mounted devices (SMDs) on both the top and bottom sides of a board and relax the part spacing. You can place SMDs on both the "parts" and the "solder" sides of your boards using mirroring mode. Select **Yes** to allow mirroring of all SMD components or **2-Pin Parts Only** to allow only SMD components with two pins to be placed on the solder side of the board.
	- **SMD Rotation Mode** used to set amount by which surface-mount parts can be rotated during autoplacement. Select one of **None**, for no rotation; **90 Deg**, for 90 clockwise rotation of all autoplaced SMD components; **0 or 90 Deg**, to have components either not rotate, or rotate 90 clockwise; **90 Deg Steps**, to have components rotate either 90, 180, or 270 degrees clockwise.
	- **Global Part Spacing**  enter the minimum allowed space between components.
- 6. In the **Miscellaneous** area:
	- **Use Pin/Gate Swap** check to enable pin/gate swapping during autoplacement of parts. Exchanges the nets of gates and/or pins and pin groups, where gates or groups can also be swapped between different parts.
	- **Use Part Swap** check to enable part swapping during autoplacement of parts. Mutually exchanges identical components at their insertion position in order to minimize trace lengths.
- 7. Click **OK** to apply settings.
- 8. If you wish to return the values to the default settings, click **Default**.

**Caution** The **Default** button sets default values for all tabs in the **Routing Options** dialog box.

### <span id="page-197-1"></span>**7.2.5 Strategies to Achieve Better Part Placement**

Occasionally, the autoplacer is unable to place all the components in a design. In this case, try one or more of the following:

- **Reduce the part spacing.** As part expansion values get larger, the area in which the autoplacer can place components gets smaller. Reducing the part spacing allows the autoplacer to pack parts more densely.
- **Use part rotation.** If you restrict part rotation, the autoplacer is not able to reorient the parts for the most efficient fit on the board. Use a less restrictive rotation mode setting to allow Ultiboard to reorient the parts as necessary.
- **Allow SMD mirroring.** Allows Ultiboard to place components on both sides of the board. This doubles the area on which the autoplacer can arrange parts, and eases the space requirements on the top side of the board.
- **Note** All of the above are set up in the **Autoplace** tab of the **Routing Options** dialog box. For details, see ["7.2.4 Controlling the Autoplacer" on page 7-4.](#page-195-1)
- **Use smaller keep-out or keep-in areas.** Often, a PCB with keep-in areas can be designed with an equivalent set of keep-out areas, or vice-versa. Whenever possible, choose a design strategy that minimizes the total area of the board covered by these keep-in or keep-out areas since each area radically decreases the autoplacement algorithms' effectiveness.
- **With very dense boards, the last few parts may need to be hand-placed.** The autoplacement algorithms have been carefully tuned to optimize the routability of the final layout, rather than trying to pack all the parts into the smallest possible area. If the autoplacer places all but one or two parts, it may be faster to simply place them on the board by hand—using Ultiboard's part shoving facility (not available in all versions) to ensure that parts do not overlap—than to spend time trying to tune the autoplacement parameters to achieve complete placement.

## <span id="page-197-0"></span>**7.3 Autorouting**

The following sections describe the autorouting functions in Ultiboard.

### <span id="page-197-2"></span>**7.3.1 Understanding How the Autorouter Works**

Ultiboard contains four fundamental trace-routing functions:

- router preprocessing
- initial routing
- rip-up and retry passes
- optimization.

Ultiboard uses combinations of these functions to route a board. They are described in ["7.3.2 Understanding the Four Fundamental Routing Functions" on page 7-7](#page-198-0). Information on how to use these functions can be found in ["7.3.4 Running the Autorouter" on page 7-8.](#page-199-1)

### <span id="page-198-0"></span>**7.3.2 Understanding the Four Fundamental Routing Functions**

The following sections describe the four fundamental routing functions used by Ultiboard.

#### **7.3.2.1 Router Preprocessing**

Before routing begins, Ultiboard analyzes the entire board, considering trace widths, clearances, keep-in/out areas, etc. The preprocessor then adapts the router parameters and algorithms best suited for this particular board, for example, routing grid size, pin clearance algorithms, connection routing order.

**Note** The routing algorithms use their own internal routing grid, which is not related to Ultiboard's grid.

#### **7.3.2.2 Initial Routing**

Initial routing automatically routes as many traces as possible in a single pass without any rip-up and retry operations.

Ultiboard uses trace hugging to place traces as close together as possible, and close to obstacles. It also uses copper sharing where appropriate, for example, in a T-junction.

### **7.3.2.3 Rip-up and Retry Routing**

The rip-up and retry router attempts to route all open connections. In some cases, Ultiboard can place all traces in a single pass without rerouting any traces. However, if Ultiboard does not achieve 100 percent completion, then the rip-up and retry router rips up selected traces and reroutes them to make room for other traces that could not be placed during the first pass.

The rip-up and retry router is guarded by a backtracking algorithm, which not only prevents routing deterioration or deadlock during rip-up and optimization, but is able to exploit better routing solutions. The rip-up and retry router automatically activates an intermediate optimizer if a single rip-up pass does not achieve 100 percent routing success.

Part of Ultiboard's rip-up and retry procedure is to analyze dense board areas and adopt routing strategies in these areas, which decrease manufacturing costs. The cost factors

Ultiboard uses can be adapted to your current routing problem; thus, you can control the routing strategies that Ultiboard uses and keep production costs within acceptable limits. It is strongly recommended that you do not modify these routing strategies unless you achieve poorer routing results than you expect. When changing cost factors, even slight adjustments can have large effects on routing success, either improving or worsening the results.

### <span id="page-199-2"></span>**7.3.2.4 Optimization**

The optimizer is usually applied after the autorouter achieves 100% completion. It eliminates unnecessary vias and smooths wire bends to reduce manufacturing costs. It also routes any remaining open connections. You can prevent Ultiboard from calling the optimizer by unchecking **Optimization Pass** on the **General** tab.

The optimizer can also be run separately by selecting **Autoroute/Start Optimization**. This will also optimize user-placed traces and vias, provided that **Trace can be Moved** is selected in the **General** tab of the trace's properties dialog (for vias, **Via can be Moved** must be selected in the **Via** tab).

## <span id="page-199-0"></span>**7.3.3 Routing Selected Parts and Nets**

- $\triangleright$  To place traces on a selection of parts:
	- 1. Select the desired components and select **Autoroute/Autoroute Selected Parts**.
- $\triangleright$  To route selected nets:
	- 1. Select the desired nets and select **Autoroute/Autoroute Selected Nets**.
	- **Note** You can also pre-place traces and vias before running the autorouter by using the placement methods described in ["5.1 Placing Traces" on page 5-2.](#page-139-0) Once a trace is placed, lock it by selecting **Trace is Fixed** in its properties dialog in Ultiboard. Lock vias with **Via is Fixed**. Any traces set this way are treated as locked when you run the autorouter. The autorouter can also be stopped during placement to allow you to place some fixed traces, and then be restarted.

## <span id="page-199-1"></span>**7.3.4 Running the Autorouter**

The full autorouter runs an end-to-end autorouting process that includes all four routing functions, applied in the following order:

- 1. Preprocessing.
- 2. Initial routing.
- 3. Rip-up and retry passes.
- 4. Optimization.
- To perform a full autoroute, choose **Autoroute/Start/Resume Autorouter**.

Ultiboard begins routing your board and displays its progress in the status line. When the process is complete the results are displayed in the **Results** tab of the **Spreadsheet View**.

### **7.3.4.1 Interactivity**

Ultiboard provides complete interactivity, letting you stop the routing process as desired to manually place items and then continue autorouting when ready.

- To stop autorouting, select **Autoroute/Stop/Pause Autorouter**.
- To restart, select **Autoroute/Start Autoplacement**.

### <span id="page-200-0"></span>**7.3.5 Autorouting buses**

You can autoroute buses in Ultiboard.

The following circuit is used in this example.

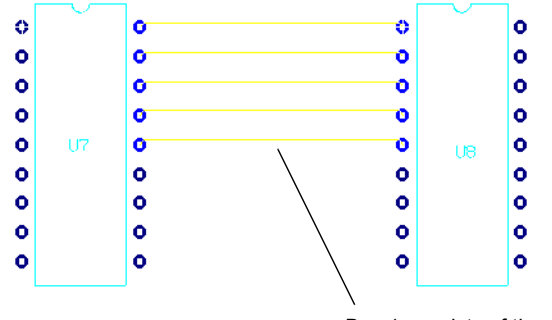

Bus 1 consists of these five nets.

- **Note** To autoroute buses, the topology for the nets, as set in the **Net edit** dialog box, must be set to either **Daisy chain** or **Star** and the nets must be part of a Bus Group (in the **Groups** tab of the **Net Edit** dialog box). For details, refer to ["5.6.2.8 Setting Group Parameters"](#page-168-0)  [on page 5-31](#page-168-0).
- $\triangleright$  To autoroute selected bus(es):
	- 1. Select **Autoroute/Autoroute Selected Buses**. The **Bus autorouting** dialog box displays.

2. Select the desired buses to route in the **Defined bus groups** area and click **OK**. The buses are routed as in the following example.

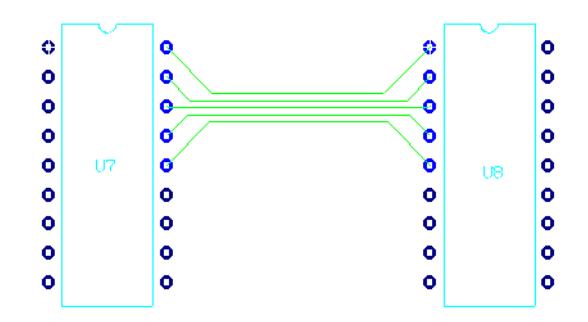

### <span id="page-201-0"></span>**7.3.6 Placing Automatic Test Points**

You can automatically place a test point on each net on your design.

**Note** Testpoints may be placed either before or after autorouting the entire board.

- $\triangleright$  To automatically place test points:
	- 1. Select **Place/Automatic Test Points**.

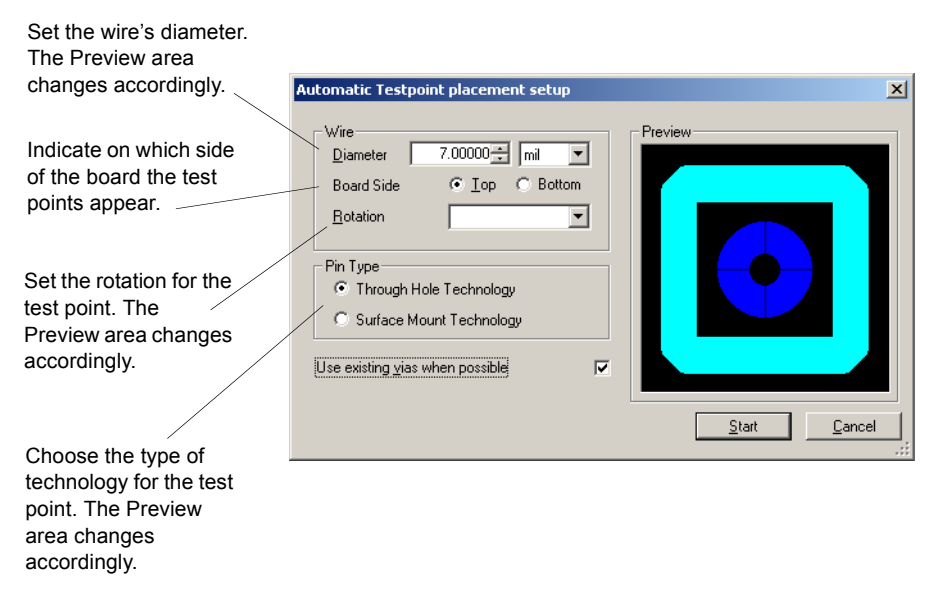

- 2. Enter the parameters as desired and click **Start**.
- 3. The **Automatic Testpoint Placement Setup** dialog box disappears and one test point is placed on or near each net on your board. If placed near an existing net, the test point will be automatically connected.
- 4. Results of testpoint placements, including a list of any nets which the router could not connect, will appear in the **Results** tab of the **Spreadsheet View**. You can click on an error to go to the unrouted testpoint.

### <span id="page-202-0"></span>**7.3.7 Controlling the Routing Functions**

Router functions are controlled through the **Routing Options** dialog box, which is displayed when you choose **Autoroute/Autoroute/place Options**.

#### **7.3.7.1 Routing Options: General Tab**

- $\triangleright$  To set up general routing options:
	- 1. Select the **General** tab in the **Routing Options** dialog box.
	- 2. Complete the following fields in the **Routing** area:
		- **Routing Mode** select **Gridbased**, to place the traces on a grid; **Gridless** to place them off the grid; or **Progressive** which will attempt to place the traces on a grid, and then place those that remain off the grid.
		- **Grid Type** select **English** the router grid will be some sensible number of mils (10 mils, 20 mils, etc.); or **Metric** - the router grid will be some sensible number of millimeters (0.2 mm, 0.3 mm, etc.); or **Board Settings** - Ultiboard will choose either English or Metric, depending on the units Ultiboard is using. This setting is independent of the **Routing Mode** setting in the **Routing** area.
		- **Optimization Pass** checkbox enable to permit router passes that will optimize the placement of the traces.
	- 3. Complete the following fields in the **Settings** area:
		- **Via Grid** select 100 mil standard, which places the vias on a 100 mil grid; **50 mil standard**, which places the vias on a 50 mil grid; **25 mil standard**, which places the vias on a 25 mil grid; or **None**, which will not place the vias on any grid. The optimal grid size is determined on-the-fly by Ultiboard during the routing process; if it differs from the **Via Grid** setting, vias will be placed at the grid point closest to the 100, 50 or 25 mil setting.
		- **Pin Contact Mode** select **Allow Pin Corners** to allow traces to connect to pins diagonally.
		- **Place Vias Under SMD Pads** select **Yes** or **No** as desired.
- **Auto Adjust Trace Width** checkbox enable to allow the router to narrow the trace to its minimum width as set in the **Nets** tab of the **Spreadsheet View** or the **Width** tab of the **Net edit** dialog box.
- **Fanout BGA Components** checkbox attaches vias to each pin of all BGA (Ball Grid Array) components. If the **DRC** checkbox is enabled, a design rules check is performed before fanouts are placed. In cases where attaching a via to a specific pin would violate a design rule, the via is not attached. This does not affect the attachment of vias to pins where there is no design rule violation. For information on design rules, refer to "1.4.6" [Design Rules Tab" on page 1-24.](#page-39-0)
- **Use Pin/Gate Swap** checkbox enable to allow pin/gate swapping while routing to swap equivalent pins/gates to result in more optimal trace connections.
- 4. In the **Screen Refresh During Routing** area, adjust the slider as desired to set the relative number of times the screen is refreshed during routing.
- 5. If you wish to return the values to the default settings for Ultiboard, click **Default**.

**Caution** The **Default** button sets default values for all tabs in the **Routing Options** dialog box.

#### **7.3.7.2 Routing Options: Cost Factors Tab**

You may adjust cost factor settings to control how the router "costs" its various routing strategies.

The default values are chosen carefully to give you the best balance of routing characteristics, except in exceptional circumstances. In general, leave the cost factors at their default values unless the autorouter is not producing the results you want. Any adjustments that are not carefully considered can actually worsen autorouter performance.

Therefore, if you decide to change cost factors, adjust no more than *two* cost factor variables at a time and make your changes in small increments. Large adjustments to many variables will almost certainly cause poor results. Also remember that many variables share strong mutual dependencies. For example, any increase in via placing costs compromises the router's ability to route using preferred directions.

- $\triangleright$  To set up cost factor parameters:
	- 1. Select the **Cost Factors** tab in the **Routing Options** dialog box.
	- 2. Edit one or more of the following fields in the **Routing and Optimization** area:
		- **Via Cost Factor** a high via cost factor results in fewer vias than a low via cost factor, but also results in relatively complex circuit traces. A low via cost factor permits the router to place vias up to the maximum number you specify with the **Maximum Via Count per Trace** function.
- **Maximum Via Count per Trace** this is the maximum number of vias that the router can place between two connected pins.
- **Counter Direction Cost Factor** a high counter direction cost factor forces a strict adherence to the layer-specific preferred routing directions, while a low factor permits deviations from the preferred direction.
- **Off-Grid Routing Cost Factor** is considered only when you activate the half-grid option. A high off-grid routing cost factor limits the use router's use of the sub-grid, while a low factor permits frequent use of the sub-grid.
- **Trace Crossing Cost Factor** sets the trace transition cost factor, which the router and optimizer use to control cleanup pattern recognition during multi-net optimization. A high trace crossing cost factor permits complex routing with many traces crossing each other. This creates a relatively large number of vias. A low factor leads to more intensive and time-consuming analysis during cross-net optimization. Relatively few vias are produced.
- **Adjusted Width Cost Factor** when **Auto Adjust Width** is selected in the **General** tab, a high adjusted width cost factor limits the router's use of narrow trace widths.
- 3. Edit one or more of the following fields in the **Routing** area:
	- **Pin Channel Cost Factor** a high pin channel cost factor results in infrequent use of pin channels, the regions between adjacent part pins. A low value allows frequent use of pin channels.
	- **Packing Cost Factor** a high packing cost factor instructs the router to bundle circuit traces wherever possible. A low factor results in a wider distribution of circuit traces across the board.
	- **Dynamic Density Cost Factor** controls the global distribution of traces. A high dynamic density cost factor explicitly tries to create an even or wide distribution of traces across the board, rather than letting the other costs determine how traces should be placed. A low factor lets trace distribution be determined by routing cost.
- 4. Edit one or both of the following fields in the **Optimization** area:
	- **Change Direction Cost Factor** a high direction cost factor limits the number of trace corners the optimizer creates. A low factor allows frequent changes in routing direction.
	- **Equi-Space Trace Cost Factor** a high value here indicates that traces will be spread out more during optimization, with a resultingly higher cost.
- 5. If you wish to return the values to the default settings for Ultiboard, click **Default**.

**Caution** The **Default** button sets default values for all tabs in the **Routing Options** dialog box.

#### **7.3.7.3 Routing Options: Rip-Up Tab**

- $\triangleright$  To set up rip-up parameters:
	- 1. Select the **Rip-Up** tab in the **Routing Options** dialog box.
	- 2. Edit one or more of the fields in the **Rip-up Trees** area:
		- **Maximum Rip-Up Trees** sets the maximum number of traces that can be ripped up during each rip-up cycle.
		- **Maximum Rip-Up Depth** controls the persistence of the rip-up process. The higher the value you set, the greater the persistence each rip-up cycle has (that is, the more ways the placement is analyzed before a final placement is made).
		- **Maximum Rip-Up Retries** sets the maximum number of rip-up retries for each trace. The higher the number of retries you set, the greater the rip-up intensity in each trace.
	- **Note** In general, high rip-up control values increase the persistence and intensity of the rip-up and routing process. Thus, high values are especially useful for special tasks, such as achieving 100 percent completion without intermediate router passes.
		- **Distance-1 (0 or 1 Grid) Cost Factor** controls the use of channels left by ripped-up traces in the near distance (0-1 grid point, trace-to-trace). A high value results in infrequent use of these channels, forcing relatively more local changes during rip-up and retry routing. A low factor permits the router to use these channels freely.
		- **Distance-2 (2 Grid) Cost Factor** controls the use of channels left by ripped-up traces in the far distance (2 or more grid points, trace-to-trace). A high value results in infrequent use of these channels, forcing relatively more global changes during rip-up and retry routing.
	- 3. Optionally, enable the **Memory Cleanup During Routing** checkbox in the **Router Housekeeping** area to purge the memory of unneeded information.
	- 4. If you wish to return the values to the default settings for Ultiboard, click **Default**.

**Caution** The **Default** button sets default values for all tabs in the **Routing Options** dialog box.

#### **7.3.7.4 Routing Options: Optimization Tab**

- $\triangleright$  To set optimizer options:
	- 1. Select the **Optimization** tab in the **Routing Options** dialog box.
	- 2. Edit one or both of the fields in the **Optimizer** area:
		- **Optimizer Passes** use to set the number of optimizer passes that are automatically activated after the autorouter achieves 100 percent completion.
		- **Optimization Direction** select **Normal** to instruct the optimizer to ignore

layer-specific preferred routing directions to keep the number of vias to a minimum; **Preferred Direction** to instruct the optimizer to consider layer-specific preferred routing directions. This may increase the number of vias on your board; **45 Degrees** to instruct the optimizer to prefer 45 degree routing where appropriate.

- 3. Optionally, enable the **Memory Cleanup During Optimizing** checkbox in the **Optimizer Housekeeping** area to purge the memory of unneeded information.
- 4. If you wish to return the values to the default settings for Ultiboard, click **Default**.

**Caution** The **Default** button sets default values for all tabs in the **Routing Options** dialog box.

#### **7.3.7.5 Routing Options: Bus Autorouting Tab**

To autoroute buses, the topology for the nets, as set in the **Net edit** dialog box, or the **Spreadsheet View**, must be set to either **Daisy chain** or **Star** and the nets must be part of a Bus Group as set in the **Edit Groups** dialog box. You can also add new Bus Groups from the **Bus Autorouting** tab in the **Routing Options** dialog box.

- $\triangleright$  To set Ultiboard bus routing options:
	- 1. Select the **Bus autorouting** tab in the **Routing Options** dialog box.
	- 2. Select the desired buses to route in the **Defined bus groups** area. Click **Select All** to select all available buses for routing or **Clear All** if you wish to clear all of the checkboxes in the **Defined bus groups** area.
	- 3. If you wish to add or delete bus groups, or change a bus group's **Assigned Nets**, click **Edit**. The **Bus Groups** tab of the **Edit Groups** dialog box appears where you can **Add** or **Delete** bus groups. You can also change the nets assigned to a specific bus group from here by selecting or de-selecting the group's checkbox in the **Assign Nets** list.
	- 4. When you start autorouting, the buses are routed as in the following example.

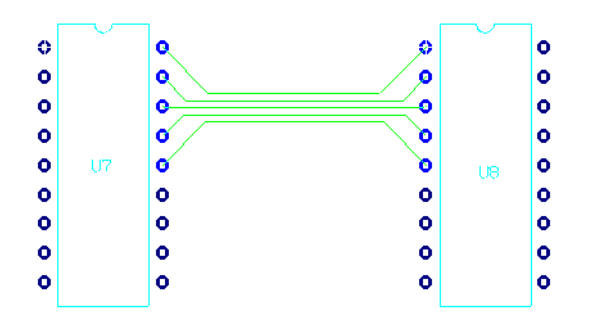

5. If you wish to return the values to the default settings for Ultiboard, click **Default**.

**Caution** The **Default** button sets default values for all tabs in the **Routing Options** dialog box.

## <span id="page-207-0"></span>**7.3.8 Strategies to Achieve Better Routing Results**

- **Speed and completion may be trade-offs.** Many of the suggestions for routing completion will greatly increase the time needed to complete routing. While it may be tempting to try to guarantee completion by using all possible completion tricks for all layouts, many non-dense boards can be completely routed without them, and they will be routed much faster.
- **Set alternating layer biases.** By default, each new Ultiboard project will have trace biases that alternate between horizontal and vertical with each successive layer. This setting greatly increases routing speed and completion rates and should not normally be changed. The exception is if you have placed several powerplanes. Because the router does not route traces on powerplane layers, these layer biases may need to be adjusted to preserve this alternating pattern so that it skips over those powerplane layers.
- **Try gridless routing.** The default setting for routing is gridbased, which is the fastest routing algorithm. If this fails to achieve completion, then next step should almost always be to try gridless routing.
- Make sure there is no via grid. The via grid increases routing speed by limiting the costly via placement calculations, but it can decrease routing completion since vias may not be placed in crowded areas of the board.
- **Try auto adjust trace width.** If your design permits, set a smaller minimum width for some nets and turn on the "Auto Adjust Trace Width" feature.
- **Check your minimum/maximum lengths.** Sometimes traces may not be routed because the pins are too far away to be routed with your specified maximum length, or too close together to be routed with your specified minimum length (the router can only increase the length of a trace by about sixty percent over optimum). Similar routing failures may occur with differential pairs when one leg of the pair is much longer than the other. In these cases, you should either change your minimum or maximum length settings, or route these problematic connections with Ultiboard's follow-me router to achieve the desired length.

## Chapter 8 **Preparing for Manufacturing/Assembly**

This chapter explains the basic functions you need to perform to prepare your board for manufacturing.

The following are described in this chapter.

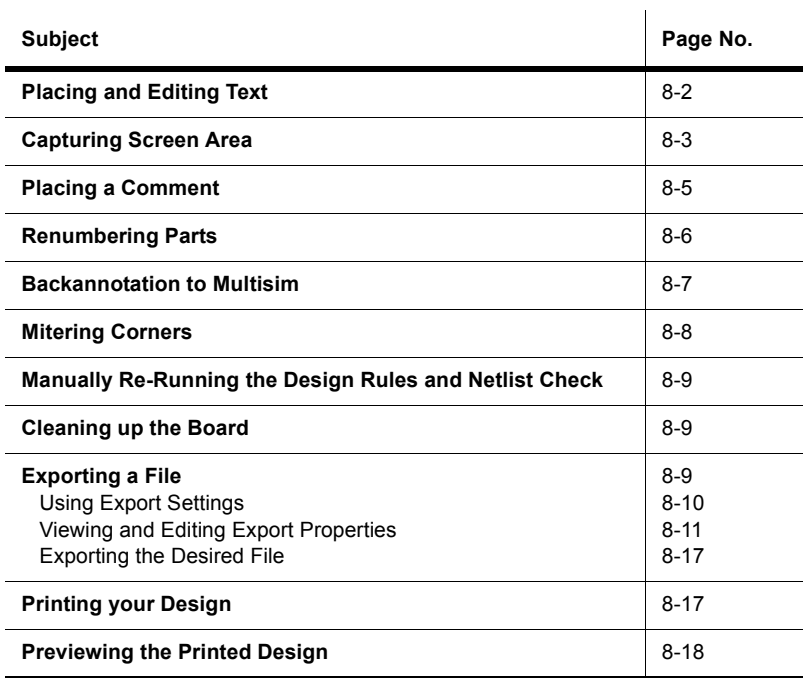

# <span id="page-209-0"></span>**8.1 Placing and Editing Text**

Text can be placed anywhere on the design and on any layer, regardless of what element is selected.

- $\triangleright$  To place text on the design:
- $\mathcal{N}$ 1. Choose **Place/Graphics/Text**. The **Text** dialog box opens.

<span id="page-209-1"></span>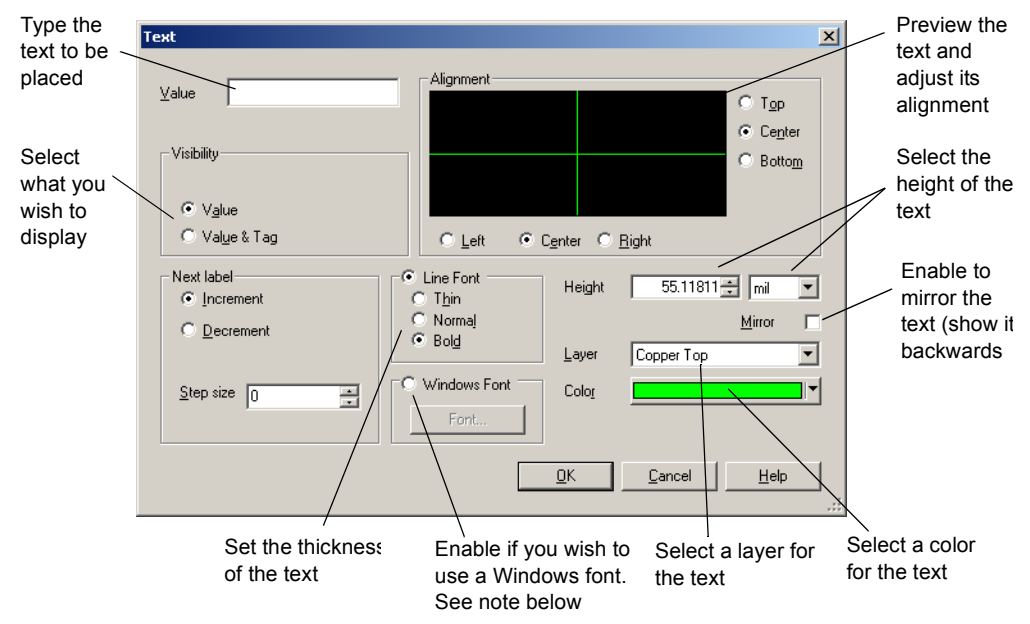

- **Note** Ultiboard supports multi-byte fonts so that Chinese, Japanese, Korean and other users can make full use of Microsoft fonts for special characters.
- 2. Type the text in the **Value** field. As you type, the text appears in the preview dialog box.
- 3. Define the other parameters for the text as shown in the diagram in step [1.](#page-209-1) Your choices are reflected in the preview area.
- 4. Optionally, in the **Next Label** area:
	- **Increment** enable to increase a number that you placed at the end of the text with each successive placement of that text. You must also enter a value in **Step Size**. For example, if you enable this checkbox and enter "1" in **Step Size**, and the **Value** you entered was "Resistor1", the first placement of the text will say "Resistor1", the second will say "Resistor2", the third will say "Resistor3", and so on.
	- **Decrement** similar to the **Increment** setting, except that the number will decrease by the **Step Size** with each successive placement. (The number will not go below 0).
- 5. Click **OK**. The **Text** dialog box disappears; the cursor now has your text on it.
- 6. Move the cursor where you want the text placed, and click to drop the text.
- 7. Right-click to cancel the **Place/Graphics/Text** command.
- $\triangleright$  To edit text:
	- 1. Double-click the text. The **Copper Attribute Properties** dialog box opens.
	- 2. Click on the **Attribute** tab.
	- 3. Edit the text.
	- 4. Click **OK**. The **Copper Attribute Properties** dialog box disappears and your changes are applied to the text in the design.

## <span id="page-210-0"></span>**8.2 Capturing Screen Area**

You can capture an area of the screen and then manipulate the image as you would any other screen capture contained in the system clipboard.

- $\triangleright$  To copy a section of your screen to the clipboard:
	- 1. Select **Tools/Capture Screen Area**. A selection frame appears on your workspace.

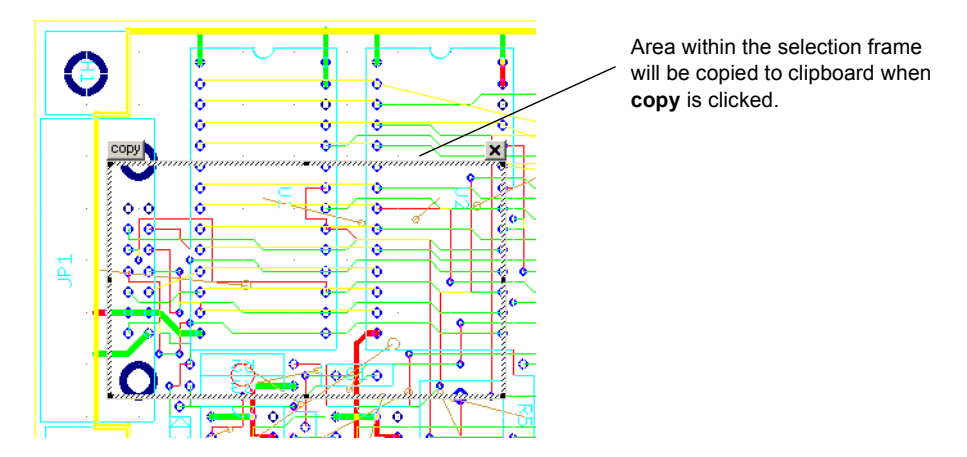

- 2. To move the frame to a different location:
	- Move your cursor to the border of the frame. A crosshair is added to the cursor.

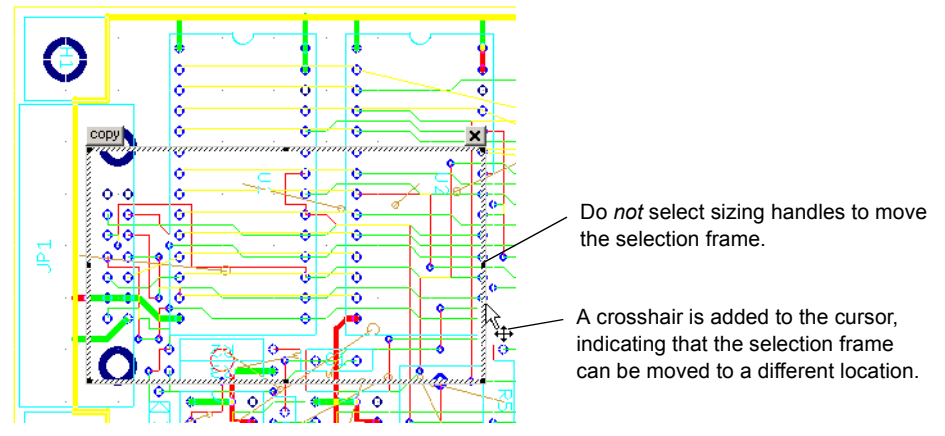

- Drag the selection frame to the desired location.
- 3. To re-size the selection frame:
	- Move the cursor to one of the sizing handles.

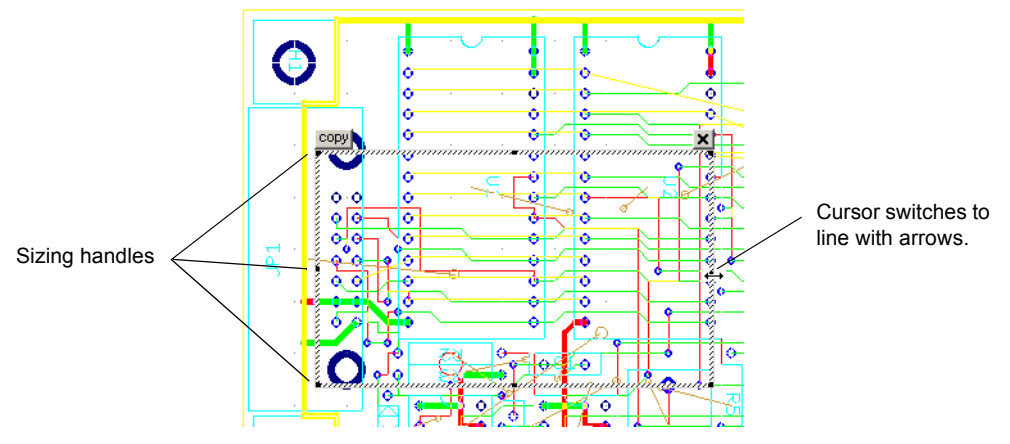

- Drag the cursor to re-size the selection frame.
- 4. Click on the **copy** button at the top left corner of the selection frame. The image inside the selection frame is copied to the system clipboard.
- 5. Click on the **x** at the top right corner of the selection frame to close it.
- 6. Open the desired application, for example, Word, and click on Paste to paste the image.

## <span id="page-212-0"></span>**8.3 Placing a Comment**

Adding a comment permits "redlining", which can be used to show engineering change orders, to facilitate collaborative work among team members, or to allow background information to be attached to a design.

You can "pin" a comment to the workspace, or directly to a component. When a component with an attached comment is moved, the comment also moves.

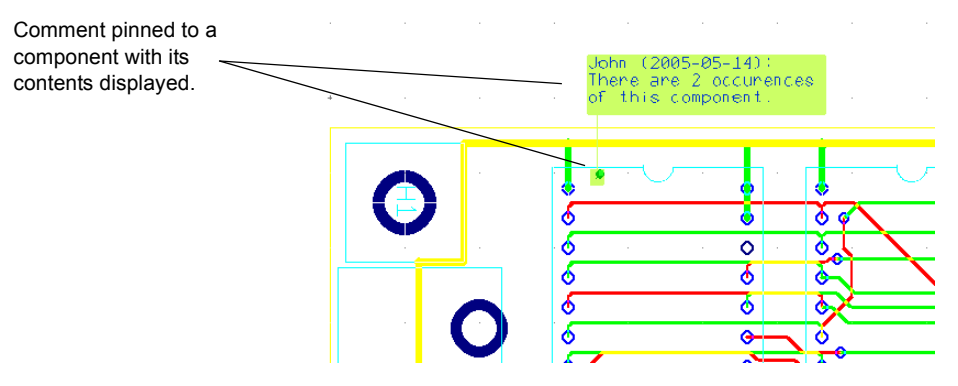

- $\triangleright$  To pin a comment to a component or the workspace:
	- 1. Double-click on the **Comment** layer in the **Design Toolbox** to make it the active layer.
	- 2. Select **Place/Comment**. The **Comment** dialog box appears.

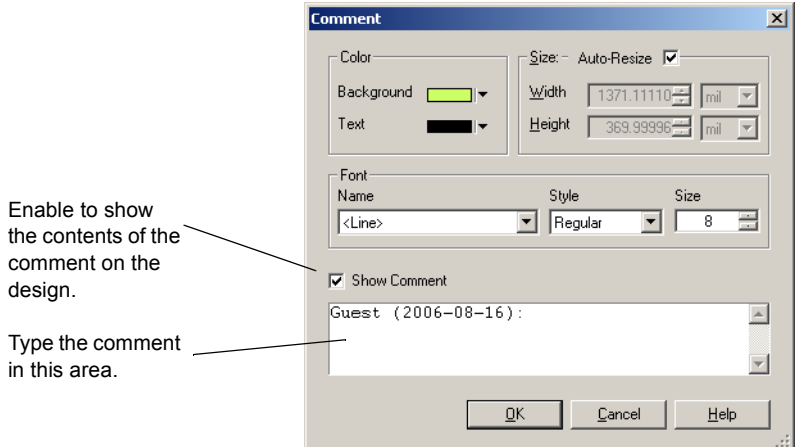

3. Type the comment in the area indicated above.

- 4. Optionally, modify the information in the **Color** area:
	- **Background** click to change the color of the placed comment's background.
	- **Text** click to change the color of the placed comment's text.

When you click either **Background** or **Text**, the **Select color** dialog box displays. Change the colors as shown below and click **OK** to return to the **Comment** dialog box.

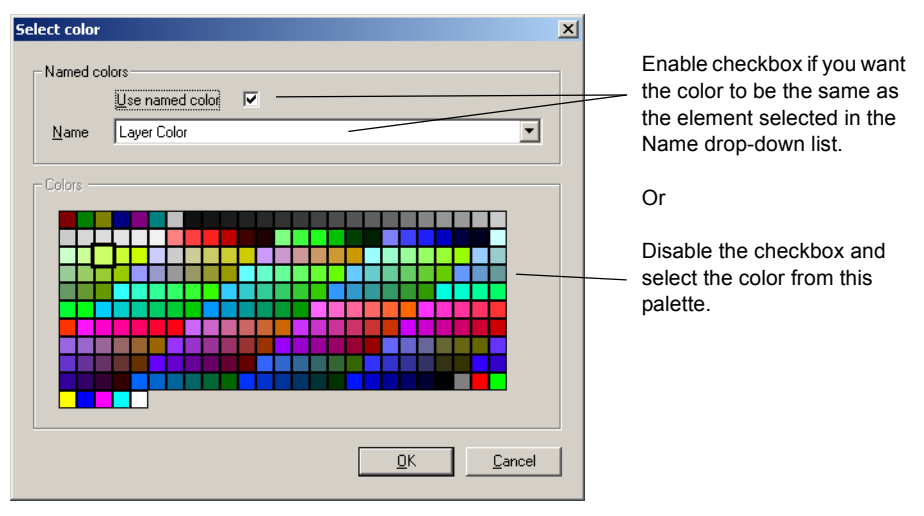

- 5. In the **Size** area:
	- **Auto-Resize** checkbox enable to have the size of the displayed comment automatically resized to fit the text. Disable if you wish to set the size of the displayed comment by typing values into the **Width and Height** fields.
- 6. In the **Font** area, set the font **Name**, **Style** and **Size** as desired.
- 7. Click **OK** to close the dialog and double-click at the desired location on the design to place the comment.
- $\triangleright$  To change a placed comment's properties, select the comment (you must be in the **Comment** layer), and select **Edit/Properties**.
- $\triangleright$  To delete a placed comment, select the comment and press DELETE on your keyboard.

## <span id="page-213-0"></span>**8.4 Renumbering Parts**

As parts are added to, moved, and deleted from the design, their numbering changes. Renumbering components automatically renames all components in the order that you specify. It is easier to produce, service, and troubleshoot boards when components are ordered in a logical manner. Renumbering is primarily for assembly, to help locate all the elements.

Using the **Renumber Components** dialog box, you can select the corner of the board in which you want the renumbering to start, and whether you want the components to be renumbered incrementally in a vertical or horizontal fashion. You can preview your renumbering strategy and change it before applying it.

- $\triangleright$  To renumber the parts in the design:
	- 1. Optionally, select the parts you want renumbered.
- 2. Choose **Tools/Renumber Footprints**. The **Renumber Components** dialog box appears.
	- 3. Use the drop-down lists to select the **Direction** and **Start corner** for the renumbering and enter a value in **Component mask** if you want to renumber only certain elements. For example, you can put  $R^*$  or  $C^*$  in that box if you only want to renumber resistors or only capacitors; the default  $=$  \* so everything gets renumbered.

The **Preview** panel illustrates the numbering's direction and start corner as you define the settings.

- 4. If you only want to renumber parts you selected prior to opening this dialog box, select the **Change selected components only** option.
- 5. To apply your changes and keep the dialog box open, click **Apply**. To apply your changes and close the dialog box, click **OK**. In either case, you are prompted to save the design file with the changes. To cancel your changes, click **Cancel**.

## <span id="page-214-0"></span>**8.5 Backannotation to Multisim**

Backannotation is a highly automated process which ensures that modifications made to an Ultiboard design are transferred to the board's schematic in Multisim. This process helps keep your schematics and board layouts consistent with one another.

Backannotation is an important feature of CAD software. Component renaming or removing cause inconsistencies between the schematic and the PCB design. Backannotation can overcome these inconsistencies. To backannotate, Multisim reads the log file in which Ultiboard reports all the changes that are made to a PCB. The log file has the same name as the project, but with the extension . log.

Not all changes that are made to the PCB can be backannotated to Multisim. The following changes can be backannotated:

- component removing
- component renaming
- netlist renaming
- $\triangleright$  To backannotate your revisions:
	- 1. Save and close your design in Ultiboard.
- 2. Open Multisim.
- 3. Follow the Back Annotation procedure documented in the *Multisim User Guide*.

## <span id="page-215-0"></span>**8.6 Mitering Corners**

Corner mitering is used to reduce or remove sharp angles for placed traces by creating 135° angles in their place. This is important for manufacturing purposes. You can apply corner mitering to the entire design or just the currently selected traces.

- $\triangleright$  To miter the corners of traces prior to manufacturing:
	- 1. Optionally, select the traces to which you want mitering to apply.
- 2. Choose **Design/Corner Mitering**. The **Corner Mitering** dialog box appears.
	- 3. To apply the changes to just the selected traces, enable the **Current Selection** option. To apply the changes to the whole design, enable the **Whole Design** option.
	- 4. To set a minimum length for the mitering, enable the **Minimum Length** option and enter a length and units of measurement.

Any corner that is to be mitered will have two trace segments forming the corner. The **Minimum Length** refers to the shortest length of a segment that should be mitered. For example, say a corner is formed from a 6 mm segment and an 8 mm segment. A minimum length setting greater than 2 mm will cause the trace to not be mitered.

The default is 0, that is, all traces will be mitered regardless of the minimum length of any one segment.

5. To set a maximum length for the mitering, enable the **Maximum Length** option and enter a length and units of measurement.

The **Maximum Length** setting refers to the maximum length of the mitered segment. The longest length of the component of the mitered segment in the horizontal or vertical direction will not exceed the **Maximum Length** or one third of the shortest segment. Using the example of a corner formed from a 6 mm segment and an 8 mm segment, a **Maximum Length** setting of 3 mm will cause the trace to be mitered to 2 mm (i.e. one third of 6 mm).

The default is 0, that is, all traces will be mitered regardless of the maximum length of any one segment.

- 6. To set the angle of corners to be affected by mitering, enable the **Angle Maximum** option and enter a value. For example, a setting of 95° will mean that all angles less than 95° will be mitered to 135°.
- 7. To have an arc placed when doing the mitering, enable the **Place Arcs** option.
- 8. To save your changes and miter the corners, click **OK**. To cancel them, click **Cancel**.
# **8.7 Manually Re-Running the Design Rules and Netlist Check**

The design rules and netlist check normally runs automatically, but you may want to force a final check of the board's integrity prior to saving or exporting the design.

To do this, select **Design/Netlist and DRC Check**.

# **8.8 Cleaning up the Board**

Before sending the board for manufacturing, you should remove any open trace ends and unused vias that have been left on the board.

#### <span id="page-216-1"></span>**Deleting Open Trace Ends**

Open trace ends are trace segments that do not have any terminating connections in the design.

 To delete open trace ends, make sure the design is open and choose **Edit/Copper Delete/Open Trace Ends.** This deletes all open trace ends in the design.

#### **Deleting Unused Vias**

Normally, you would delete unused vias after deleting any open trace ends.

<span id="page-216-0"></span> To delete any unused vias, make sure the design is open and choose **Design/Clean Unused Vias**  to delete all vias that do not have any trace segments or copper areas connected to them.

# **8.9 Exporting a File**

Exporting a file refers to producing an output from Ultiboard in a format that can be understood by the equipment at the board manufacturer. An exported file contains complete information describing how a finished board is to be manufactured. There are many different manufacturing techniques used to produce printed circuit boards and Ultiboard can produce a wide variety of outputs to meet these needs.

It is important to talk to your production house and identify all the files and formatting information they need to support their manufacturing process.

You can export a file in the following formats:

- Gerber photoplotter 274X or 274D
- DXF
- 3D DXF (see ["9.3 Exporting to 3D DXF" on page 9-5\)](#page-232-0)
- 3D IGES (see ["9.4 Exporting to 3D IGES" on page 9-6](#page-233-0))
- IPC-D-356A Netlist (see ["8.9.3 Exporting the Desired File" on page 8-17\)](#page-224-0)
- NC drill
- SVG (Scalable Vector Graphics)

You can also export text files that contain:

- Board Statistics
- Part Centroids
- Bill of Materials

You can also create reports on:

- Copper Amounts
- Test Points
- Laver Stackup

Exporting a file begins by opening the **Export** dialog box. You can also use the **Export** dialog box to create and delete export settings, and to view and edit the properties of the export settings.

## **8.9.1 Using Export Settings**

Export settings are useful for establishing different parameters as required by different manufacturers or for different purposes (for example, to export only copper layers, or mechanical drawings).

- $\triangleright$  To create a new export setting:
	- 1. Choose **File/Export**. The **Export** dialog box appears.
	- 2. Click **New**. The **New settings** dialog box appears.
	- 3. Enter the new name and click **OK**. The **New settings** dialog box disappears and the new setting is displayed in the **Export settings** drop-down list.

The new setting uses the same properties as the Default setting, or the setting that was last loaded. To change the properties stored in the new setting, see ["8.9.2 Viewing and Editing](#page-218-0)  [Export Properties" on page 8-11.](#page-218-0)

- $\triangleright$  To delete an export setting:
	- 1. Choose **File/Export**. The **Export** dialog box appears.
	- 2. Select the setting to be deleted from the **Export settings** drop-down list.
	- 3. Click **Delete**. The setting is deleted from the **Export settings** drop-down list.

### <span id="page-218-0"></span>**8.9.2 Viewing and Editing Export Properties**

Properties can be viewed and edited for each device or type of export. This is done through the property dialog boxes that correspond to the devices or types listed in the **Export** dialog box:

- Gerber RS-274D
- Gerber RS-274X
- DXF
- Board Statistics
- Bill of Materials
- Parts Centroids
- NC Drill
- $\triangleright$  To display the properties dialog box for a type of export:
	- 1. Select the item in the list displayed in the **Export** dialog box.
	- 2. Click **Properties**. The item's property dialog box appears.

### **8.9.2.1 Setting Gerber Properties**

The **Gerber properties** (RS-274X or RS-274D) dialog box allows you to select the layers to be exported, the number of digits in numerals, and the kind of measurements.

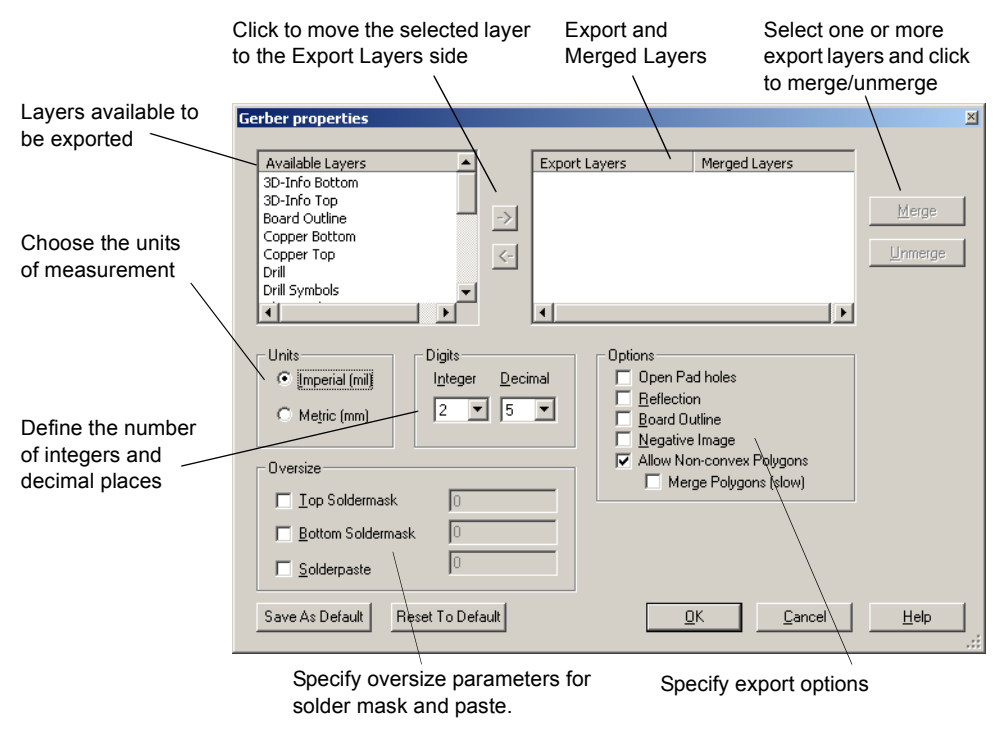

### **8.9.2.2 Setting DXF Properties**

The **DXF export settings** dialog box allows you to select the layers to be exported and the units of measurement to be used.

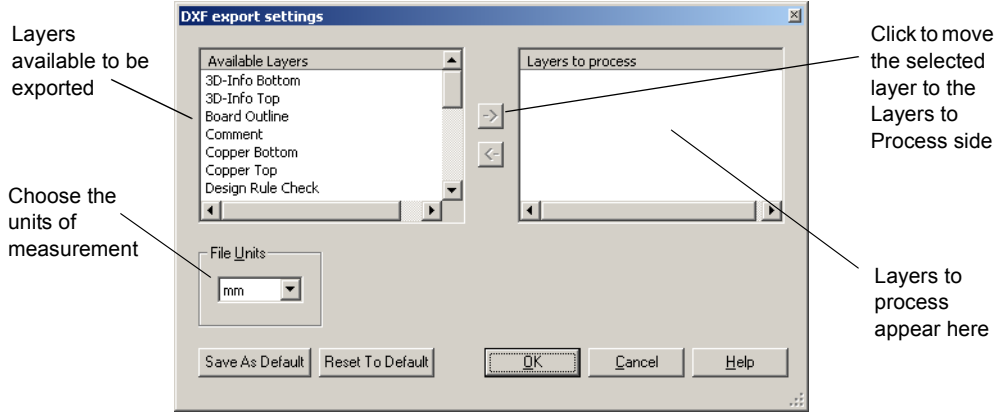

### **8.9.2.3 Setting NC Drill Properties**

The **Drill export properties** dialog box allows you to specify measurement units, and to specify the number of digits for integers and decimals:

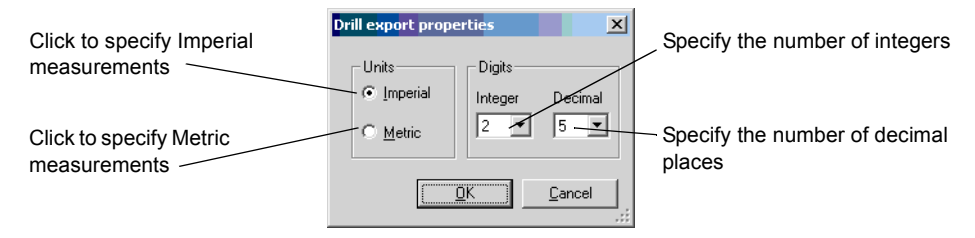

#### **8.9.2.4 Working with SVG Properties**

The **SVG Export Properties** dialog box allows you to specifiy whether Scaleable Vector Graphic (SVG) files will be compressed or not when they are exported.

### **8.9.2.5 Working with other Properties**

#### **Working with Board Statistics Properties**

The **Board Statistics** dialog box allows you to view the statistics on the board being exported as well as to filter the file types to be exported and to define the units of measurement in the statistics:

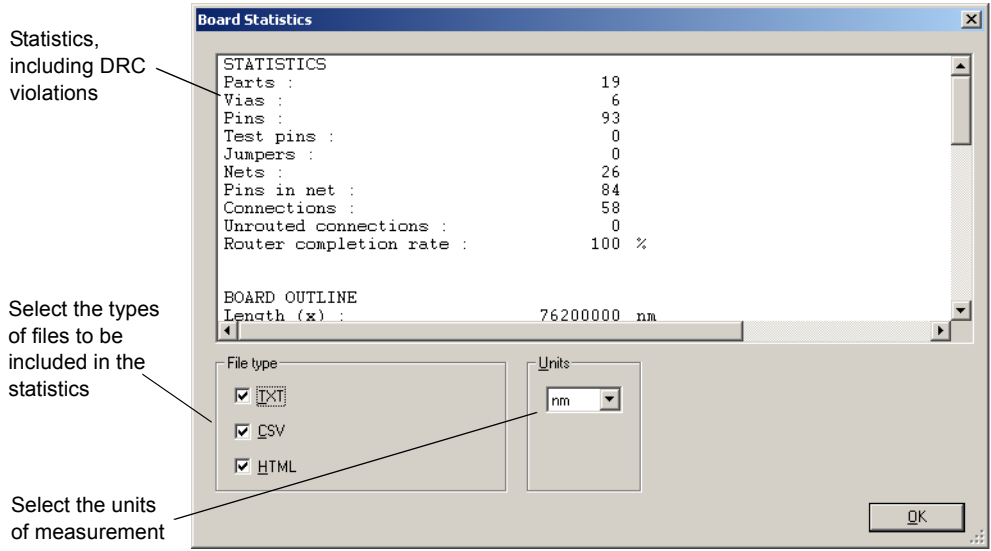

#### **Working with Bill of Materials Properties**

The **Bill of Materials** dialog box displays the bill of materials, and includes facilities for sorting the information displayed:

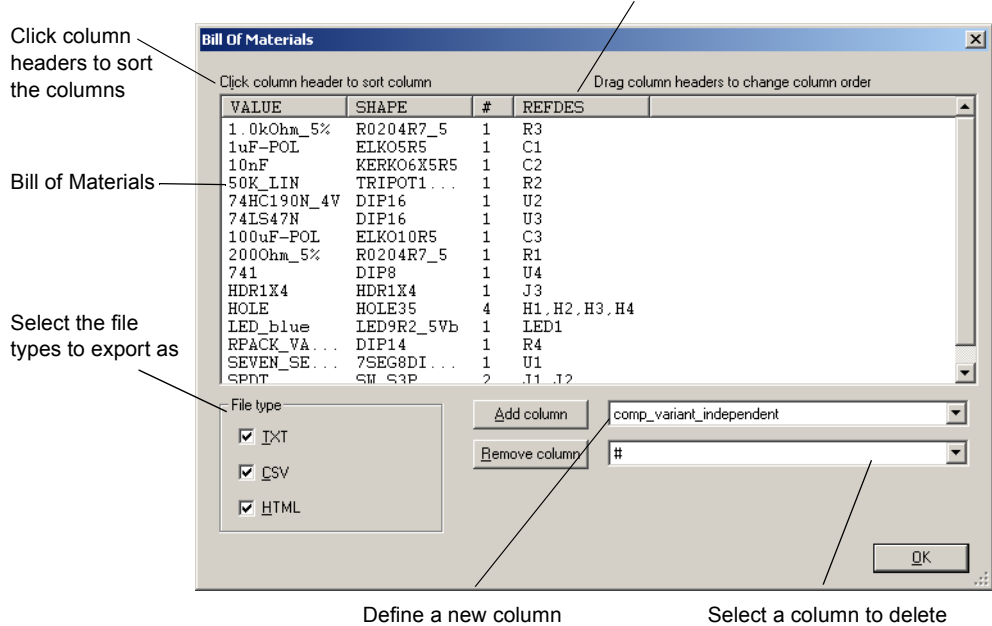

Drag the column headers to change the column order

Other attributes that have been defined for objects can be assigned to columns for reporting purposes (e.g. preferred component supplier, etc.).

#### **Working with Parts Centroids Properties**

The **Parts Centroids** dialog box provides a list of all parts on the boards and their coordinates, and includes facilities for sorting the information displayed:

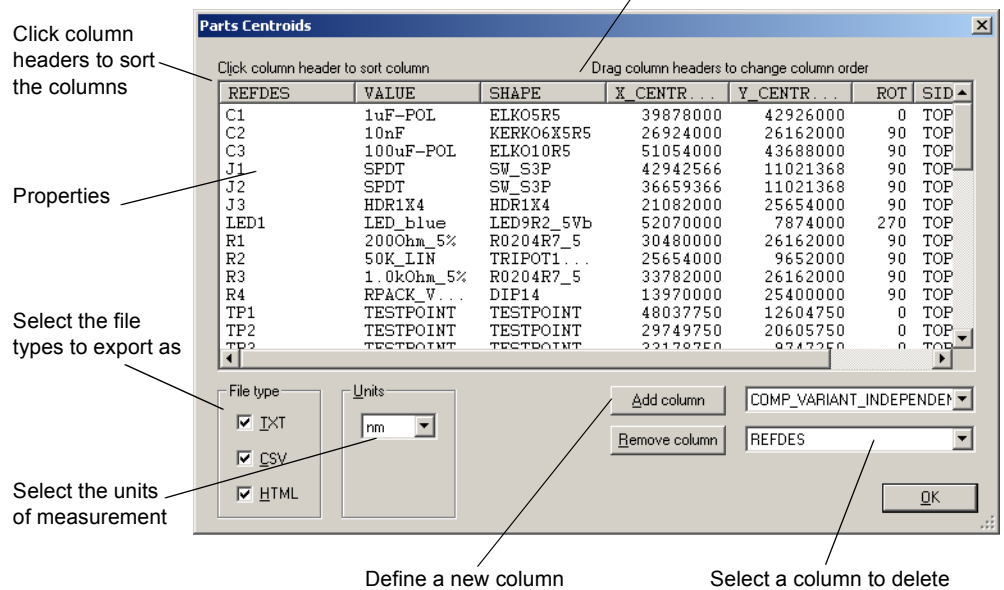

Drag the column headers to change the column order

#### **Working with Test Point Properties**

The **Test Points Report** dialog box provides a list of all test points on the boards and their coordinates, etc.

#### **Working with Copper Amount Properties**

The **Copper Amounts Report** dialog shows the amount of copper used on the board.

#### **Working with Layer Stackup Properties**

A **Layer Stackup Report** shows you a board's layers, the layer type (ground, power, signal or unassigned) and the types of vias that are between layers. The **Layer Stackup Report** dialog lets you set which file types to export when you run a **Layer Stackup Report**.

# <span id="page-224-0"></span>**8.9.3 Exporting the Desired File**

- $\triangleright$  To export a file:
	- 1. Select **File/Export** to display the **Export** dialog box.
	- 2. Select the export setting to be used.
	- 3. If desired, change any properties stored in the export setting.

**Note** When exporting an IPC-D-356A netlist, there are no user-settable properties.

- 4. Select the type of export from the list.
- 5. Click **Export**. A dialog box opens where you can define the export file's name and path. If you are exporting more than one file, you must define the name and path of each file.
- 6. Select the path that defines the export file's location and type the file's name.
- <span id="page-224-1"></span>7. Click **Save**. The file has been exported.

# **8.10 Printing your Design**

- $\Rightarrow$  To print a design file:
	- 1. Choose **File/Print**. The **Print** dialog box appears.
	- 2. Choose from the list of available printers and, if necessary, set the printer's properties appropriately.
	- 3. To print a negative image, enable the **Print Negative Image** option.
	- 4. To print the reflection (mirror image), enable the **Print Reflection** option.
	- 5. To leave drill holes open, enable the **Leave Drill Holes Open** option.
	- 6. Select the layers you want to print in the **Available layers** list and click the arrow to move them to the **Layers to print** list.
	- 7. For each layer you choose to print, you can enable or disable the **Outline** option to specify whether or not to include the board outline with the layer.

Once you have more than one layer selected, you can choose to print layers on separate sheets. You can also choose to print a header at the top of each page, containing the design name, date, and layer name. Finally, you can use the arrows to change the order in which layers will be printed.

8. When you have finished setting the print parameters, click **Print**.

- $\triangleright$  To print a 3D image of your design:
	- 1. Select **Tools/View 3D**. The 3D view of the design appears.
	- 2. Scale the image to the desired size and orientation. For details, see [" Viewing Designs in](#page-228-0)  [3D" on page 9-1.](#page-228-0)
	- 3. To set up the printing of the 3D image, select **File/Print Setup**.
	- 4. To preview the printing of the 3D image, select **File/Print Preview**.
	- 5. Select **File/Print** and click **OK**.

# **8.11 Previewing the Printed Design**

- $\triangleright$  To preview the way a design will look when printed:
- 1. Choose **File/Print.** The **Print** dialog box appears.
	- 2. Click **Preview**. (At least one layer must be in the **Layers to print** column to enable the **Preview** button). The **Preview** screen appears, displaying an image of what the printed file will look like.

*Tip* A blank page in a preview dialog box usually indicates an empty layer is being previewed. If the preview displays a blank page, go back and make sure that you are previewing a layer that has something on it.

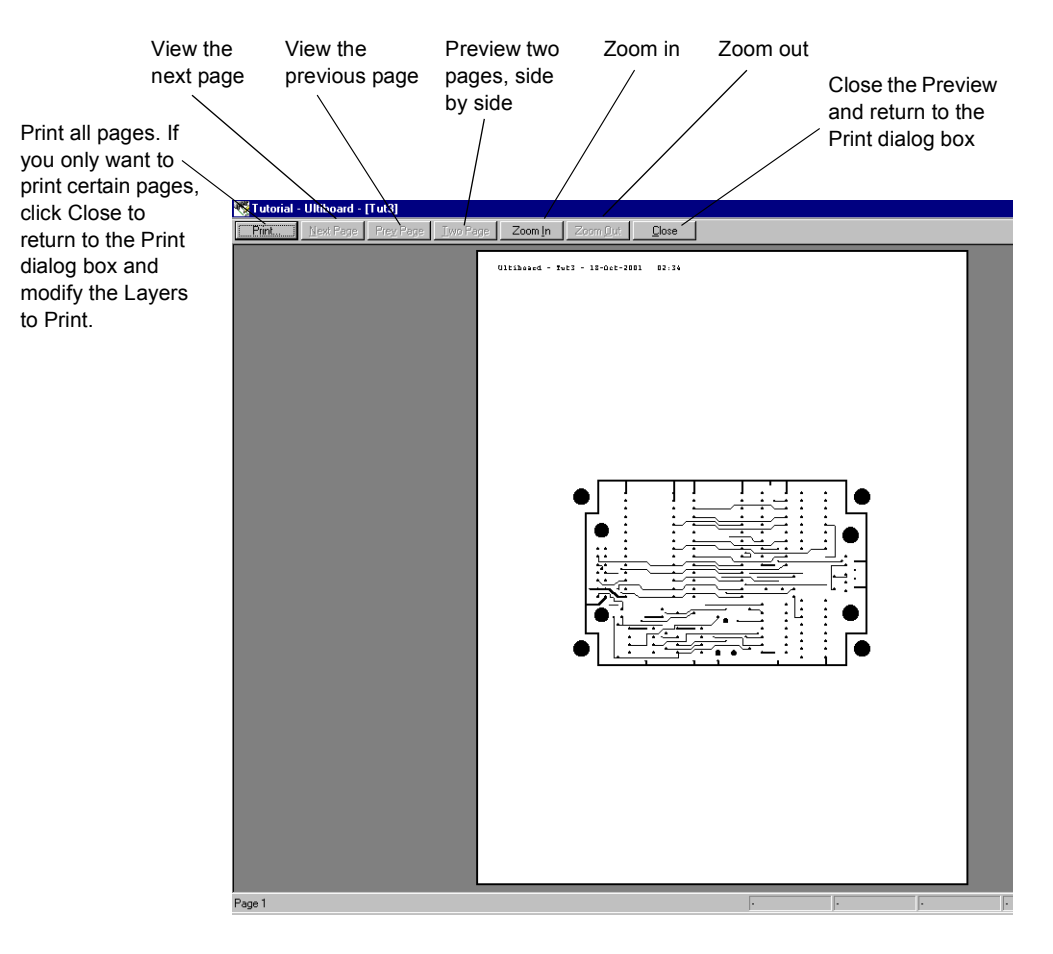

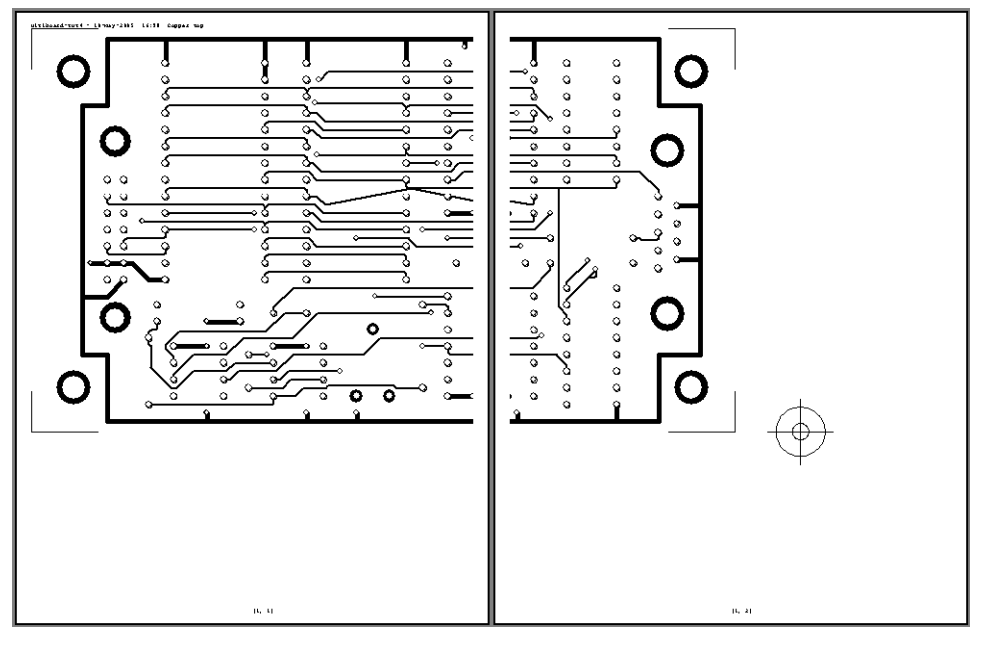

If you elect to enlarge the size of your printout in the **Zoom Options** area, each layer will be tiled onto as many pages as required to print the whole layer.

# <span id="page-228-0"></span>Chapter 9 **Viewing Designs in 3D**

Ultiboard allows you to see what the board looks like in three dimensions (3D) at any time during the design.

This chapter explains how to set up the options for 3D viewing, how to view the board in 3D, and how to manipulate the view.

The following are described in this chapter.

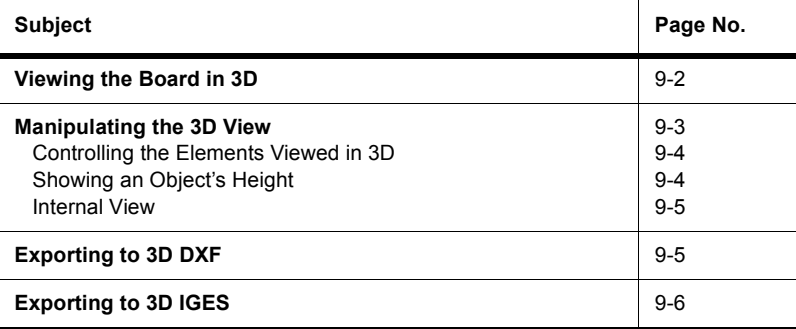

# <span id="page-229-0"></span>**9.1 Viewing the Board in 3D**

To view the board in three dimensions, choose **Tools/View 3D**.

A new window opens displaying a 3D representation of the board:

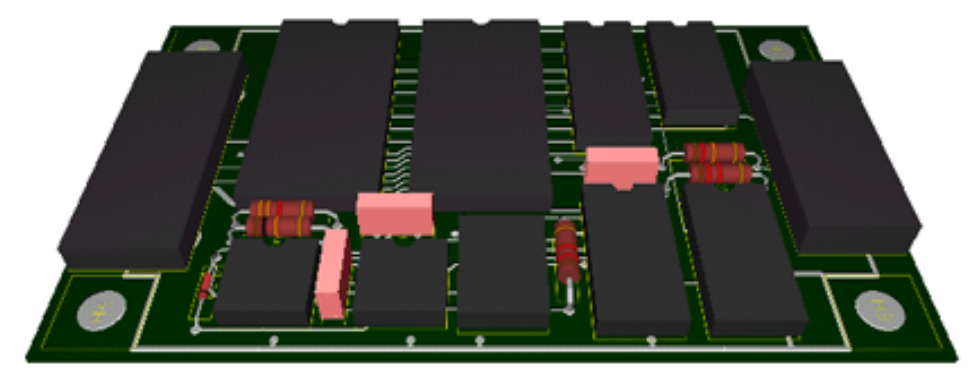

The **Projects** tab in the **Design Toolbox** indicates that you have a 3D view open, in addition to the design from which the 3D view was taken:

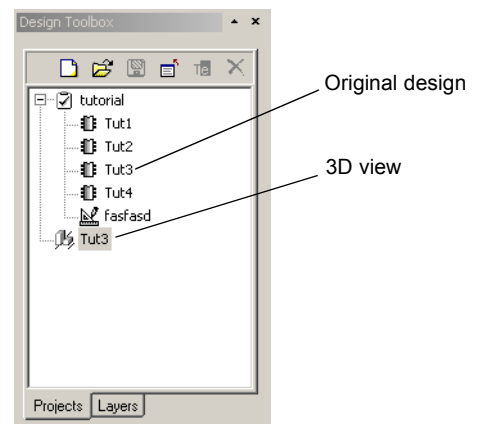

- To close the 3D view, right-click on the 3D view in the **Projects** tab and choose **Close Window** from the context menu.
	- **Note** If you loaded a file from Ultiboard 2001, before you can use the 3D view you must use **Tools/Update Shapes**.

The 3D appearance of individual parts is controlled by the 3D properties of those parts. For details, see ["4.2.2 Viewing and Editing Component Properties" on page 4-18](#page-103-0).

# <span id="page-230-0"></span>**9.2 Manipulating the 3D View**

When you choose **Tools/View 3D**, the view appears so that you are looking at a three dimensional rendition of the top of the board on an angle. You can manipulate this view to show you all points on the board, top and bottom, at any angle you choose.

You manipulate the 3D view with the mouse pointer, which represents your viewing position and the light source that illuminates the component. You can click and drag the mouse to rotate the board, and you can change the angle at which it displays, allowing you to flip it over to see the bottom. The view rotates around the center of the board. When you let go of the mouse button, the board stays in its most recent view.

- $\triangleright$  To manipulate the 3D view:
	- 1. Select **Tools/View 3D Position**.
	- 2. Click and hold the mouse button down on the board in the 3D view.
	- 3. Still holding the button, move the pointer as follows:
		- Down to the bottom of the screen to view more of the top of the board.
		- Up to the top of the screen to view the edge and then the underside of the board.
		- To the left or right to view the board from either end.
- $\triangleright$  To pan the 3D view:
	- 1. Hold down your mouse wheel. The pointer becomes a four-headed arrow.
	- 2. Move the pointer in any direction.
- $\triangleright$  To turn the board over:
	- 1. Click and hold on the board.
	- 2. Move the pointer up, towards the top of the screen. As the view of the edge passes, release the mouse button and catch the underside of the board.
	- 3. Continue until you can see the underside of the board fully.
- $\triangleright$  To zoom in a 3D design do one of the following:
	- Click and hold the right mouse button. Roll the mouse up to zoom in and down to zoom out.

*Or*

• Use **View/Zoom In** and **View/Zoom Out**. You can also use your mouse wheel, if available.

### <span id="page-231-0"></span>**9.2.1 Controlling the Elements Viewed in 3D**

The **Design Toolbox** in the 3D view also has a **Layers** tab. The layers on this tab do not necessarily correspond to the layers in the design, but they work the same way as the **Layers** tab does in designing: the 3D **Layers** tab allows you to dim or remove elements from the board. For details on dimming and removing layers, see ["3.1.2 Accessing Layers" on page](#page-72-0)  [3-3](#page-72-0).

A typical 3D **Layers** tab has a **Parts**, **Silkscreen**, **Copper**, **Board** and **Pins** layer.

## <span id="page-231-1"></span>**9.2.2 Showing an Object's Height**

While in the 3D view, you can show an object's height.

- $\triangleright$  To show an object's height:
	- 1. Select **Tools/Show or Hide Height**.
	- 2. Click the cursor on a 3D component. A callout with the component's height appears.
	- 3. Repeat on as many components as desired.

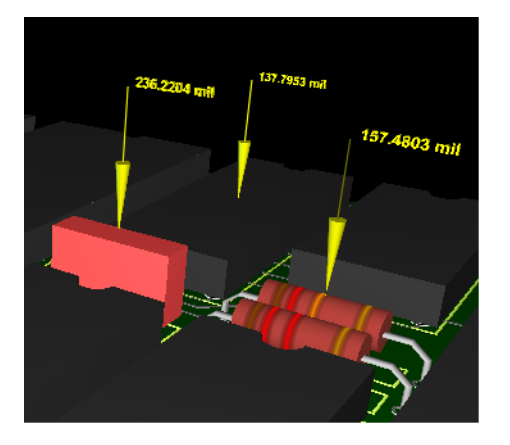

- $\triangleright$  To hide a component's height, click on the component. Its the callout with the height disappears.
- To rotate or magnify the board, select **Tools/View 3D Position**. For details on this command, see ["9.2 Manipulating the 3D View" on page 9-3](#page-230-0).

### <span id="page-232-1"></span>**9.2.3 Internal View**

You can use the **Internal View** to look between the layers of a multi-layer PCB.

- $\triangleright$  To view the 3D internal view of a PCB:
	- 1. From the 3D view, select **View/Internal Layers**.

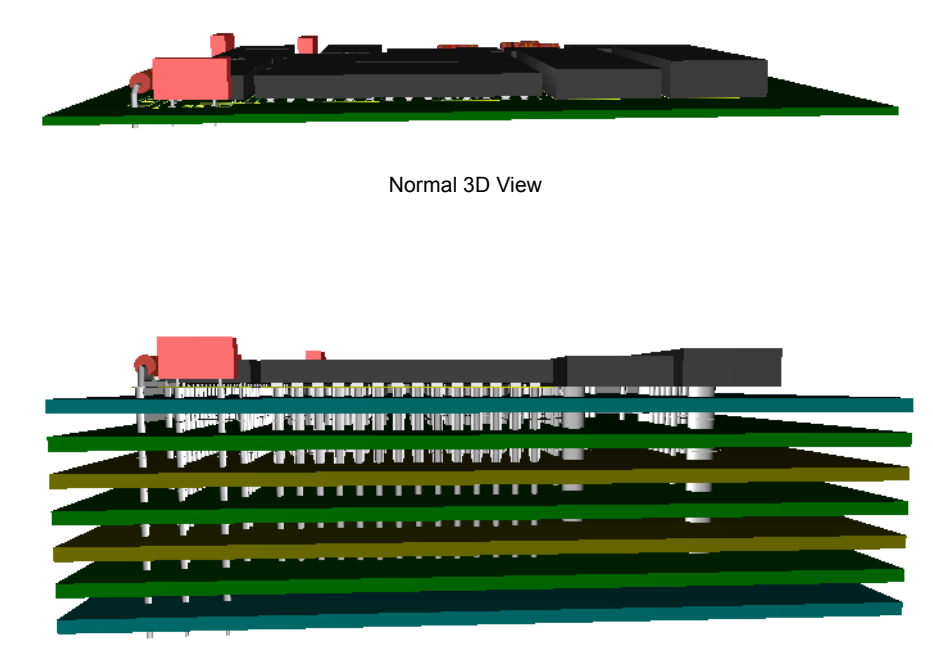

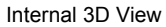

- 2. Zoom in and out on the **Internal View** as desired.
- <span id="page-232-0"></span>**Note Internal View** options are set in the **3D Options** tab of the **Preferences** dialog box. For details, see ["1.3.6 3D Options Tab" on page 1-19](#page-34-0).

# <span id="page-232-2"></span>**9.3 Exporting to 3D DXF**

Ultiboard can export a 3D DXF file for your design.

- $\triangleright$  To export a design's 3D properties:
	- 1. Select **File/Export** to display the **Export** dialog box.
	- 2. Highlight **3D DXF** and click **Properties**. The **DXF export settings** dialog box appears.
- 3. Select the desired parameters to export and click **OK**. You are returned to the **Export** dialog box.
- 4. Click **Export**. A standard Windows Save dialog appears.
- 5. Select the desired filepath and enter the 3D DXF filename (the file extension must be .DXF).
- <span id="page-233-0"></span>6. Click **Save**.

# <span id="page-233-1"></span>**9.4 Exporting to 3D IGES**

3D IGES (Initial Graphics Exchange Specification) is a file format for the exchange of CAD information (both 2D and 3D). A 3D IGES file contains surface information and details of a part.

- To export a design's 3D IGES properties:
	- 1. Select **File/Export** to display the **Export** dialog box.
	- 2. Highlight **3D IGES** and click **Properties**. The **IGES export settings** dialog box appears.

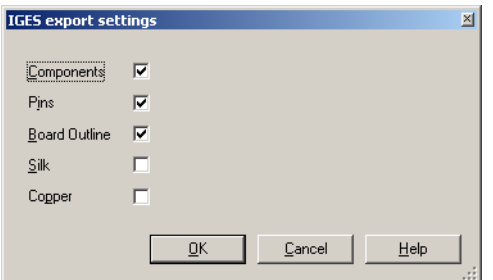

- 3. Select the desired parameters to export and click **OK**. You are returned to the **Export** dialog box.
- 4. Click **Export**. A standard Windows Save dialog appears.
- 5. Selected the desired filepath and enter the 3D IGES filename (the file extension must be .igs).
- 6. Click **Save**.

# Chapter 10 **Using Mechanical CAD**

Ultiboard's mechanical CAD function can be used to design enclosure boxes, front panels, or any other mechanical part associated with your PCB design. Mechanical CAD functionality in Ultiboard takes two forms:

- You can create multi-layer mechanical CAD design files.
- You can have mechanical CAD layers as part of your PCB design files. Design files can include up to 10 mechanical CAD layers. These are accessed through the **Layers** tab of the **Design Toolbox** and can be used in the same way as other layers in your design. For details, see ["3.1.2 Accessing Layers" on page 3-3.](#page-72-0)

For the most part, you work with mechanical CAD designs the same way that you do with PCB designs, although you cannot place traces or use the Autoroute function in mechanical CAD designs.

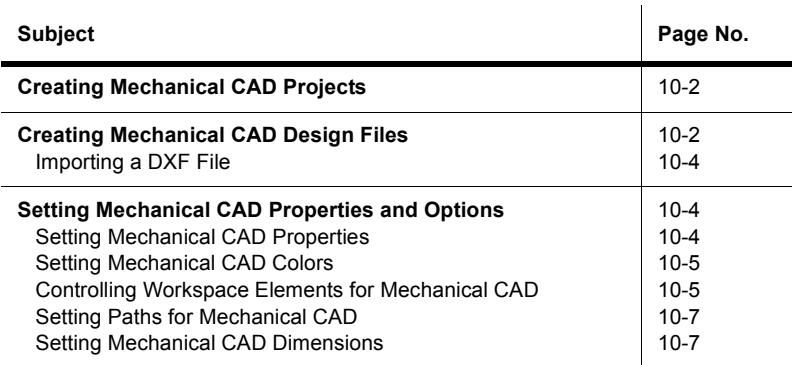

The following are described in this chapter.

# <span id="page-235-0"></span>**10.1 Creating Mechanical CAD Projects**

- $\triangleright$  To create a new project :
- D. 1. Choose **File/New Project**. The **New Project** dialog box appears.

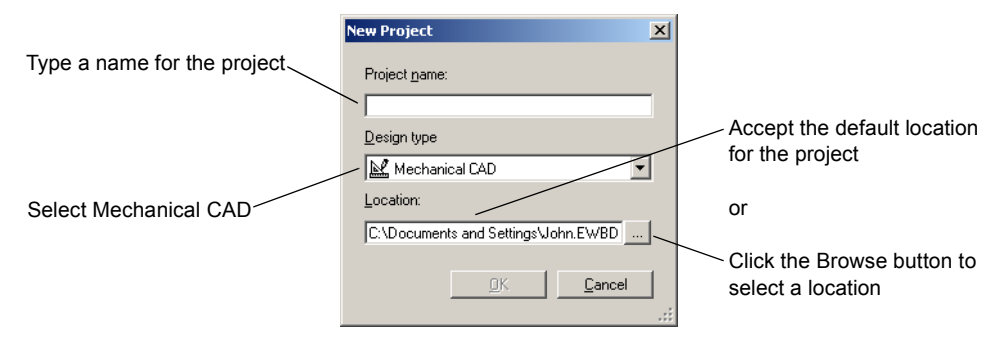

- 2. Type the project name in the **Project name** field.
- 3. From the **Design type** drop-down list, select **Mechanical CAD**.
- 4. Indicate the folder where the file is to be kept. Either accept the default shown in the **Location** field, or click the Browse button to select a different location.
- 5. Click **OK**. The **New Project** dialog box disappears, and a blank unnamed mechanical CAD design is opened in that project. The project you just created is also shown in the **Projects** tab.

# <span id="page-235-1"></span>**10.2 Creating Mechanical CAD Design Files**

- $\triangleright$  To create a new mechanical CAD design, you can either use the new design that appears when you create a mechanical CAD file, or you can create a new design and assign it to an existing file. To create a new design and assign it to an existing file:
	- 1. Open the file that the new design is to be added to.
- **New Design**  $\vert x \vert$ Type a name for the design Design name: Select the project where Design type the new design is to be Mechanical CAD  $\blacktriangledown$ added Add to project: Select Mechanical CAD Quickstart च **OK** Cancel
- 2. Choose **File/New Design**. The **New Design** dialog box appears.  $\Box$

- 3. Type the design name in the **Design name** field.
- 4. From the **Design type** drop-down list, select **Mechanical CAD**.
- 5. Indicate the file where the design is to added. The drop-down list shows only the open files. To include this design in another project, open the file so that it appears in the **Add to file** drop-down list.
- 6. Click **OK**. The **New Design** dialog box disappears, and a blank mechanical CAD design with the name that you specified is opened as a separate window.

The **Projects** tab shows the mechanical CAD design is a part of the open project that you specified during the design's creation the dialog box:

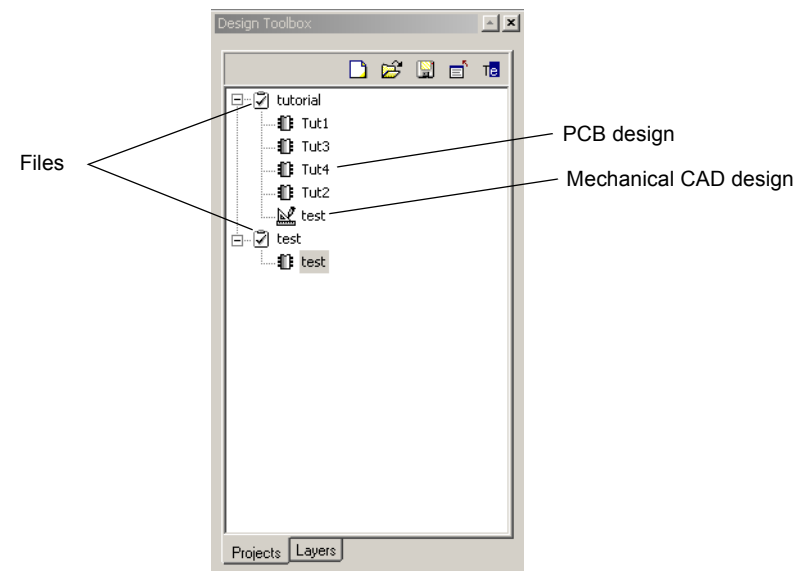

**Note** Mechanical CAD designs can be part of a project containing PCB designs. Project files are independent of design file types.

### <span id="page-237-0"></span>**10.2.1 Importing a DXF File**

- $\triangleright$  To import a DXF file into a mechanical CAD design:
- $\mathbb{R}^2$ 1. Choose **File/Import/DXF**. A standard file selector appears.
	- 2. Navigate to the correct location for the .dxf file, select it and click **OK**.

# <span id="page-237-1"></span>**10.3 Setting Mechanical CAD Properties and Options**

### <span id="page-237-2"></span>**10.3.1 Setting Mechanical CAD Properties**

- $\triangleright$  To set mechanical CAD properties:
- $\mathbb{E}^{\mathbb{F}}$ Choose **Edit/Properties**.

图

*Or*

Right-click on an empty area of the design and choose **Properties** from the context menu. Working with mechanical CAD properties is done the same way as with PCB properties, except that mechanical CAD designs have only two grids.

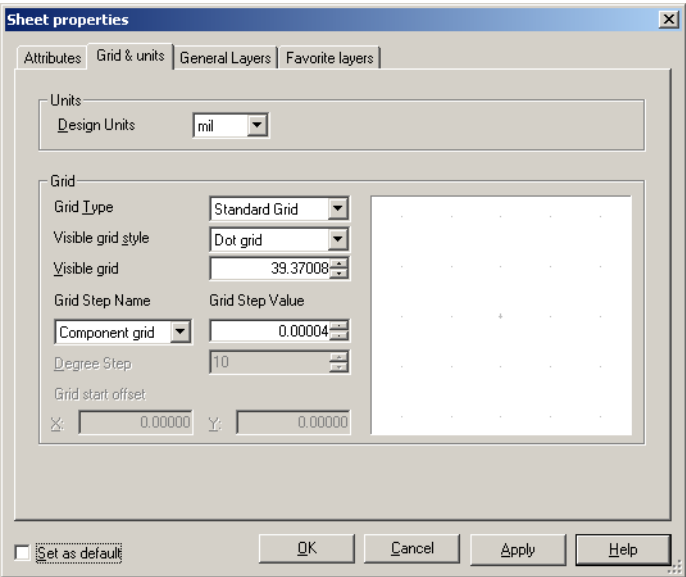

# <span id="page-238-0"></span>**10.3.2 Setting Mechanical CAD Colors**

- 呍 1. Choose **Options/Global Preferences**. The **Preferences** dialog box appears.
	- 2. Click the **Colors** tab:

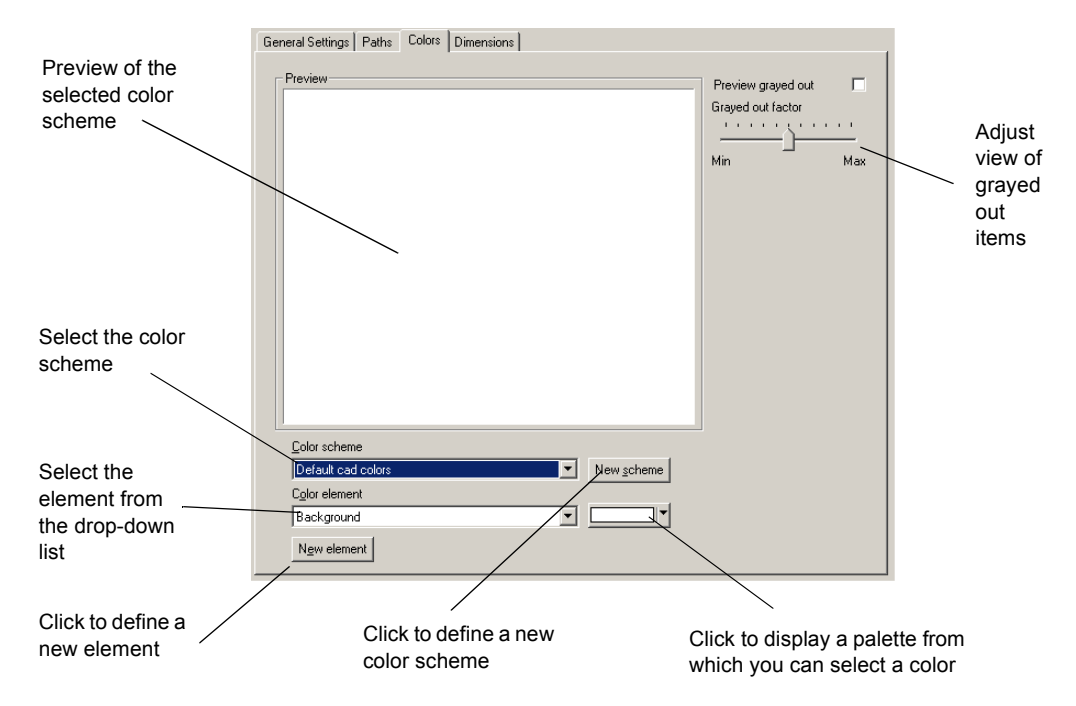

Except for default elements being slightly different, this dialog box works the same way as for PCB designs. For details on using the **Colors** tab, see ["1.3.3 Colors Tab" on page 1-15](#page-30-0).

### <span id="page-238-1"></span>**10.3.3 Controlling Workspace Elements for Mechanical CAD**

The **General Settings** tab allows you to control whether or not invisible attributes or cross hairs are shown in normal view, and options for full screen view. This tab also allows you to have Ultiboard load your last project automatically, and to have Ultiboard automatically save your project at specified intervals.

- $\triangleright$  To view or change workspace options:
- 反 1. Choose **Options/Global Preferences**. The **Preferences** dialog box appears.
	- 2. Click the **General Settings** tab.
	- 3. Adjust the **View** box settings as desired:
		- **Show invisible attributes** these are set up in the **Attributes** tab (**Visibility** column) of the element's properties dialog.
		- **Show crosshair** displays a large crosshair that is attached to your mouse's pointer.
	- 4. Adjust the **Crosshair** box settings as desired:
		- **Keep always on grid** makes sure that the crosshair will always snap to grid points even when you are not placing any parts or traces (normally when you are not placing parts or traces the crosshair moves gridless.
		- **Drop on left mouse button** changes the way moving of objects works. Normally when you start a move, the object will be dropped when you release the left mouse button. When this option is enabled, releasing the mouse button will not drop the component - only pressing the left mouse button will.
	- 5. Adjust the **Fullscreen mode** box settings as desired:
		- **Show scrollbars** places vertical and horizontal scrollbars in the fullscreen view. Use these to move to the desired area on the workspace.
		- **Autopan** automatically moves the view of the workspace as you move the cursor offscreen.
	- 6. Increase or decrease the **Undo buffer size** as desired. The number here is the number of undo actions allowed.
	- 7. In the **File** box, enable **Load last file on startup** if you would like to continue working on the last file you had open in your previous Ultiboard session.
	- 8. Select the desired settings in the **Mouse Wheel Behavior** box.
	- 9. In the **Auto save settings** box:
		- **Enable auto save** activates the autosave function. When activated, you can also change the time between autosaves in the **Time interval (minutes)** field.
	- 10.Edit the following as desired:
		- **Control point size** the size of control points on vertices and other objects.
		- **Line width cache size** The number of recently used line widths Ultiboard keeps in memory. Minimum cache size is 5.

## <span id="page-240-0"></span>**10.3.4 Setting Paths for Mechanical CAD**

The Ultiboard installation puts specific files in specific locations. If necessary you can point Ultiboard to a new location.

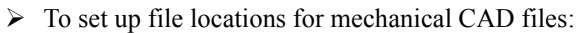

- 1. Choose **Options/Global Preferences**. The **Preferences** dialog box appears.
- 2. From the **Preferences** dialog box, click the **Paths** tab.

This tab works the same way as the one for PCB designs. For details on using the **Paths** tab, see ["1.3.2 Paths Tab" on page 1-14](#page-29-0).

### <span id="page-240-1"></span>**10.3.5 Setting Mechanical CAD Dimensions**

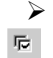

呍

 $\triangleright$  To set mechanical CAD dimensions:

- 1. Choose **Options/Global Preferences**. The **Preferences** dialog box appears.
- 2. Click the **Dimensions** tab and set the parameters for dimensions:

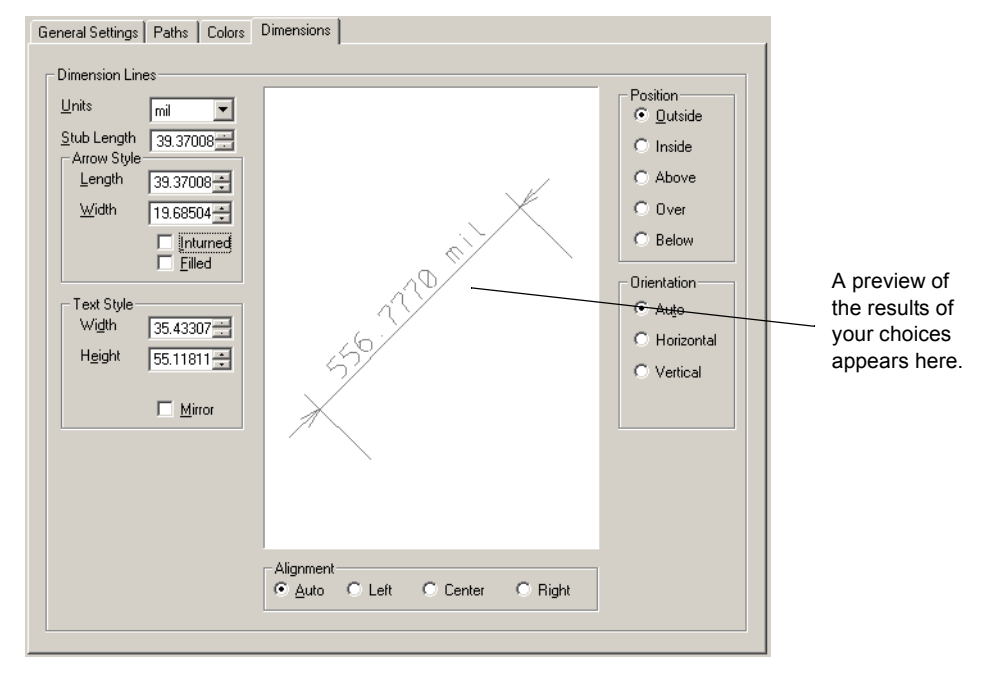

This tab works the same way as the **Dimensions** tab for PCB designs. For details on using the **Dimensions** tab, see ["1.3.5 Dimensions Tab" on page 1-19](#page-34-1).

# **Glossary**

#### **Active Layer**

The layer on which any actions you choose will be performed.

#### **All Angle Routing**

Routing that allows both 90° and 45° angles.

#### **Aperture Code**

Identifies the type of aperture to be used by the Gerber output.

#### **Birds Eye View**

The small window that appears, by default, at the top left of the screen. Gives you an overview of your complete PCB, with components shown as outlines. Allows you to quickly navigate through your board or display a specific area of the design, sized as you wish.

#### **Blind Via**

A via that connects the top or bottom layer with any inner layer.

#### **Buried Via**

A via that connects inner layers.

#### **Chamfer Corners**

Corners at an increment of 45º on the trace routes.

#### **Component Grid**

Determines the increments by which elements (parts and shapes) can be placed on the board.

#### **Copper Area**

A copper polygon.

#### **Copper Island**

A copper area that is not connected to any other copper.

#### **Design Toolbox**

By default, appears on left side of screen. Consists of multiple tabs used to manage a design.

#### **DRC**

Design Rule Check

#### **Feedthrough Via**

A normal via that connects all layers, top, bottom and inner.

#### **Force Vector**

A line that indicates the optimal location for a component, considering all the connections of the component to achieve the shortest possible connections.

#### **Grid**

Determines the increments by which traces can be placed on the board.

#### **Internal Rip-up and Retry Autorouter**

A rip-up and retry grid-based utility that rips up poorly placed connections and retries them until it finds the most optimal design.

#### **Mouse Grid**

Controls the increments by which the cursor moves and where items are placed.

#### **Net**

A network of traces, to which you can add pins and copper areas.

#### **Netlist**

Contains connectivity information about pins and components.

#### **Normal Feed-Through Via**

Any via that connects all layers (top, bottom, and internal).

#### **Output Window**

Gives you useful information on the status of your design. By default, is turned off.

#### **Pad Stack**

The connections between layers of the board.

#### **Prepreg**

Prepreg is fiber glass that is pre-impregnated with resin to make it semi-rigid. Prepreg sheets can then be placed between the copper foil and heated under pressure to activate and set the resin.

#### **Ratsnest**

Visual display showing linear connections between pins, using the shortest possible line. A guide for pin connections, not a realistic representation of the board.

#### **Refdes**

Reference designator, the unique name given to a net.

#### **Reference Point**

The point from which coordinates are calculated, in normal mode. Set using **Design/Set Reference Point**.

 $\ddot{\phi}$ 

#### **SMD Pad**

A pad without a drill hole (drill diameter property in the pad code set to 0).

#### **Status Bar**

Displays useful and important information at the bottom of your screen.

#### **Thermal Relief**

Area around a pin where no copper appears, but which is crossed by copper lines to make connections. A thermal relief is used to dissipate heat during the soldering process.

#### **Through-Hole Via**

Normal via.

#### **Trace Code**

The system provides 32 trace codes, each with a width and clearance. "Clearance" describes the space required between pads and pads, between traces and pads, and between traces and traces. This free space is continuously checked by the real-time design rule check. Trace code specifications can be exported as part of the design rules.

#### **Vertex**

A vertex is a point of a polygon. A side of a polygon connects two vertices.

#### **Via**

A plated through-hole in a printed circuit board used to route a trace vertically (from one layer to another).

#### **Visual Grid**

Provides a visual reference for you to visually align components and traces.

#### **Workspace**

The part of the screen where you build your design.

# **Appendix A**

This chapter contains brief descriptions for the commands in the Ultiboard menus.

# **A.1 File Menu**

# **A.1.1 File/New Design**

Creates a new design (if a project is open) or project (if no project is open). For details, see ["2.1 About Designs and Projects" on page 2-2](#page-59-0).

# **A.1.2 File/New Project**

Creates a new project. For details, see ["2.1 About Designs and Projects" on page 2-2](#page-59-0).

# **A.1.3 File/Open**

Opens an existing project and/or design file. For details, see ["2.6 Opening an Existing File"](#page-64-0)  [on page 2-7.](#page-64-0)

# **A.1.4 File/Open Samples**

Displays the Samples folder.

## **A.1.5 File/Save**

Saves the current design file and project.

# **A.1.6 File/Save As**

Saves the current design file with a name and location that you specify in the **Save As** dialog box.

### **A.1.7 File/Save All**

Saves all open design files and projects.

### **A.1.8 File/Close**

Closes the current design file.

## **A.1.9 File/Close Project**

Closes the current project.

## **A.1.10 File/Close All**

Closes all open design files and projects.

### **A.1.11 File/Import**

Use to import an Ultiboard Netlist or DXF file.

### **A.1.12 File/Export**

Exports Ultiboard files for post-processing. For details, see ["8.9 Exporting a File" on page](#page-216-0)  [8-9](#page-216-0).

# **A.1.13 File/Save Technology**

Lets you save a technology file based on the current design that contains the design rules and configuration options for Ultiboard. For details, see ["2.8 Saving Technology Specifications](#page-65-1)  [from a Design" on page 2-8.](#page-65-1)

### **A.1.14 File/Load Technology**

Lets you load a technology file that contains the design rules and configuration options for Ultiboard. For details, see ["2.9 Loading Technology Files" on page 2-8.](#page-65-0)

### **A.1.15 File/Print Setup**

Sets up the printing paramaters required to print the Ultiboard design file. For details, see ["8.10 Printing your Design" on page 8-17.](#page-224-1) This is found in the **3D view** only.

### **A.1.16 File/Print Preview**

Lets you preview the design file before printing. For details, see ["8.10 Printing your Design"](#page-224-1)  [on page 8-17.](#page-224-1) This is found in the **3D view** only.

### **A.1.17 File/Print**

Prints the Ultiboard design file. For details, see ["8.10 Printing your Design" on page 8-17.](#page-224-1)

### **A.1.18 File/Recent Designs**

Displays a list of the most-recently-opened projects.

## **A.1.19 File/Exit**

Exits Ultiboard. You are prompted to save any unsaved design files and/or projects.

# **A.2 Edit Menu**

# **A.2.1 Edit/Undo**

Undoes your most recent action (for example, undoes the last component move). Command name changes to reflect what will be undone.

## **A.2.2 Edit/Redo**

Redoes your most recent "undo" action. Command name changes to reflect what will be redone.

### **A.2.3 Edit/Cut**

Removes the selected element(s) from the board. Element is placed on the Windows Clipboard and can be pasted again.

## **A.2.4 Edit/Copy**

Copies the selected elements and stores them on the Windows Clipboard so they can be pasted again.

### **A.2.5 Edit/Paste**

Pastes the item on the Windows Clipboard to its original layer (regardless of what layer is currently active). Creates new duplicate object(s) without the netlist information. New components will have RefDes that increment from the next available for that component type. For example, if the last resistor was R34, and a resistor is pasted, its RefDes will be R35.

### **A.2.6 Edit/Paste Special/Paste with net**

Pastes the item on the Windows Clipboard into the design with the same connectivity as the source. New components will have RefDes that increment from the next available for that component type.

### **A.2.7 Edit/Paste Special/Paste to active layer**

Pastes the item on the Windows Clipboard to the active layer (regardless of what layer it originally resided on).

### **A.2.8 Edit/Delete**

Use to delete the selected design elements. You are prompted to confirm the deletion.

### **A.2.9 Edit/Copper Delete**

Deletes open trace ends, unused vias, or all copper elements.

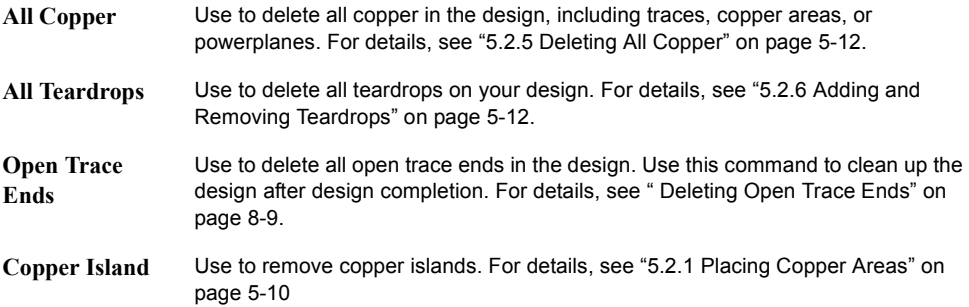

### **A.2.10 Edit/Find**

Use to find an element in the design. For details, see ["2.12 Searching for Design Elements" on](#page-67-0)  [page 2-10](#page-67-0).

# **A.2.11 Edit/Select All**

Use to select everything on a board, no matter what layer the elements are on. For details, see ["2.12 Searching for Design Elements" on page 2-10](#page-67-0).

## **A.2.12 Edit/Group Selection**

Groups selected elements together. Grouped elements can be moved together.

# **A.2.13 Edit/Ungroup Selection**

Ungroups the individual elements in a group.

# **A.2.14 Edit/Select Entire Trace**

Use to select a whole trace when one or more segments of the same trace are selected.

## **A.2.15 Edit/Unlock**

Unlocks the selected elements.

## **A.2.16 Edit/Lock**

Locks the selected elements in place so they cannot be moved.
# **A.2.17 Edit/Selection Filter**

<span id="page-252-1"></span>Use these toggles to prevent accidentally selecting a particular type of element, for example, selecting a component when you meant to select a trace.

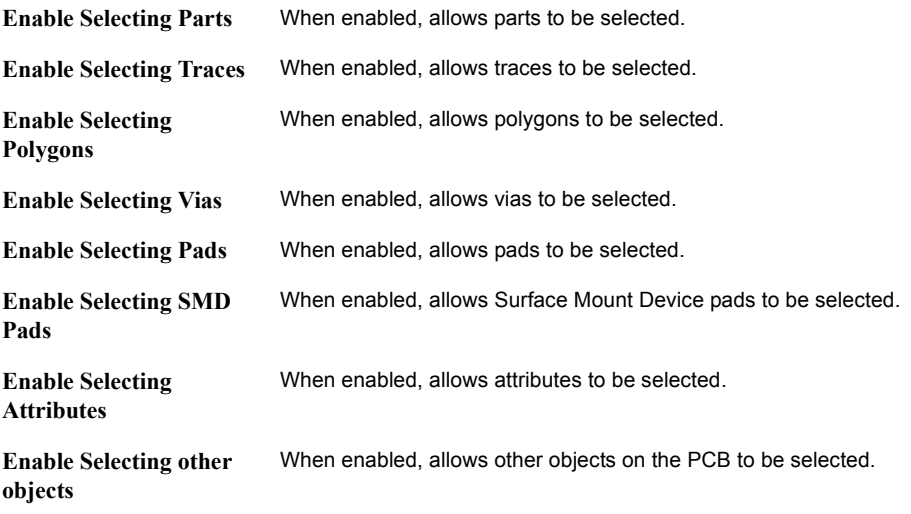

### **A.2.18 Edit/Orientation**

<span id="page-252-0"></span>Use these commands to adjust the orientation of parts as they are placed on a design. For more details on the Orientation commands, see ["4.1.3.6 Orienting Components" on page 4-10.](#page-95-0)

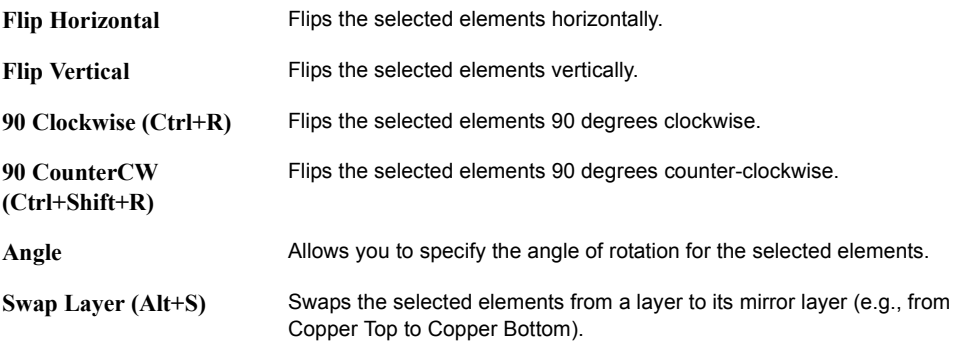

# **A.2.19 Edit/Align**

<span id="page-253-0"></span>Use these commands to align the edges of the elements.

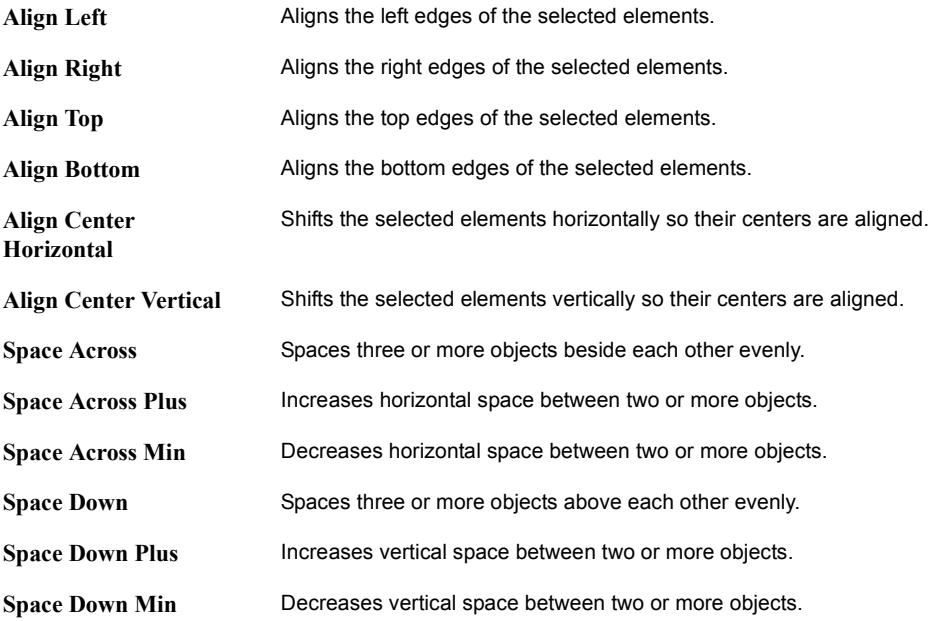

#### **A.2.20 Edit/Vertex**

<span id="page-253-1"></span>You can add or remove vertices from all polygons, whether copper or non-copper.

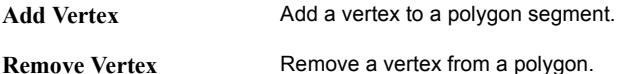

See also, ["4.5.2 Editing a Polygon" on page 4-33](#page-118-0).

# **A.2.21 Edit/In-Place Part Edit**

<span id="page-254-0"></span>Use to edit a part that has already been defined and placed on the board. For details, see ["4.5.1](#page-116-0)  [Editing a Placed Part \(In-Place Edit\)" on page 4-31](#page-116-0).

# **A.2.22 Edit/Properties**

Displays the properties of the selected element. Results will differ, depending on what is selected. If no element is selected, displays the board properties. Properties are described throughout this guide.

# **A.3 View Menu**

## **A.3.1 View/Full Screen**

Use to fill the screen with the design only (hide menus, toolbars, other windows). Click the **Close Full Screen** button to return to normal view.

### **A.3.2 View/Redraw Screen**

Use to refresh the screen.

### **A.3.3 View/Zoom In**

Use to zoom in on the design so you see more details.

### **A.3.4 View/Zoom Out**

Use to zoom out of the design so you see more of the design.

### **A.3.5 View/Zoom Window**

Use to magnify a selected part of the board. Use this command when you want precise control over the workspace view.

# **A.3.6 View/Zoom Full**

Use to return to the full view of the design after zooming in or out. CTRL+F7 zooms out so that the entire design is visible and centered. This includes the board outline and any objects that may be either inside or outside the board. F7 zooms out so that the board is visible and centered. Any objects outside the board outline will be outside the visible region.

### **A.3.7 View/Grid**

Use to toggle the visual grid on and off.

### **A.3.8 View/Ruler Bars**

Use to toggle the ruler bars on and off. For more details, see ["4.1.3.5 Using Ruler Bars and](#page-95-1)  [Guides" on page 4-10](#page-95-1).

### **A.3.9 View/Clearances**

Use to toggle the clearances around pads, traces and other objects on and off. For more details, see ["5.1 Placing Traces" on page 5-2.](#page-139-0)

# **A.3.10 View/Status Bar**

Use to toggle the status bar on and off.

### **A.3.11 View/Density Bars**

Use to toggle the density bars on and off. For more details, see ["5.1.6 Working with Density](#page-144-0)  [Bars" on page 5-7.](#page-144-0)

## **A.3.12 View/Design Toolbox**

Use to toggle the **Design Toolbox** on and off. For more details, see ["1.5 Design Toolbox" on](#page-41-0)  [page 1-26](#page-41-0).

### **A.3.13 View/Birds Eye**

Use to toggle the **Birds Eye View** on and off.

### **A.3.14 View/Spreadsheet View**

Use to toggle the **Spreadsheet View** on and off. For more details, see ["1.6 Spreadsheet View"](#page-41-1)  [on page 1-26.](#page-41-1)

### **A.3.15 View/3D Preview**

Toggles the **3D Preview** pane on and off.

### **A.3.16 View/Toolbars**

Use to turn toolbars on or off.

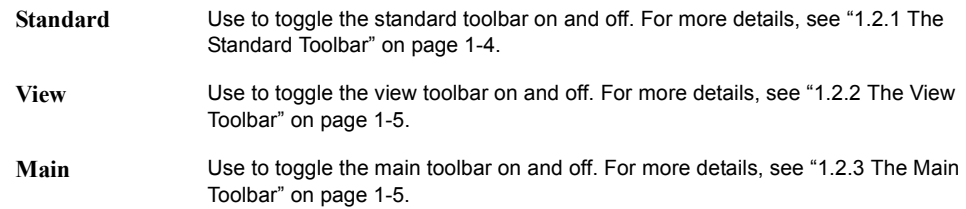

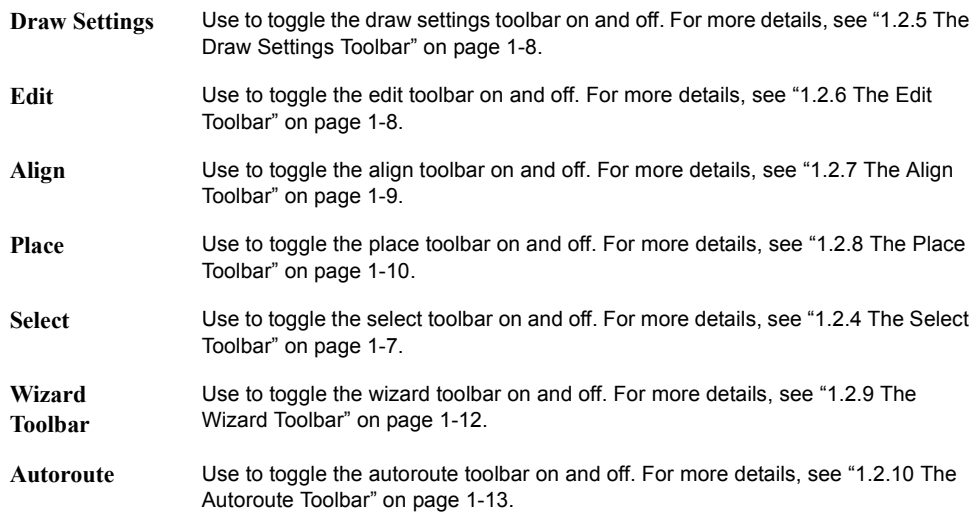

# **A.4 Place Menu**

# **A.4.1 Place/Select**

Use to change from placing elements to selecting elements.

### **A.4.2 Place/From Database**

Use to place parts from the database onto the workspace. For details, see ["4.4 Placing Parts](#page-115-0)  [from the Database" on page 4-30](#page-115-0).

### **A.4.3 Place/Line**

Use to place a line or a trace, depending on the active layer. For more details, see ["4.3.3](#page-108-0)  [Placing Shapes and Graphics" on page 4-23](#page-108-0) or ["5.1.2 Placing a Trace: Manual Method" on](#page-140-0)  [page 5-3.](#page-140-0)

## **A.4.4 Place/Follow me**

Use to place a trace between two selected points. For more details, see ["5.1.3 Placing a Trace:](#page-141-0)  ["Follow Me" Method" on page 5-4](#page-141-0).

## **A.4.5 Place/Connection Machine**

Use to place a trace between two pads. For more details, see ["5.1.4 Placing a Trace:](#page-141-1)  [Connection Machine Method" on page 5-4.](#page-141-1)

#### **A.4.6 Place/Shape**

Use to place shapes of different types.

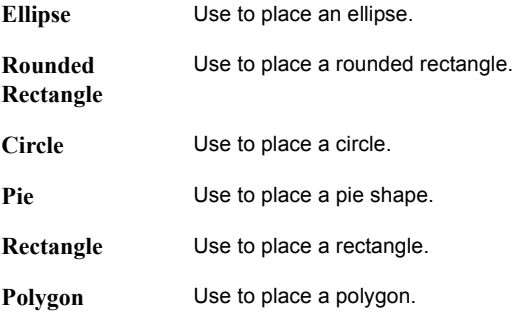

For more details, see ["4.3.3 Placing Shapes and Graphics" on page 4-23](#page-108-0).

# **A.4.7 Place/Dimension**

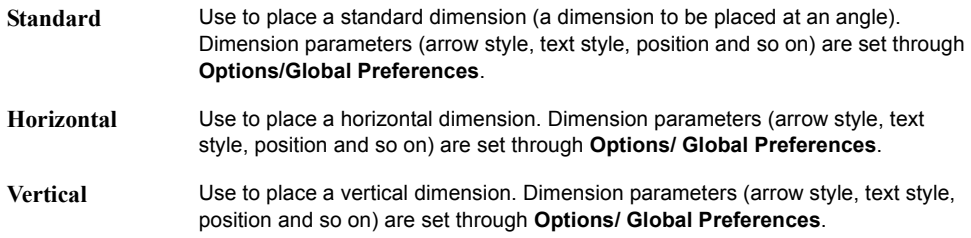

#### **A.4.8 Place/Graphics/Line**

Use to place a line or a trace, depending on the active layer. For more details, see ["4.3.3](#page-108-0)  [Placing Shapes and Graphics" on page 4-23](#page-108-0) or ["5.1.2 Placing a Trace: Manual Method" on](#page-140-0)  [page 5-3.](#page-140-0)

### **A.4.9 Place/Graphics/Arc**

Use to place an arc or a trace, depending on the active layer. For more details, see ["4.3.3](#page-108-0)  [Placing Shapes and Graphics" on page 4-23](#page-108-0) or ["5.1.2 Placing a Trace: Manual Method" on](#page-140-0)  [page 5-3.](#page-140-0)

### **A.4.10 Place/Graphics/Bezier**

Use to place a bezier or a trace, depending on the active layer. For more details, see ["4.3.3](#page-108-0)  [Placing Shapes and Graphics" on page 4-23](#page-108-0) or ["5.1.2 Placing a Trace: Manual Method" on](#page-140-0)  [page 5-3.](#page-140-0)

### **A.4.11 Place/Graphics/Text**

Use to place text on the design. Useful for annotation purposes. For more details, see ["8.1](#page-209-0)  [Placing and Editing Text" on page 8-2.](#page-209-0)

# **A.4.12 Place/Copper Area**

Use to define a copper area polygon. For more details, see ["5.2.1 Placing Copper Areas" on](#page-147-0)  [page 5-10](#page-147-0).

# **A.4.13 Place/Powerplane**

Use to define layers as Power/Ground planes or to clear layers that were previously defined as Power/Ground planes. For more details, see ["5.2.2 Placing Powerplanes" on page 5-10.](#page-147-1)

### **A.4.14 Place/Bus**

Use to connect multiple traces between multi-pinned devices such as ICs. For details, see ["5.1.5 Placing a Bus" on page 5-5](#page-142-0).

## **A.4.15 Place/Keep-in/Keep-out Area**

Use to define a polygon to restrict elements from either exiting or entering the area. For more details, see ["5.1.7 Working with Keep-in/Keep-out Areas" on page 5-7](#page-144-1).

### **A.4.16 Place/Group Array Box**

Use to place components in a grid array. For details, see ["4.1.3.9 Placing a Group Array Box"](#page-97-0)  [on page 4-12.](#page-97-0)

# **A.4.17 Place/Net Bridge**

Places a net bridge on the design. For details, see ["5.6.5 Net Bridges" on page 5-33](#page-170-0).

### **A.4.18 Place/Hole**

Places a hole on the workspace. For details, see ["4.3.2 Placing Holes" on page 4-23.](#page-108-1)

### **A.4.19 Place/Pins**

Used in In-Place Editing of a part to place a footprint. For more details, see ["4.5.1 Editing a](#page-116-0)  [Placed Part \(In-Place Edit\)" on page 4-31.](#page-116-0)

### **A.4.20 Place/Automatic Test Points**

Use to automatically place a test point on each net on your design. For details, see ["7.3.6](#page-201-0)  [Placing Automatic Test Points" on page 7-10](#page-201-0).

### **A.4.21 Place/Unplace Components**

Use to unplace all non-locked components. For details, see ["4.1.4 Unplacing Parts" on page](#page-101-0)  [4-16](#page-101-0).

### **A.4.22 Place/Via**

Use to place a via. For more on placing vias, see ["5.4 Working with Vias" on page 5-15.](#page-152-0)

### **A.4.23 Place/Test Point**

Use to place a test point. For more on placing test points, see ["4.3.5 Working with Test Points"](#page-111-0)  [on page 4-26](#page-111-0).

# **A.4.24 Place/Jumper**

Use to place a jumper. For more on placing jumpers, see ["4.3.4 Working with Jumpers" on](#page-109-0)  [page 4-24.](#page-109-0)

# **A.4.25 Place/Comment**

Places a comment on the design. For details, see ["8.3 Placing a Comment" on page 8-5](#page-212-0).

# **A.5 Design Menu**

# **A.5.1 Design/Netlist & DRC Check**

<span id="page-262-1"></span>Use to run the design rules and netlist check utility. Results are displayed in the **DRC** tab of the **Spreadsheet View**. For details, see ["1.6.1 Spreadsheet View: DRC Tab" on page 1-28](#page-43-0).

Depending on your settings in the **PCB Design** tab of the **Preferences** dialog box, this utility may run automatically. You can use this command to force a check of the board's integrity, and may want to use it prior to saving or exporting the design.

### **A.5.2 Design/Connectivity Check**

<span id="page-262-0"></span>Runs a connectivity check on the design.

When this command is selected, the **Select a Net** dialog box displays. Select the net on which you wish to run the connectivity check and click **OK**.

Results are displayed in the **Results** tab of the **Spreadsheet View**. For details, see ["1.6.2](#page-44-0)  [Spreadsheet View: Results Tab" on page 1-29](#page-44-0).

# **A.5.3 Design/Polygon Splitter**

Use to split a copper area or powerplane. For details, see ["5.2.3 Splitting Copper" on page](#page-148-0)  [5-11](#page-148-0).

### **A.5.4 Design/Shape to Area**

Use to cut out areas in a copper shape to avoid other elements within its area. For details, see ["5.2.4 Converting a Copper Shape to an Area" on page 5-11.](#page-148-1)

# **A.5.5 Design/Swap Pins**

For details, see ["5.7.1 Swapping Pins" on page 5-37.](#page-174-0)

## **A.5.6 Design/Swap Gates**

For details, see ["5.7.2 Swapping Gates" on page 5-38.](#page-175-0)

#### **A.5.7 Design/Automatic Pin Gate Swap**

For details, see ["5.7.3 Automatic Pin/Gate Swapping" on page 5-39.](#page-176-0)

### **A.5.8 Design/Set Reference Point**

Use to define the reference point for your board. For details, see ["3.3 Setting the Board's](#page-79-0)  [Reference Point" on page 3-10](#page-79-0).

### **A.5.9 Design/Part Shoving**

Use to toggle shoving on and off. When shoving is on, components shove any others out of the way when being moved or placed. For details, see ["4.1.3.4 Shoving Components" on page](#page-93-0)  [4-8](#page-93-0).

### **A.5.10 Design/Fanout SMD**

Use to place a via fanout for a SMD component. For details, see ["5.5 Placing SMD Fanouts"](#page-155-0)  [on page 5-18](#page-155-0).

### **A.5.11 Design/Add Teardrops**

Use to add teardrops to pads. For details, see ["5.2.6 Adding and Removing Teardrops" on](#page-149-0)  [page 5-12.](#page-149-0)

# **A.5.12 Design/Shield Nets**

Use to shields nets. For details, see ["5.6.4 Shielding Nets" on page 5-32](#page-169-0).

# **A.5.13 Design/Corner Mitering**

Use to apply corner mitering before production. For details, see ["8.6 Mitering Corners" on](#page-215-0)  [page 8-8](#page-215-0).

# **A.5.14 Design/Clean Unused Vias**

Use to delete all vias that do not have any trace segments or copper areas connected to them. Use this command after **Edit/Copper Delete/Open Trace Ends** to clean up the design. For details, see [" Deleting Unused Vias" on page 8-9](#page-216-0).

# **A.5.15 Design/Group Replica Place**

Use to copy and place a group of components. For details, see ["4.1.3.10 Replicating a Group"](#page-99-0)  [on page 4-14.](#page-99-0)

# **A.5.16 Design/Copy Route**

Use to copy copper routing between groups. For details, see ["5.6.6 Copying a Copper Route"](#page-173-0)  [on page 5-36.](#page-173-0)

# **A.5.17 Design/Highlight Selected Net**

Use to select and highlight an entire net when you have selected one trace segment of that net. For details, see ["5.6.3 Highlighting a Net" on page 5-32](#page-169-1).

# **A.6 Tools Menu**

# **A.6.1 Tools/Board Wizard**

Assists you in creating a board outline. For details, see ["3.2 Working with the Board Outline"](#page-74-0)  [on page 3-5.](#page-74-0)

# **A.6.2 Tools/Component Wizard**

Assists you in creating a part and adds it directly to the user database. For details, see ["4.8.2](#page-126-0)  [Using the Component Wizard to Create a Part" on page 4-41.](#page-126-0)

### **A.6.3 Tools/Database/Database Manager**

Use to manage the database of parts available to you. For details, see ["4.9 Managing the](#page-129-0)  [Database" on page 4-44.](#page-129-0)

### **A.6.4 Tools/Database/Add Selection to Database**

<span id="page-265-0"></span>Use to place the selected part in the database. For details, see ["4.9.2 Adding Parts to the](#page-133-0)  [Database" on page 4-48.](#page-133-0)

### **A.6.5 Tools/Database/Set Database Password**

Use to set a password for access to database functions that make any changes to a database.

- $\triangleright$  To set a password for a database:
	- 1. Select **Tools/Set Database Password**.
	- 2. Select the desired database from the **Database** drop-down list.
	- 3. Enter the new password in the **Password** field and re-enter it in the **Confirmation** field.
	- 4. Click **OK** to save the password.

#### **A.6.6 Tools/Database/Merge Database**

Use to convert existing component databases to Ultiboard format. For details, see ["4.10.1](#page-135-0)  [Merging Databases" on page 4-50](#page-135-0).

### **A.6.7 Tools/Database/Convert V6/V7 Database**

Use to update your V6 (Ultiboard 2001) or V7 databases to Ultiboard 9 format. For details, see ["4.10.2 Converting 2001 or V7 Databases" on page 4-51](#page-136-0).

## **A.6.8 Tools/PCB Transmission Line Calculator**

Use to calculate parameters for typical printed circuit board trace geometries. For details, see "2.5.6 PCB Transmission Line Calculator(1 minute)" on page 2-17.

## **A.6.9 Tools/PCB Differential Impedance Calculator**

Use to perform calculations for two traces that carry signals that are exactly equal and opposite (a differential pair). For details, see "2.5.7 PCB Differential Impedance Calculator (1 minute)" on page 2-17.

### **A.6.10 Tools/Netlist Editor**

Use to remove or add nets and pads. For details, see ["5.6.2 Using the Netlist Editor" on page](#page-158-0)  [5-21.](#page-158-0)

### **A.6.11 Tools/Group Editor**

Use to set up and edit various group types. For details, see ["3.5 Working with the Group](#page-81-0)  [Editor" on page 3-12](#page-81-0).

### **A.6.12 Tools/Renumber Footprints**

Use to renumber components for production. For details, see ["8.4 Renumbering Parts" on](#page-213-0)  [page 8-6](#page-213-0).

### **A.6.13 Tools/Equi-space Traces**

Use to equally space selected traces. For details, see ["5.1.8 Equi-Spacing Traces" on page 5-9](#page-146-0).

## **A.6.14 Tools/Change Shape**

Use to substitute a part from the database for the current selected part. For details, see ["4.6.3](#page-124-0)  [Replacing Parts" on page 4-39.](#page-124-0)

### **A.6.15 Tools/Update Shapes**

Use if you loaded Ultiboard V. 5 files into Ultiboard and plan to use 3D. Adds the necessary 3D information to the footprints in the file.

### **A.6.16 Tools/Highlight Selection in Multisim**

Highlights a component selection in Multisim. For details, see ["4.7 Cross-probing" on page](#page-125-0)  [4-40](#page-125-0).

### **A.6.17 Tools/Capture Screen Area**

You can take a screen capture of a selected area. For details, see ["8.2 Capturing Screen Area"](#page-210-0)  [on page 8-3](#page-210-0).

### **A.6.18 Tools/View 3D**

Displays the design in 3D mode. For details, see [Section 9, "Viewing Designs in 3D"](#page-228-0).

### **A.6.19 Tools/View 3D Position**

This is only available when viewing the design in the 3D mode. For details, see ["9.2](#page-230-0)  [Manipulating the 3D View" on page 9-3.](#page-230-0)

## **A.6.20 Tools/Show or Hide Height**

Shows or hides the height of selected objects in 3D mode. This is only available when viewing the design in the 3D mode. For details, see ["9.2.2 Showing an Object's Height" on](#page-231-0)  [page 9-4](#page-231-0).

# **A.7 Options Menu**

### **A.7.1 Options/Global Preferences**

<span id="page-268-0"></span>Displays the **Preferences** dialog box. For details, see ["1.3 Setting Preferences" on page 1-13.](#page-28-1)

### **A.7.2 Options/PCB Properties**

Use to define the general parameters of your PCB design.

### **A.7.3 Options/Customize User Interface**

Use to customize your menus, toolbars and context menus. For more details, see ["1.7](#page-54-0)  [Customizing the Interface" on page 1-39](#page-54-0).

# **A.8 Autoroute Menu**

**Note** For a description of the Autoroute menu items, see ["7.1 Autoroute Menu Items" on](#page-193-0)  [page 7-2.](#page-193-0)

# **A.9 Window Menu**

Use these commands to arrange multiple designs open at a time.

# **A.9.1 Window/New Window**

Use to display a new window containing a full view of the design currently open.

### **A.9.2 Window/Cascade**

Use to cascade the open windows, so they are arranged one on top of the next while remaining separately selectable.

# **A.9.3 Window/Tile Horizontal**

Use to adjust two or more windows so that they sit one on top of the other.

## **A.9.4 Window/Tile Vertical**

Use to adjust two or more windows so that they sit beside each other.

# **A.9.5 Window/Close All Windows**

Use to close all open windows.

# **A.9.6 Window/<open designs>**

Shows all open design windows.

### **A.9.7 Window/Windows**

Displays the **Windows** dialog box where you can show or close the files that you currently have open

# **A.10 Help Menu**

### **A.10.1 Help/Ultiboard Help**

Use to display the contents of the online help.

### **A.10.2 Help/Release Notes**

Use to display the Ultiboard release notes.

### **A.10.3 Help/Check for Updates**

Runs the **Support and Upgrade Utility** (SUU). When SUU is running, you can click on its **Help** button for more detailed information.

### **A.10.4 Help/File Information**

Displays the **File Information** dialog box.

### **A.10.5 Help/About Ultiboard**

Use to display the version numbers of your copy of Ultiboard.

# **A.11 Context Menus**

Depending on the action, the following context sensitive menus display when the right mouse button is clicked:

# **A.11.1 Select Menu**

When you select an object or objects in a design and then right-click your mouse, a context menu with the following options displays.

#### **Cancel**

Cancels the current action.

#### <span id="page-271-1"></span>**Cut**

Removes the selected element(s) from the board. Element is placed on the Windows Clipboard and can be pasted again.

#### <span id="page-271-0"></span>**Copy**

Copies the selected elements and stores them on the Windows Clipboard so they can be pasted again.

#### <span id="page-271-3"></span>**Paste**

Pastes the item on the Windows Clipboard to its original layer (regardless of what layer is currently active). Creates new duplicate object(s) without the netlist information. New components will have RefDes that increment from the next available for that component type. For example, if the last resistor was R34, and a resistor is pasted, its RefDes will be R35.

#### **Delete**

Deletes the selection from the design.

#### **Select All**

Selects all items on the design.

#### **Select Entire Trace**

Use to select a whole trace when one or more segments of the same trace are selected.

#### **Quick Layer Toggle**

Use to toggle between the last copper layer or to the opposite copper layer if the last layer was not copper.

#### <span id="page-271-2"></span>**Lock**

Locks the selected elements in place so they cannot be moved.

#### <span id="page-272-1"></span>**Unlock**

Unlocks the selected elements.

#### **Place**

Displays a number of elements that you can place on the design.

#### **Shape**

Displays a number of shapes that you can place on the design.

#### <span id="page-272-0"></span>**Orientation**

Use these commands to adjust the orientation of parts as they are placed on a design. For more details on the Orientation commands, see ["4.1.3.6 Orienting Components" on page 4-10.](#page-95-0)

#### **Align**

Use these commands to align the edges of the elements.

#### **Vertex**

Use to add or remove vertices from all polygons, whether copper or non-copper.

#### **In-Place Edit**

Switches to In-Placed Edit mode for the selected item. For details, see ["4.5.1 Editing a Placed](#page-116-0)  [Part \(In-Place Edit\)" on page 4-31](#page-116-0).

#### **Properties**

Displays the properties dialog box for the type of element selected. For details, see ["4.2](#page-101-1)  [Viewing and Editing Properties" on page 4-16](#page-101-1).

# **A.11.2 Right-drag Menu**

When you select an area by dragging and releasing the right mouse button, a context menu appears with the following selections.

#### **Select all in rectangle**

Selects all objects in the rectangle that you "drew" by dragging and releasing the right mouse button.

#### **Select objects on active layer**

Selects only those objects in the rectangle that you "drew" by dragging and releasing the right mouse button that are on the active layer as defined in the **Layers** tab of the **Design Toolbox**.

#### **Select objects on specified layers**

Displays the **Select layer(s)** dialog box.

- $\triangleright$  To select the layers on which you wish to select the objects:
	- 1. Highlight the desired layers in the **Select layer(s)** dialog box and click **OK**.
	- 2. All items that are on the selected layers that appear within the rectangle that you "drew" by dragging the right mouse button are selected.

### **A.11.3 Place Trace Menu**

If you click the right mouse button when you are placing a trace a context sensitive menu displays with the following options.

#### **Cancel**

Cancels the placement of the trace segment being drawn.

#### **Narrow**

Narrows the trace that you are drawing. Should be within **Minimum Width** when set.

#### **Widen**

Widens the trace that you are drawing. Should be within **Minimum Width** when set.

# **Appendix B - Archiving Data**

# **B.1 Archiving Data**

National Instruments recommends that you regularly back up the files created within the Multisim and Ultiboard components of NI Circuit Design Suite. Additionally, you should back up internal files that store user-created data, such as database components. This section provides information on where to find these files in order to properly back them up.

NI Circuit Design Suite 10.0 stores program and user data in two possible locations. Files that need to be accessed on a per-machine basis are stored in the installation folder. Files that are created on a per-user basis are stored in the Windows per-user folder. Multisim and Ultiboard share the same three database files: **Master**, **Corporate**, and **User**.

#### **Backing up the Master and Corporate database**

The installation folder contains the **Master** and **Corporate** databases to which all users have write priveleges. The default database location is:

```
C:\Program Files\National Instruments\Circuit Design Suite
10.0\database
```
**Note** The default location for the **Corporate** database can change if the database has been configured to be shared across a network drive. Check with your system administrator to find the location of the **Corporate** database.

#### **Backing up the User database and configuration files**

All per-user files, including the **User** database, and the per-user configuration files, are stored in the following location:

[Windows Application Data Folder]National Instruments\Circuit Design Suite 10.0

On Windows 2000 and XP, this location is:

```
C:\Documents and Settings\<User Name>\Application
Data\National Instruments\Circuit Design Suite\10.0
```
**Note** This folder is a system folder and thus may be hidden.

- $\triangleright$  To view this folder:
	- 1. Open a standard Windows explorer window.
	- 2. Select **Tools/Folder Options**.
	- 3. Select the **View** tab, **Show hidden files and folders**, **OK**.

# **Appendix C - Support and Services**

# **C.1 Technical Support and Professional Services**

Visit the following sections of the National Instruments web site at [ni.com](http://www.ni.com) for technical support and professional services:

- **Support** online technical support resources at [ni.com/support](http://www.ni.com/support) include the following:
	- **Self-Help Resources** For answers and solutions, visit the award-winning National Instruments web site for software drivers and updates, a searchable KnowledgeBase, product manuals, step-by-step troubleshooting wizards, thousands of example programs, tutorials, application notes, instrument drivers, and so on.
	- **Free Technical Support** All registered users receive free Basic Service, which includes access to hundreds of Application Engineers worldwide in the NI Discussion Forums at [ni.com/forums](http://www.ni.com/forums). National Instruments Application Engineers make sure every question receives an answer. For information about other technical support options in your area, visit [ni.com/services](http://www.ni.com/services) or contact your local office at [ni.com/contact](http://www.ni.com/contact).
- **Training and Certification** Visit [ni.com/training](http://www.ni.com/training) for self-paced training, eLearning, virtual classrooms, interactive CDs, and Certification program information. You also can register for instructor-led, hands-on courses at locations around the world.
- **System Integration** If you have time constraints, limited in-house technical resources, or other project challenges, National Instruments Alliance Partner members can help. To learn more, call your local NI office or visit [ni.com/alliance](http://www.ni.com/alliance).

If you searched  $n_i$ . com and could not find the answers you need, contact your local office or NI corporate headquarters. Phone numbers for our worldwide offices are listed in the front of this manual. You can also visit the Worldwide Offices section of [ni.com/niglobal](http://www.ni.com/niglobal) to access the branch office web sites, which provide up-to-date contact information, support phone numbers, email addresses, and current events.

# **Index**

#### **Numerics**

3D data for parts [4-18](#page-103-0) 3D view controlling elements in [9-4](#page-231-1) manipulating [9-3](#page-230-1) using [9-2](#page-229-0) Viewer options [1-19](#page-34-0)

#### **A**

active layer [3-4](#page-73-0) Add Group dialog [3-12](#page-81-1) Add Net dialog [5-22](#page-159-0) Adding teardrops [5-12](#page-149-1) Advanced Net Shielding Options dialog [5-32](#page-169-2) Align command [A-8](#page-253-0) Align toolbar [1-9](#page-24-1) alignment of parts [4-11](#page-96-0) angle attribute [4-21](#page-106-0) attribute angle [4-21](#page-106-0) color [4-20](#page-105-0) layer [4-21](#page-106-0) line color [4-20](#page-105-0) line style [4-20](#page-105-0) line width [4-20](#page-105-0) locked [4-21](#page-106-0) position [4-21](#page-106-0) properties [4-20](#page-105-1) style [4-20](#page-105-0) attribute names [4-16](#page-101-2) attribute values [4-16](#page-101-2) attribute visibility [4-16](#page-101-2) attributes about [4-16](#page-101-2) alignment [4-17](#page-102-0) changing [4-17](#page-102-1) color [4-17](#page-102-2)

copper [5-14](#page-151-0) deleting [4-16](#page-101-2) font [4-17](#page-102-3) height [4-17](#page-102-4) rotation [4-17](#page-102-4) screen [4-17](#page-102-1) setting [4-17](#page-102-1) shape [4-22](#page-107-0) tag [4-17](#page-102-5) value [4-17](#page-102-5) via [5-16](#page-153-0) visibility [4-17](#page-102-5) autodelete via on delete trace [1-17](#page-32-0) autoloading [1-14](#page-29-0) automatic testpoints [7-10](#page-201-1) autoplacer about [7-3](#page-194-0) autoplacing parts [7-3](#page-194-1) Autoroute menu items [7-2](#page-193-1) autorouter about [7-6](#page-197-0) autosaving [1-14](#page-29-0)

#### **B**

backannotation [8-7](#page-214-0) Bill of Materials exporting [8-15](#page-222-0) block capacitor placement [7-3](#page-194-0) board adding layers [1-24](#page-39-0) cleaning up before manufacturing [8-9](#page-216-1) number of layers [1-24](#page-39-0) removing layers [1-24](#page-39-0) statistics export properties [8-14](#page-221-0) board outline creating [3-5](#page-74-1) drawing [3-5](#page-74-2) from database [3-6](#page-75-0) importing [3-5](#page-74-3)

using wizard [3-6](#page-75-1) board properties about [1-20](#page-35-0) displaying [1-20](#page-35-0) grids and units [1-20](#page-35-1) board, placing components on underside [7-5](#page-196-0) Button Appearance dialog [1-42](#page-57-0)

#### **C**

capturing screen area [8-3](#page-210-1) Change Group Settings dialog [3-12](#page-81-1) Choose Net and Layer for Powerplane dialog [5-](#page-147-2) [10](#page-147-2) circles placing [4-23](#page-108-2) clearance effect on traces [5-3](#page-140-1) Close All command [A-2](#page-247-0) Close command [A-2](#page-247-1) Close Project command [A-2](#page-247-2) clusters [7-3](#page-194-0) color attribute [4-20](#page-105-0) controlling [1-15](#page-30-0) dimensions [4-28](#page-113-0) mechanical CAD design [10-5](#page-238-0) of layers, changing [3-4](#page-73-1) schemes, setting up [1-15](#page-30-0) shape [4-22,](#page-107-1) [4-37](#page-122-0) Component Height Ranges dialog box [5-8](#page-145-0) Component Wizard using [4-41](#page-126-1) components placing on underside of board [7-5](#page-196-0) pre-placing [7-3](#page-194-2) rotating [7-5](#page-196-1) [components - see parts](#page-103-1) connection machine trace about [5-2](#page-139-1) custom routing [5-4](#page-141-2) placing [5-4](#page-141-2) using [5-4](#page-141-2)

Connectivity check [A-17](#page-262-0) Connectivity tab [1-29](#page-44-1) connectors placing [4-23](#page-108-3) continuous trace placement [5-2](#page-139-2) coordinates attribute [4-21](#page-106-0) copper deleting [5-12](#page-149-2) layer [5-14](#page-151-1) lock to layer [5-14](#page-151-1) splitting [5-11](#page-148-2) copper area net [5-14](#page-151-2) parameters [5-14](#page-151-2) copper areas placing [5-10](#page-147-3) copper polygons placing [5-10](#page-147-3) copper properties attributes [5-14](#page-151-0) clearance [5-13](#page-150-0) net [5-13](#page-150-0) trace type [5-13](#page-150-0) trace width [5-13](#page-150-0) units of measurement [5-13](#page-150-0) copper sharing [7-7](#page-198-0) Copy command [A-4](#page-249-0), [A-26](#page-271-0) corner mitering [8-8](#page-215-1) cross-probing [4-40](#page-125-1) Customize dialog Commands tab [1-40](#page-55-0) Keyboard tab [1-41](#page-56-0) Menu tab [1-41](#page-56-1) Options tab [1-42](#page-57-1) pop-up menus [1-42](#page-57-0) Toolbars tab [1-40](#page-55-1) Cut command [A-4,](#page-249-1) [A-26](#page-271-1)

#### **D**

database adding parts to from design [4-49](#page-134-0)

adding parts to using Database Manager [4-](#page-133-1) [48](#page-133-1) categories, about [4-47](#page-132-0) categories, copying [4-47](#page-132-0) categories, creating [4-47](#page-132-0) categories, removing [4-48](#page-133-2) managing [4-44](#page-129-1) placing parts from [4-30](#page-115-1) sub-categories, deleting [4-48](#page-133-3) sub-categories, removing [4-48](#page-133-2) sub-categories, renaming [4-48](#page-133-4) database categories about [4-47](#page-132-0) copying [4-47](#page-132-0) creating [4-47](#page-132-0) removing [4-48](#page-133-2) Database Manager about [4-44](#page-129-1) panels of [4-44](#page-129-1) using to create parts [4-40](#page-125-2) Database merge [4-50](#page-135-1) database sub-categories deleting [4-48](#page-133-3) removing [4-48](#page-133-2) renaming [4-48](#page-133-4) Delete command [A-5](#page-250-0) density bars [5-7](#page-144-2) design adding parts to database [4-49](#page-134-0) adding to project [2-3](#page-60-0) closing [2-7](#page-64-0) creating [2-3](#page-60-0) preview print [8-18](#page-225-0) printingprint negative [8-17](#page-224-0) refreshing [2-12](#page-69-0) saving [2-7](#page-64-0) viewing in 3D [9-2](#page-229-0) design rule check running [8-9](#page-216-2) type of errors [3-11](#page-80-0) using [3-11](#page-80-0) design rule errors

actions taken [1-17](#page-32-1) viewing [3-11](#page-80-0) Design Toolbox overview [1-26](#page-41-2) using [4-3](#page-88-0) dimensions color [4-28](#page-113-0) default [1-19](#page-34-1) line style [4-28](#page-113-0) line width [4-28](#page-113-0) placing [4-27](#page-112-0) position [4-29](#page-114-0) properties [4-28](#page-113-1) start and end point [4-29](#page-114-1) type [4-27](#page-112-0) DRC running [A-17](#page-262-1) DRC check enabling or disabling [1-18](#page-33-0) DRC tab [1-28](#page-43-1) Duplicate Component Name dialog [4-50](#page-135-1) DXF export properties [8-13](#page-220-0) importing [3-5](#page-74-3) importing into mechanical CAD design [10-4](#page-237-0)

#### **E**

Edit Groups dialog Net Groups tab [3-12](#page-81-1) Edit Groups Part Groups tab [3-12](#page-81-1) Edit menu [A-4](#page-249-2) Edit toolbar [1-8](#page-23-2) editing net widths [5-28](#page-165-0) elements searching for [2-10](#page-67-0) selecting [2-9](#page-66-0) unselecting [2-9](#page-66-0) ellipses placing [4-23](#page-108-2) equi-space traces [5-9](#page-146-1) Exit command [A-3](#page-248-0) export

properties [8-11](#page-218-0) settings [8-10](#page-217-0) Export command [A-2](#page-247-3)

#### **F**

Fanout Options dialog [5-18](#page-155-1) fiducial marks, showing or hiding [1-18](#page-33-1) file export properties [8-11](#page-218-0) export settings [8-10](#page-217-0) exporting [8-17](#page-224-1) exporting - about [8-9](#page-216-3) locations [1-14](#page-29-1) File menu [A-1](#page-246-0) files closing [2-7](#page-64-0) opening [2-6](#page-63-0), [2-7](#page-64-1) removing design from [2-6](#page-63-0) renaming [2-6](#page-63-0) saving [2-7](#page-64-0) Find command [A-5](#page-250-1) Find tab [1-29](#page-44-1) follow me router [5-2](#page-139-3) follow me trace about [5-4](#page-141-3) placing [5-4](#page-141-3) force vectors about [4-6](#page-91-0) full autorouter running [7-8](#page-199-0) full autourouter about [7-8](#page-199-0) full screen view [2-11](#page-68-0)

#### **G**

Gerber export properties [8-12](#page-219-0) arid visible [1-20](#page-35-1) Group command [A-6](#page-251-0) guides moving [4-10](#page-95-2) placing [4-10](#page-95-2)

removing [4-10](#page-95-2) using [4-10](#page-95-2)

#### **H**

highlighting in Multisim [4-40](#page-125-1)

#### **I**

information layers [3-4](#page-73-2) initial routing [7-7](#page-198-0) in-place edit using [4-31](#page-116-1) In-Place Part Edit command [A-9](#page-254-0) interface elements [1-2](#page-17-0)

#### **J**

jumper properties [4-25](#page-110-0) jumpers default pin diameters [1-17](#page-32-2) pin type [4-26](#page-111-1) placing [4-24](#page-109-1) start and end point [4-25](#page-110-1) wire [4-26](#page-111-1)

#### **K**

keep-out areas placing [5-7](#page-144-3) properties [5-7](#page-144-4)

#### **L**

lamination settings [3-2](#page-71-0) layer attribute [4-21](#page-106-0) layers active [3-4](#page-73-0) adding to board [1-24](#page-39-0) changing color of [3-4](#page-73-1) choosing how many [3-2](#page-71-0) dimming [3-4](#page-73-3) hiding [3-4](#page-73-4) information [3-4](#page-73-2) lamination settings [3-2](#page-71-0)

mechanical [3-4](#page-73-5) multi--layered boards [3-2](#page-71-0) number on the board [1-24](#page-39-0) PCB layers [3-3](#page-72-0) removing from board [1-24](#page-39-0) swapping parts on [4-10](#page-95-3) tab, using [3-3](#page-72-0) Layers tab using [3-3](#page-72-0) leave drill holes open [8-17](#page-224-0) line style dimensions [4-28](#page-113-0) line width dimensions [4-28](#page-113-0) lines attribute [4-20](#page-105-0) placing [4-23](#page-108-2) shape [4-22](#page-107-1), [4-37](#page-122-0) Lock command [A-6](#page-251-1), [A-26](#page-271-2)

#### **M**

manual trace about [5-2](#page-139-4) placing [5-3](#page-140-2) measurement guides [4-10](#page-95-2) mechanical CAD colors [10-5](#page-238-0) dimensions [10-7](#page-240-0) paths [10-7](#page-240-1) properties [10-4](#page-237-1) workspace elements [10-5](#page-238-1) mechanical CAD design creating [10-2](#page-235-0) importing DXF file [10-4](#page-237-0) mechanical CAD files creating [10-2](#page-235-1) mechanical layers [3-4](#page-73-5) mitering corners [8-8](#page-215-1) modes [2-9](#page-66-1) mounting holes placing [4-23](#page-108-3) multi-layered boards [3-2](#page-71-0)

#### **N**

NC drill properties [8-13](#page-220-1) net adding [5-22](#page-159-0) adding pad to [5-22](#page-159-1) deleting pad from [5-27](#page-164-0) finding in design [5-20](#page-157-0) highlighting [5-20](#page-157-1) lock copper [5-20](#page-157-2) previewing [5-20](#page-157-3) remove copper from [5-20](#page-157-4) removing [5-26](#page-163-0) renaming [5-26](#page-163-1) unlock copper [5-20](#page-157-2) Net Edit dialog Groups tab [5-31](#page-168-0) Via tab [5-31](#page-168-1) Net edit dialog High Speed tab [5-29](#page-166-0) Misc tab [5-30](#page-167-0) Net Shielding dialog [5-32](#page-169-2) netlist importing [2-3](#page-60-1) netlist check running [8-9](#page-216-2), [A-17](#page-262-1) Netlist Editor about [5-21](#page-158-1) opening [5-21](#page-158-1) Nets tab using [5-20](#page-157-5) New command [A-1](#page-246-1) New Group Array Properties dialog [4-12](#page-97-1) New Project command [A-1](#page-246-2)

#### **O**

Open command [A-1](#page-246-3) open trace ends, deleting [8-9](#page-216-4) optimization [7-8](#page-199-1) optimizer number of passes [7-14](#page-205-0) Options command [A-23](#page-268-0)

Orientation command [A-7](#page-252-0), [A-27](#page-272-0)

#### **P**

pads adding to net [5-22](#page-159-1) deleting from net [5-27](#page-164-0) part rotation [7-5](#page-196-1) parts 3D data [4-18](#page-103-0) adding to database from design [4-49](#page-134-0) adding to database using command [4-49](#page-134-0) adding to database using Database Manager PCB Properties [4-48](#page-133-1) aligning [1-9](#page-24-1), [4-11](#page-96-0) angle of [4-10](#page-95-3) centroids properties [8-16](#page-223-0) creating using Database Manager [4-40](#page-125-2) creating using the Component Wizard [4-41](#page-126-1) dragging [4-7](#page-92-0) editing (once placed) [4-31](#page-116-1) finding [4-4](#page-89-0) flipping [4-10](#page-95-3) locating in open design [4-39](#page-124-1) locking [4-4](#page-89-0) orienting [4-10](#page-95-3) placing from the database [4-30](#page-115-1) placing multiple [4-4](#page-89-1) placing single [4-4](#page-89-1) placing using Design Toolbox [4-3](#page-88-0) position [4-18](#page-103-2) previewing [4-4](#page-89-0) properties [4-18](#page-103-2) relocating [4-7](#page-92-0) renumbering [8-6](#page-213-1) replacing [4-39](#page-124-2) rotating [4-10](#page-95-3) searching for in open designs [4-38](#page-123-0) spacing [4-11](#page-96-1) swapping layer [4-10](#page-95-3) unlocking [4-4](#page-89-0) Parts tab using [4-4](#page-89-0)

passes number of optimizer [7-14](#page-205-0) Paste command [A-4,](#page-249-3) [A-26](#page-271-3) Paste to active layer command [A-5](#page-250-2) PCB layers [3-3](#page-72-0) toolbar [1-5](#page-20-2) PCB design default actions [1-17](#page-32-2) viewing options [1-17](#page-32-2) PCB Differential Impedance Calculator [6-7](#page-184-0) Board Default tab [1-24](#page-39-1) PCB Transmission Line Calculator [6-1](#page-178-0) persistence of rip-up [7-14](#page-205-1) pin type [4-26](#page-111-1) test point [4-27](#page-112-1) Place toolbar [1-10](#page-25-1) placement strategies [7-6](#page-197-1) placing a comment [8-5](#page-212-1) placing powerplanes [5-10](#page-147-2) Placing SMD Fanouts [5-18](#page-155-1) placing traces [5-2](#page-139-5) placing vias [5-15](#page-152-1) polygon editing [4-33](#page-118-1) placing [4-23](#page-108-2) placing copper [5-10](#page-147-3) splitting [5-11](#page-148-2) position of dimensions [4-29](#page-114-0) of parts [4-18](#page-103-2) of shapes [4-22](#page-107-2) powerplanes placing [5-10](#page-147-2) preferences Preferences dialog [1-13](#page-28-2) pre-placed traces [7-8](#page-199-2) pre-placing components [7-3](#page-194-2) print leave drill holes open [8-17](#page-224-0)

negative [8-17](#page-224-0) reflection [8-17](#page-224-0) Print command [A-3](#page-248-1) print reflection [8-17](#page-224-0) project files creating [2-2](#page-59-0) projects renaming [2-2](#page-59-0) properties shape [4-21](#page-106-1)

#### **R**

radius shape [4-22](#page-107-3) ratsnest about [4-5](#page-90-0) using when placing traces [5-2](#page-139-6) realtime DRC check enabling or disabling [1-18](#page-33-0) rectangles placing [4-23](#page-108-2) redlining [8-5](#page-212-1) Redo command [A-4](#page-249-4) reference point [3-10](#page-79-1) Renumber Components dialog [8-6](#page-213-1) retries for rip-up [7-14](#page-205-2) rip-up maximum number of retries [7-14](#page-205-2) maximum number of traces [7-14](#page-205-3) persistence [7-14](#page-205-1) rip-up and retry algorithm [7-3](#page-194-0) routing [7-7](#page-198-1) rip-up depth function [7-14](#page-205-1) rip-up retries [7-14](#page-205-2) rip-up trees [7-14](#page-205-3) rotating parts [7-5](#page-196-1) router cleanup [7-7](#page-198-1) router pin/gate swap [7-11](#page-202-0) router preprocessing [7-7](#page-198-2) routing

initial [7-7](#page-198-0) routing functions running together [7-8](#page-199-0) Routing Options dialog Autoplace tab [7-4](#page-195-0) Bus Autorouting tab [7-15](#page-206-0) Cost Factors tab [7-12](#page-203-0) General tab [7-11](#page-202-0) Optimization tab [7-14](#page-205-4) Rip-up tab [7-14](#page-205-5) Routing strategies [7-16](#page-207-0) rubber banding [4-7](#page-92-1) ruler bars toggling on and off [4-10](#page-95-2) using [4-10](#page-95-2)

#### **S**

Save All command [A-2](#page-247-4) Save As command [A-2](#page-247-5) Save command [A-1](#page-246-4) Select a Net dialog [A-17](#page-262-0) Select All command [A-6](#page-251-2) Select Groups dialog box [5-8](#page-145-1) Select Groups for Replica Place dialog [4-14](#page-99-1) Select toolbar [1-7](#page-22-1) Selection Filter command [A-7](#page-252-1) selection filtering [2-9](#page-66-0) Setting database password [A-20](#page-265-0) shape attributes [4-22](#page-107-0) color [4-22](#page-107-1), [4-37](#page-122-0) line color [4-22,](#page-107-1) [4-37](#page-122-0) line style [4-22,](#page-107-1) [4-37](#page-122-0) line width [4-22](#page-107-1), [4-37](#page-122-0) position [4-22](#page-107-2) properties [4-21](#page-106-1) radius [4-22](#page-107-3) style [4-22](#page-107-1), [4-37](#page-122-0) shapes placing [4-23](#page-108-2) shoving toggling on and off [4-8](#page-93-1)

SMDs [7-5](#page-196-0) SMT pin display style [4-37](#page-122-1) properties [4-36](#page-121-0) thermal relief [4-37](#page-122-2) spacing of parts [4-11](#page-96-1) Spreadsheet View [1-26](#page-41-3) strategies for 100% part placement [7-6](#page-197-1) surface mount pad oversize, setting [1-24](#page-39-2) swap router pin/gate [7-11](#page-202-0)

#### **T**

Teardrops dialog [5-12](#page-149-1) Technology File Settings dialog [2-8](#page-65-0) test points pin type [4-27](#page-112-1) placing [4-26](#page-111-2) properties [4-27](#page-112-1) wire type [4-27](#page-112-1) testpoints default pin diameters [1-17](#page-32-2) text placing [8-2](#page-209-1) thermal relief SMT pin properties [4-37](#page-122-2) through hole pin properties [4-36](#page-121-1) via [5-17](#page-154-0) through hole pin display style [4-34](#page-119-0) properties [4-34](#page-119-1) thermal relief [4-36](#page-121-1) tolerance oversize value [1-24](#page-39-2) Tool-tip label [2-12](#page-69-1) trace deleting open ends [8-9](#page-216-4) trace ends, deleting open [8-9](#page-216-4) trace hugging [7-7](#page-198-0) trace spacing equi-space [5-9](#page-146-1) trace type [5-13](#page-150-0) trace width [5-13](#page-150-0)

[trace, connection machine - see connection](#page-141-4)  machine trace [trace, follow me - see follow me trace](#page-141-5) [trace, manual - see manual trace](#page-140-3) traces connection machine, about [5-2](#page-139-1) continuous placement [5-2](#page-139-2) deleting [5-9](#page-146-2) follow me router, about [5-2](#page-139-3) manual, about [5-2](#page-139-4) maximum number to rip-up [7-14](#page-205-3) net belongs to [5-13](#page-150-0) removing segment [5-2](#page-139-7) start and end point [5-14](#page-151-3)

#### **U**

underside of board placing components on [7-5](#page-196-0) Undo command [A-4](#page-249-5) Unlock command [A-6,](#page-251-3) [A-27](#page-272-1) unused vias, deleting [8-9](#page-216-5) user settings files [1-14](#page-29-1)

#### **V**

Vertex command [A-8](#page-253-1) via properties [5-16](#page-153-1) attributes [5-16](#page-153-0) thermal relief [5-17](#page-154-0) vias about [5-15](#page-152-1) automatically deleting when traces deleted [1-](#page-32-0) [17](#page-32-0) deleting unused [8-9](#page-216-5) placing [5-15](#page-152-1) view full screen [2-11](#page-68-0) magnifying [2-11](#page-68-1) shrinking [2-11](#page-68-1) visible grid setting [1-20](#page-35-1)

#### **W**

wire type test point [4-27](#page-112-1) Wizard toolbar [1-12](#page-27-1) workspace options [1-14](#page-29-0)